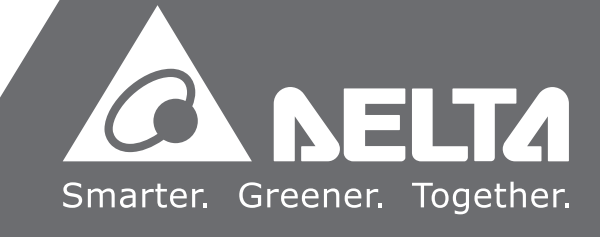

**Delta**  $\blacksquare$ DOP-100 $\bullet$  $\overline{\mathbf{U}}$  $\mathbb{R}^n$  $\rightarrow$  $\bullet$  $\bullet$  **New Functions Operating Instruction Manual**  $\overline{\mathbf{z}}$  $\bullet$ ₹  $\mathbf{L}$  $\blacksquare$  $\overline{\phantom{0}}$  $\Omega$  $\blacksquare$ **Contract**  $\bullet$  $\Rightarrow$  $\Omega$  $\bullet$  $\overline{\mathbf{C}}$ erating  $\blacksquare$  $\overline{\phantom{0}}$  $\mathbf{v}$  $\rightarrow$  $\overline{\phantom{a}}$  $\subset$  $\Omega$  $\rightarrow$ **College**  $\bullet$  $\Box$ 3  $\mathbf{\Omega}$  $\overline{\phantom{0}}$  $\blacksquare$  $\mathbf{\Omega}$ 

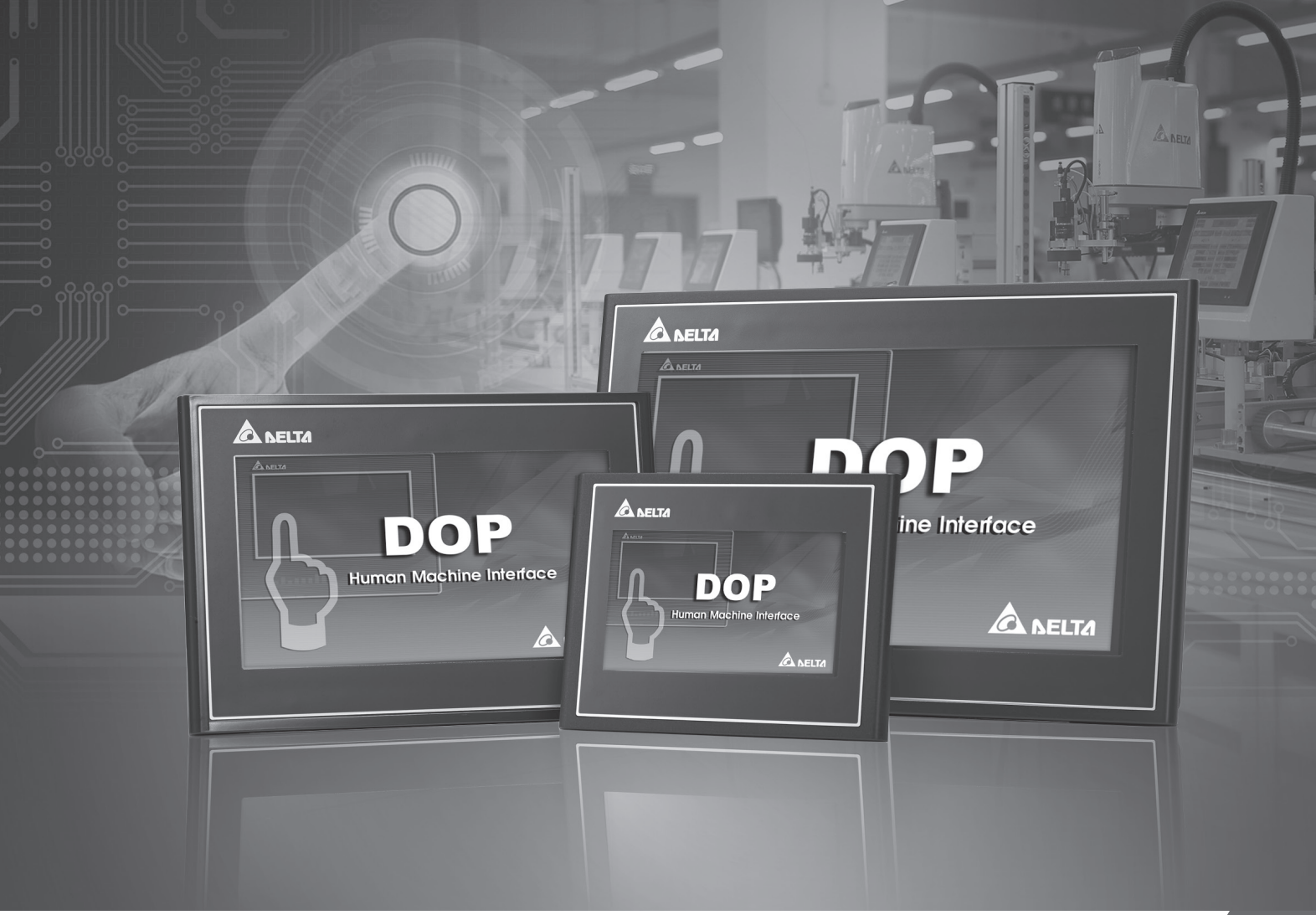

# **Delta** DOP-100 **New Functions Operating Instruction Manual**

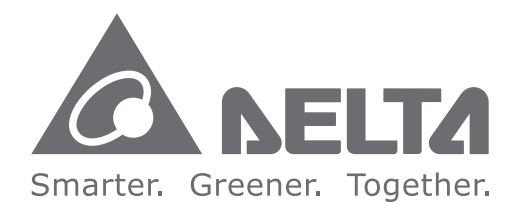

#### **Industrial Automation Headquarters**

**Delta Electronics, Inc.**  Taoyuan Technology Center 18 Xinglong Road, Taoyuan District, Taoyuan City 33068, Taiwan (R.O.C.) TEL: 886-3-362-6301 / FAX: 886-3-371-6301

#### **Asia**

**Delta Electronics (Shanghai) Co., Ltd** No.182 Minyu Road, Pudong Shanghai, People's Republic of China Post code : 201209 TEL: 86-21-68723988 / FAX: 86-21-6872-3996 Customer Service: 400-820-9595

**Delta Electronics (Japan), Inc.** Tokyo Office 2-1-14 Minato-ku Shibadaimon, Tokyo 105-0012, Japan TEL: 81-3-5733-1111 / FAX: 81-3-5733-1211

**Delta Electronics (Korea), Inc.** 1511, Byucksan Digital Valley 6-cha, Gasan-dong, Geumcheon-gu, Seoul, Korea, 153-704 TEL: 82-2-515-5303 / FAX: 82-2-515-5302

**Delta Electronics Int'l (S) Pte Ltd.** 4 Kaki Bukit Ave 1, #05-04, Singapore 417939 TEL: 65-6747-5155 / FAX: 65-6744-9228

**Delta Electronics (India) Pvt. Ltd.** Plot No 43 Sector 35, HSIIDC Gurgaon, PIN 122001, Haryana, India TEL: 91-124-4874900 / FAX : 91-124-4874945

**Delta Electronics (Thailand) Public Company Limited** 909 Soi 9, Moo 4,Bangpoo Industrial Estate(Epz) Pattana 1rd., Tambol Phraksa Amphur Muang, Samutprakarn 10280 Thailand TEL: 66(0)2-709-2800

**Delta Energy Systems Australia Pty Ltd.** Unit 20-21, 45 Normanby rd, Notting Hill Vic 3168, Australia TEL: 61-3-9543-3720

**Americas Delta Products Corporation (USA)** Raleigh Office P.O. Box 12173, 5101 Davis Drive, Research Triangle Park, NC 27709, U.S.A. TEL: 1-919-767-3800 / FAX: 1-919-767-3969

**Delta Greentech (Brasil) S.A.** Sao Paulo Office Rua Itapeva, 26 - 3° andar Edificio Itapeva One-Bela Vista 01332-000-São Paulo-SP-Brazil TEL: 55-11-3568-3855 / FAX: 55-11-3568-3865

**Delta Electronics Int. Mexico** Mexico Office Via Dr. Gustavo Baz 2160, La Loma C.P. 54060, Estado de México TEL: 52-55-2628-3015

\*We reserve the right to change the information in this manual without prior notice.

**EMEA**

**Delta Electronics (Netherlands) B.V.** Eindhoven Office De Witbogt 20, 5652 AG Eindhoven, The Netherlands TEL: 31 (0) 40-8003800 / FAX: 31 (0) 40-8003898 MAIL: Sales IA EMEA@deltaww.com MAIL: Sales.IA.Benelux@deltaww.com

**Delta Energy Systems (France) S.A** ZI du bois Chaland 2 15 rue des Pyrénées, Lisses 91056 Evry Cedex MAIL: Sales.IA.France@deltaww.com

**Delta Energy Systems (Spain) S.L.** Ctra. De Villaverde a Vallecas, 265 1º Dcha Ed. Hormigueras – P.I. de Vallecas 28031 Madrid C/Llul, 321-329 (Edif. CINC) | 22@Barcrelona | 08019 Barcelona MAIL: Sales.IA.Iberia@deltaww.com

**Delta Energy Systems Srl (Italy)** Via Senigallia 18/2 – 20161 Milano (MI) Piazza Grazioli 18 – 00186 ROMA MAIL: Sales.IA.Italy@deltaww.com

**Delta Energy Systems (Germany) GmbH** Coesterweg 45, D-59494 Soest MAIL: Sales.IA.DACH@deltaww.com

**Delta Energy Systems LLC (CIS)** Vereyskaya Plaza II, office 112 Vereyskaya str. 17 121357 Moscow MAIL: Sales.IA.RU@deltaww.com

**Delta Greentech Ltd. (Turkiye)** Şerifali Mevkii Barbaros Bulvari Söyleşi Sokak No:19 K:1 Yukari Dudullu 34775 Ümraniye İstanbul Sarigazi V.D 2740624765 MAIL: Sales.IA.Turkey@delta-emea.com

**Delta Energy Systems (AG Dubai BR)** P.O. Box 185668, Gate 7, 3rd Floor, Hamarain Centre, Dubai, United Arab Emirates MAIL: Sales.IA.MEA@deltaww.com

## **DOP-100 New Functions**

This chapter provides detailed descriptions for the new functions of the DOPSoft 4.00.

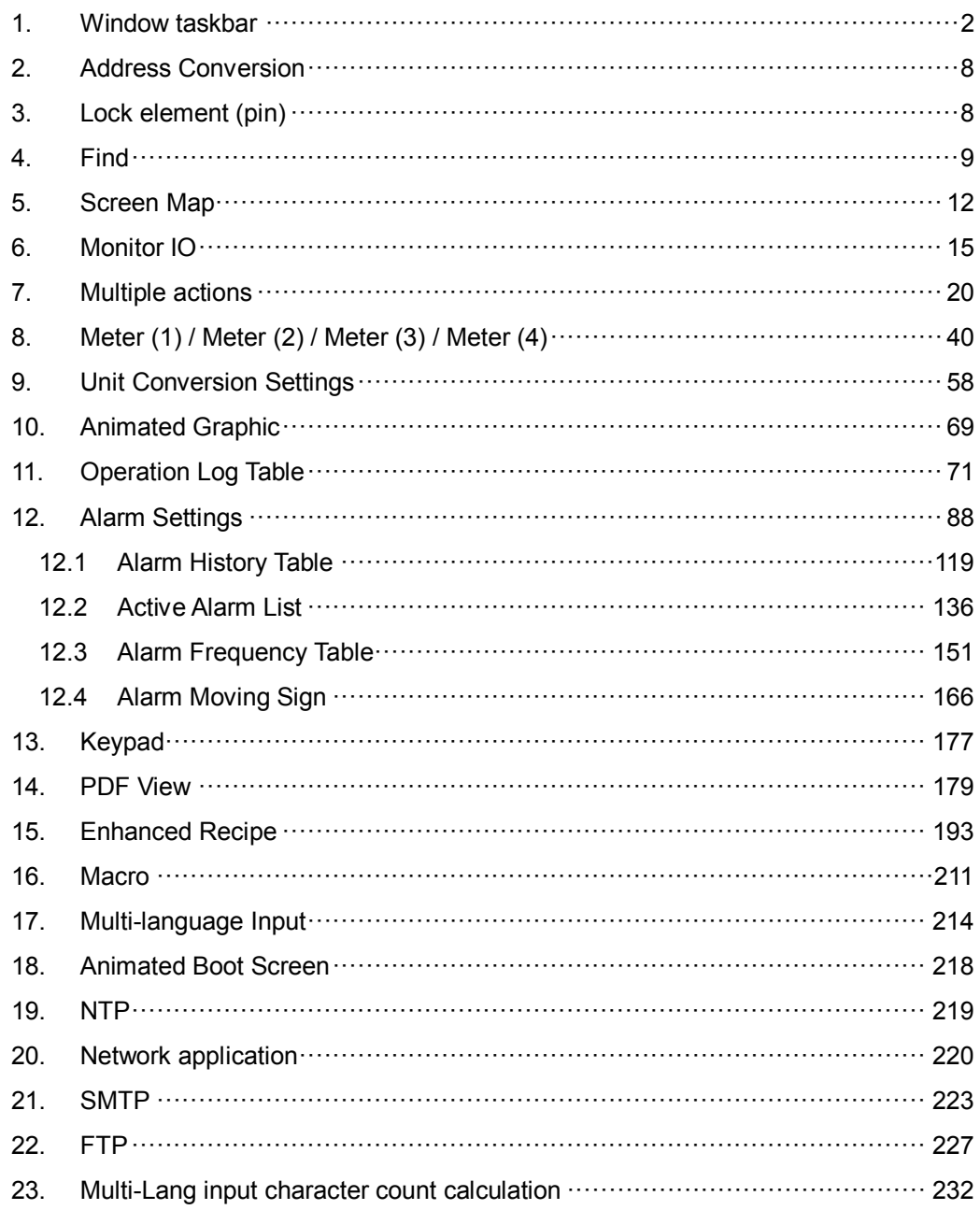

### <span id="page-2-0"></span>**1. Window taskbar**

The editing window of the DOPSoft has eight sections, which include a function list, toolbars, element windows (element list and element library), a property window, an output window, a screen management window, a screen editing window, and a status bar as shown in Figure 1.1.

The toolbars are standard Windows® programs so they work the same ways as that in Windows®. They are customizable; for example, the element toolbar can be moved to the left side of the screen. You can drag the toolbars to the position based on your preference as shown in Figure 1.2.

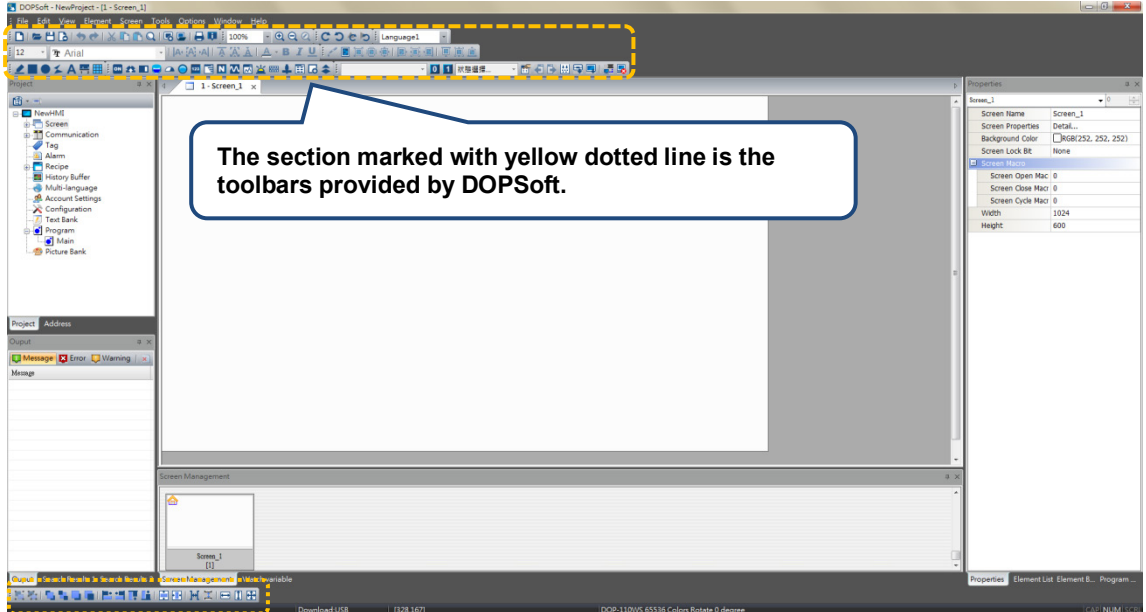

Figure 1.1 DOPSoft toolbars

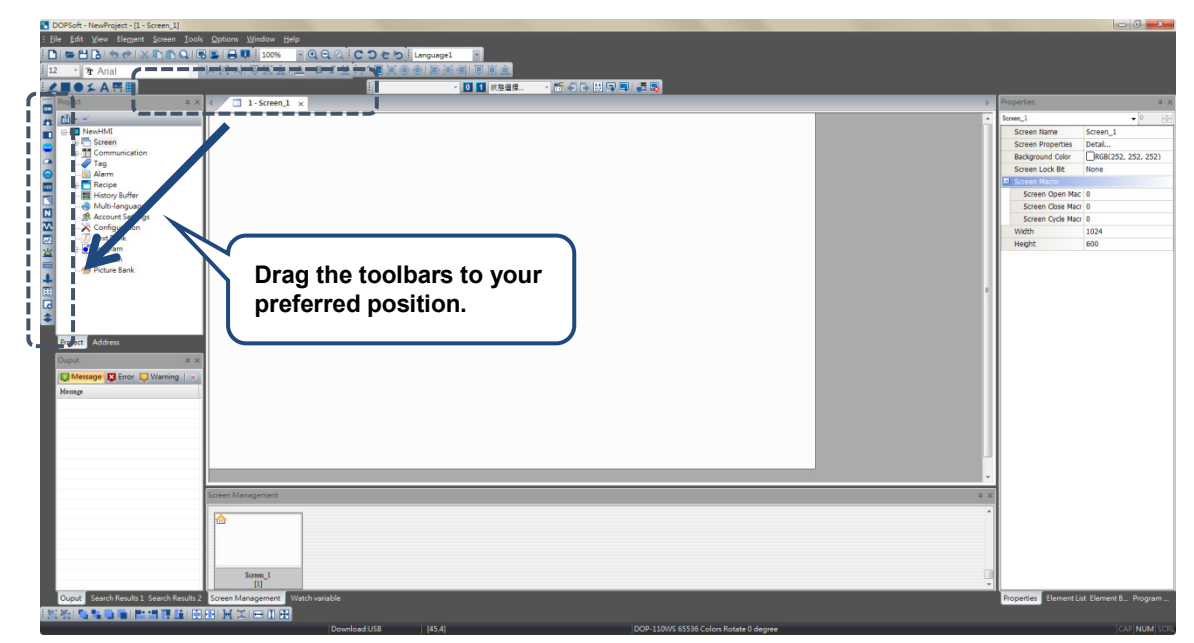

Figure 1.2 DOPSoft draggable toolbar

**Function list** 

As shown in the following figure, DOPSoft provides nine function categories.

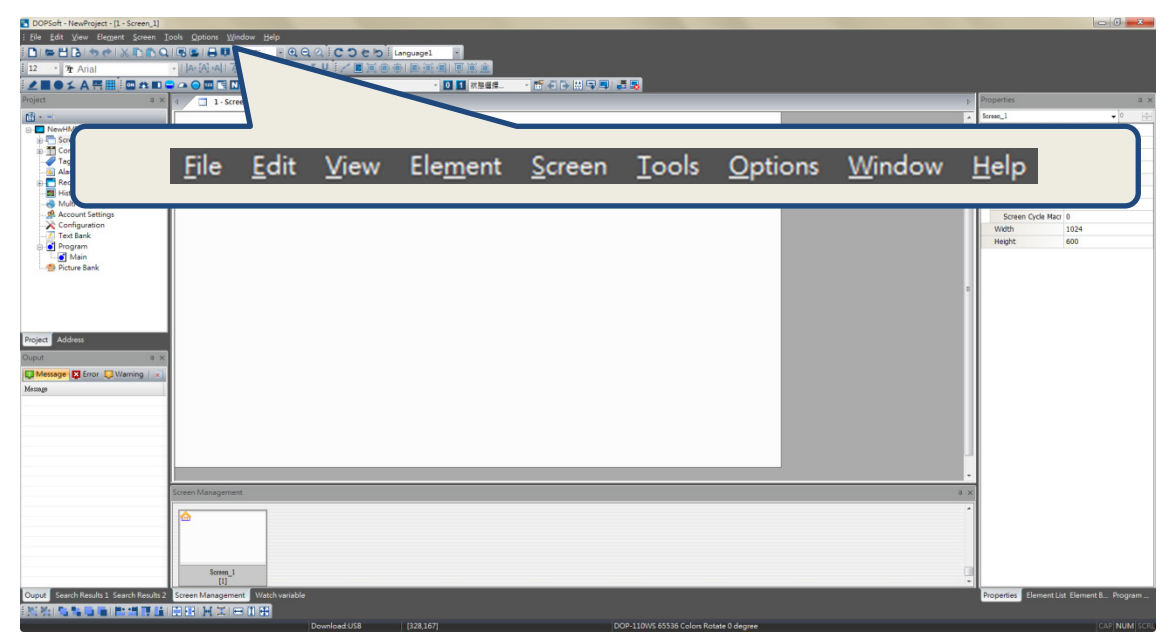

#### **Toolbar**

DOPSoft provides 8 toolbars.

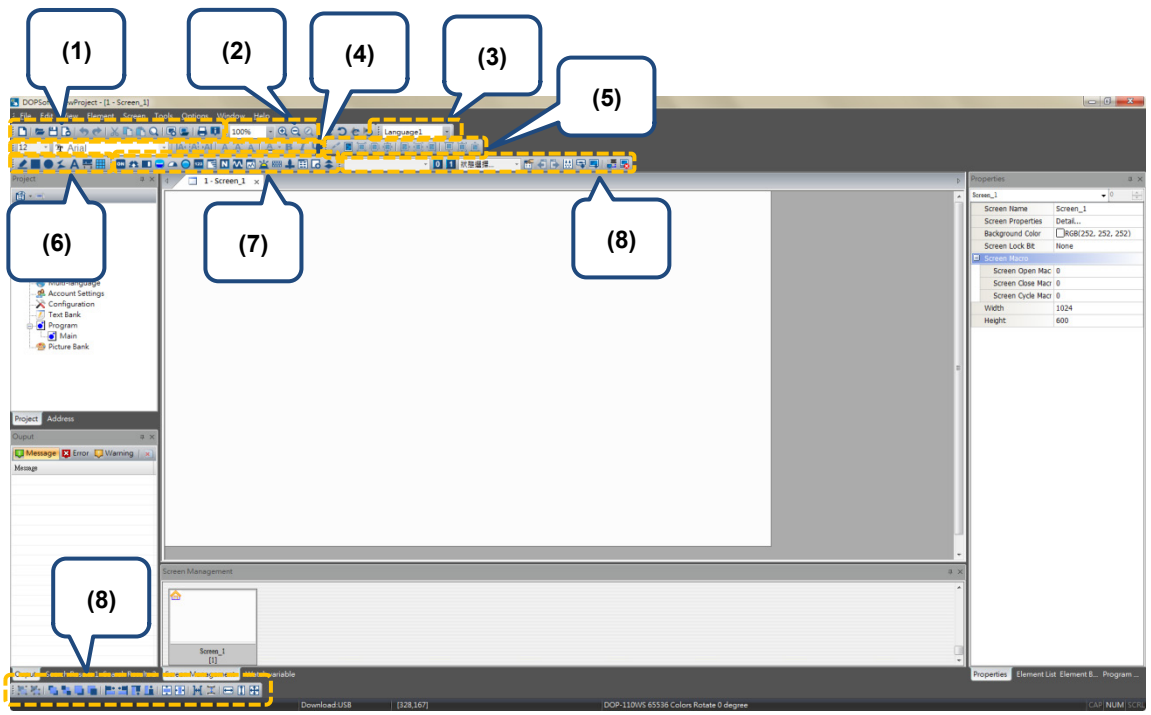

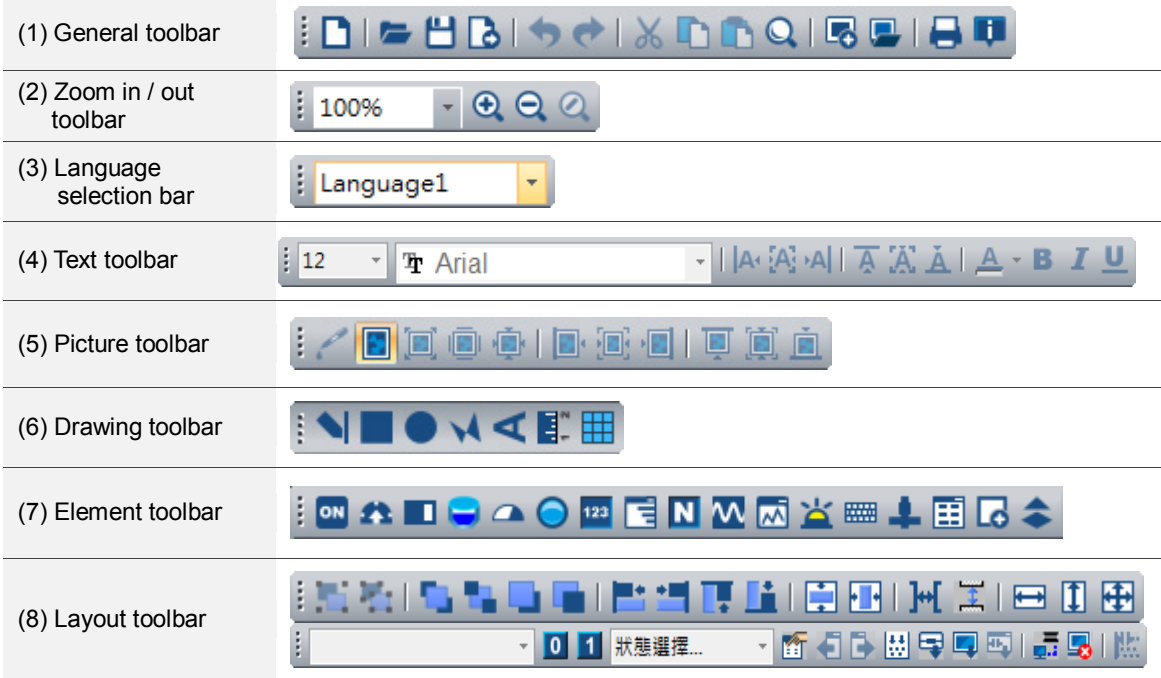

#### **Delay** Output window

This window records users' editing operations and output messages after the screen data compilation. When you execute the compile function, DOPSoft starts compiling the data; when the compilation completes, you can find the filter that enables you to promptly check errors and warning messages. The [Message] tab displays all compiling records; the [Error] tab displays the error message only; the [Warning] tab displays the warning messages only (see Figure 1.3). By clicking on the error message, you are automatically directed to the screen where the error element is located.

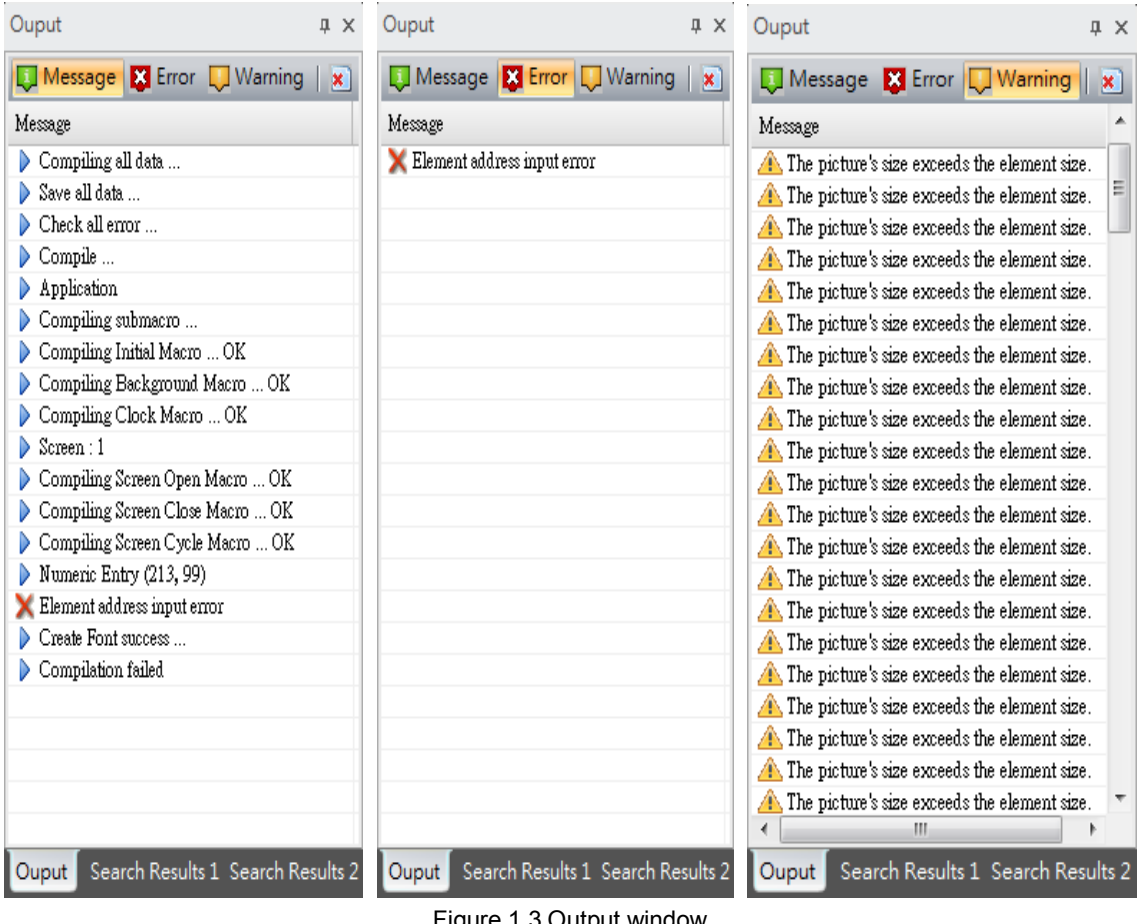

Figure 1.3 Output window

**Project window** 

The project window has two tabs, [Project] and [Address].

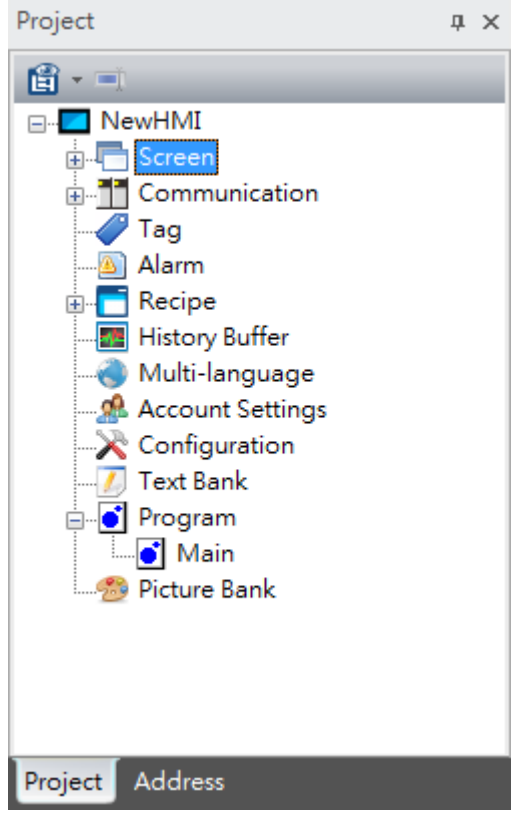

Figure 1.4 Project window

[Project] displays the frequently used functions in the option toolbar. You can double-click the project window to open the editing window.

[Address] displays the register addresses used by the editing screens. Apart from the memory addresses used by the screen elements, the address list shows all the addresses used for the control section, status section, alarms, recipes, history in the global setting.

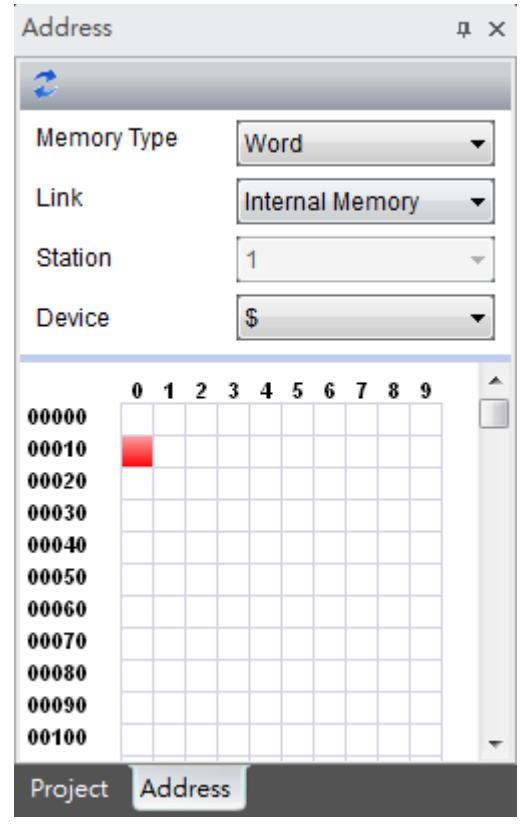

Note: the external PLC address display is currently only available on Delta PLCs.

Figure 1.5 Address list window

## <span id="page-8-0"></span>**2. Address Conversion**

[Address Conversion] allows you to change the address. You can choose single or multiple elements for address conversion.

| $\mathbf{x}$<br>Address Conversion |                   |         |                       |                       |              |
|------------------------------------|-------------------|---------|-----------------------|-----------------------|--------------|
| Select                             | Element Name      | Address | The Converted Address | Address Name          | Memory Types |
| ☑                                  | Numeric Entry_001 | \$10    | \$10                  | Element write address | Word         |
| $\boxdot$                          | Numeric Entry_002 | \$10    | \$10                  | Element write address | Word         |
|                                    |                   |         |                       |                       |              |
|                                    |                   |         |                       |                       |              |
|                                    |                   |         |                       |                       |              |
|                                    |                   |         |                       |                       |              |
|                                    |                   |         |                       |                       |              |
|                                    |                   |         |                       |                       |              |
|                                    |                   |         |                       |                       |              |
|                                    |                   |         |                       |                       |              |
|                                    |                   |         |                       |                       |              |
|                                    |                   |         |                       |                       |              |
|                                    |                   |         |                       |                       |              |
|                                    |                   |         |                       |                       |              |
|                                    |                   |         |                       |                       | OK<br>Cancel |

Figure 2.1 Address conversion

## <span id="page-8-1"></span>**3. Lock element (pin)**

When you create elements of multiple layers, the Lock element function allows you to pin the element so it is defined as the background and cannot be selected with the cursor. With this function, you will not mistakenly drag the wrong element at the bottom layer and you can click on the right element you intend to select.

Once the element is pinned, you will see a pin icon at the element's upper right corner.

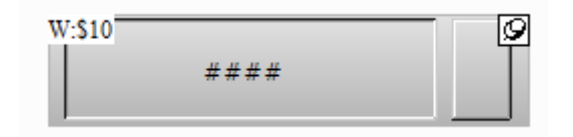

Figure 3.1 Element pin

You can unpin the element by simply clicking the pin.

#### <span id="page-9-0"></span>**4. Find**

To find the specified text and address, you can go to [Edit] > [Find] or use the keyboard shortcut **CTRL + F** provided by the system. This function allows you to quickly find the result. The search function also added the data type options so the results are more accurate and can be categorized in the displaying result window. After you click the Find function, please enter the content to be found and then go to the [Options] section to select [Current Screen] or [All Screens] in the options. The [Type] search options are [Text], [Element read address], [Element write address] and [All Addresses]. In addition, the selectable search options for [Data Type] are Bit, WORD, or DWORD. See Figure 4.1.

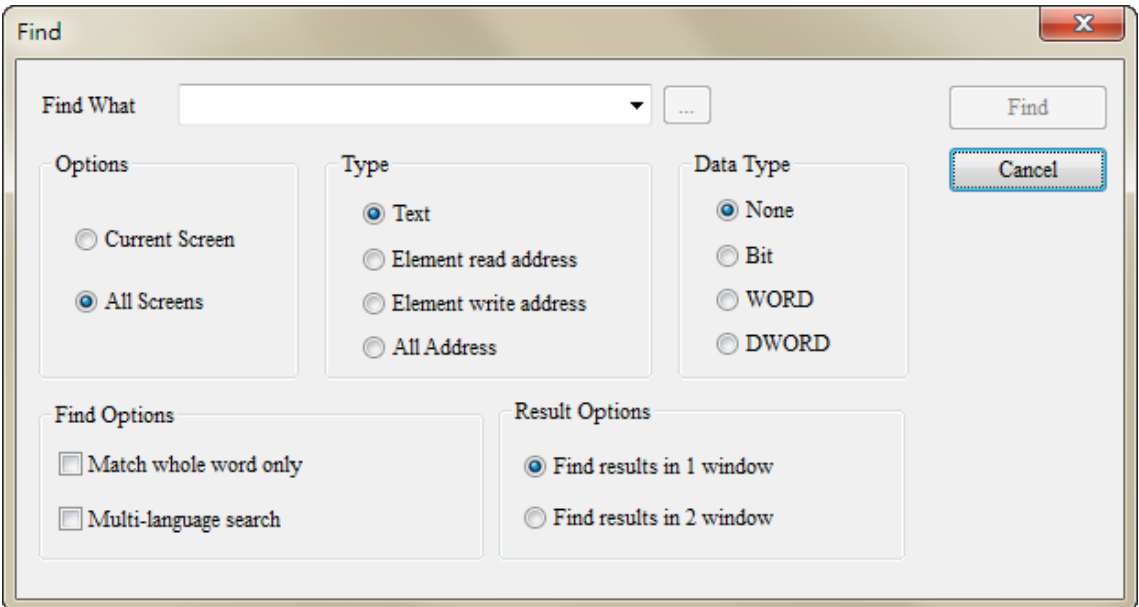

Figure 4.1 Find

Set the search content type and data type and set to show the result in [Search Results 1] or [Search Results 2] window. Next, click the **Find** button and the system starts searching for the matching contents.

When the contents are found, the found elements are output to the specified result window. If you click the items in the output window, the cursor automatically specifies the given element as shown in Figure 4.2.

| Search Results 1                                                                                                    |  | # x Search Results 2 |                                         | $\sqrt{4}$ |
|----------------------------------------------------------------------------------------------------|--|----------------------|-----------------------------------------|------------|
| ×                                                                                                    |  | <u>× 1</u>           |                                         |            |
| Contents<br><b>H</b> History Buffer No. 0                                                                              |  | Contents             | element text ""Meter"" in (282, 284)    |            |
| <b>Element</b> write address $$10$ is at $(241, 101)$ .<br>$\blacksquare$ Element write address \$10 is at (242, 160). |  |                      |                                         |            |
|                                                                                                    |  |                      |                                         |            |
|                                                                                                    |  |                      |                                         |            |
|                                                                                                    |  |                      |                                         |            |
|                                                                                                    |  |                      |                                         |            |
|                                                                                                    |  |                      |                                         |            |
|                                                                                                    |  |                      |                                         |            |
|                                                                                                    |  |                      |                                         |            |
|                                                                                                    |  |                      |                                         |            |
| Search Results 1 Search Results 2<br>Ouput                                                                             |  |                      | Ouput Search Results 1 Search Results 2 |            |

Figure 4.2 Output result

The detailed setting for the Find function is as follows:

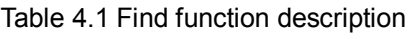

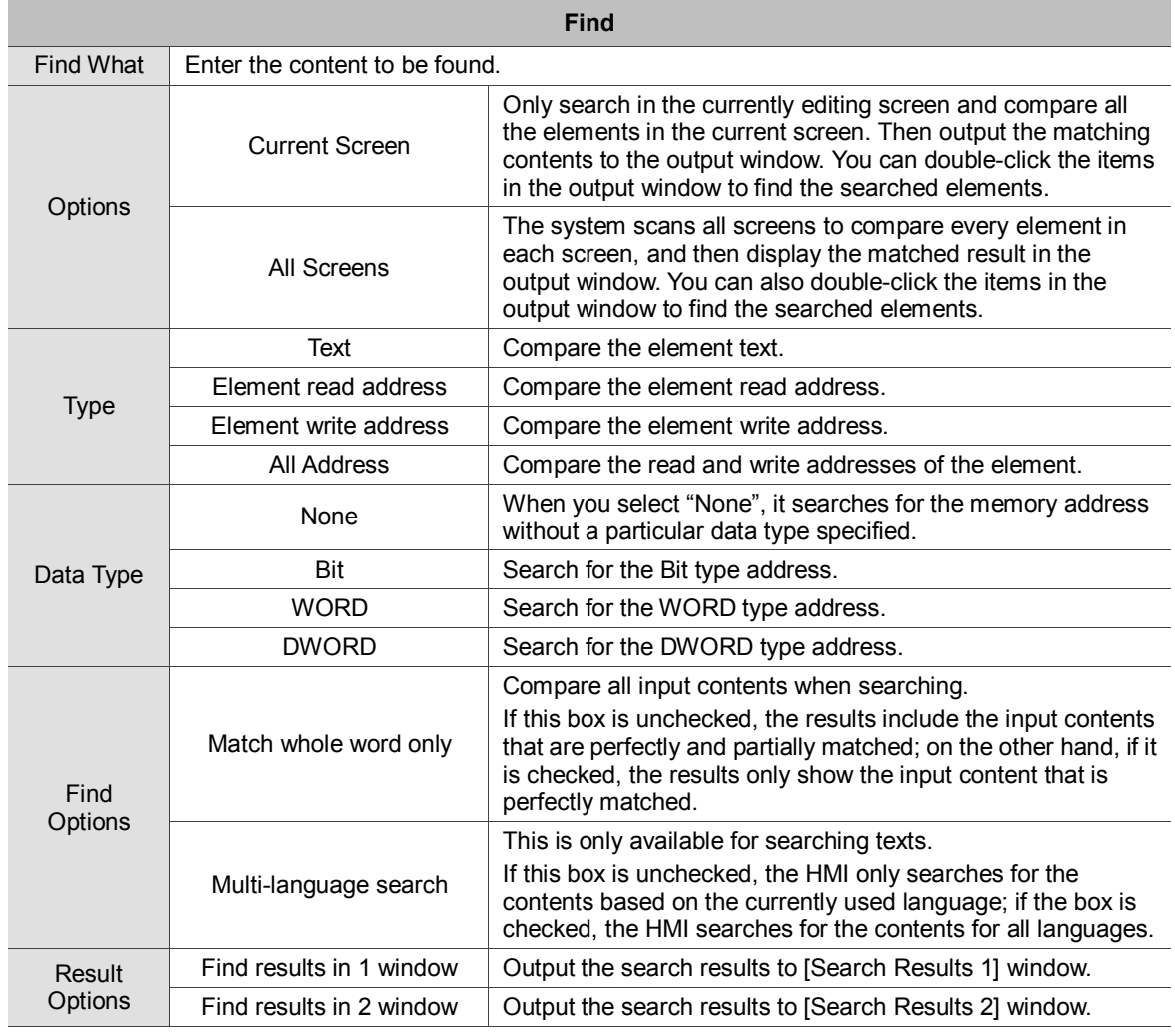

## <span id="page-12-0"></span>**5. Screen Map**

The [Screen Map] enables you to view the linkage between each screen and also allows you to directly change the screen number as required.

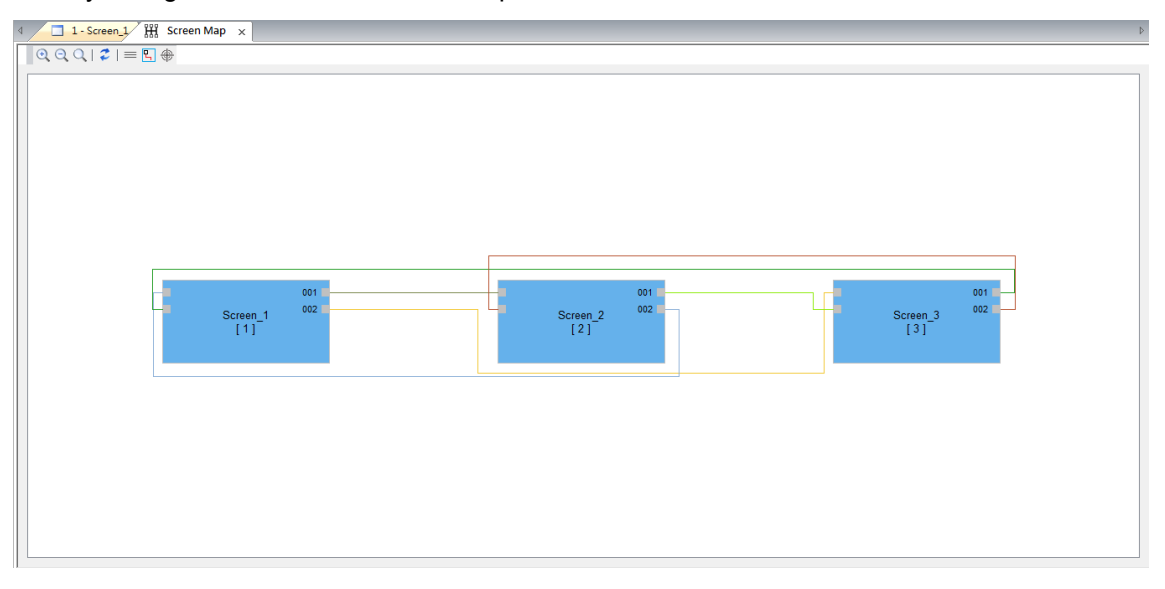

The toolbar for [Screen Map]:

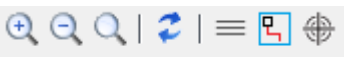

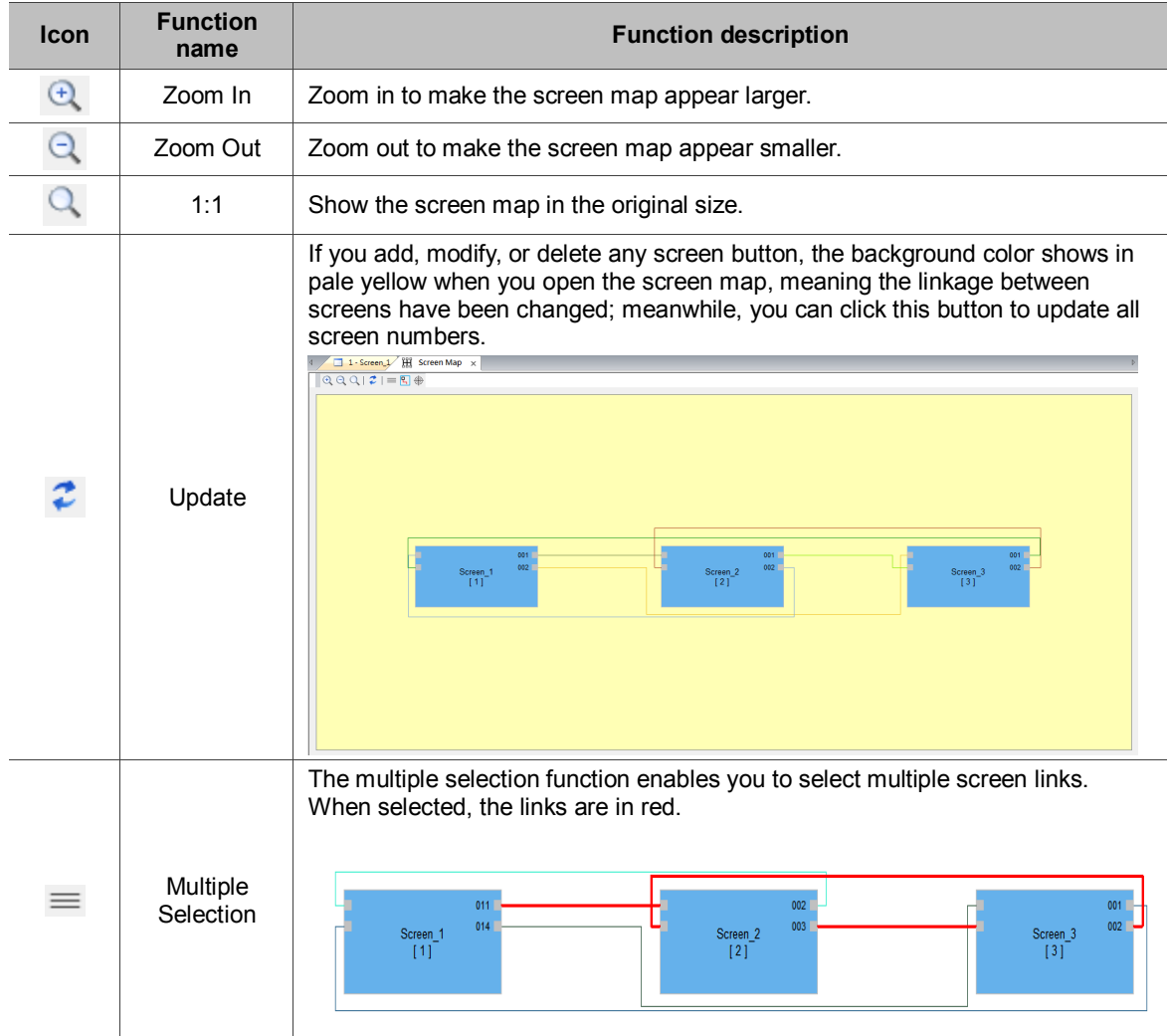

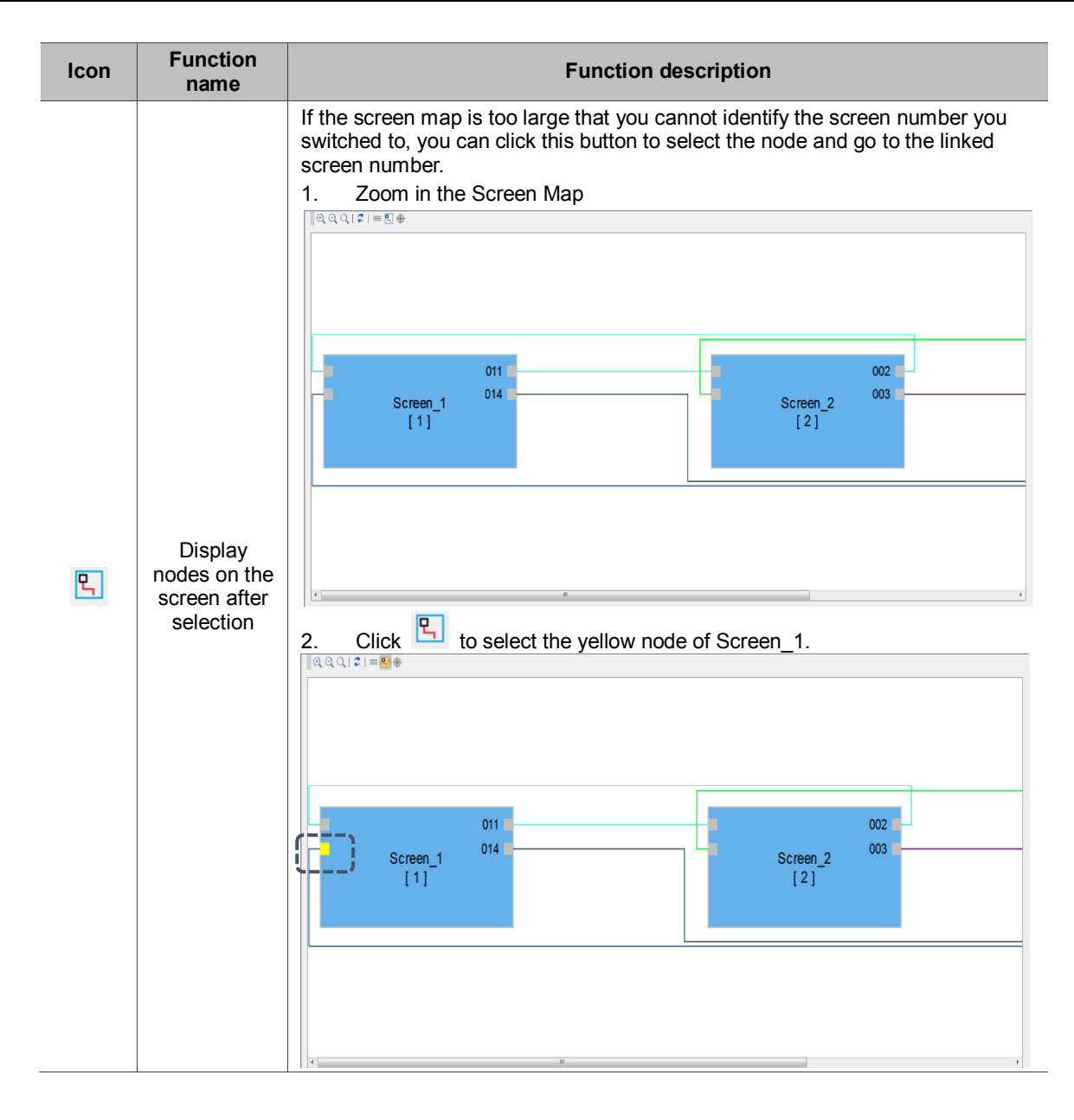

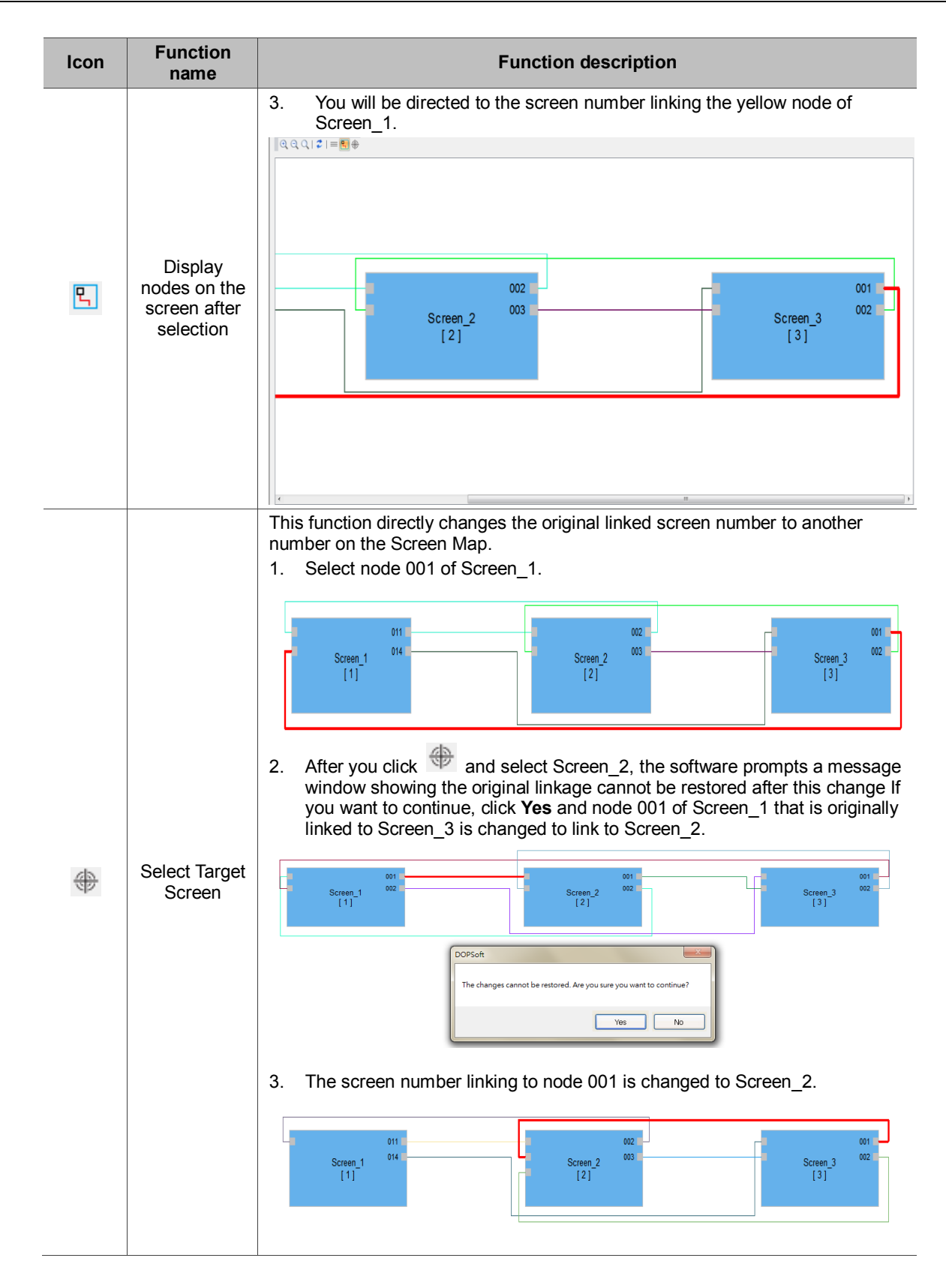

### <span id="page-15-0"></span>**6. Monitor IO**

The Monitoring IO function allows users to monitor values of the I/O devices.

Right click on the On-line Simulation screen and select [Monitor IO], a window pops up (shown in

Figure 6.1) and you can start setting and monitoring the I/O devices.

Monitor IO **COM Setting** 

Figure 6.1 Right click to go to [Monitor IO].

Table 6.1 Monitor IO property description

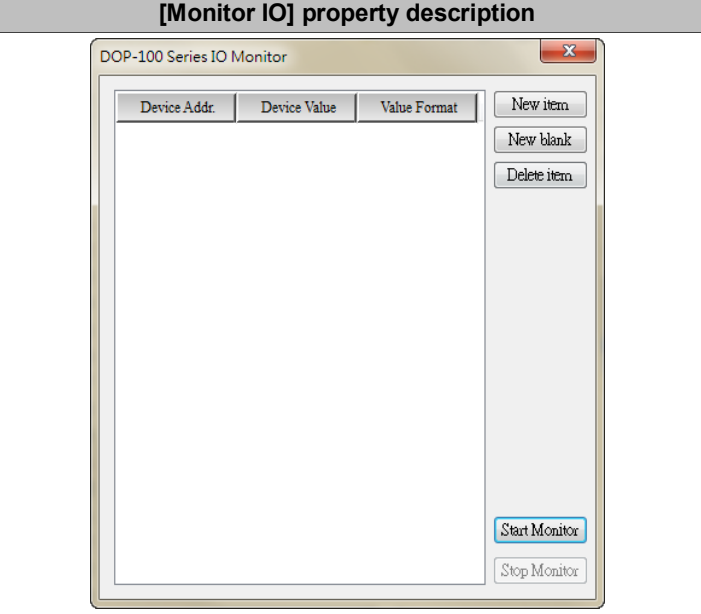

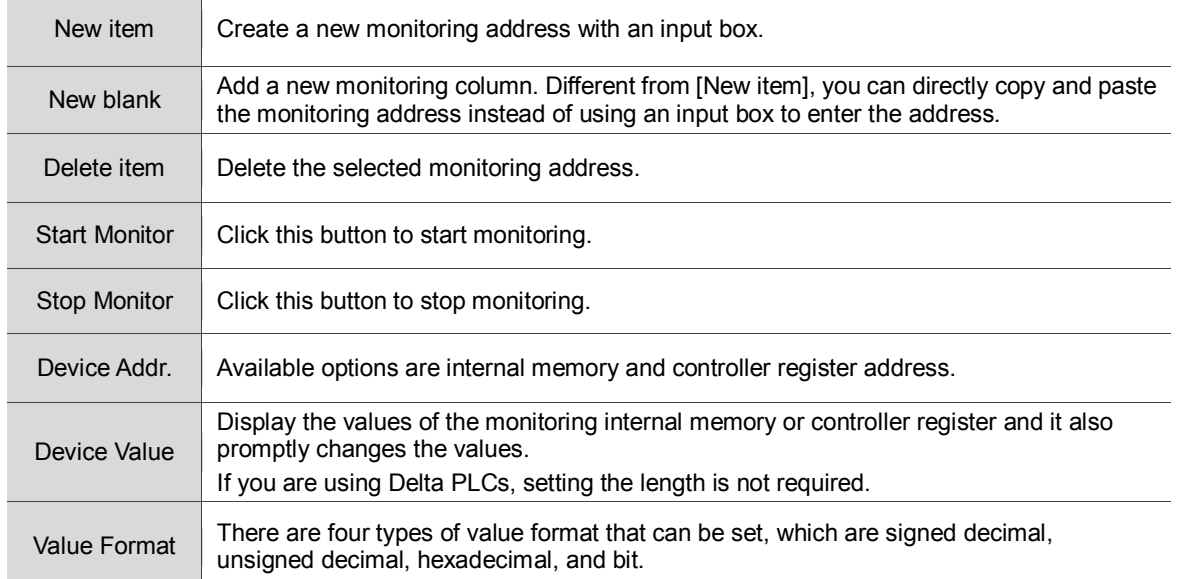

The following section is the example of [Monitor IO].

Table 6.2 [Monitor IO] example descriptions

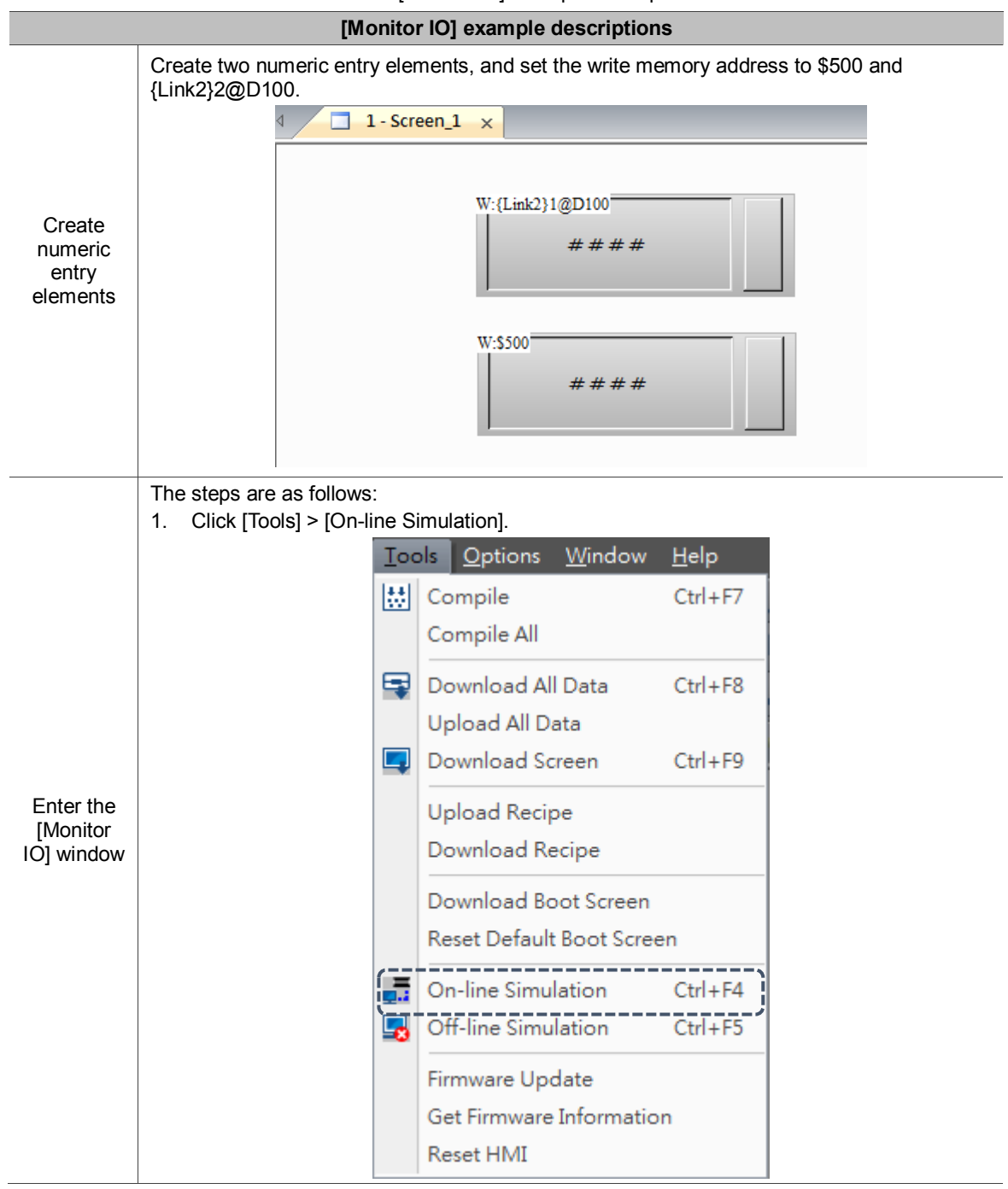

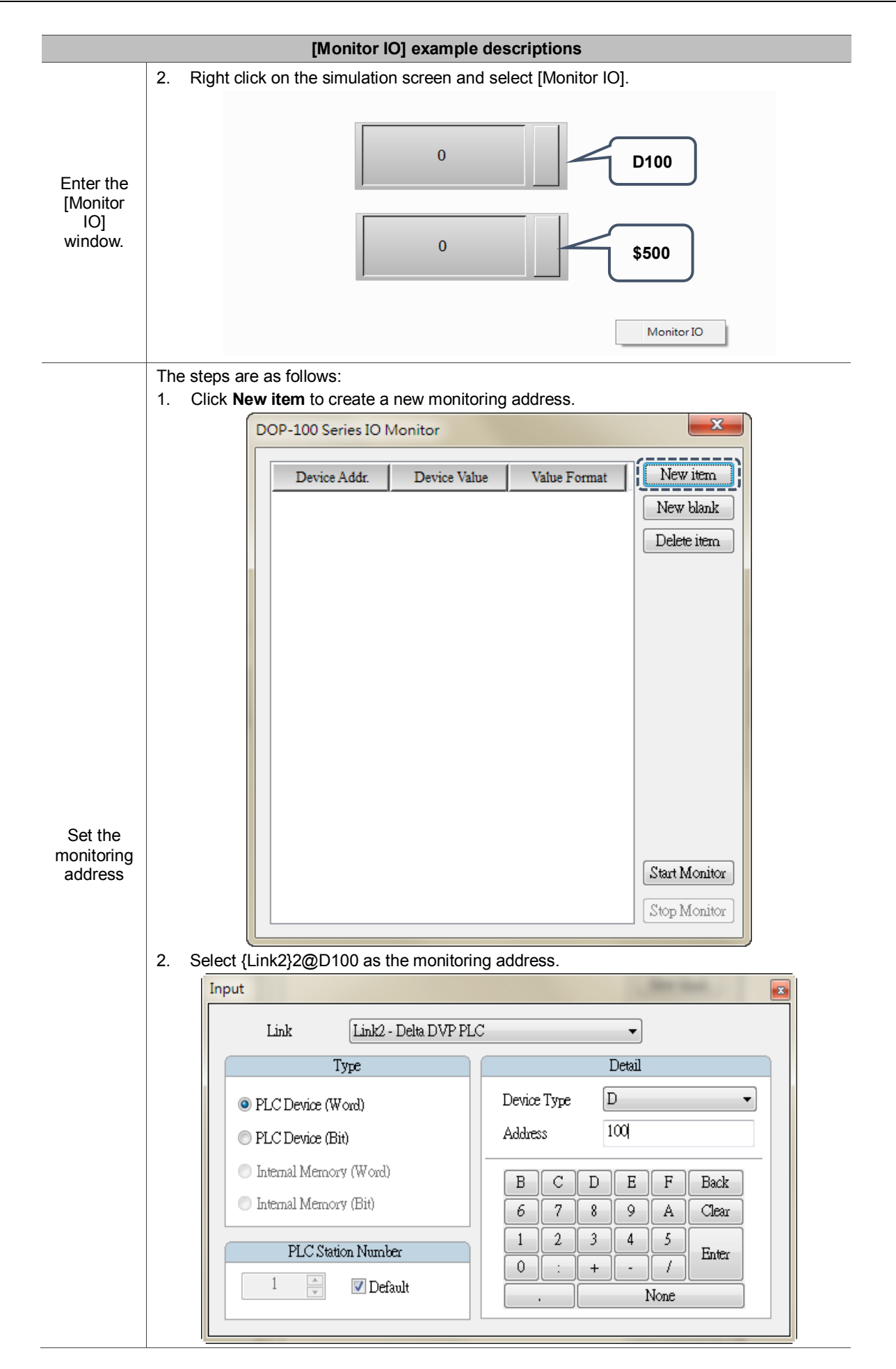

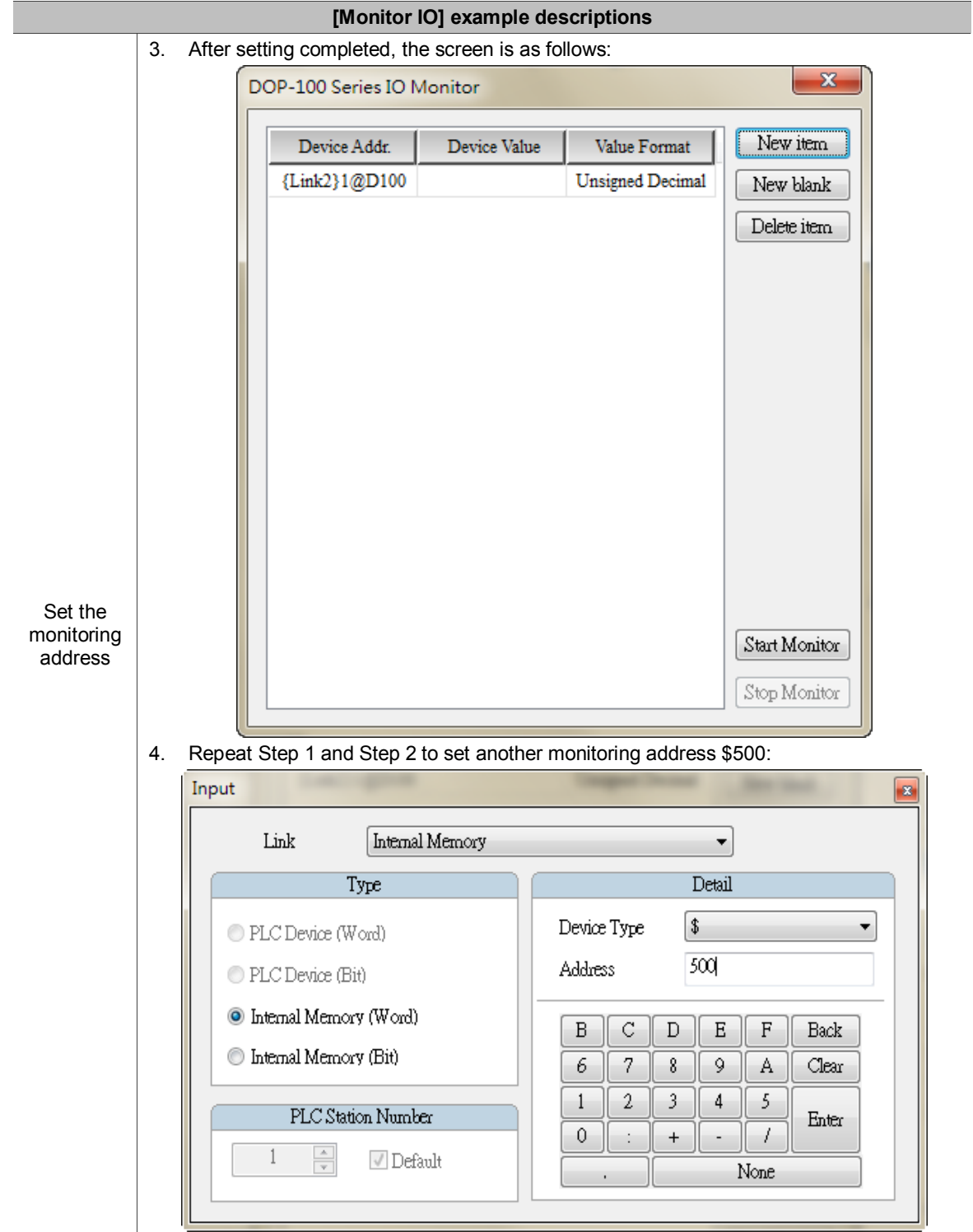

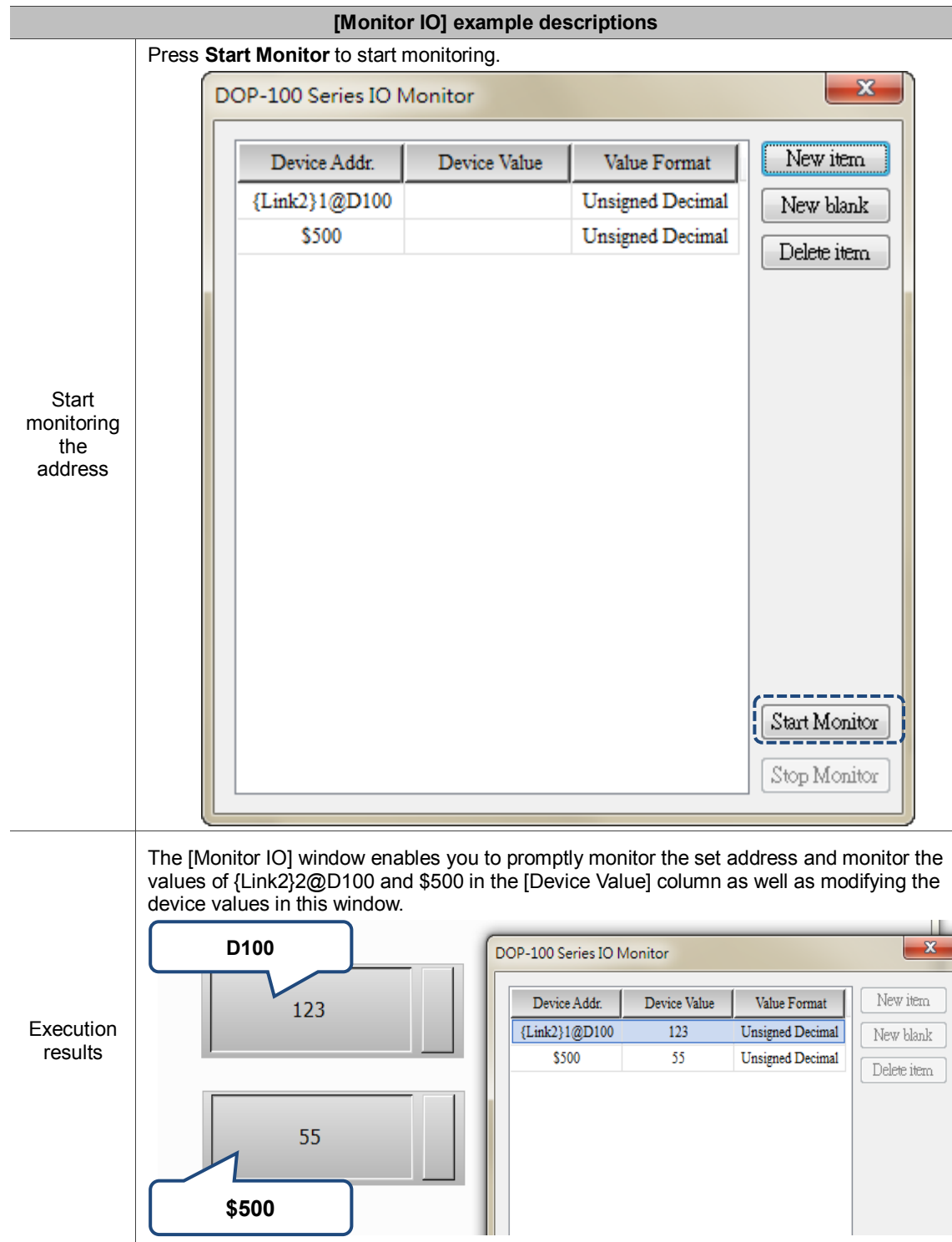

## <span id="page-20-0"></span>**7. Multiple actions**

The **Multiple actions** button provides multiple actions. You can define the actions to execute when you press, release, or long press the button. You can use this function to replace the complicated programming process for the macro to trigger the button action.

Available button actions in the [Multiple actions] settings are as follows:

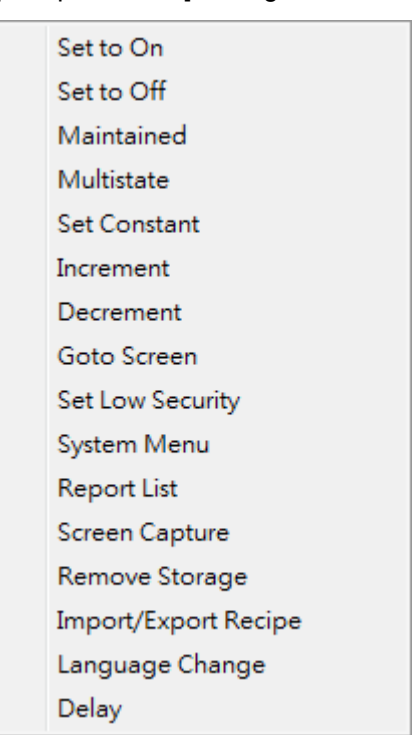

Figure 7.1 Button actions available in the Multiple actions function

Note:

- 1. Each press, release, and long press action can add up to 32 sub-actions, thus one multiple actions button can execute up to 32 x 3 actions.
- 2. The System Menu can only be the last action. (You cannot add any action following the System Menu).
- 3. One multiple actions button can only have one page change action (including Goto screen
- Previous Page).
- 4. If the button is set with a macro, the execution of the macro is invalid.

Example descriptions for the multiple actions function is as follows:

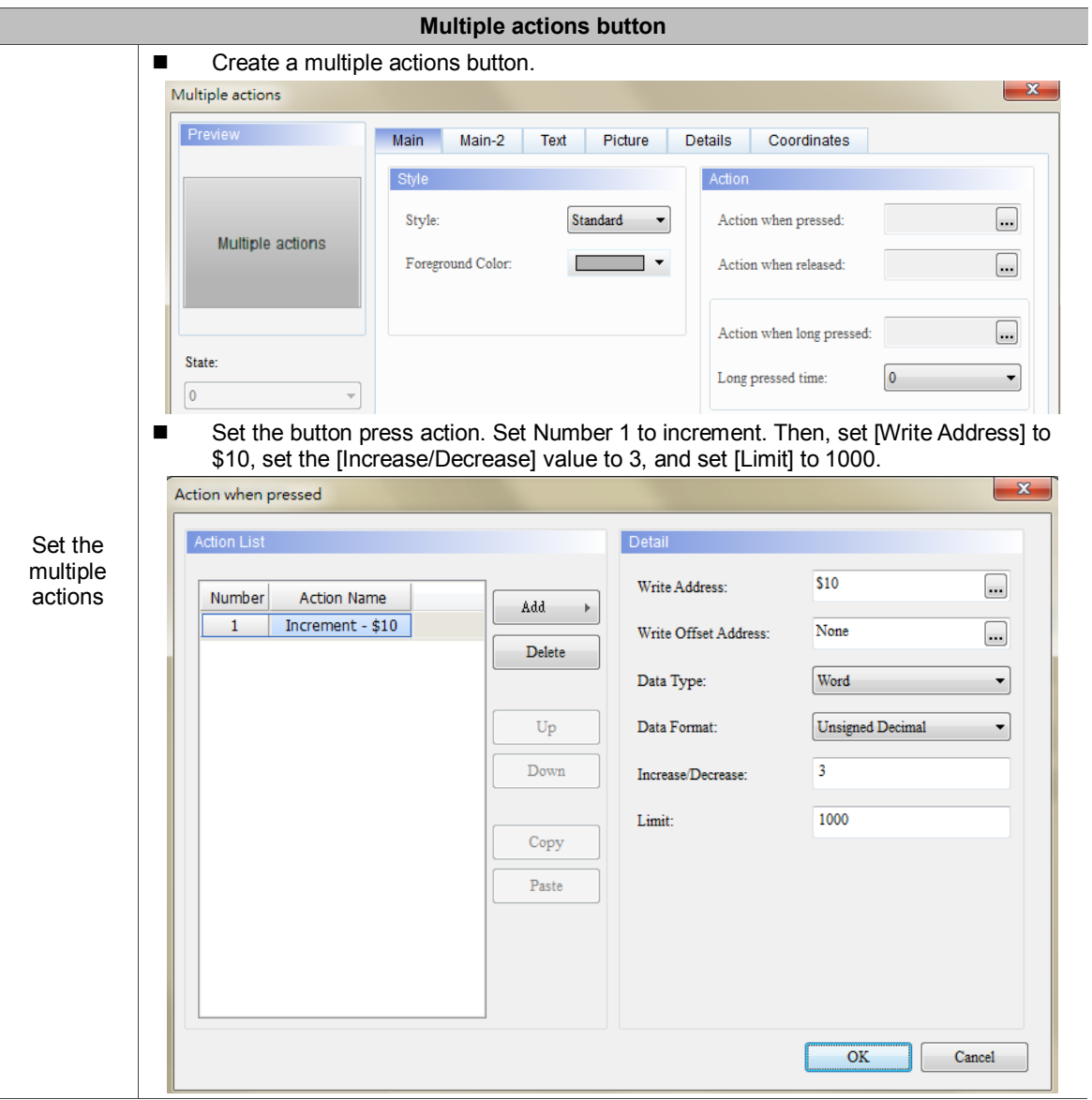

Table 7.1 Multiple actions button example descriptions

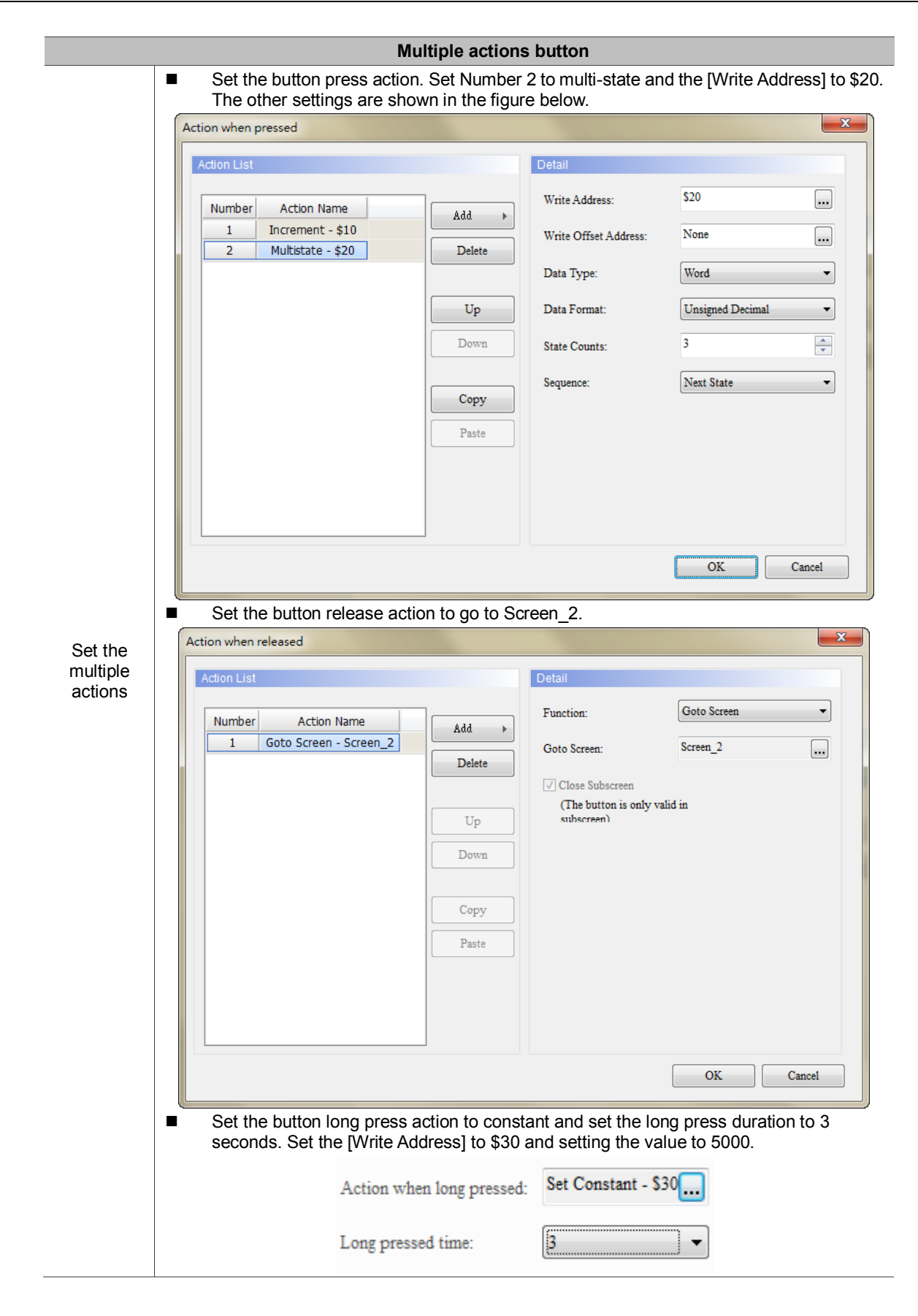

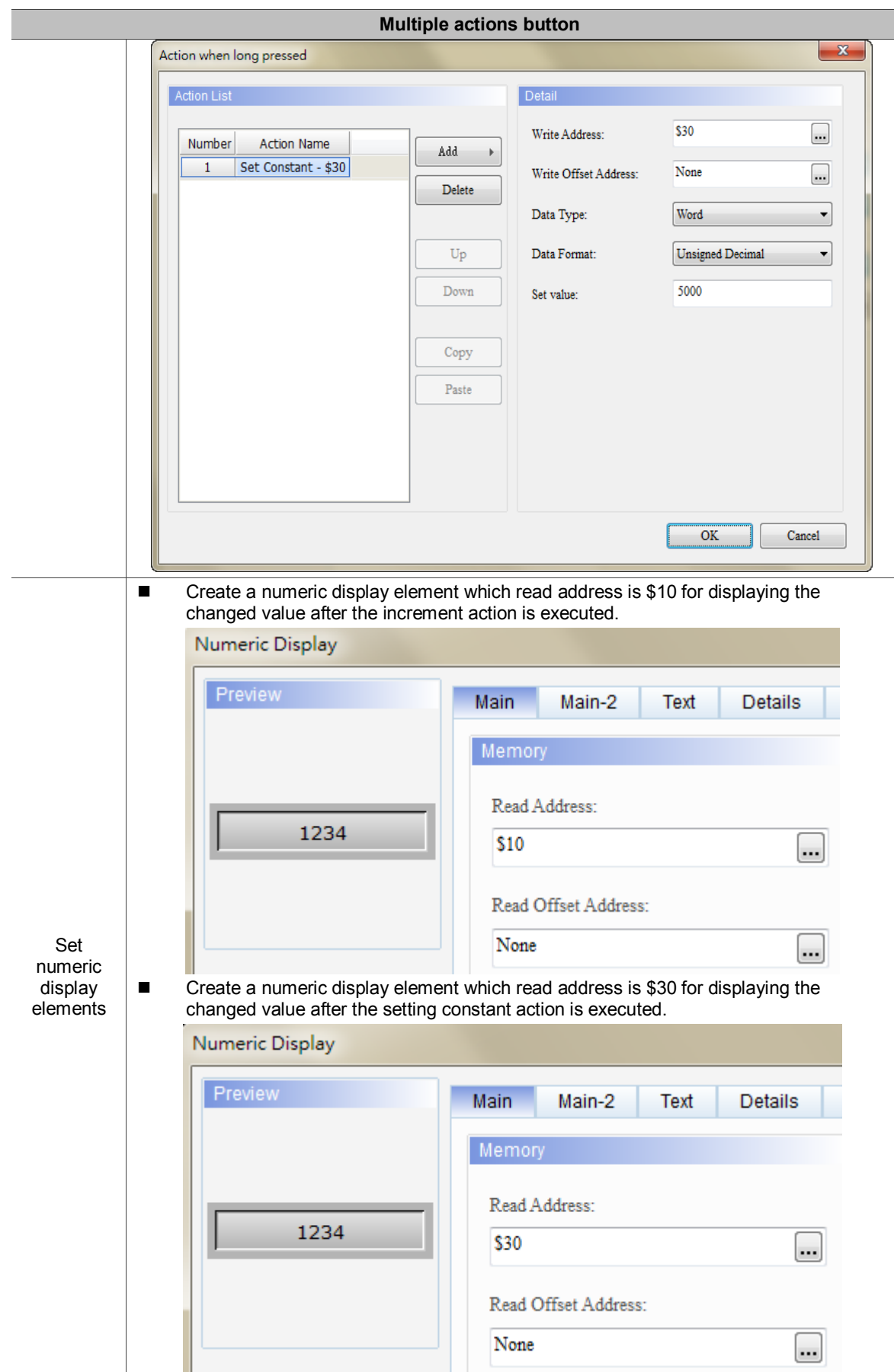

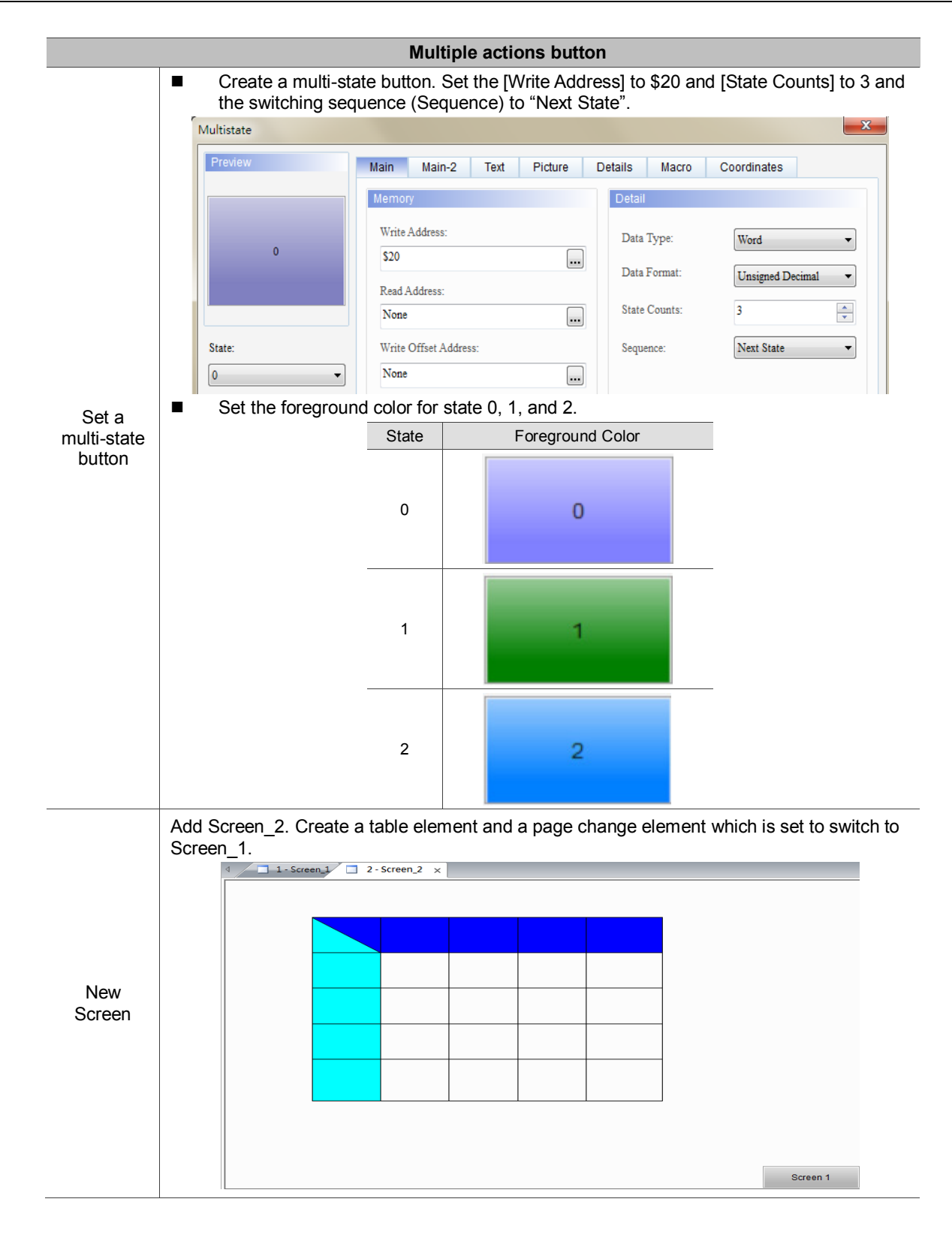

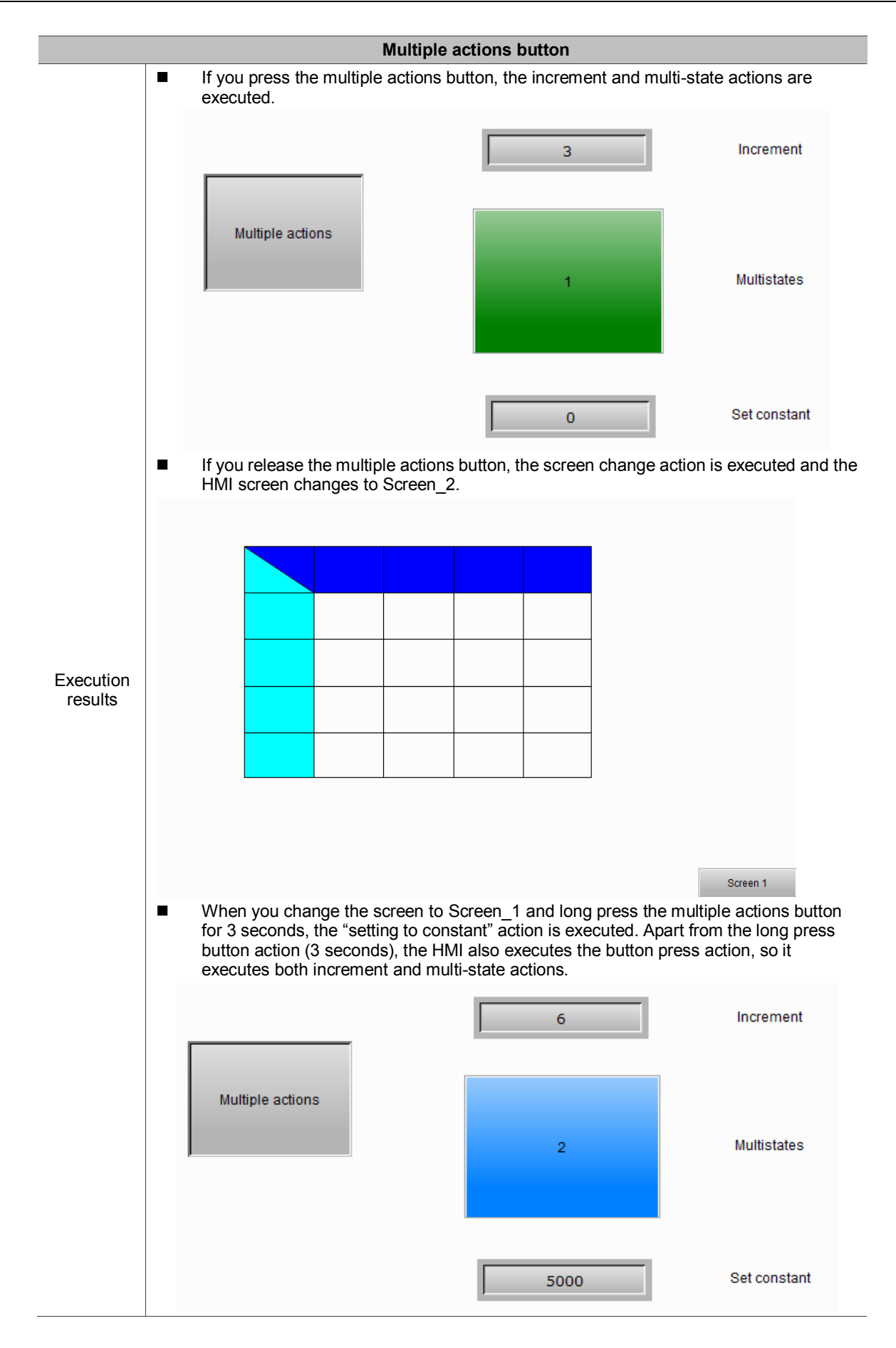

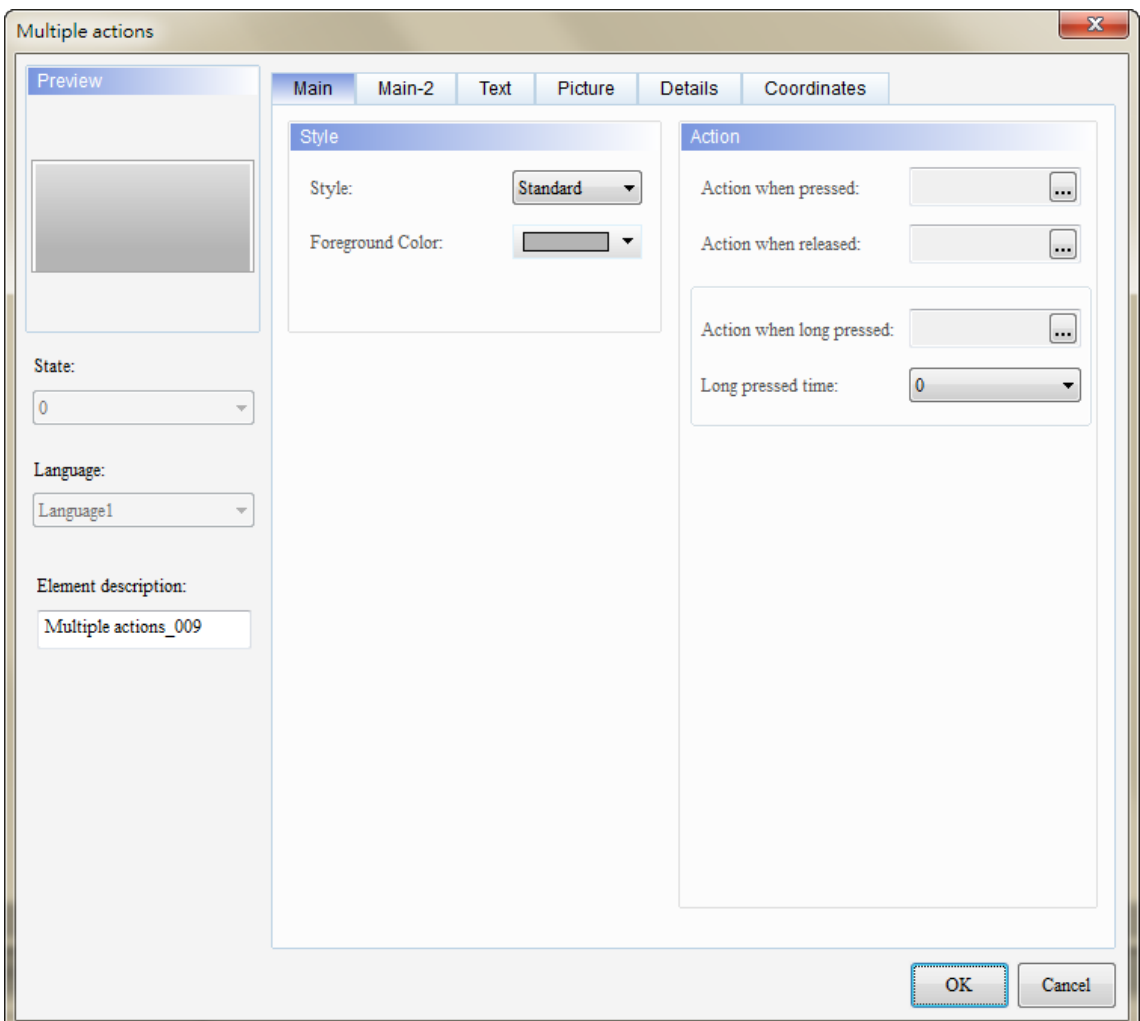

The figure below is the property setting screen when you double-click the multiple actions button.

Figure 7.2 Property for Multiple actions button elements

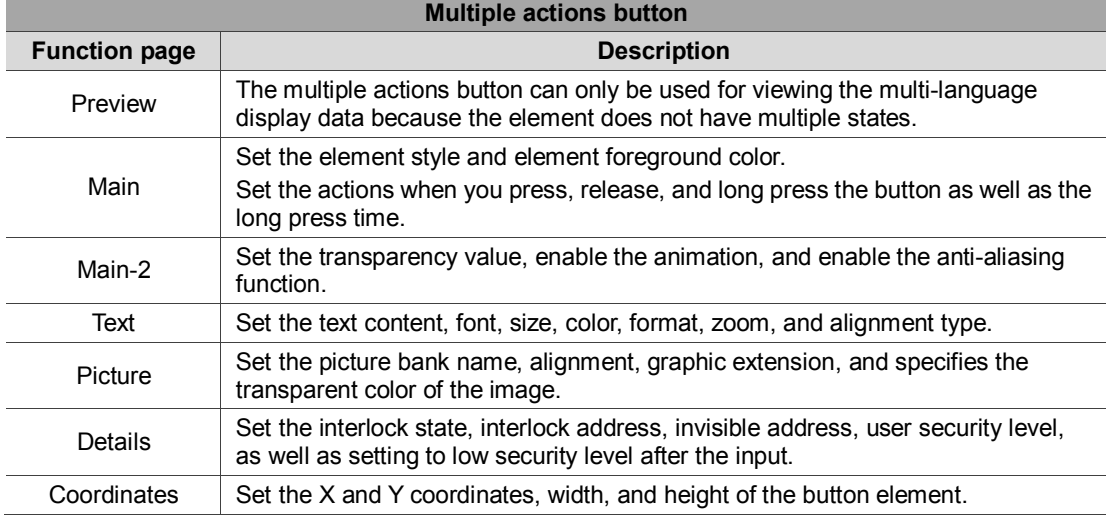

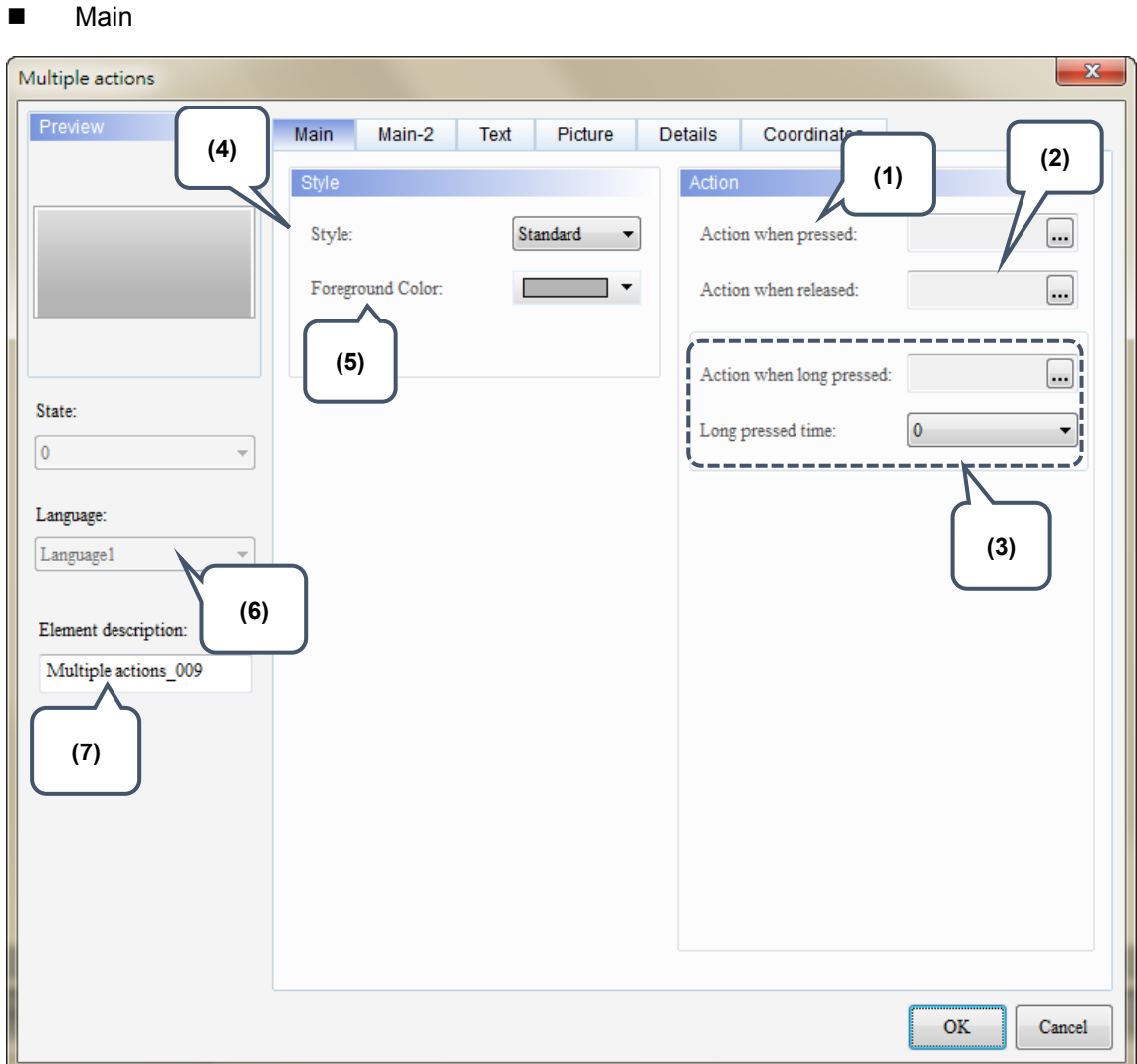

Figure 7.3 [Main] property setting page for the Multiple actions button element

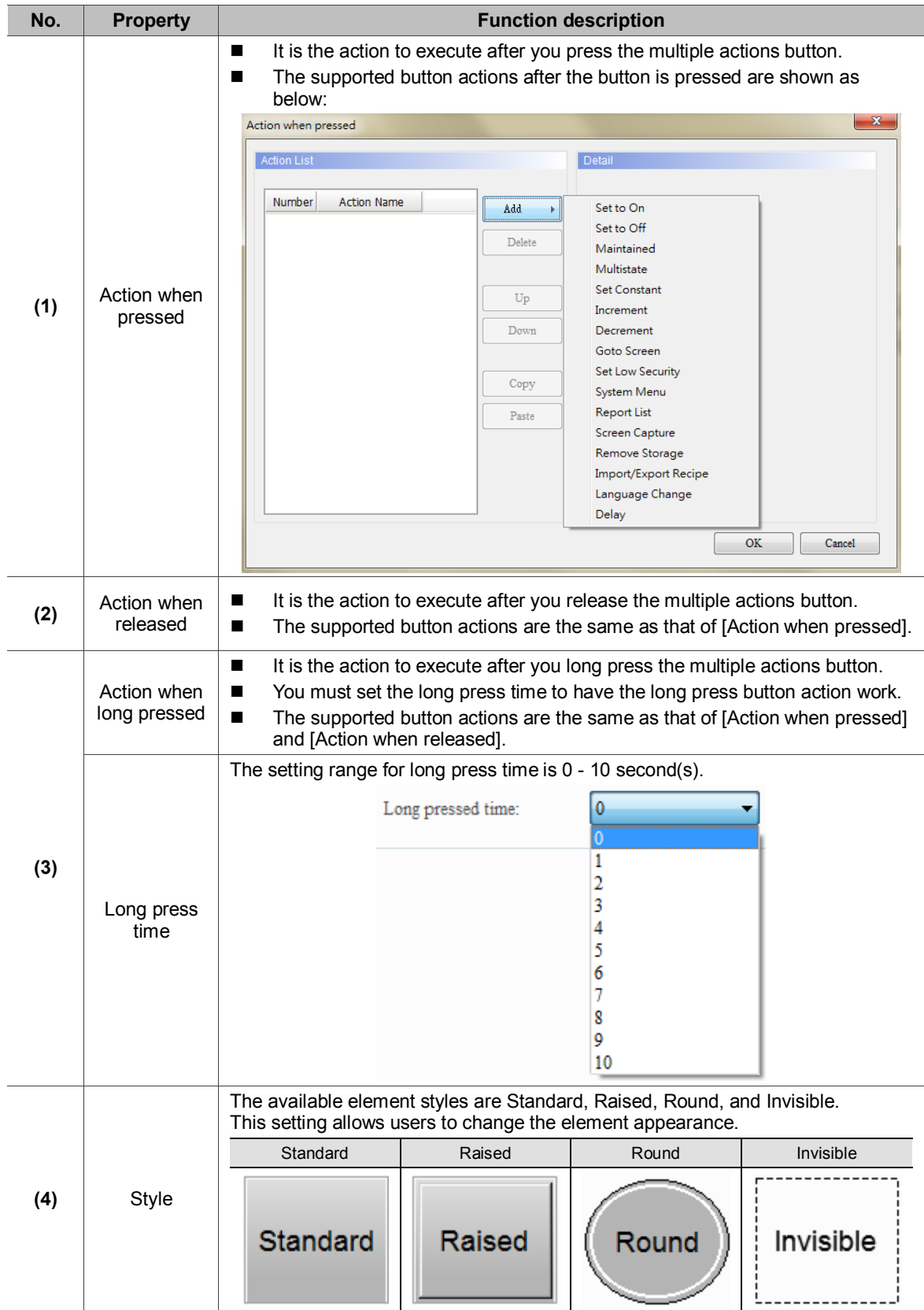

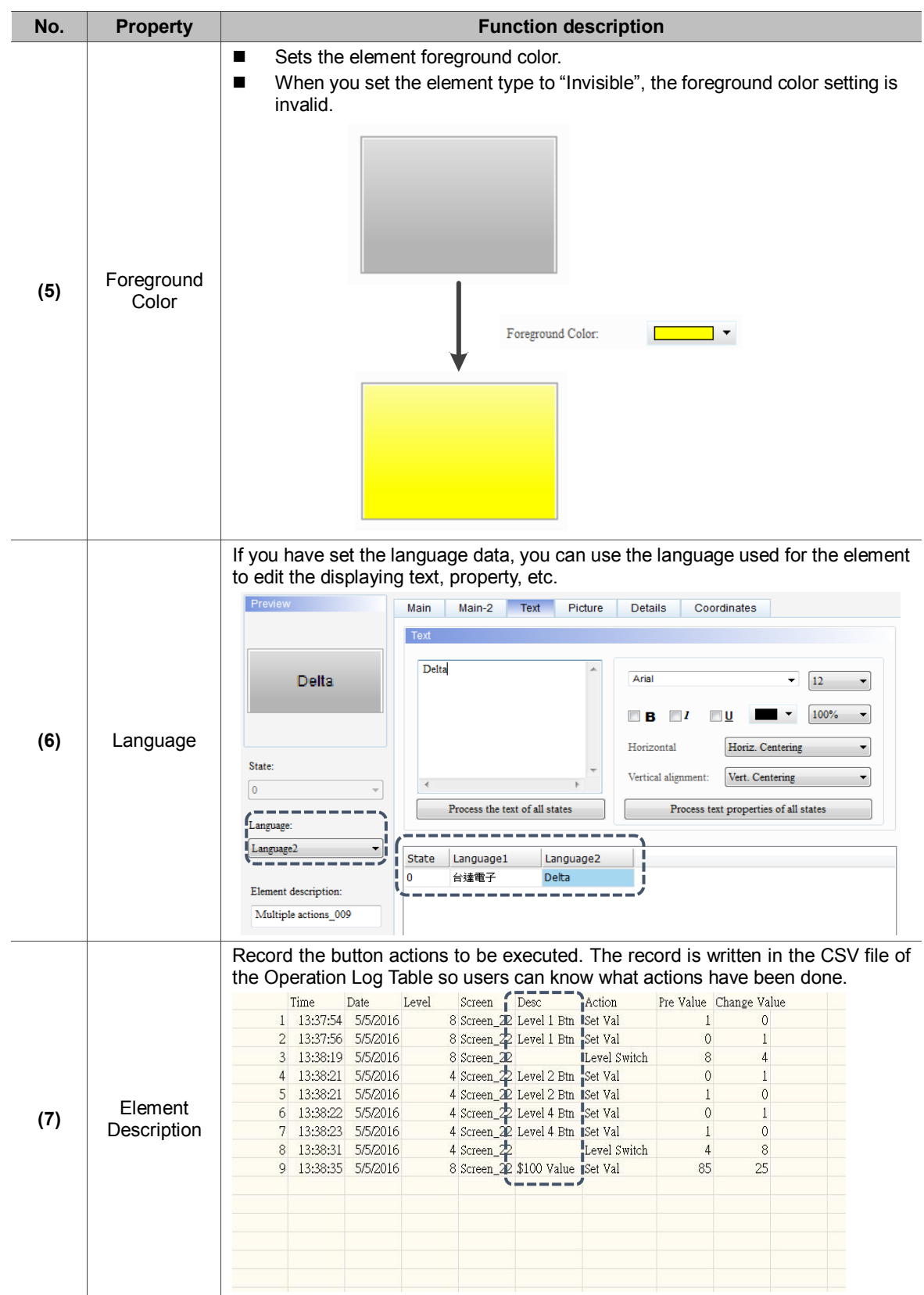

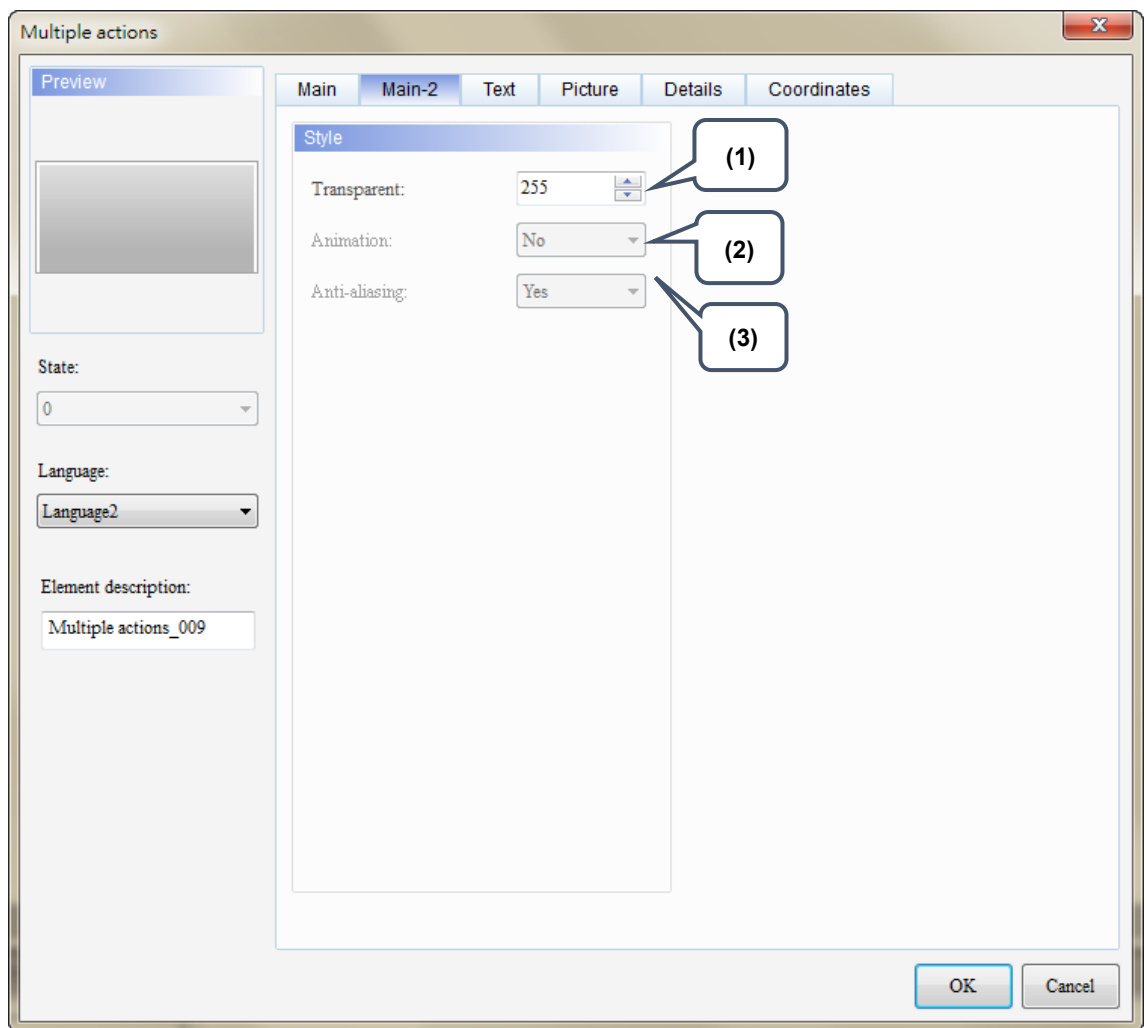

#### ■ Main-2

Figure 7.4 [Main-2] property page for multiple actions button elements

| No. | <b>Property</b> | <b>Function description</b>                                                                                                    |
|-----|-----------------|----------------------------------------------------------------------------------------------------|
| (1) | Transparent     | You can set the transparency value within the range of 50 to 255. The default is<br>255. The smaller the value, the higher the transparency of the element. |
| (2) | Animation       | The [Animation] function is not available for this element.                                                                                                 |
| (3) | Anti-aliasing   | The [Anti-aliasing] function is not available for this element.                                                                                             |

#### ■ Text

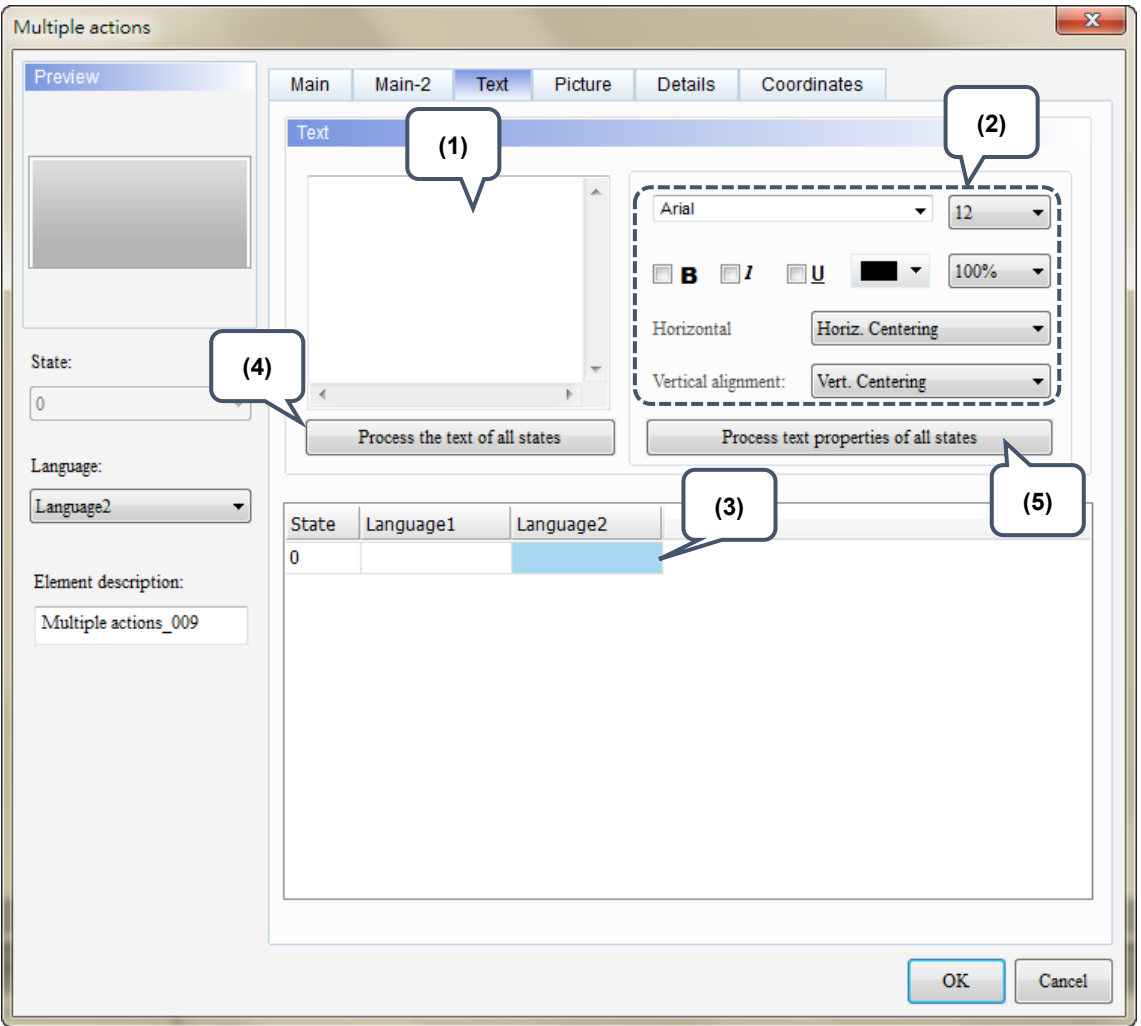

Figure 7.5 [Text] property page for multiple actions buttons

| No. | <b>Property</b> | <b>Function description</b>                                                                                                    |  |  |  |  |
|-----|-----------------|----------------------------------------------------------------------------------------------------|--|--|--|--|
| (1) | Text            | You can enter the text to display in this box.<br>■<br>Preview<br>Main-2<br>Picture<br>Text<br><b>Details</b><br>Coordinates<br>Main<br>Text<br><b>HMI</b><br>Arial<br><b>HMI</b><br>100%<br>Horiz. Centering<br>Horizontal<br>State:<br>Vertical alignment:<br>Vert. Centering<br>$\theta$<br>Process the text of all states<br>Process text properties of all states<br>Language:<br>Language1<br><b>State</b><br>Language1<br><b>HMT</b><br>0<br>Element description:<br>Multiple actions 001<br>As long as the element allows text input, you can click the element and<br>٠ |  |  |  |  |
|     |                 | press the space key to start editing the text immediately.                                                                                                    |  |  |  |  |
| (2) | Text Property   | Sets the text properties, including the font, size, color, zoom, alignment, and<br>bold / italic / underline. You can refer to the Preview section in the figure above<br>for the text property setting results.                                                                                                    |  |  |  |  |

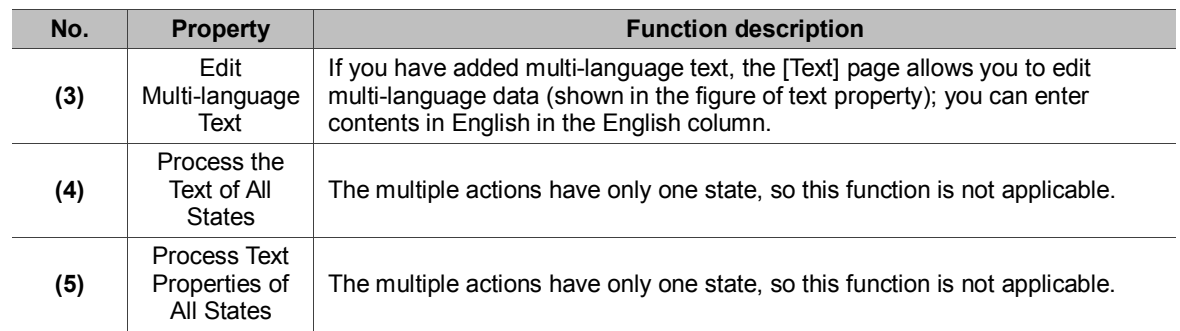

**Picture** 

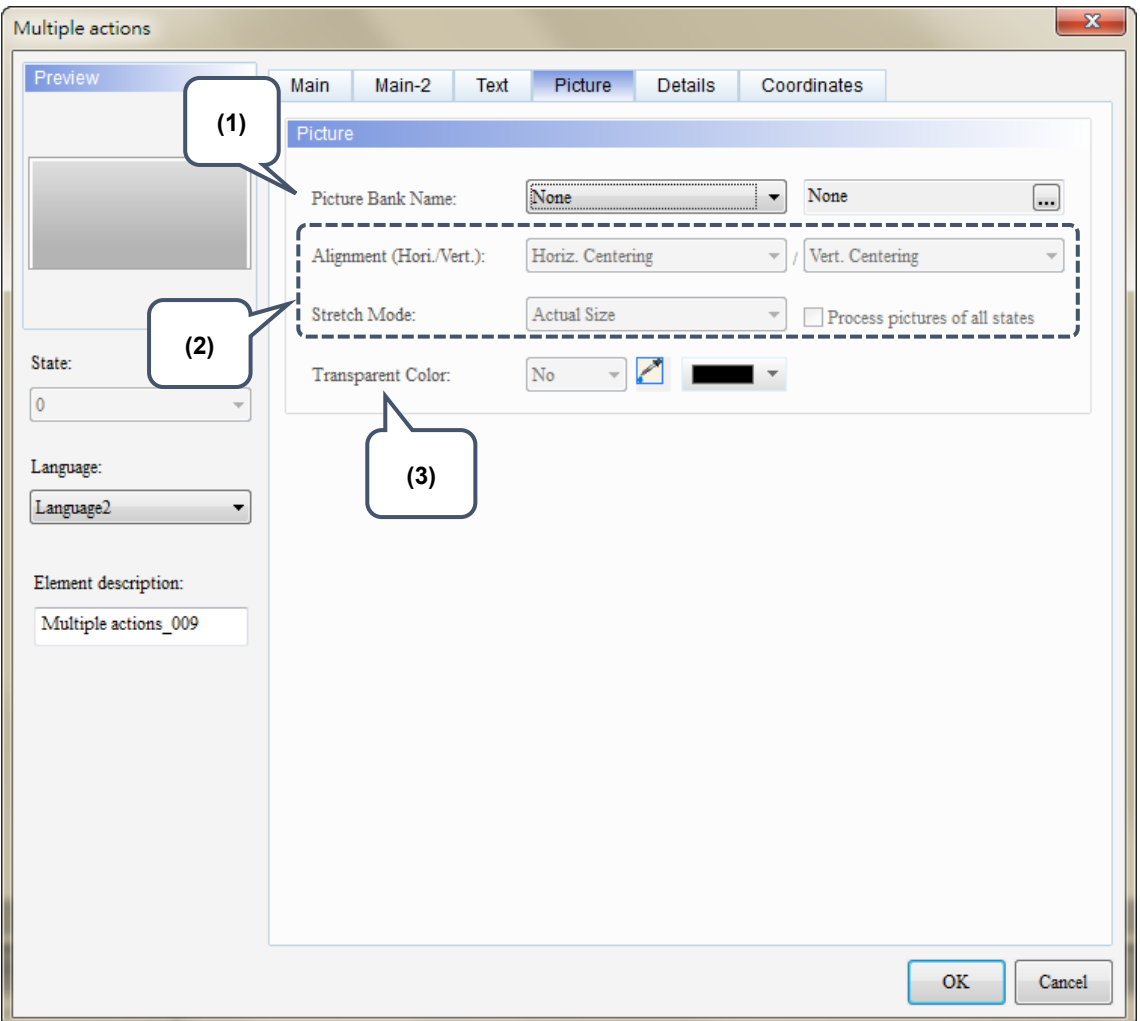

Figure 7.6 [Picture] property page for the Multiple actions button element

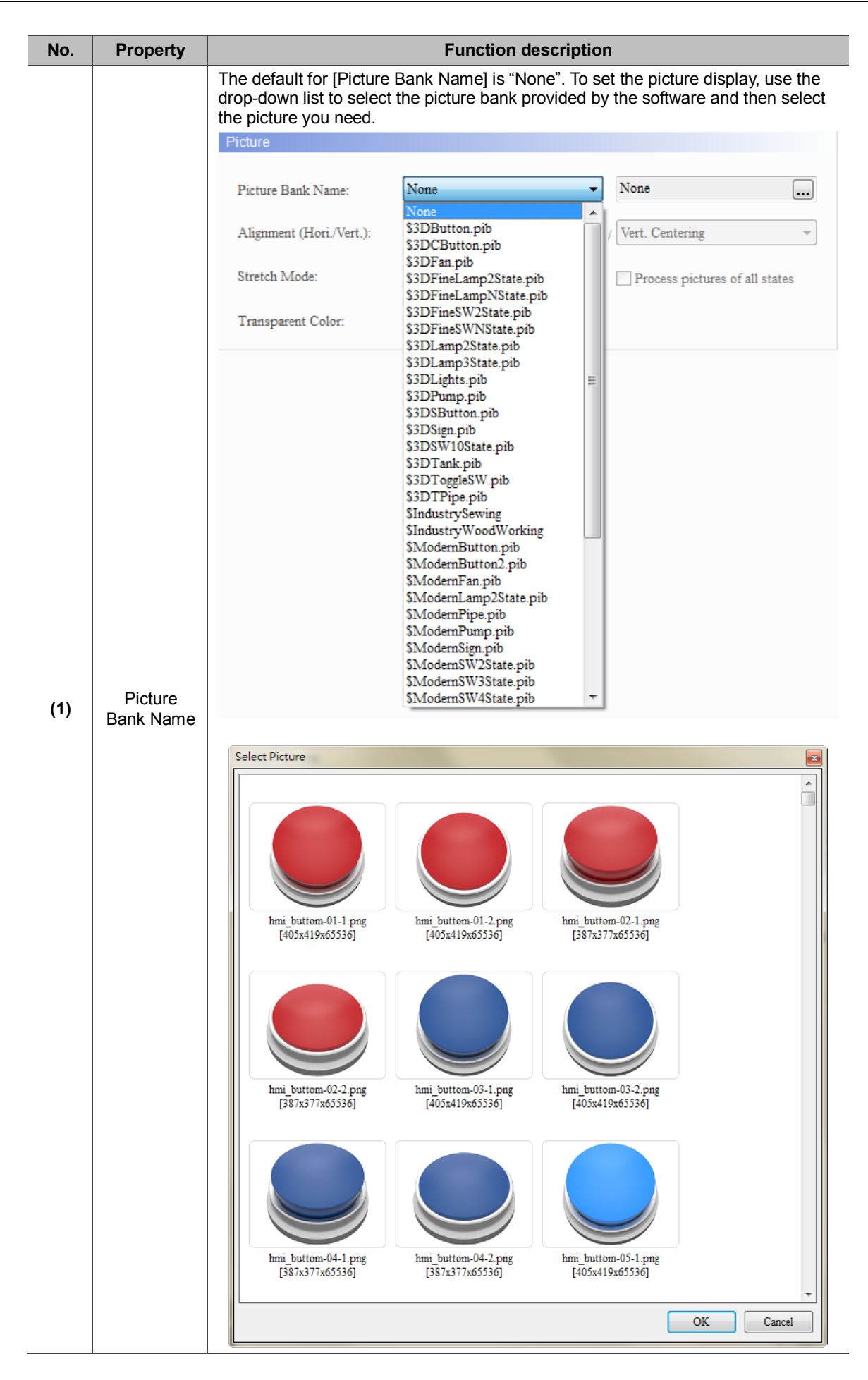

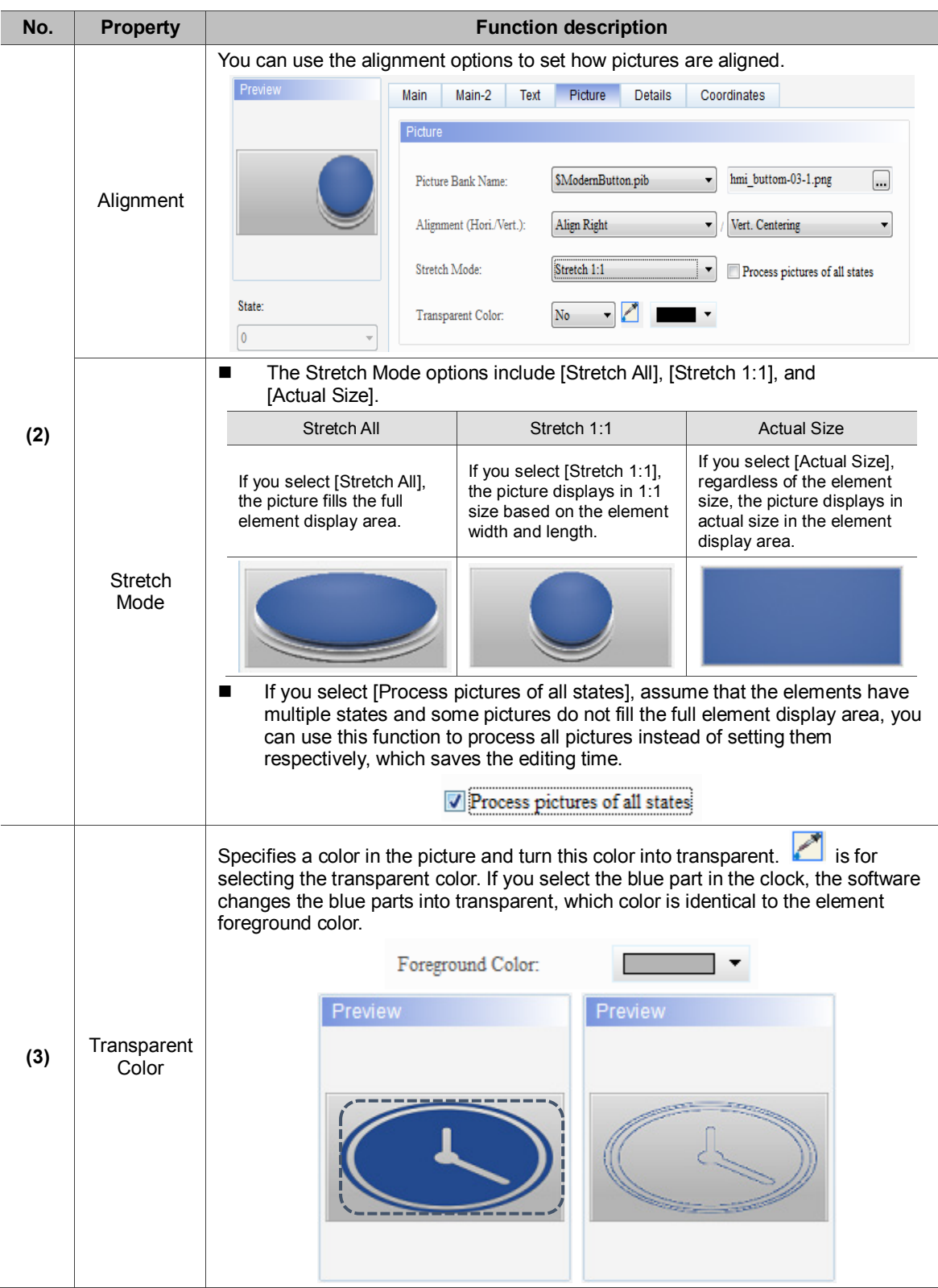
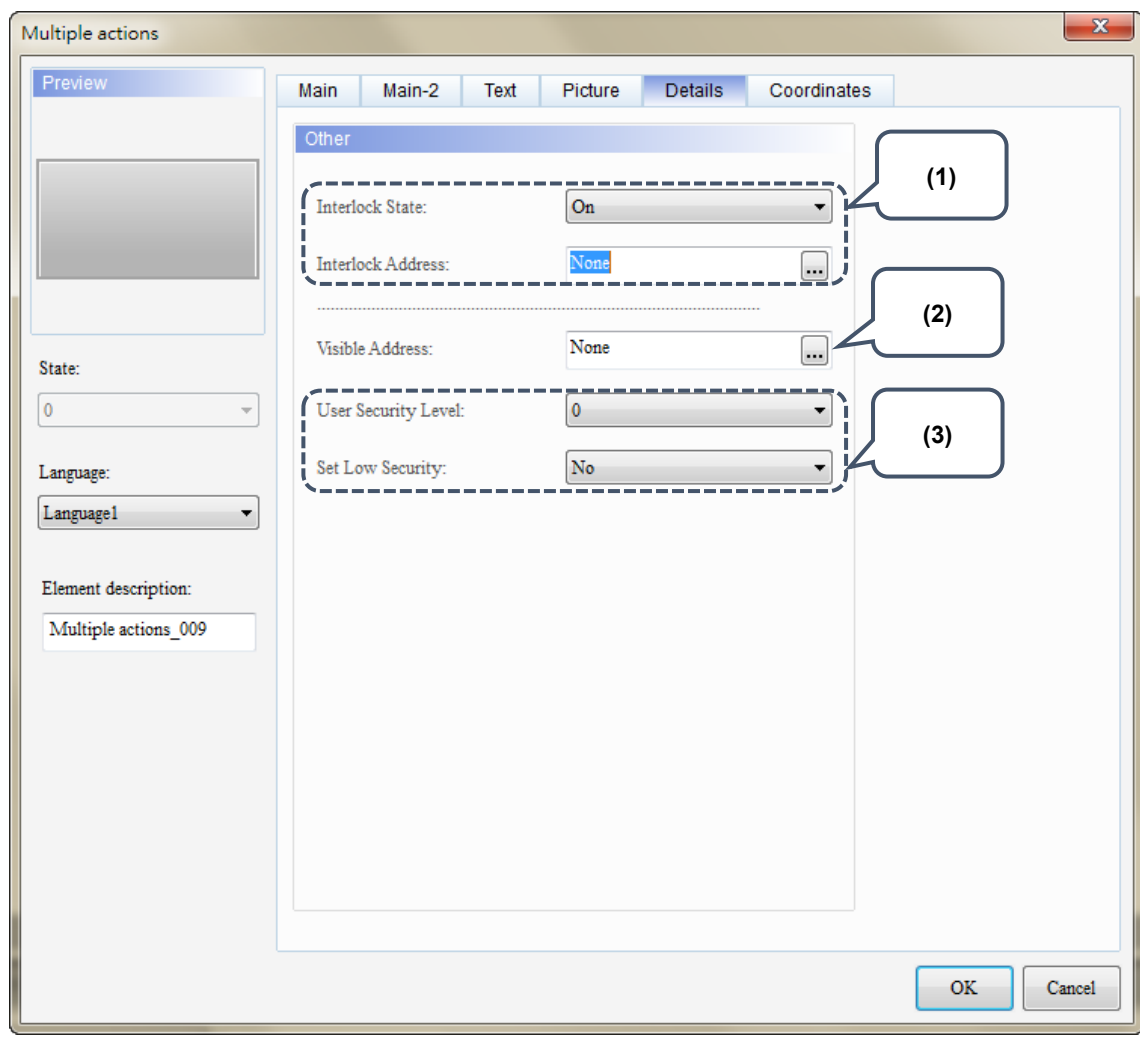

#### **Details**

Figure 7.7 [Details] property page for multiple actions buttons

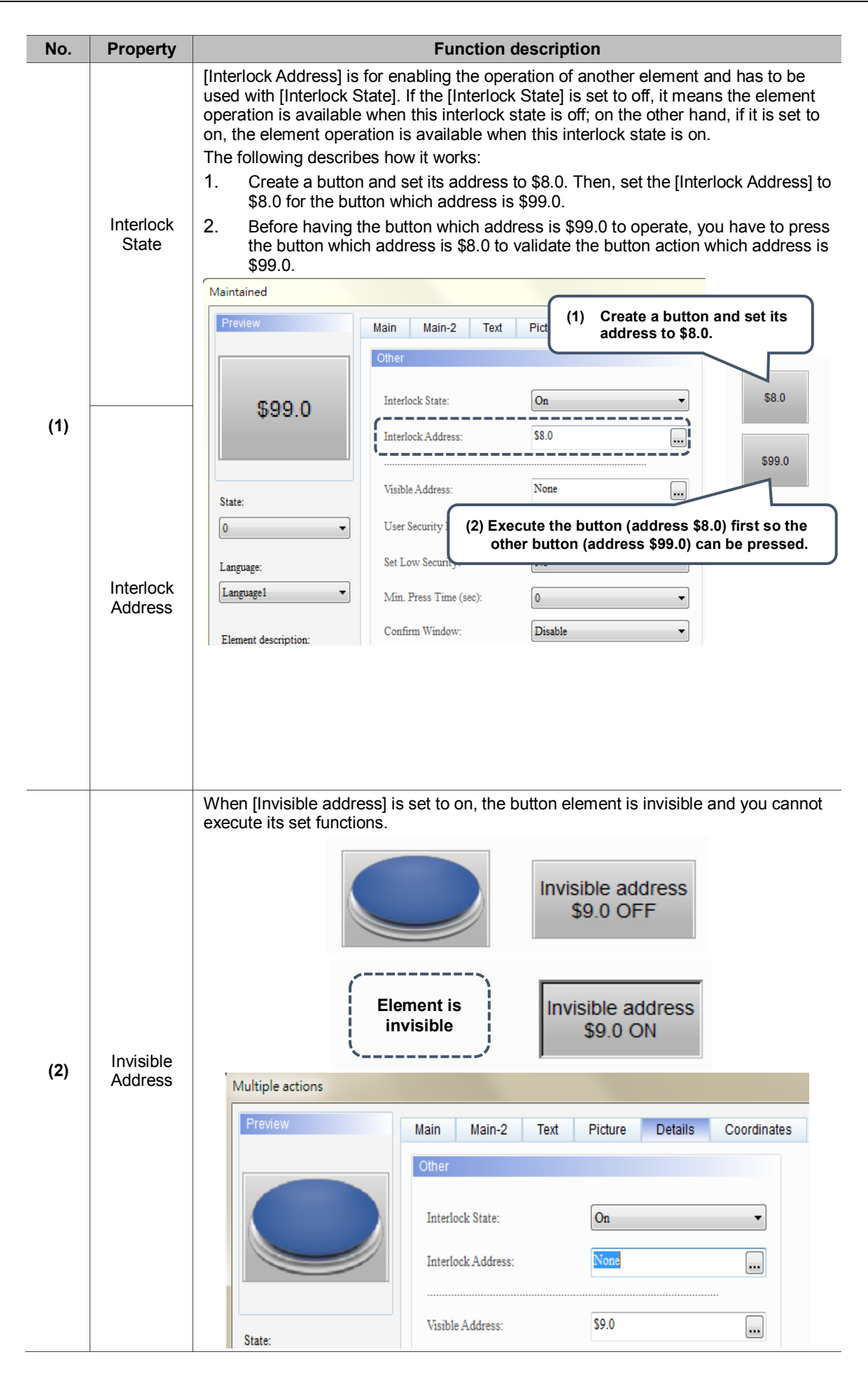

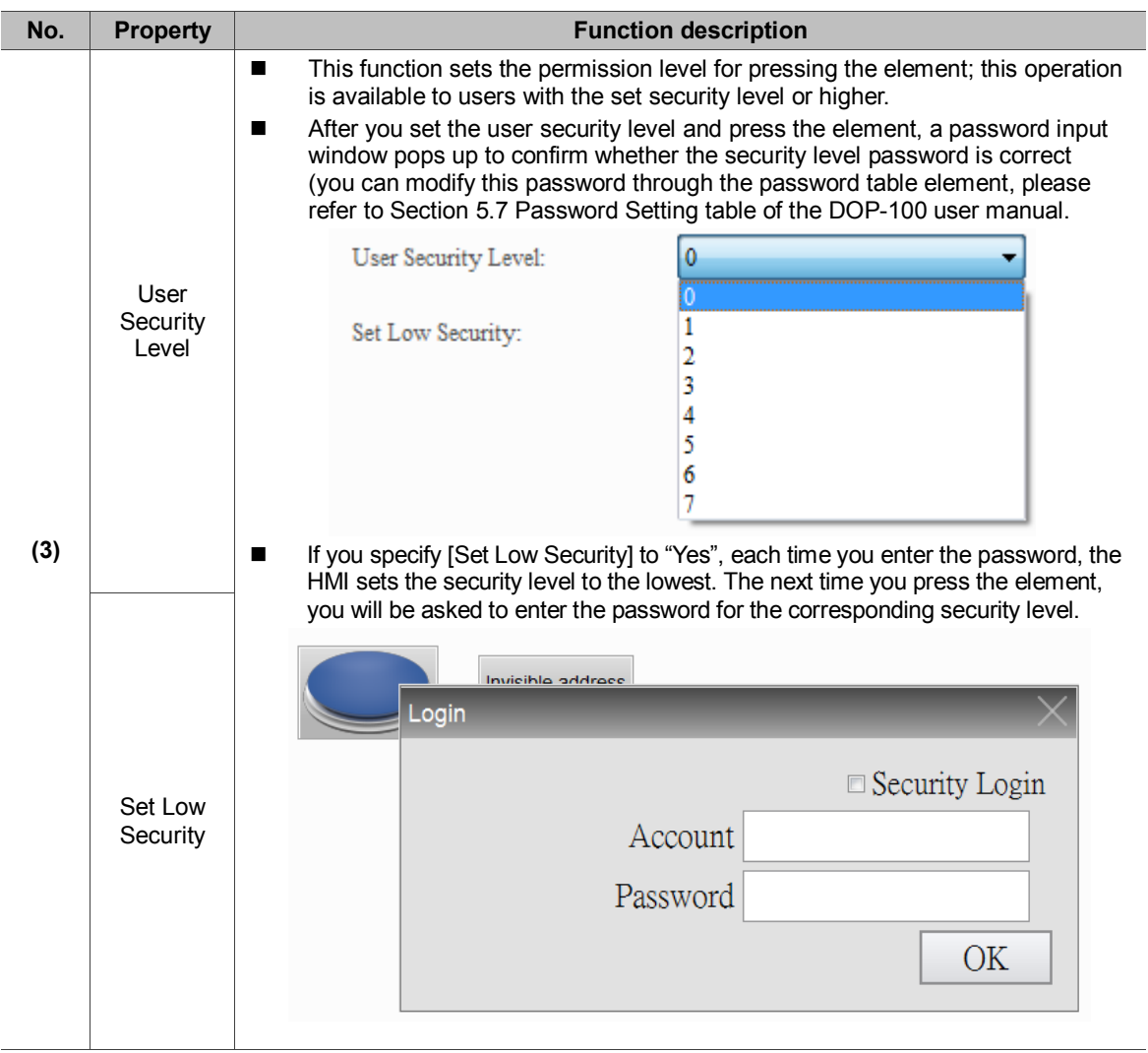

■ Coordinates

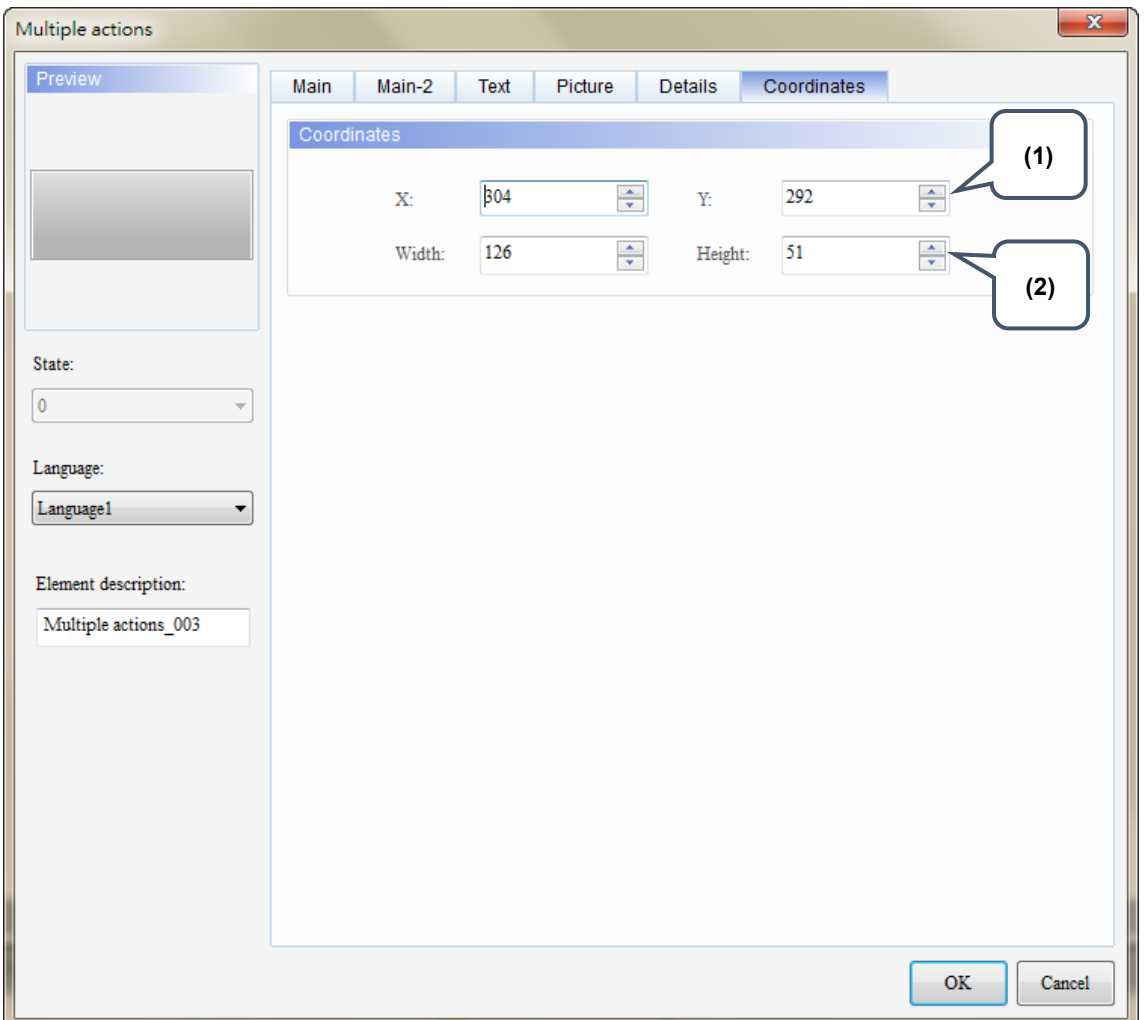

Figure 7.8 [Coordinates] property page for the Multiple Actions button element

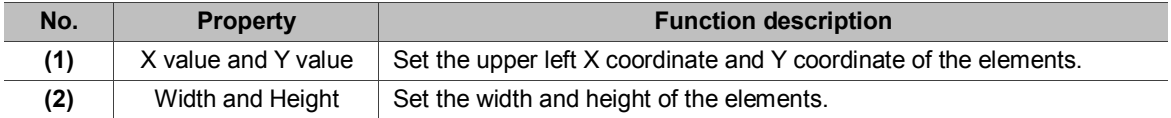

# **8. Meter (1) / Meter (2) / Meter (3) / Meter (4)**

The software provides four styles of meters for displaying the measuring values of the set addresses as well as for showing whether the value reaches the upper or lower limit and the target value. In addition, you can define the memory address for the target value and high/low limit to make the application more flexible so it meets users' requirements. You can also specify the colors for the lower limit, upper limit, and target value for easier identification and viewing. Further, the meter elements have animation and anti-aliasing functions that makes the display smoother and more delicate.

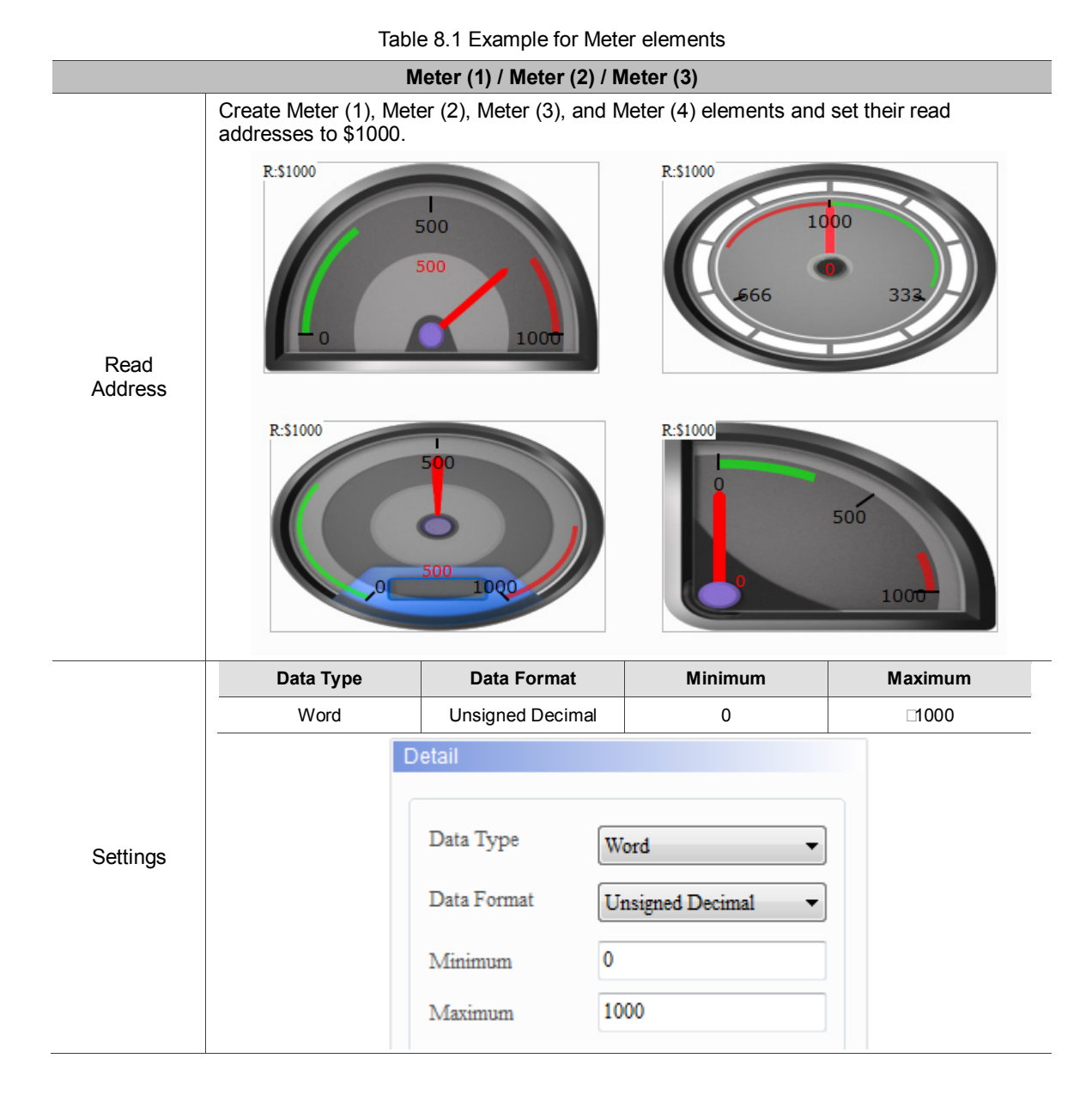

Please refer to the example descriptions below.

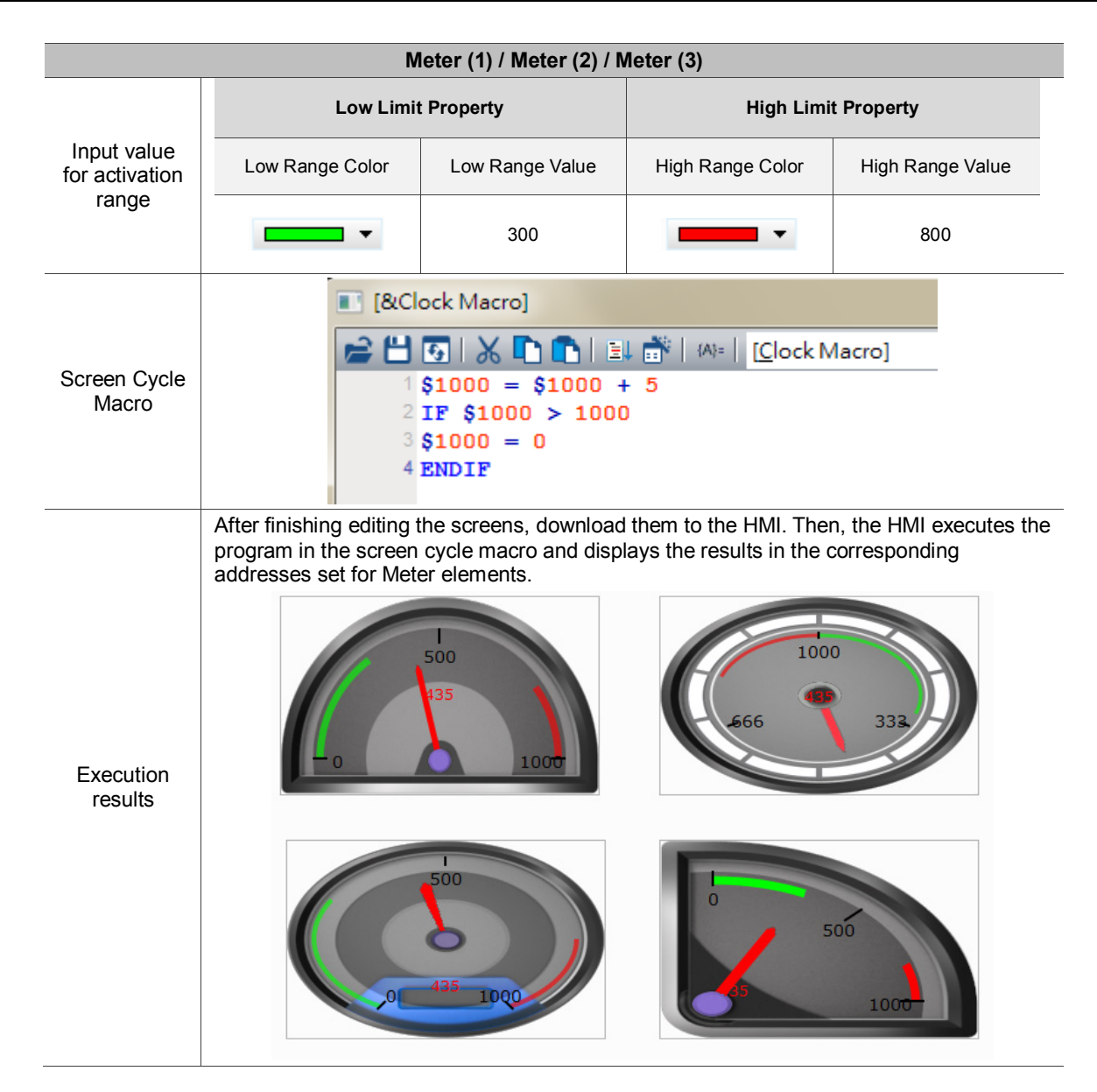

Functions for Meter (1), Meter (2), Meter (3), and Meter (4) are the same except the styles; therefore, the section below will only introduce Meter (1).

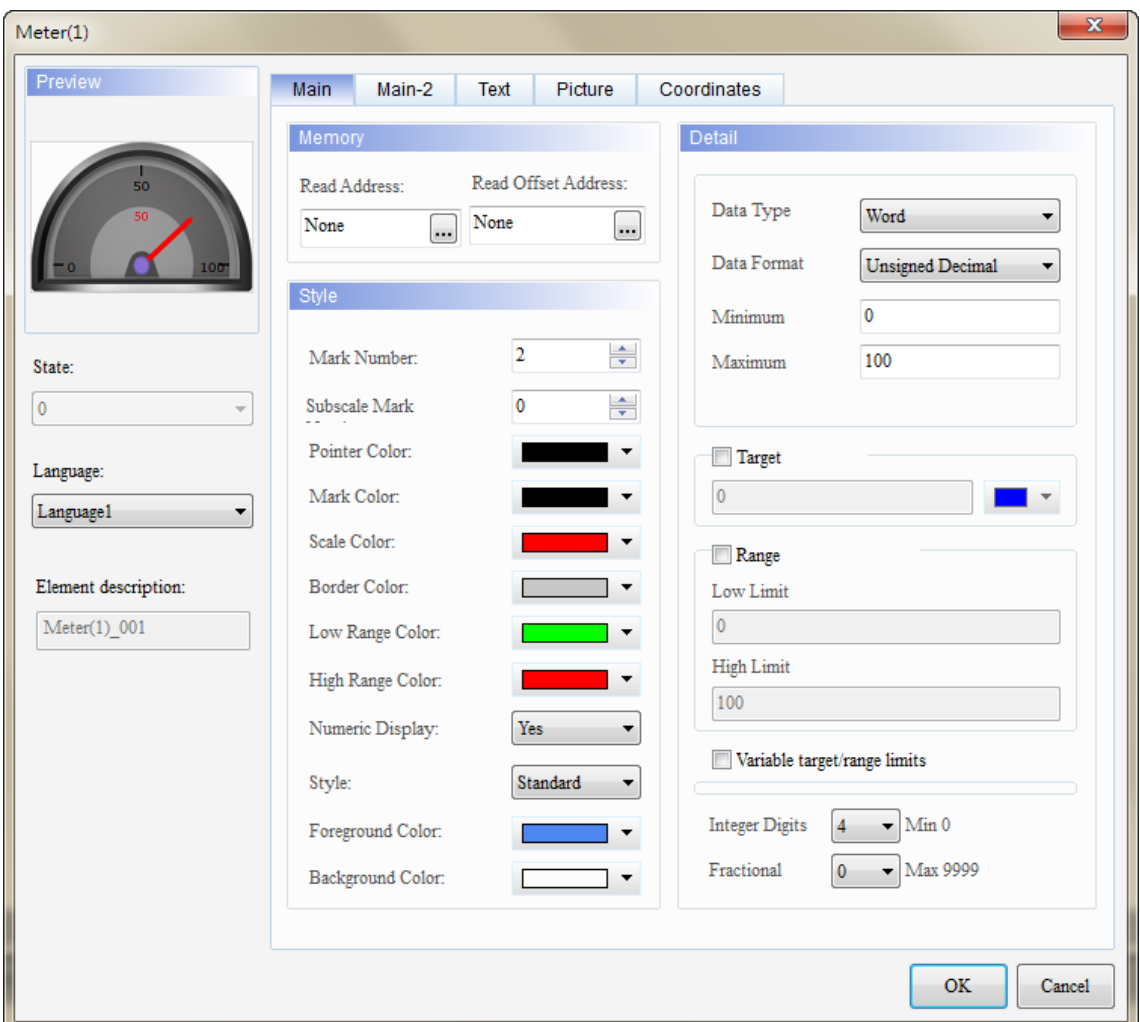

When you double-click the Meter element, the property page is shown as follows.

Figure 8.1 Meter element property

Table 8.2 Meter function page

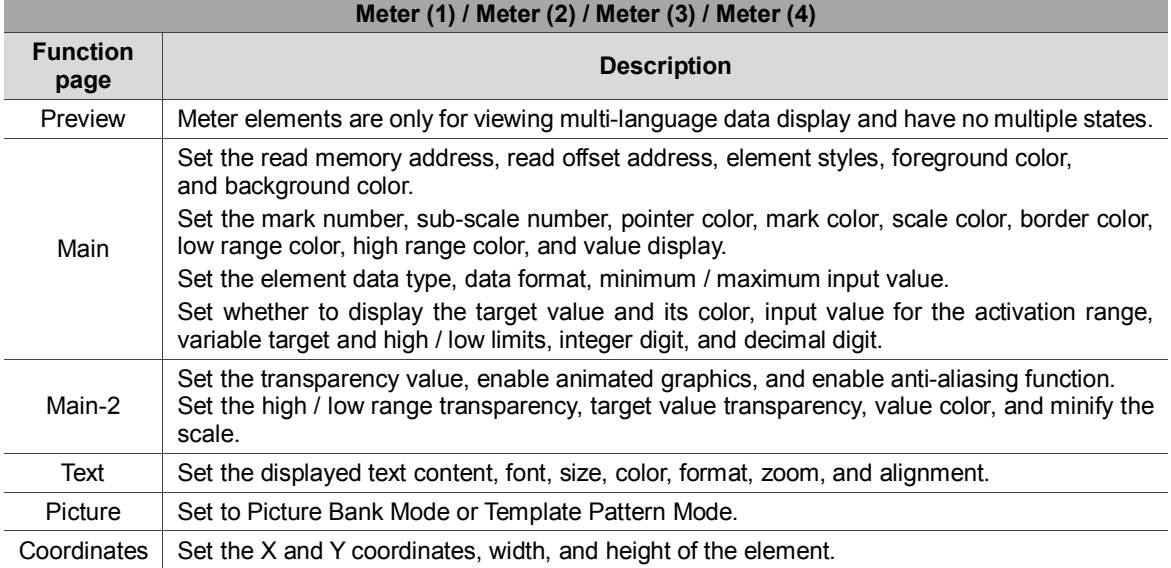

■ Main

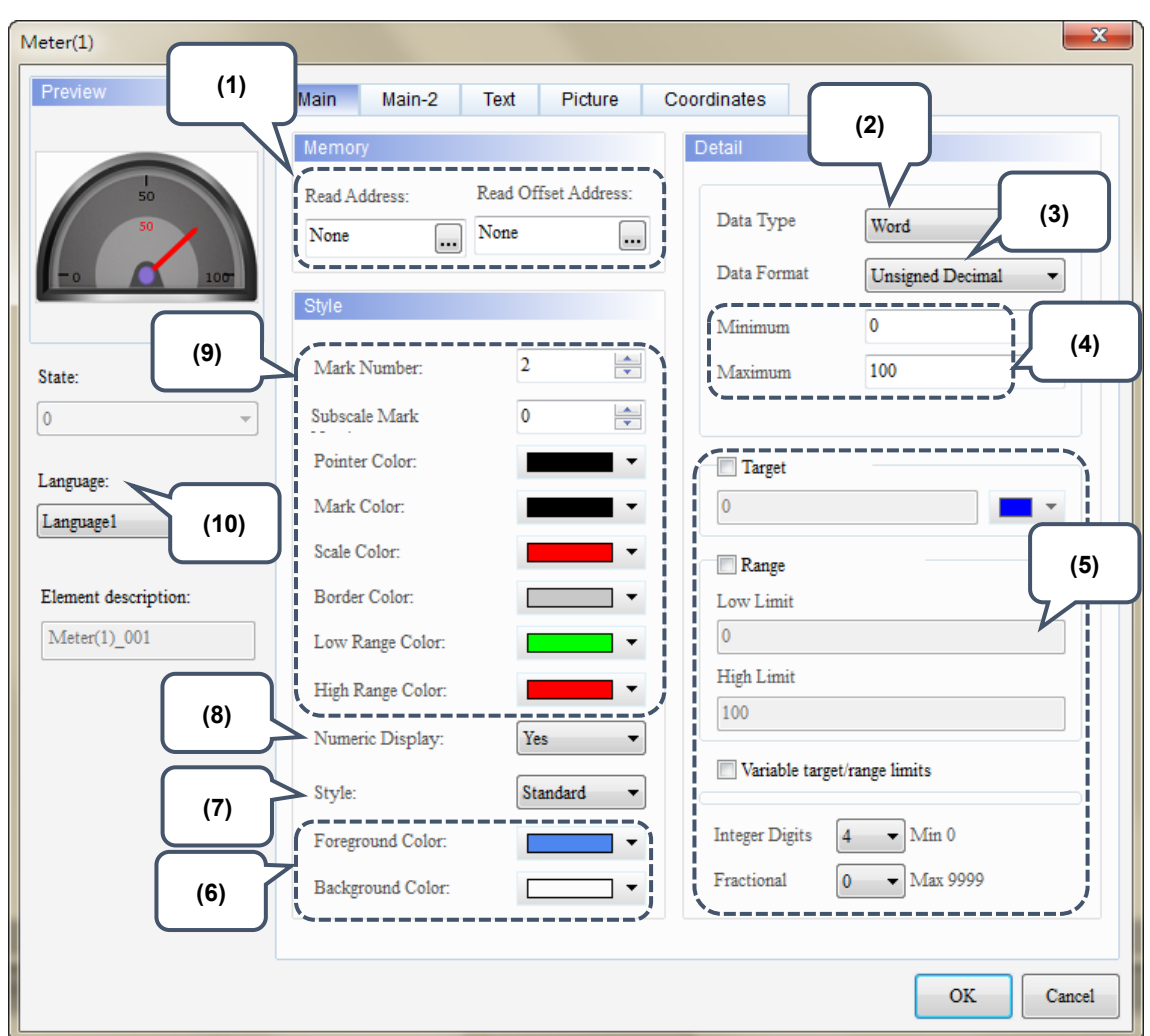

Figure 8.2 [Main] property page for Meter elements

| No. | <b>Property</b>        | <b>Function description</b>                                                                                                    |
|-----|------------------------|----------------------------------------------------------------------------------------------------|
| (1) | Read Address           | You can choose internal memory address or controller register address.<br>ш<br>The input memory type has to be Word.<br>For information about selecting connection name or element types,<br>please refer to Chapter 5 Button Element in the DOP-100 user manual. |
|     | Read Offset<br>Address | Please refer to Appendix D in the DOP-100 user manual for more details about<br>read/write offset addresses.                                                                                                    |
| (2) | Data Type              | [Data type] includes Word and Double Word.<br>Detail<br>Data Type<br>Word<br>Word.<br>Data Format<br>Double Word                                                                                                    |

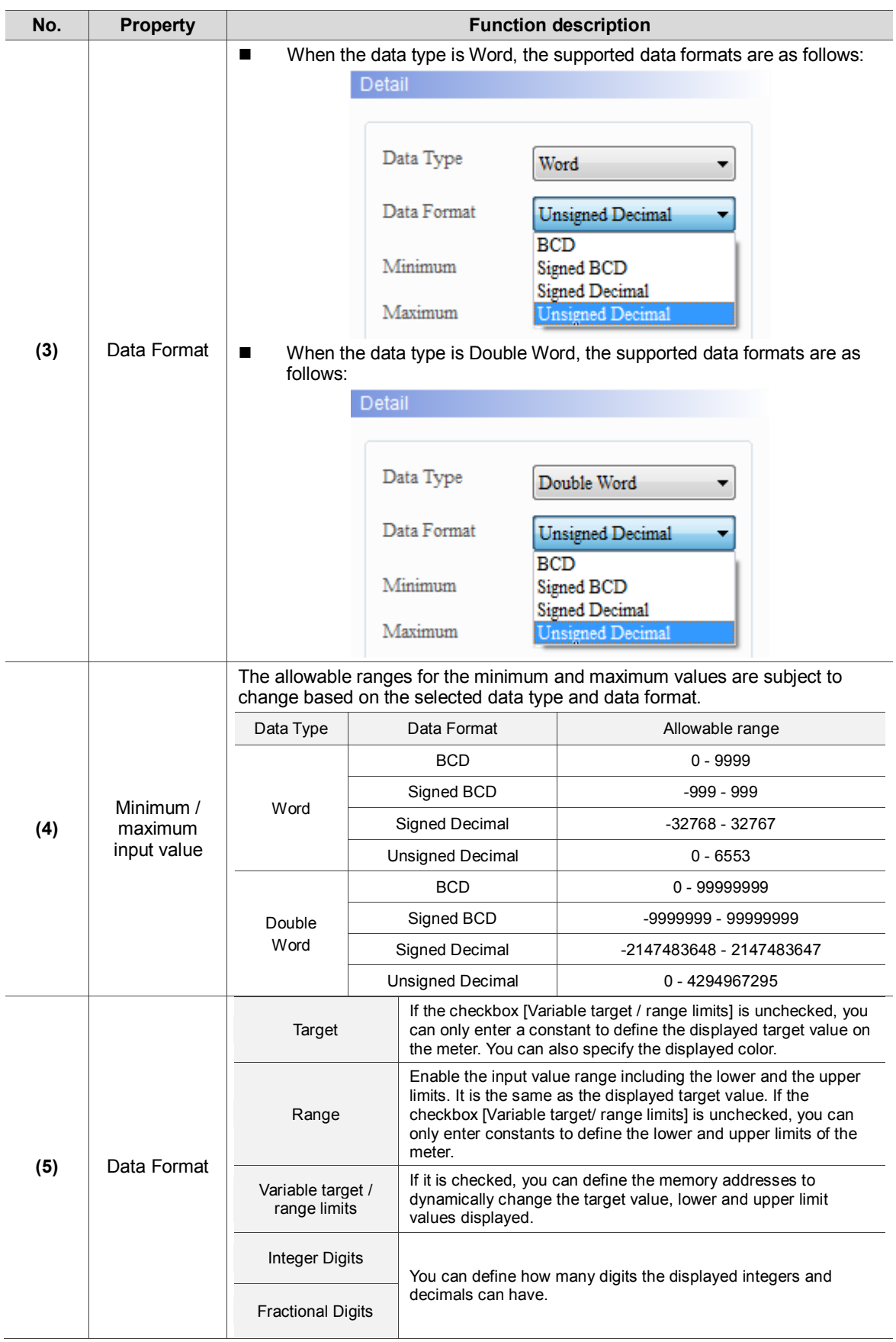

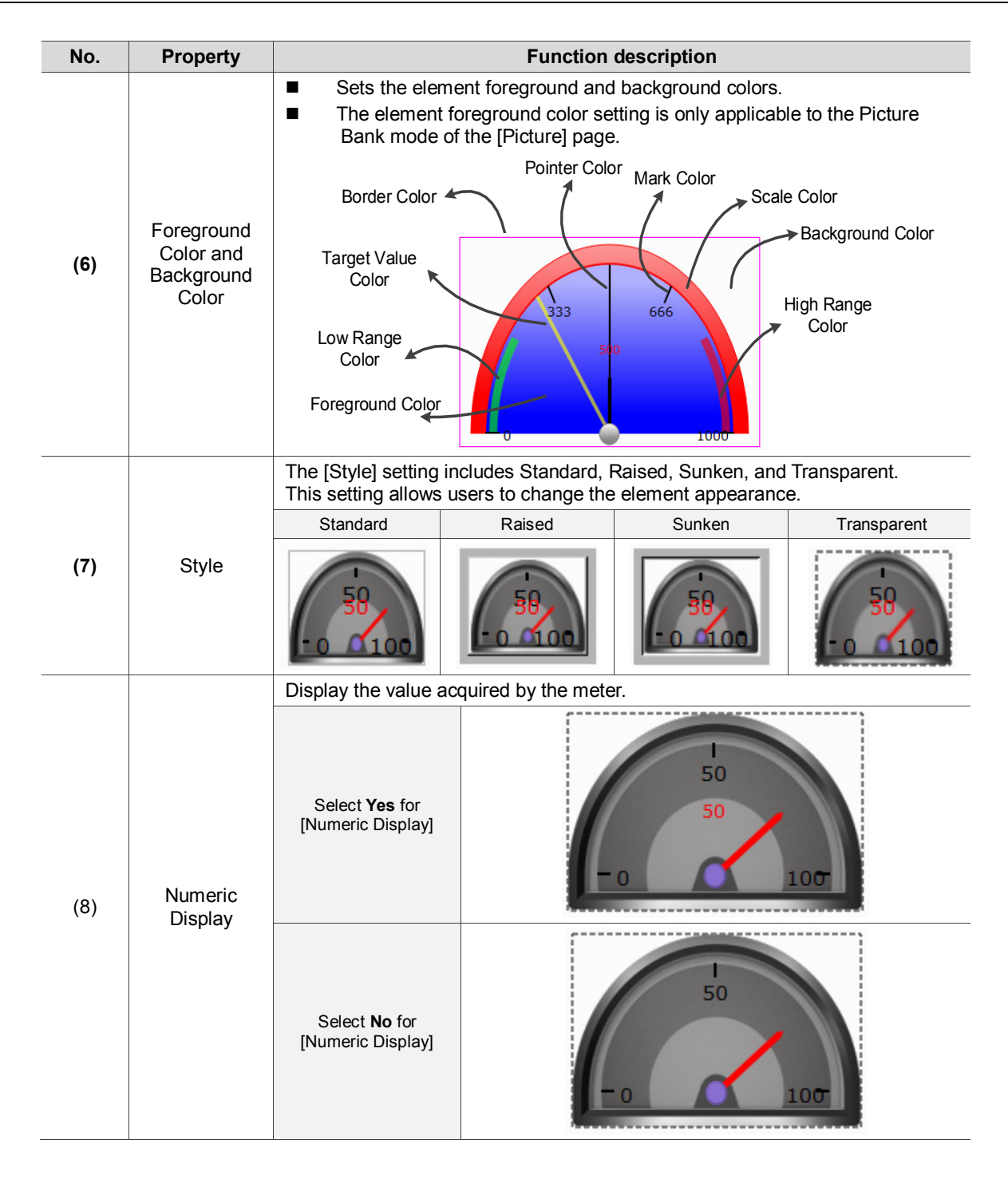

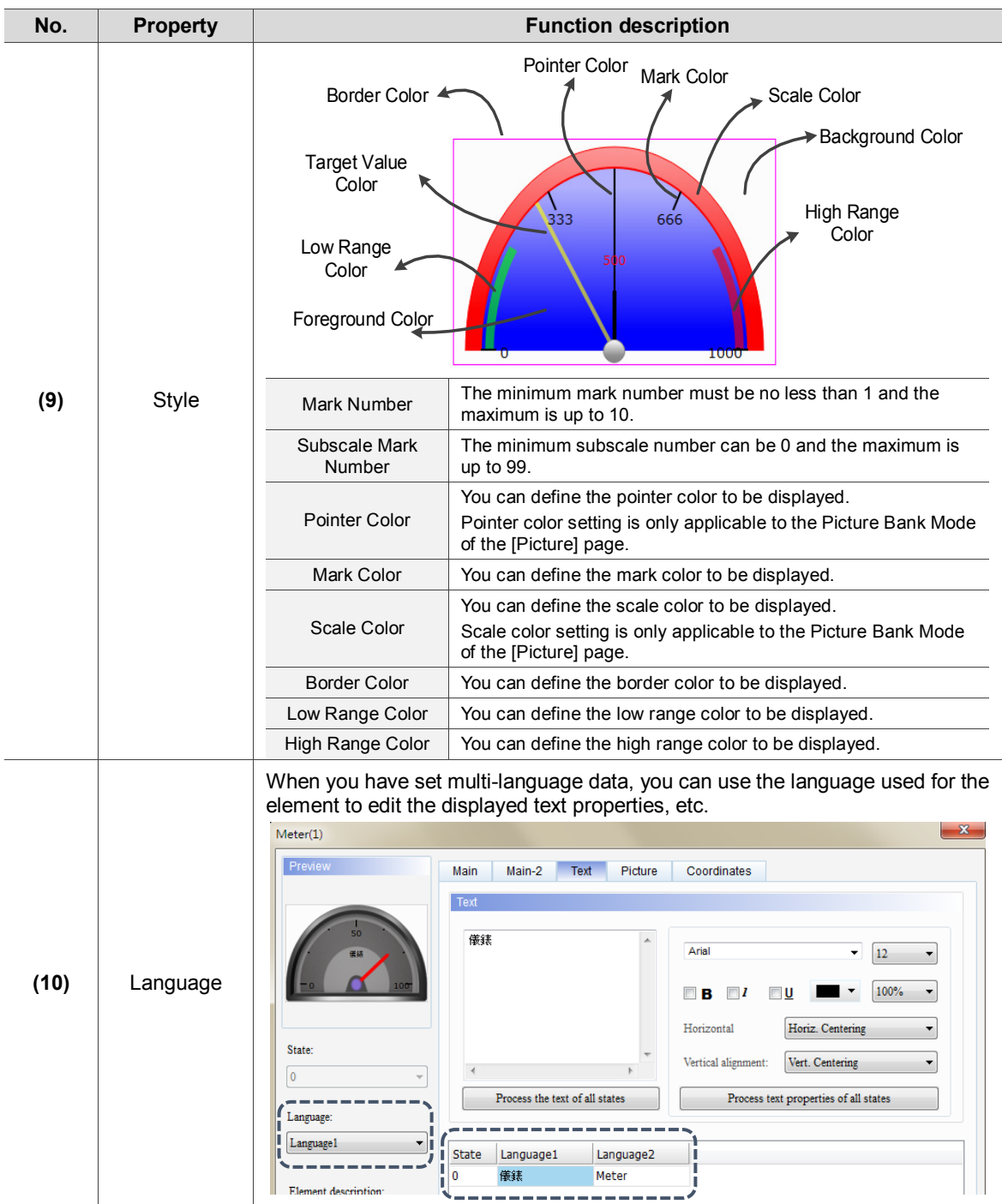

■ Main-2

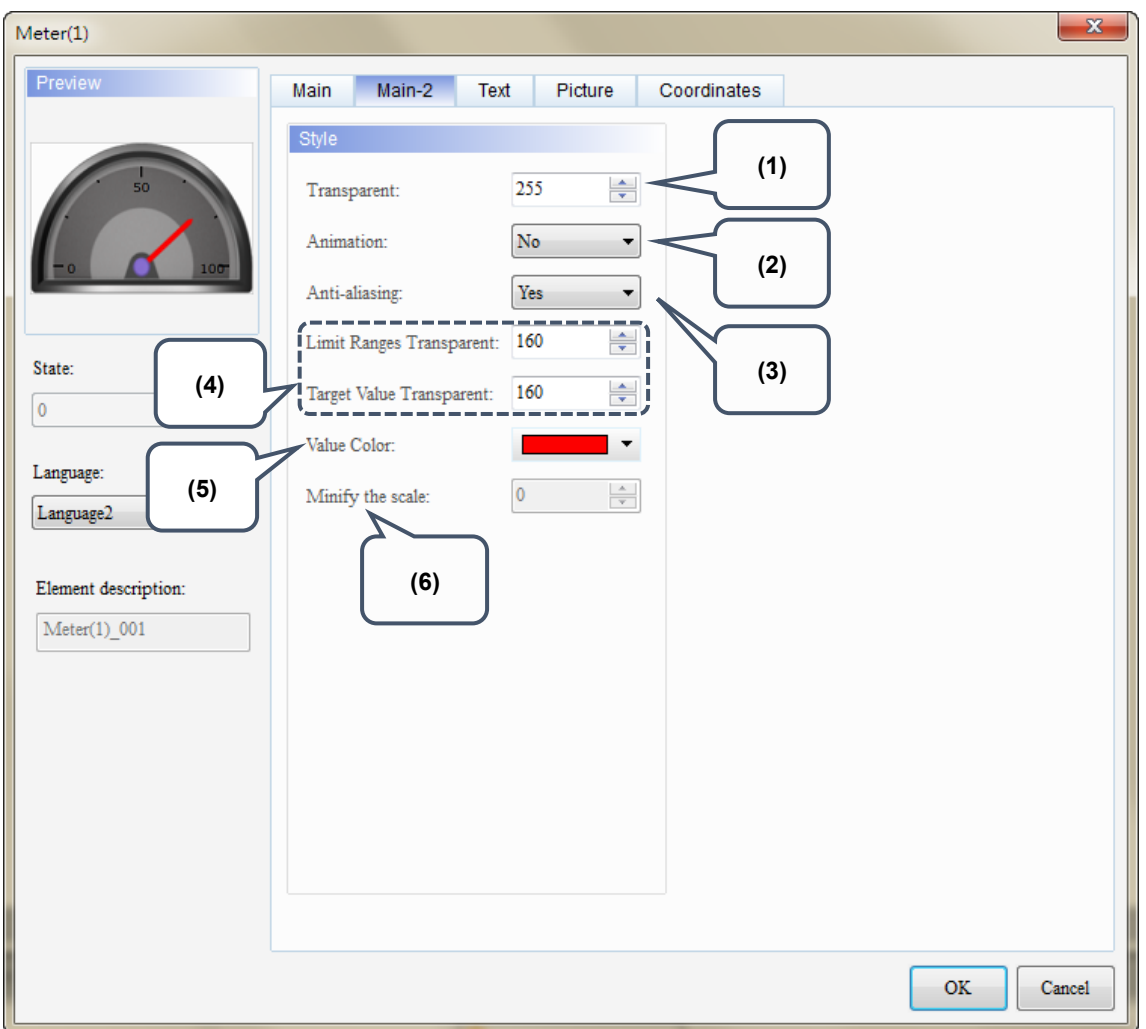

Figure 8.3 [Main-2] property page for the Meter elements

| No. | <b>Property</b> | <b>Function description</b>                                                                                                    |
|-----|-----------------|----------------------------------------------------------------------------------------------------|
| (1) | Transparent     | You can set the transparency value within the range of 50 to 255. The default is<br>255. The smaller the value, the higher the transparency of the element.                                           |
| (2) | Animation       | Use the animated graphic function for this element.<br>■<br>When enabled, the pointer motion becomes smoother.<br>■                                                                                   |
| (3) | Anti-aliasing   | Use the anti-aliasing function for this element.<br>■<br>When enabled, the element display becomes more delicate without<br>jagged edges.<br>0923<br>10922<br>Enabled<br>(select Yes)<br>2768<br>3270 |

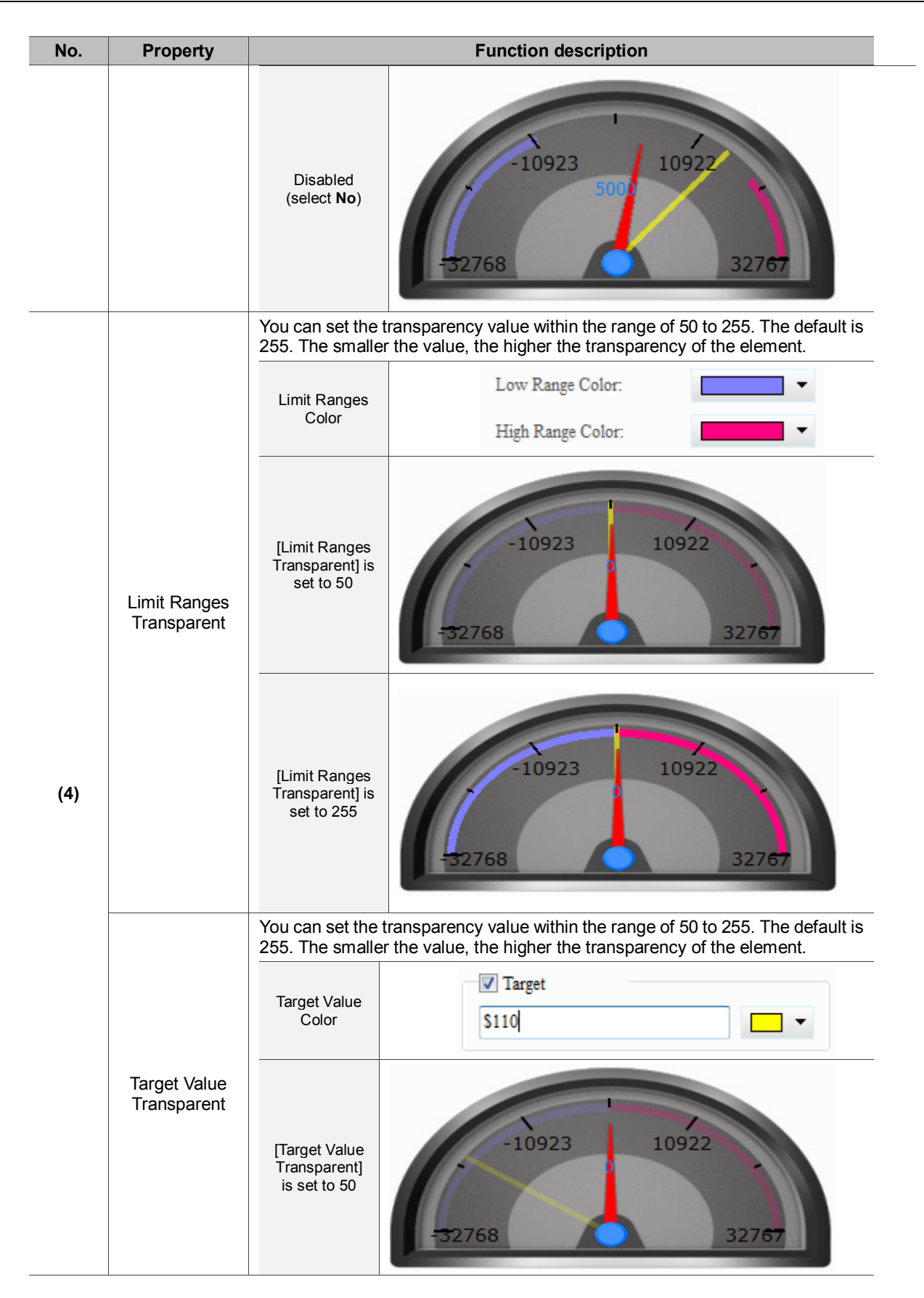

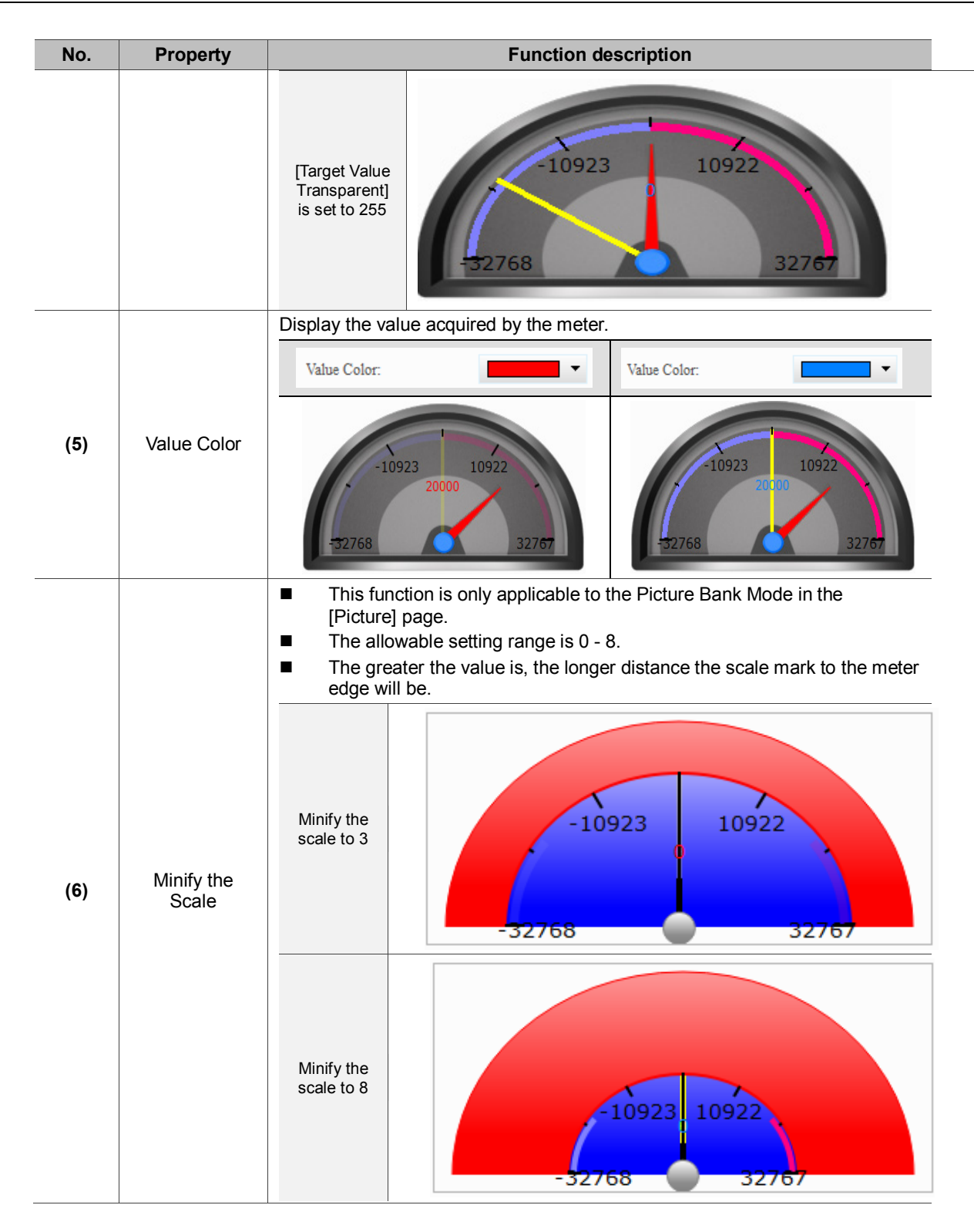

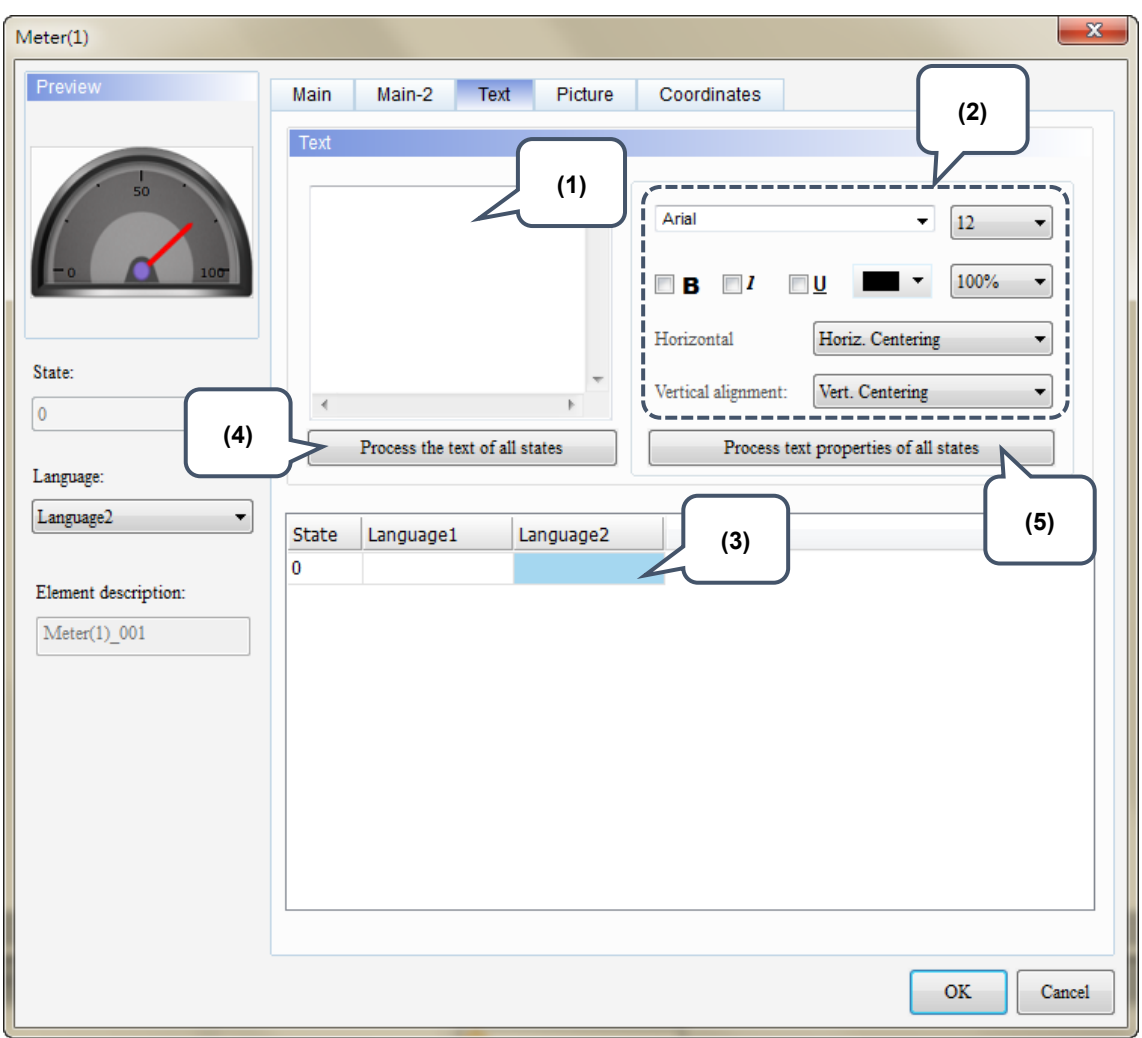

### **Text**

Figure 8.4 [Text] property page for Meter elements

| No. | <b>Property</b>      | <b>Function description</b>                                                                                                    |
|-----|----------------------|----------------------------------------------------------------------------------------------------|
| (1) | Text                 | You can enter the text to display in this box.<br>$\mathbf{x}$<br>Meter(1)<br>Preview<br><b>Text</b><br>Picture<br>Main<br>Main-2<br>Coordinates<br>Text<br>儀錶<br>Arial<br>12<br>▼<br>100%<br>R<br>Horiz. Centering<br>Horizontal<br>State:<br>Vert. Centering<br>Vertical alignment:<br>$\mathbf{0}$<br>Process the text of all states<br>Process text properties of all states<br>Language:<br>Language1<br><b>State</b><br>Language1<br>Language2<br>儀誌<br>0<br>Meter<br>Element description:<br>As long as the element allows text input, you can click the element on the<br>screen and press the space key to promptly start editing the text. |
| (2) | <b>Text Property</b> | Set the text properties, including the font, size, color, zoom, alignment, and<br>bold / italic / underline for the text. You can refer to the Preview section in the<br>figure above for the text property setting results.                                                                                                    |

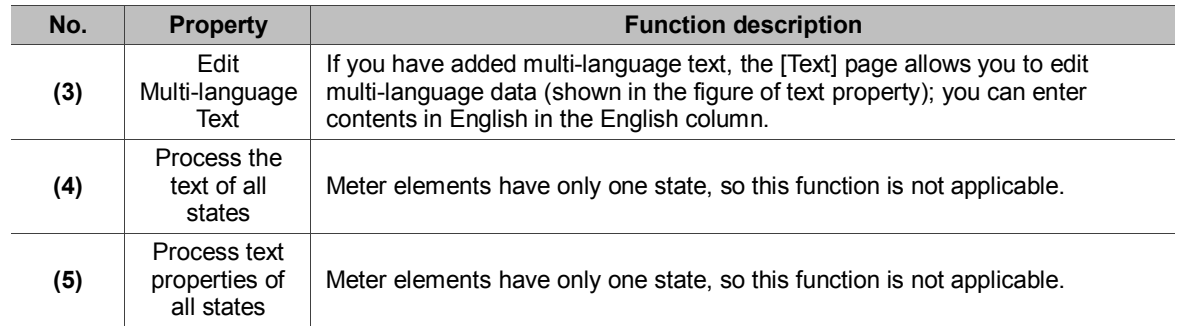

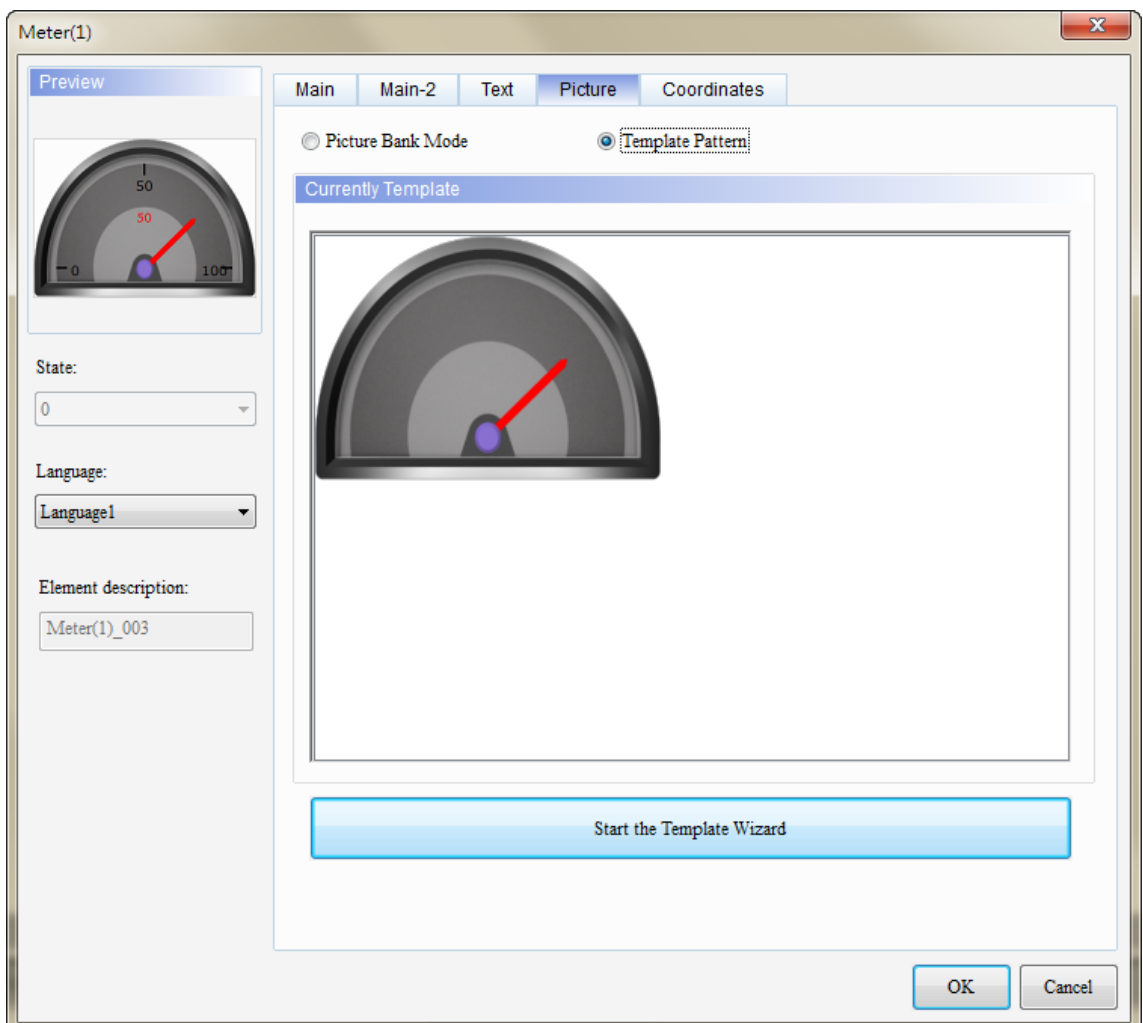

### **Picture**

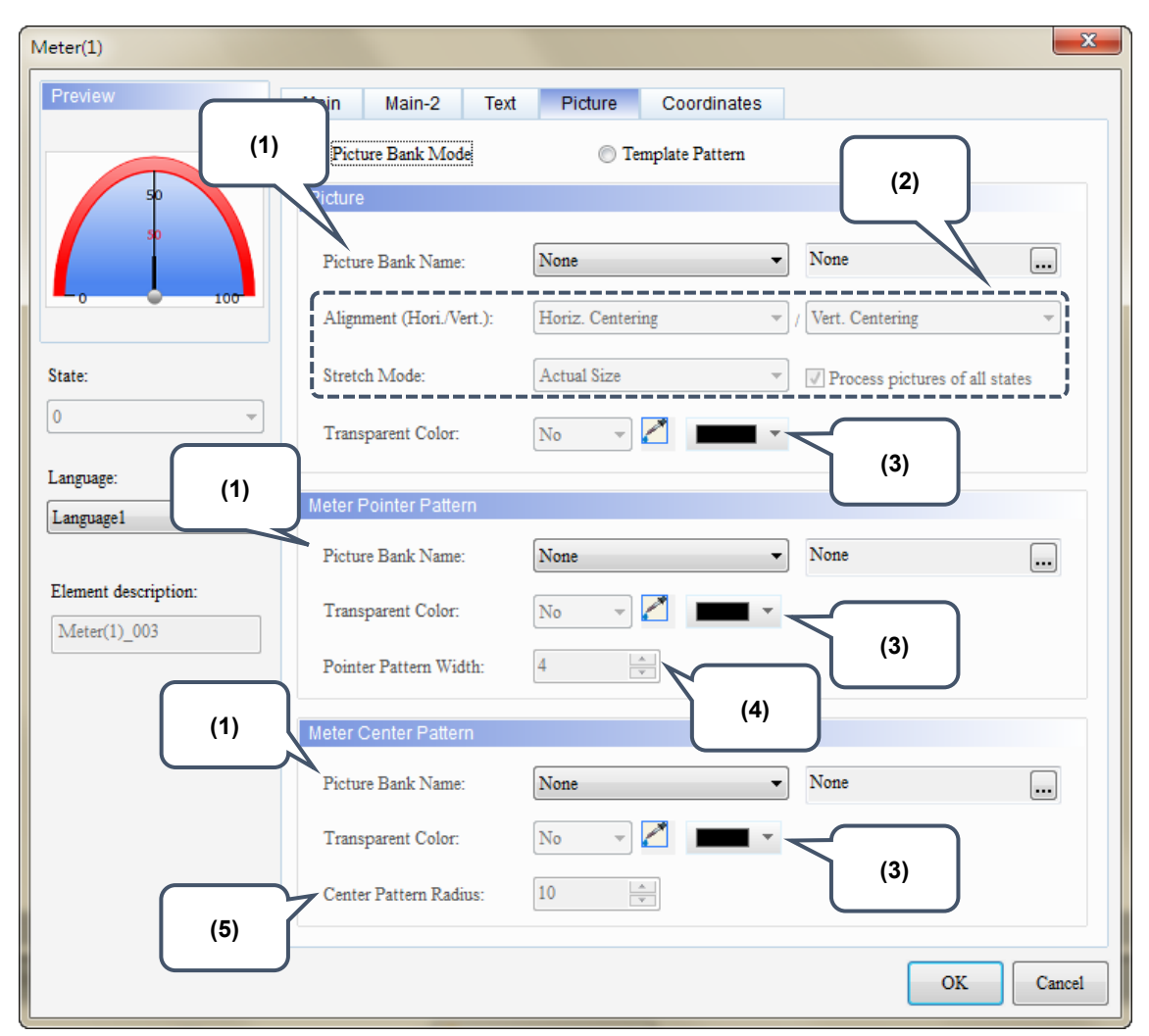

Figure 8.5 [Picture] property page for Meter elements

The [Picture] page has two modes, one is [Template Pattern] and the other is [Picture Bank Mode]. When you create meter elements, the default is the Template Pattern Mode, but you can select the display mode as required.

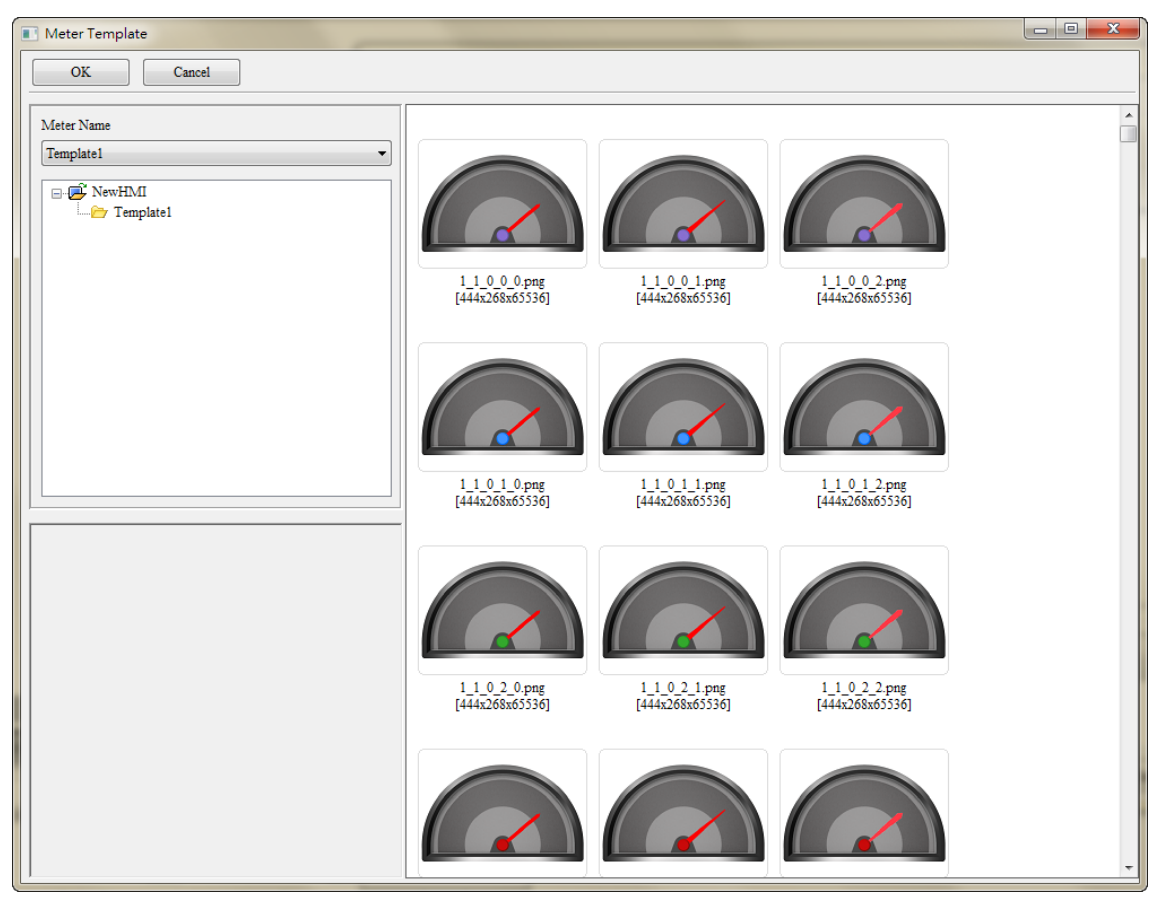

In Template Pattern mode, you can use the Template Wizard to define the meter template.

Figure 8.6 Meter element patterns - Template Wizard

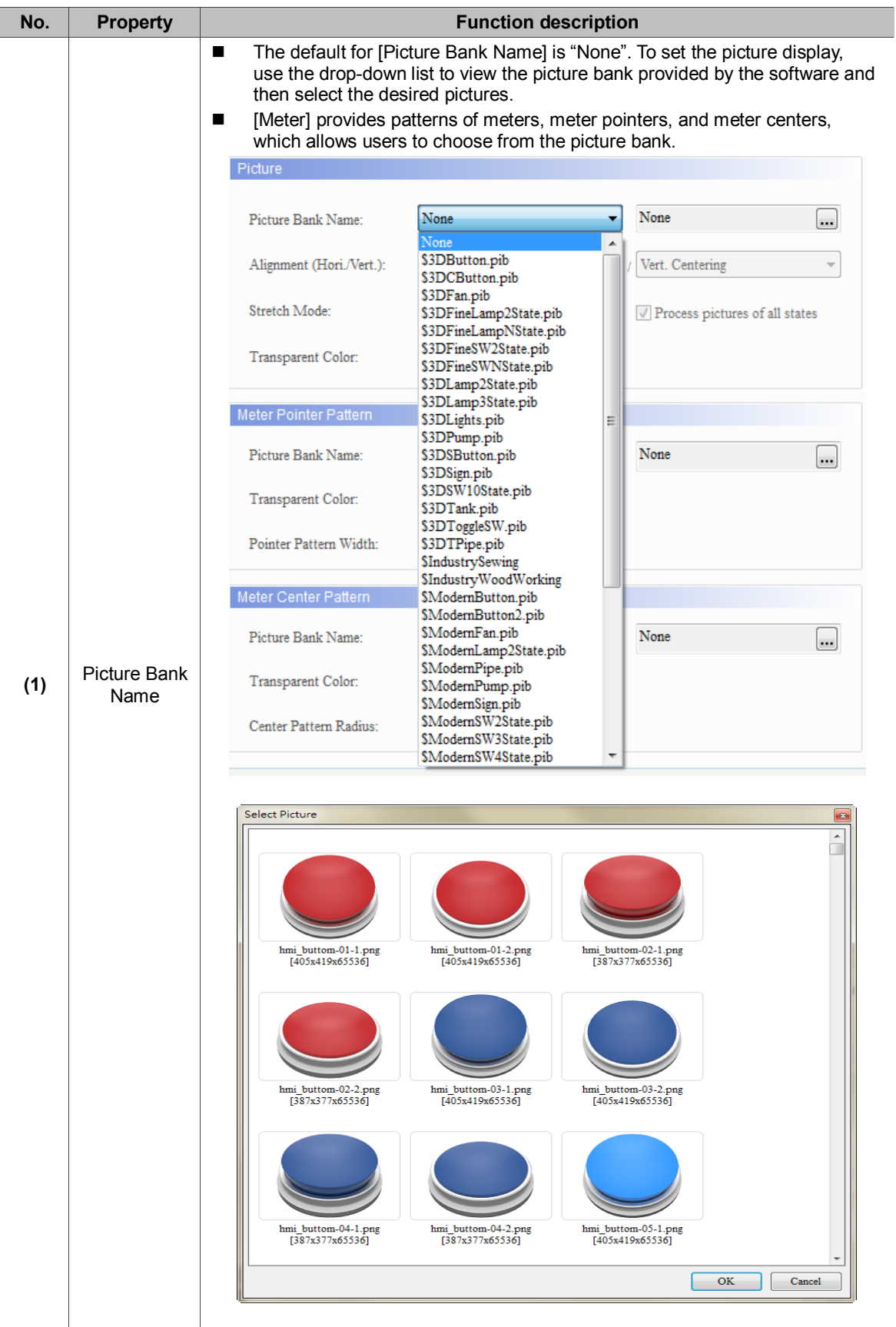

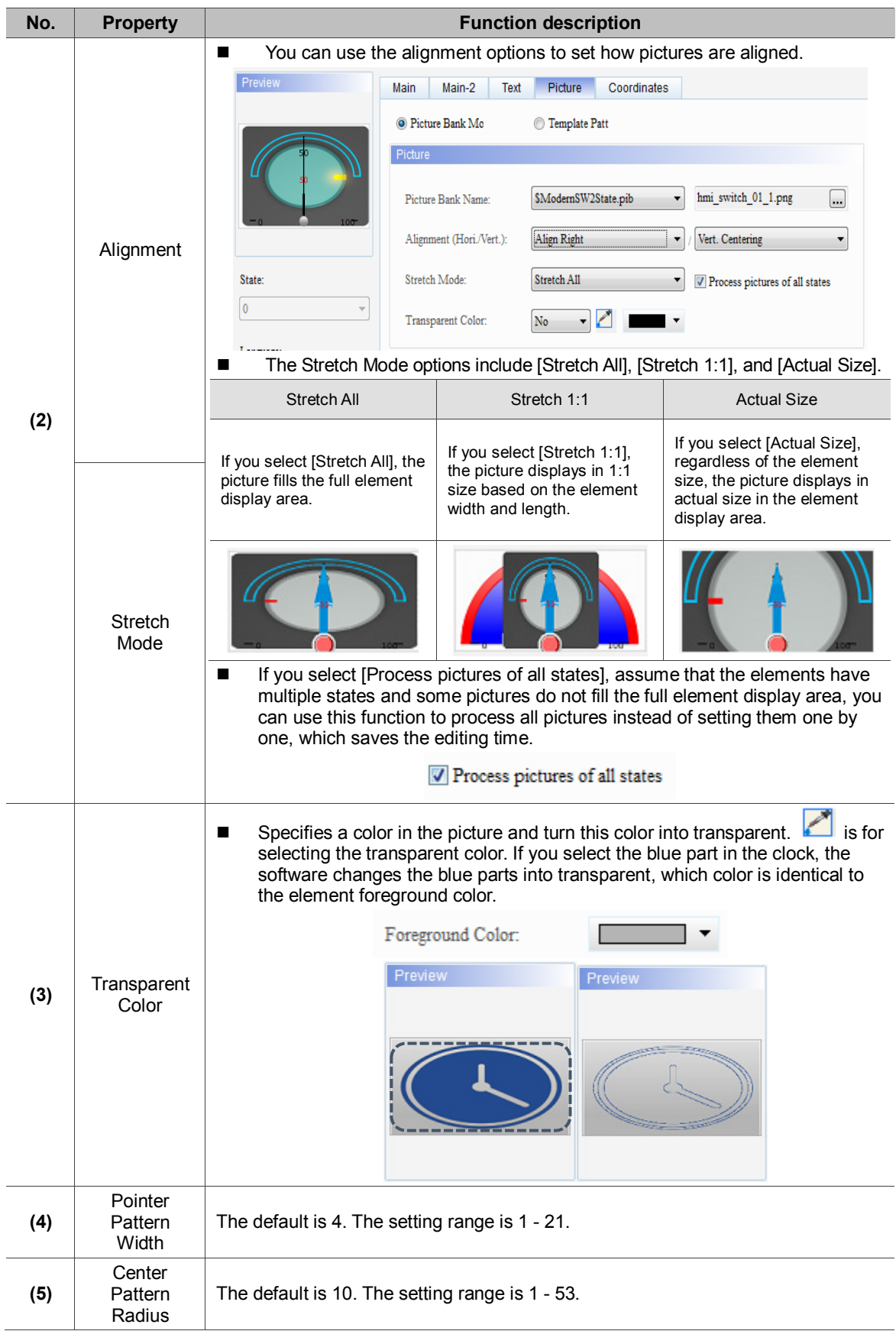

**Coordinates** 

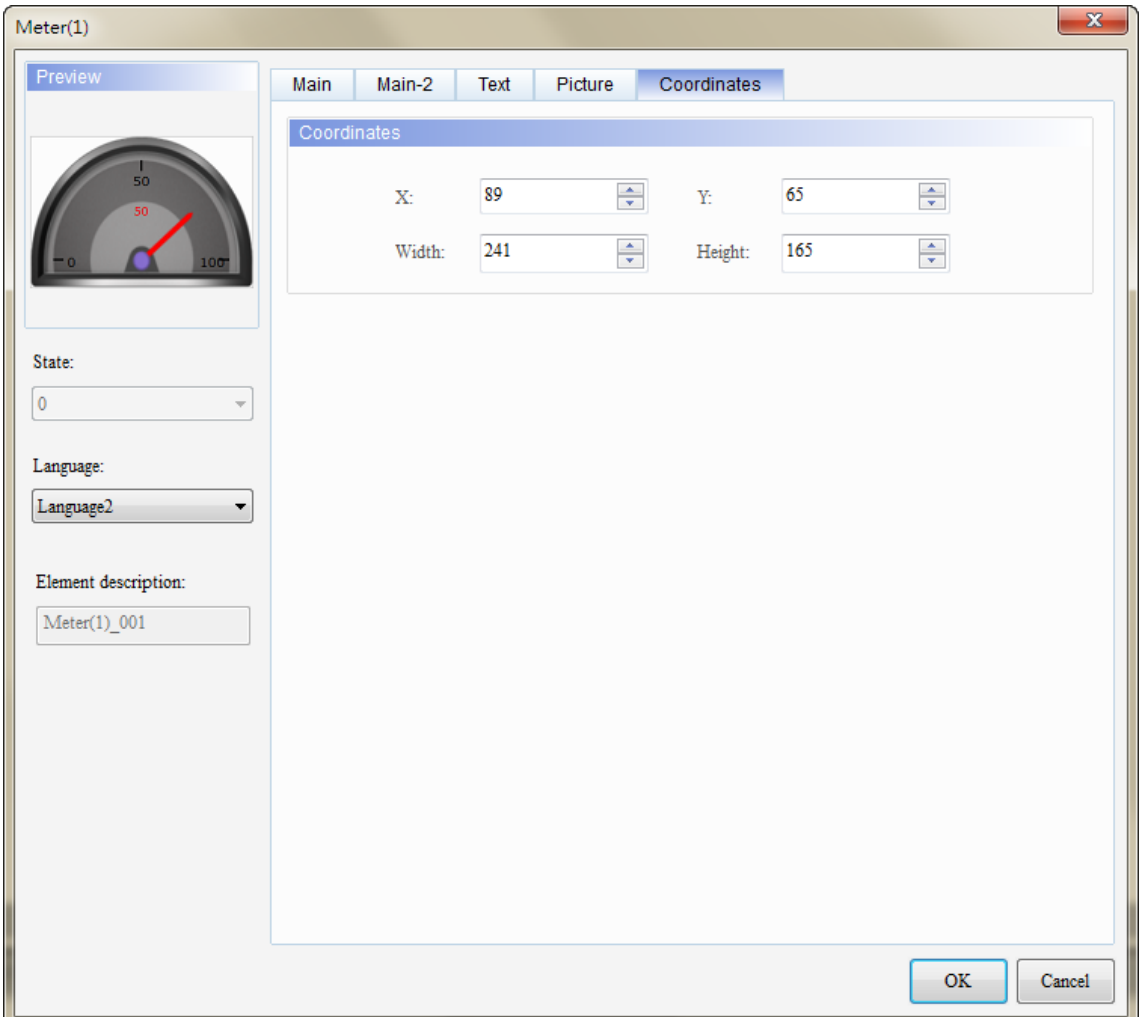

### Figure 8.6 [Coordinates] property page for meter elements

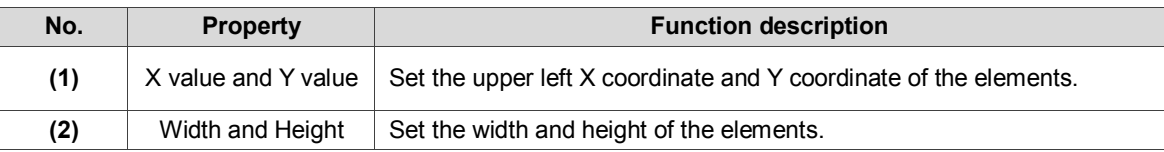

## **9. Unit Conversion Settings**

[Unit Conversion Settings] is only applicable to numeric display and numeric entry elements. Since the used units vary in different countries, you can use this function to convert the units.

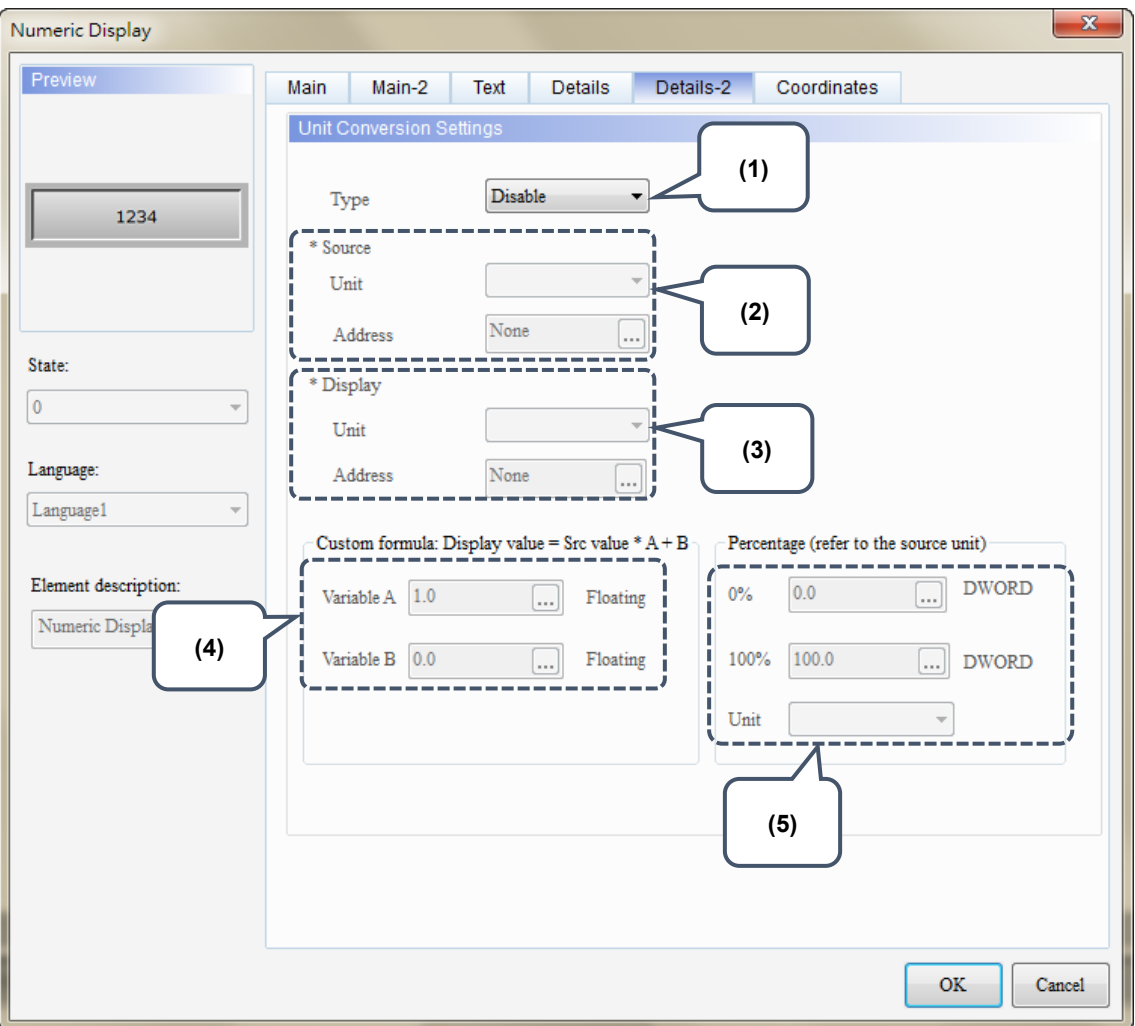

Figure 9.1 [Details-2] property page for Numeric Display elements

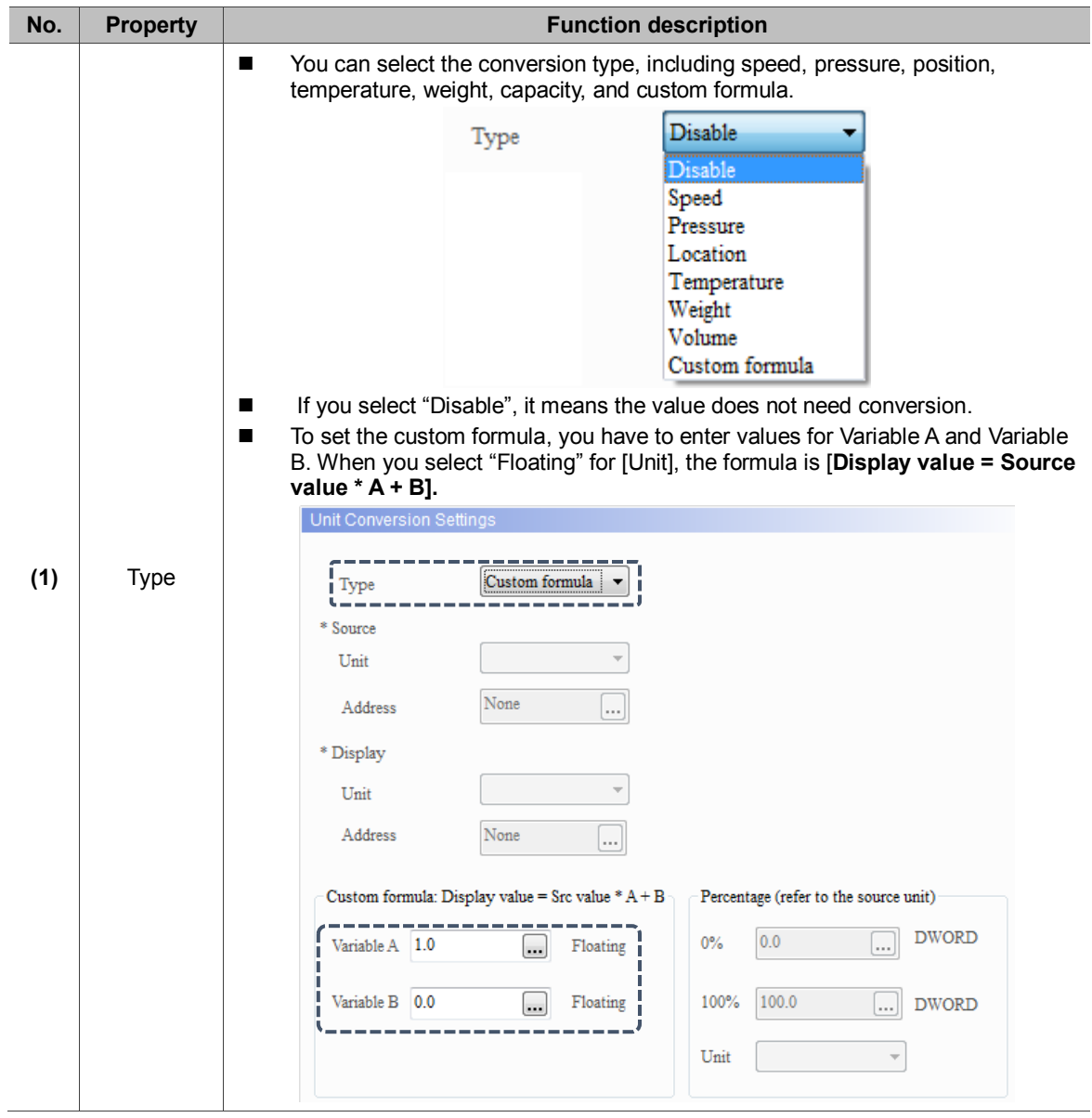

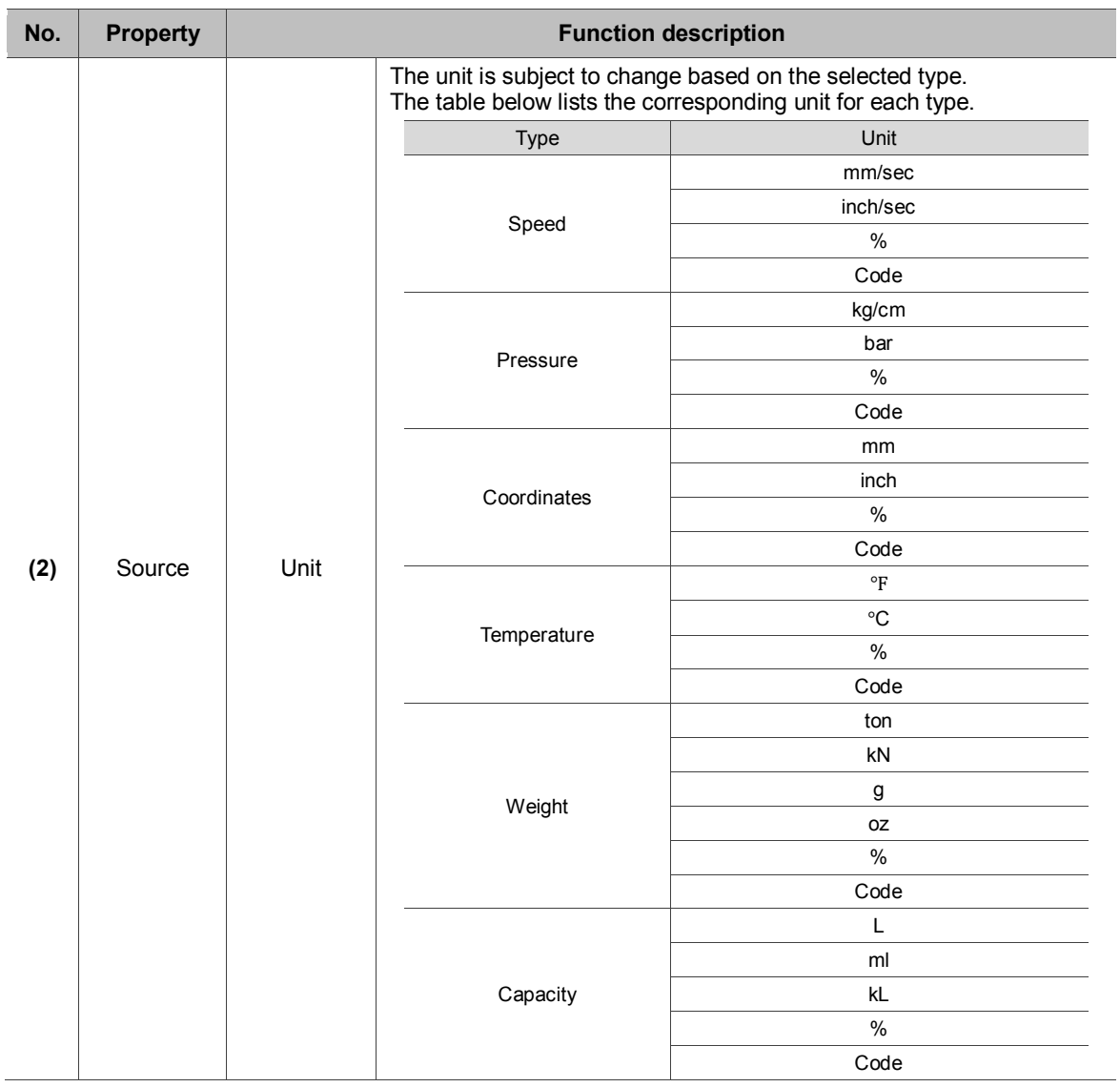

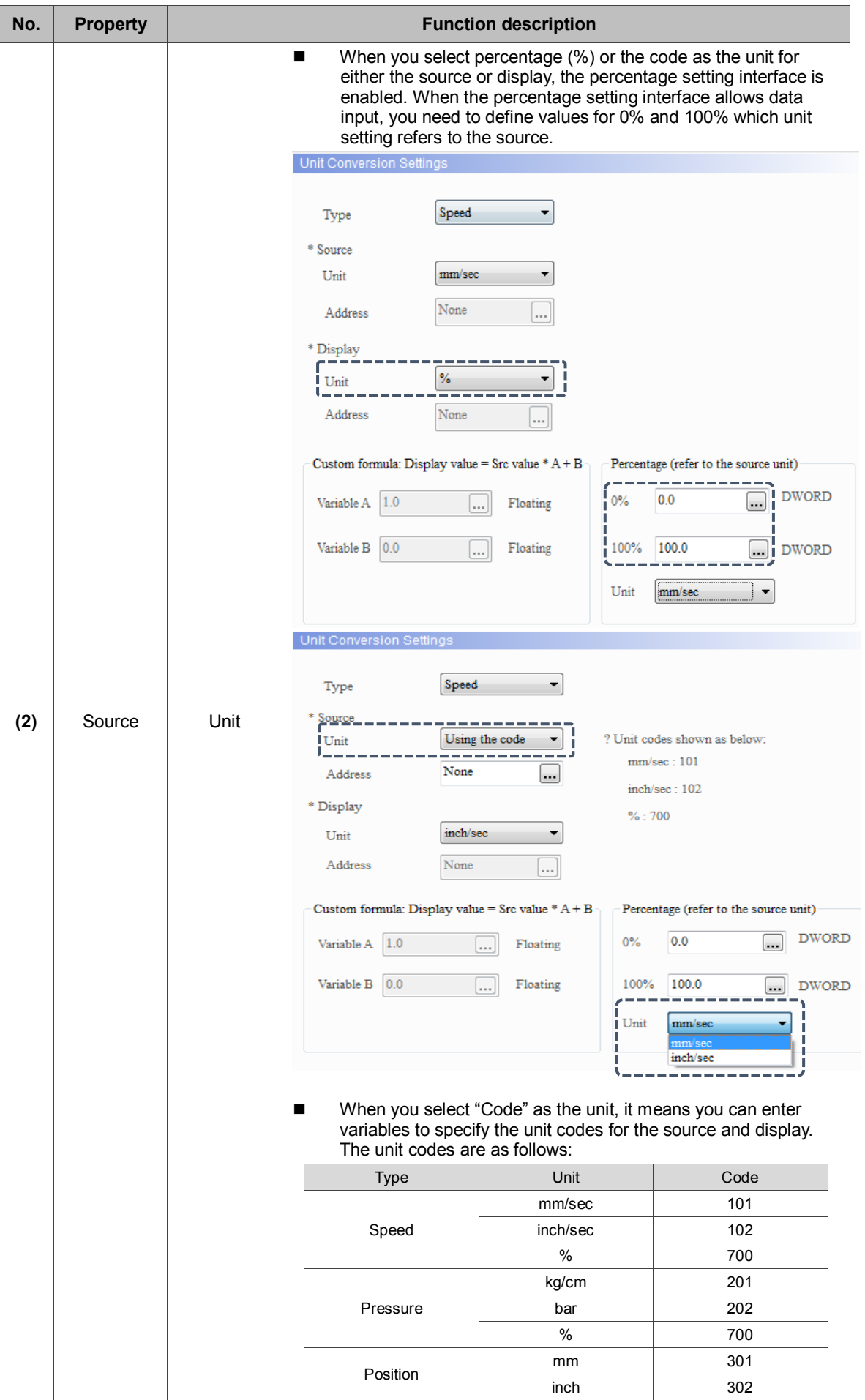

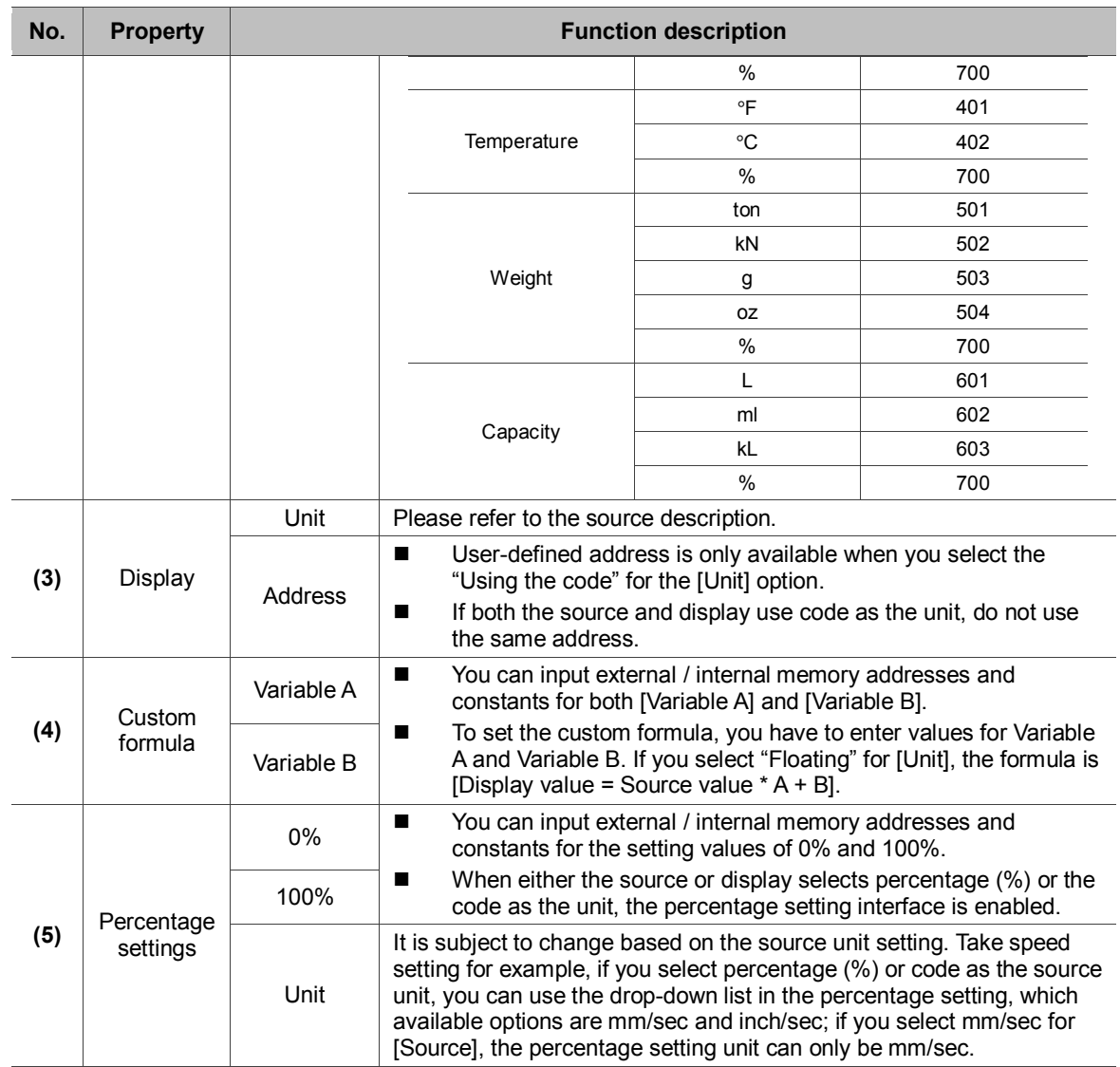

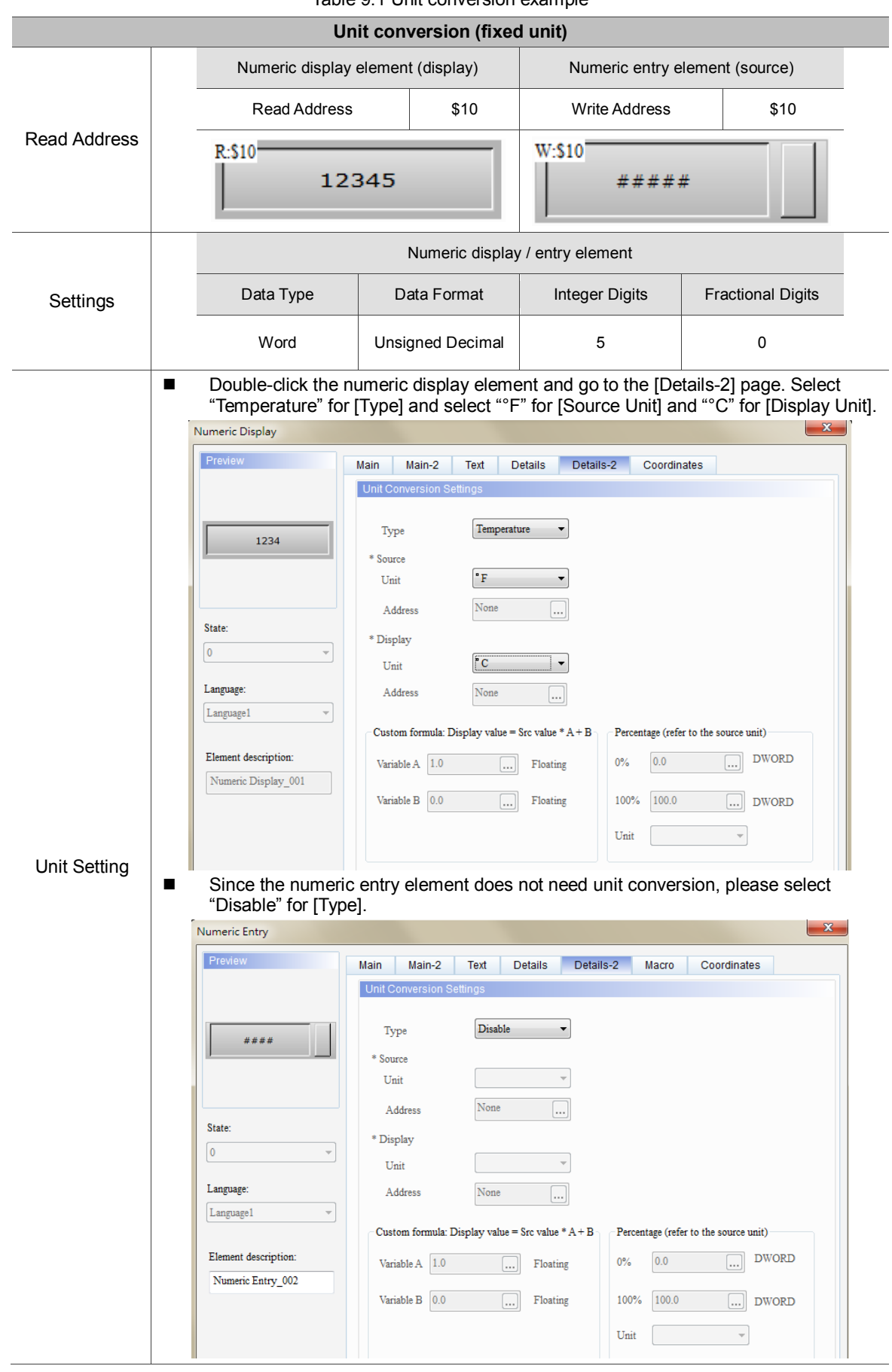

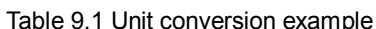

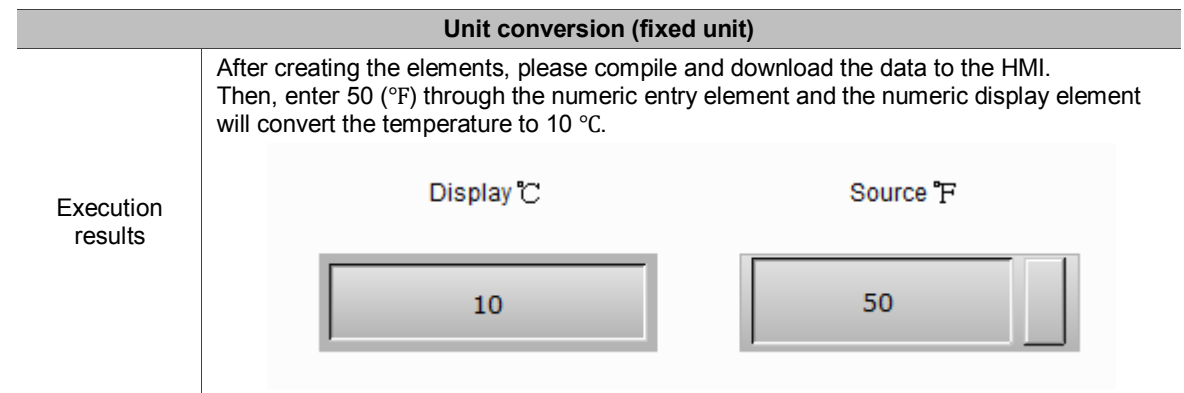

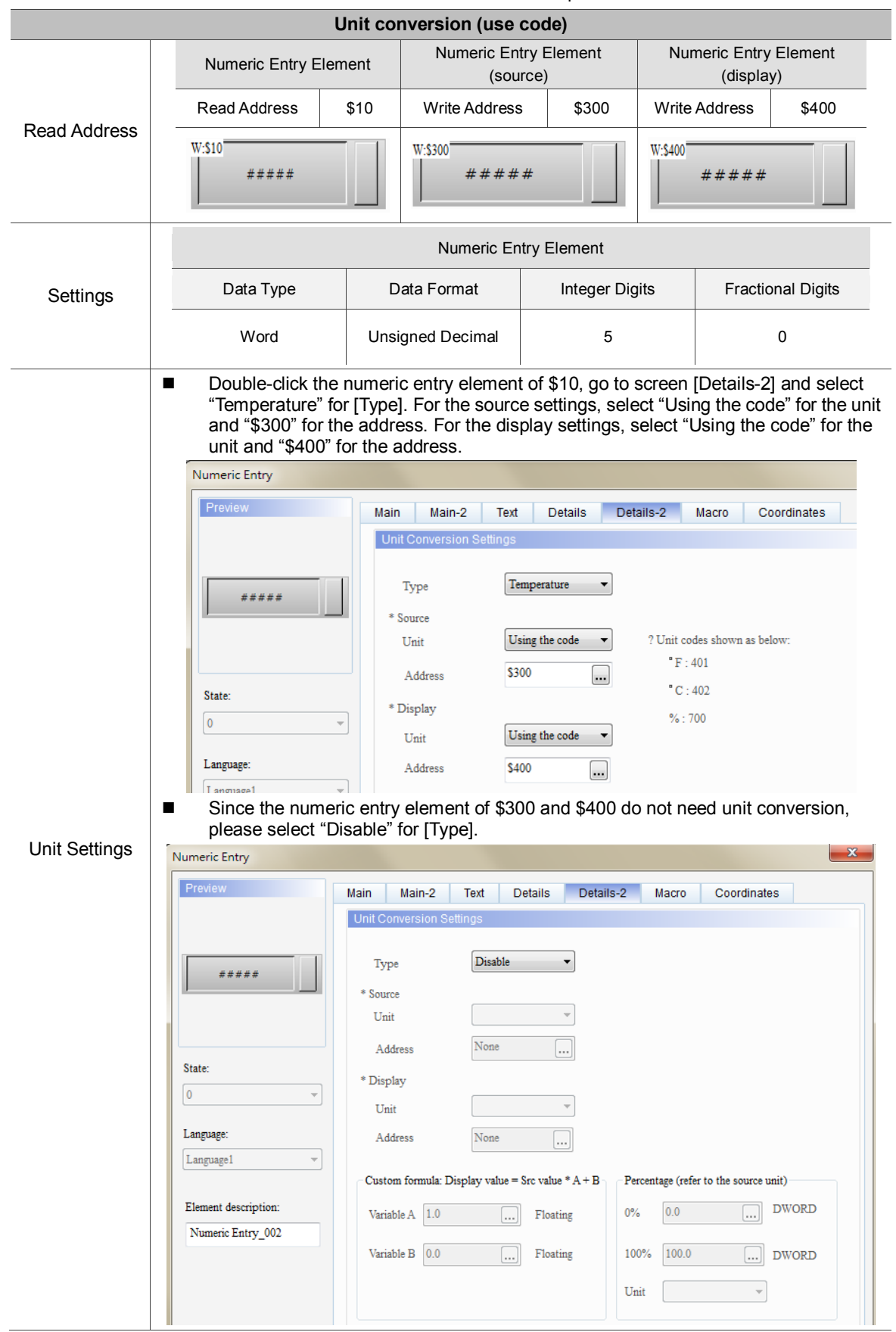

Table 9.2 Unit Conversion example

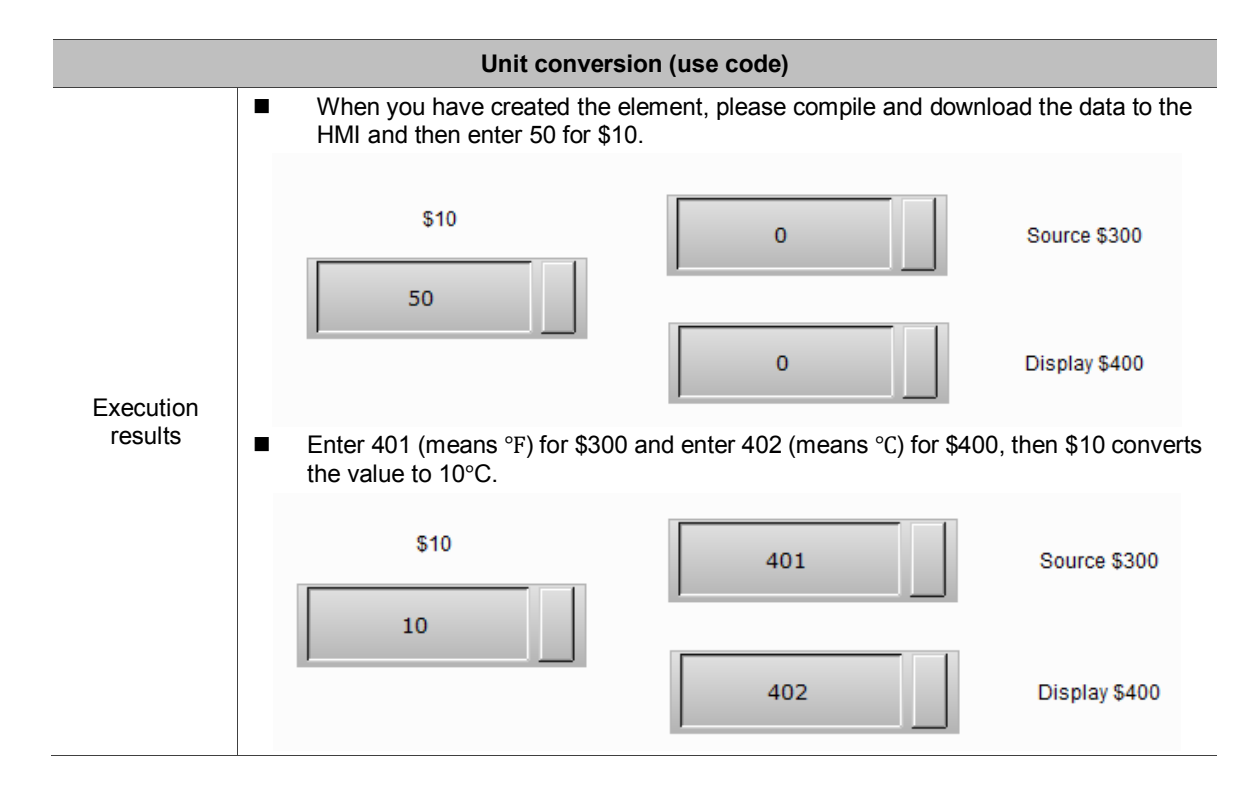

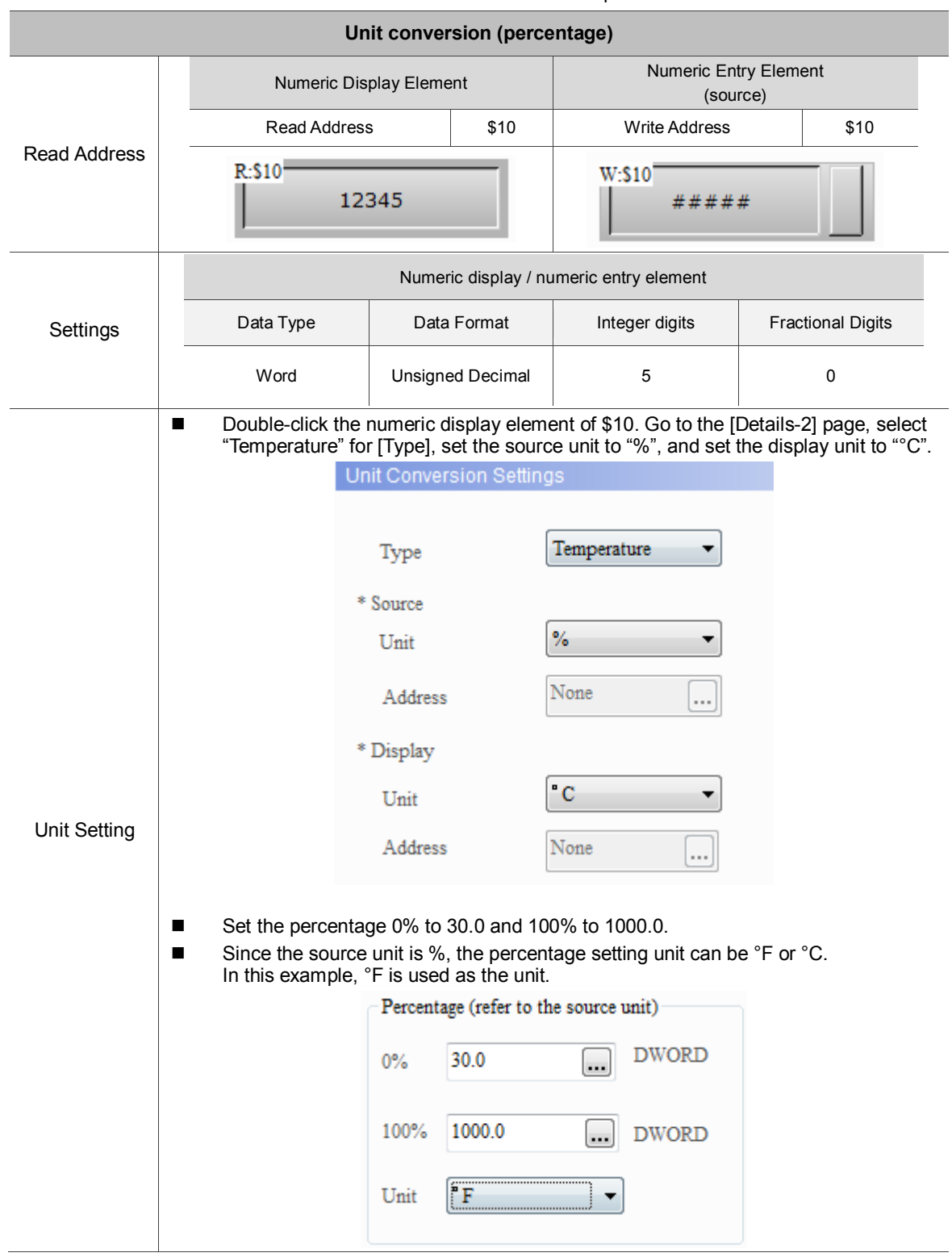

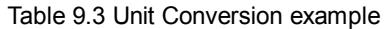

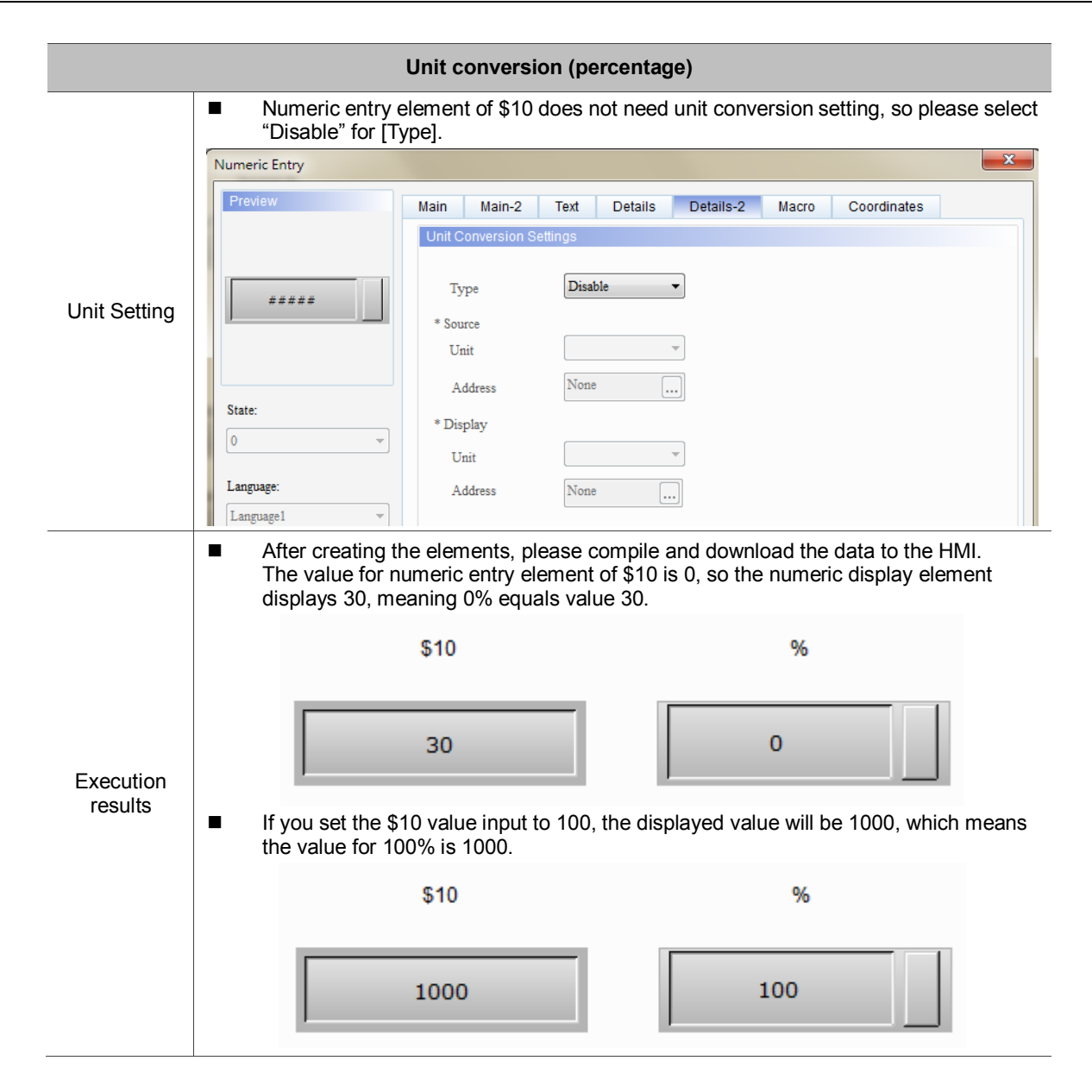

## **10. Animated Graphic**

Animated graphics allow you to set multi-state graphics or import GIF files. In the past, the software separates one GIF file into multiple graphs, so users have to set the corresponding states individually, which is not easy for programming; the new software version has improved the GIF graphic importing method, enabling one state to correspond to one GIF file.

The read memory address of the animated graphic element enables the read values to correspond to the switching graphics set in the animated graphic element as well as specifying the target position for the element to move to. Please refer to the example description in Table 10.1.

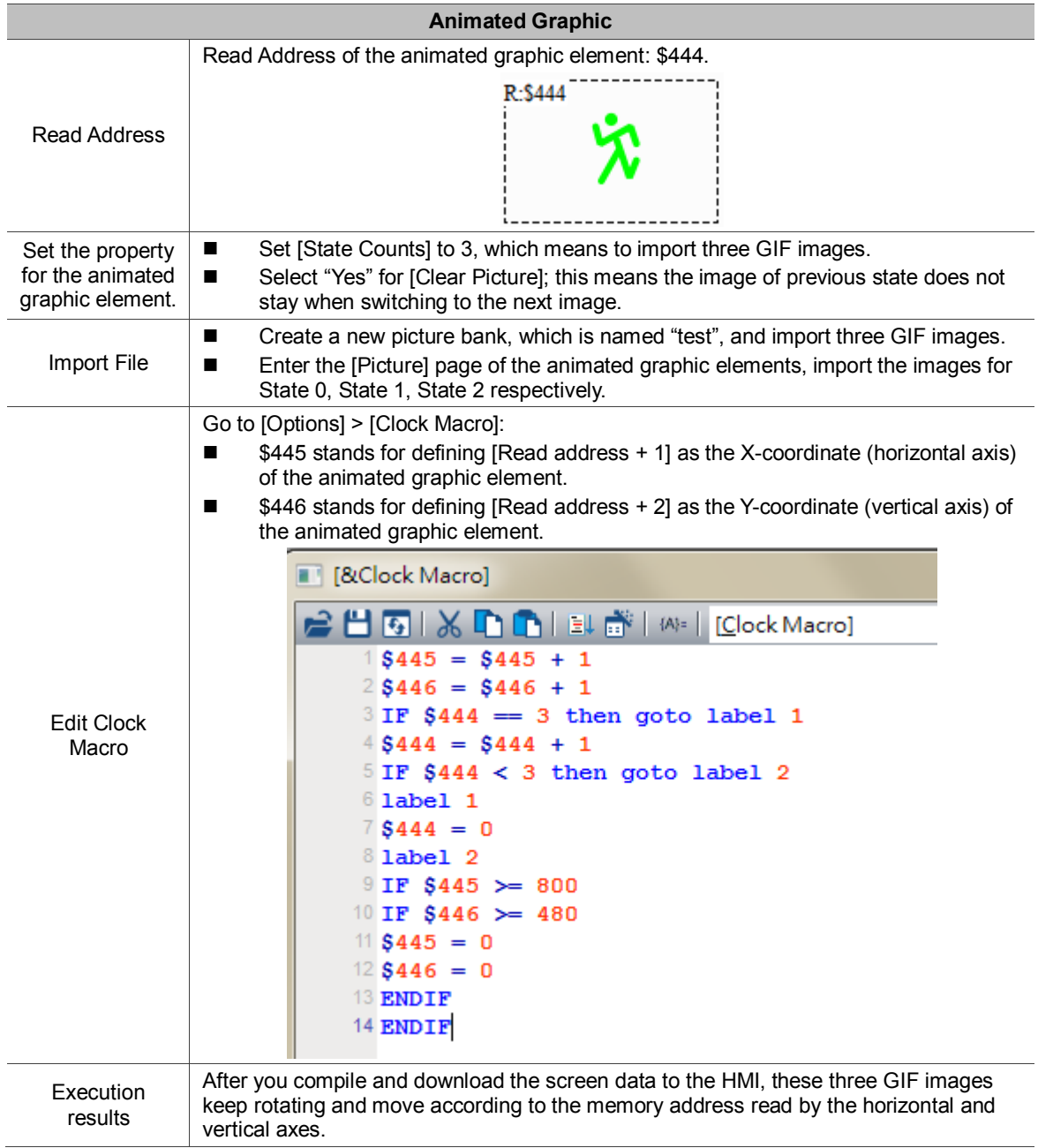

Table 10.1 Animated graphic example

### **11. Operation Log Table**

[Operation Log Table] is for recording how and when you operate each element after entering the HMI screen. The operation records include: change element values, user security level, and bit, etc. You can use this function for problem analysis in circumstances such as machine malfunction or poor production. In addition, you can save the records as CSV files and view them with PCs.

Note:

- 1. The default for [Operation Log Table] is a CSV file which saves up to 10,000 sets of data.
- 2. The Operation Log Table can only be saved in USB Disks or SD Cards; therefore, the external storage read speed determines the Operation Log Table display and screen operation update speed.

When you double-click the Operation Log Table, the property page is as follows:

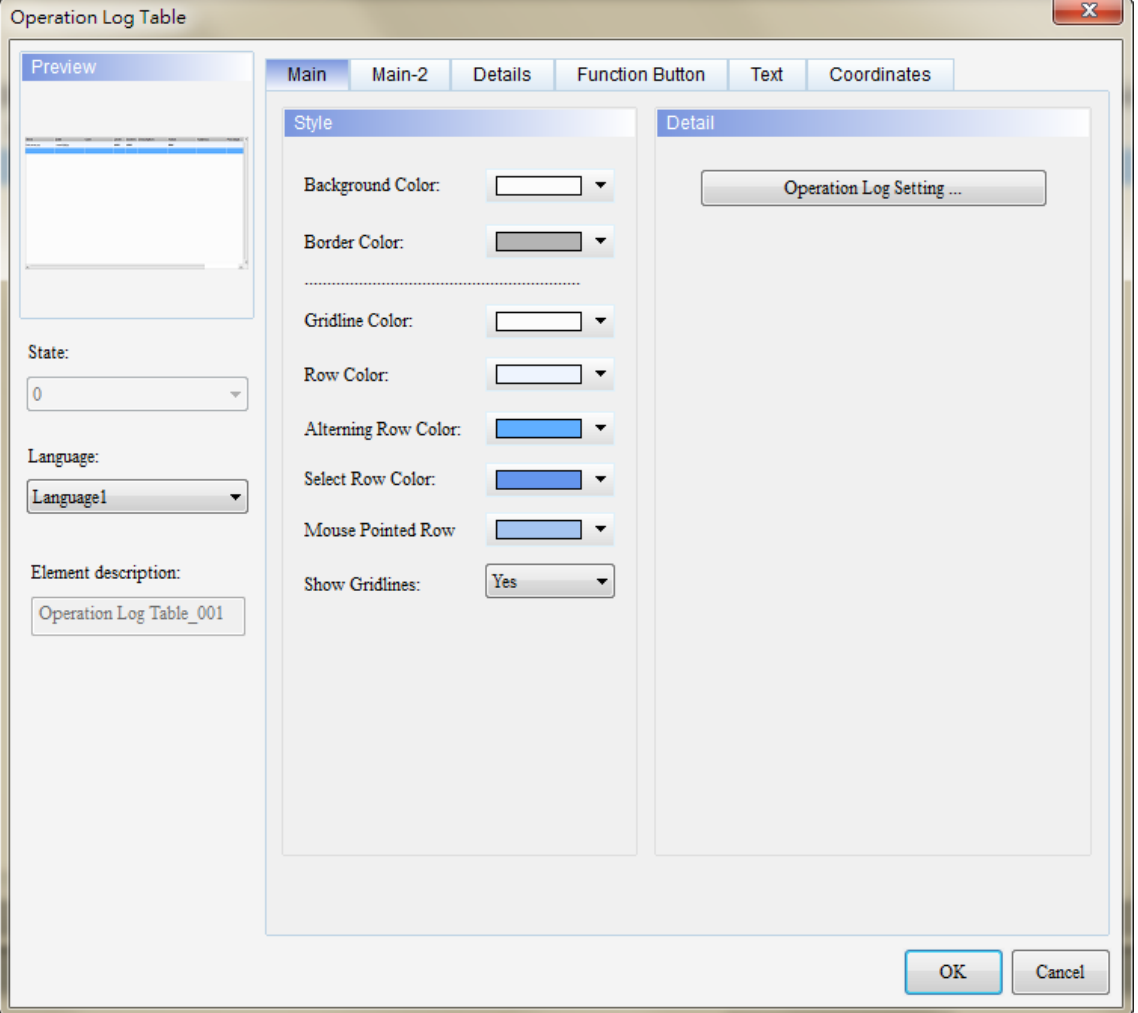

Figure 11.1 Properties of [Operation Log Table]
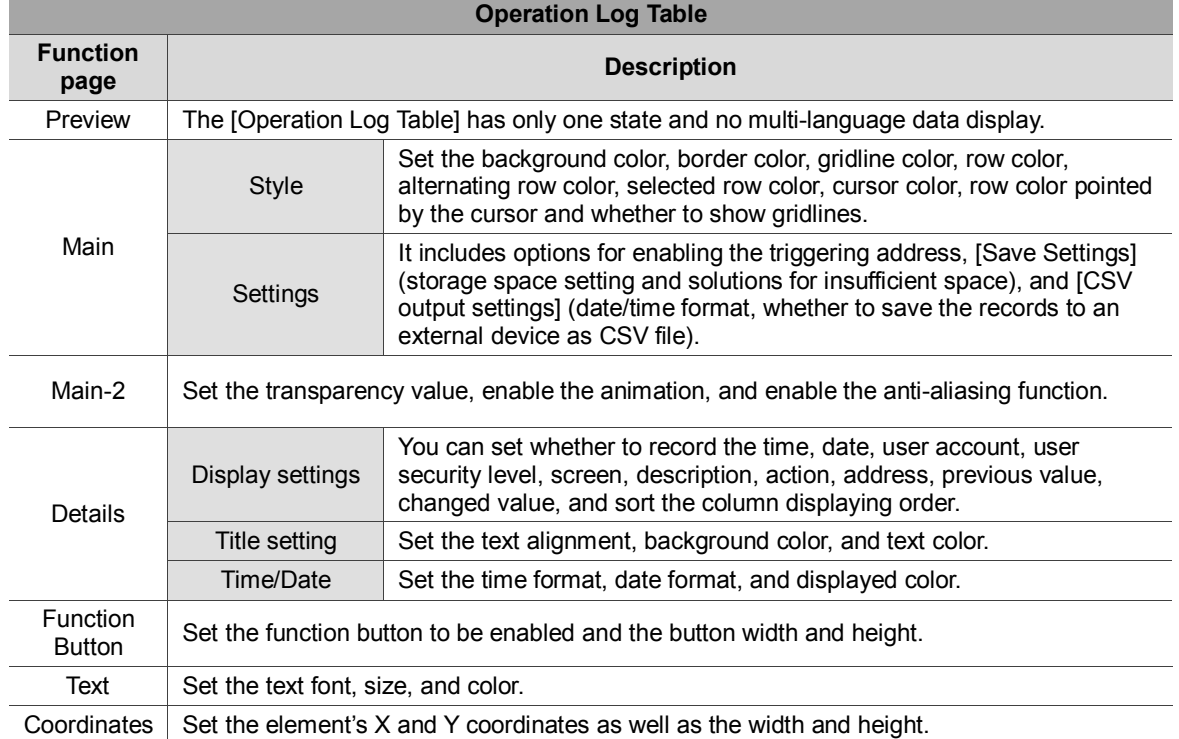

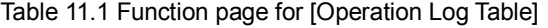

■ Main

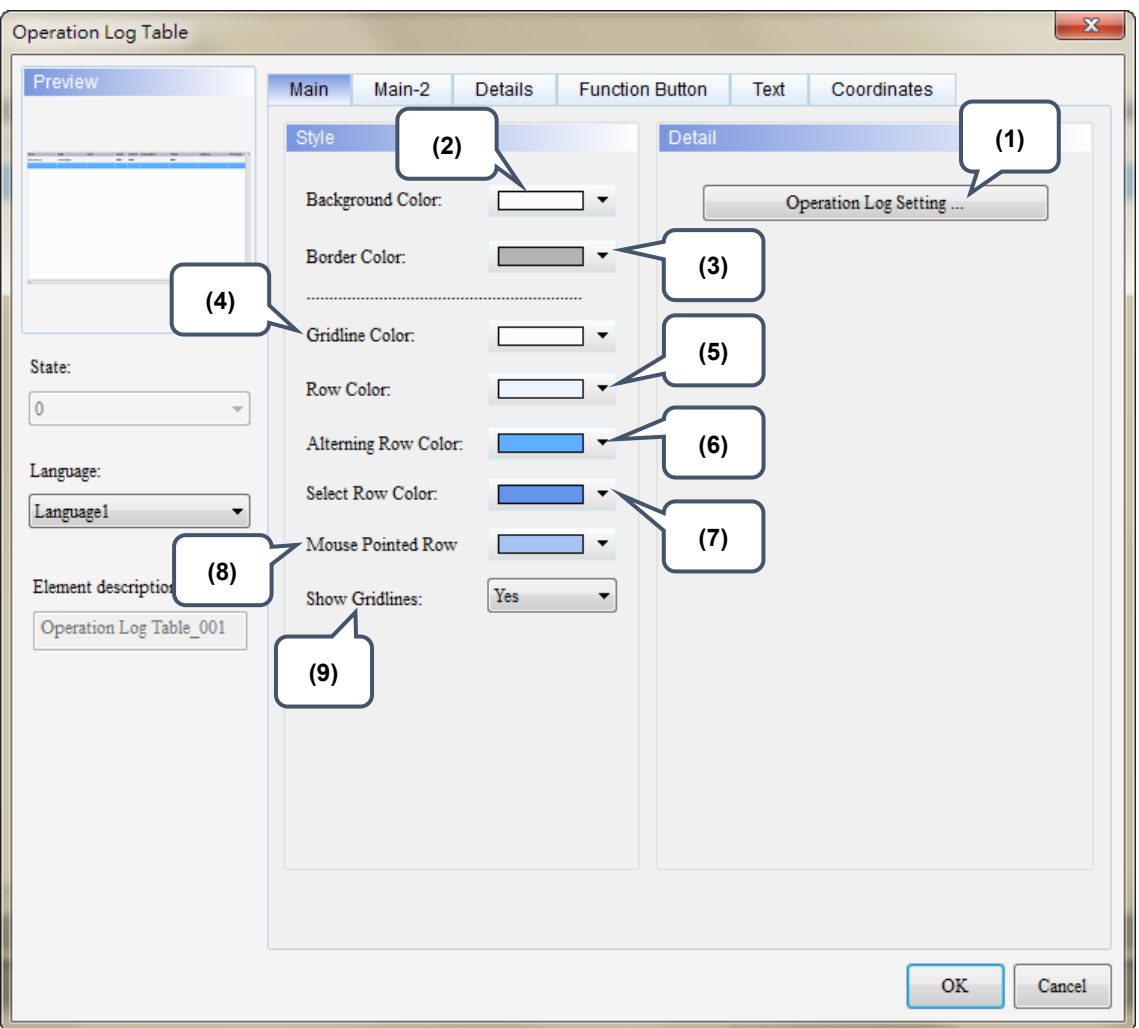

Figure 11.2 [Main] property page for the Operation Log Table element

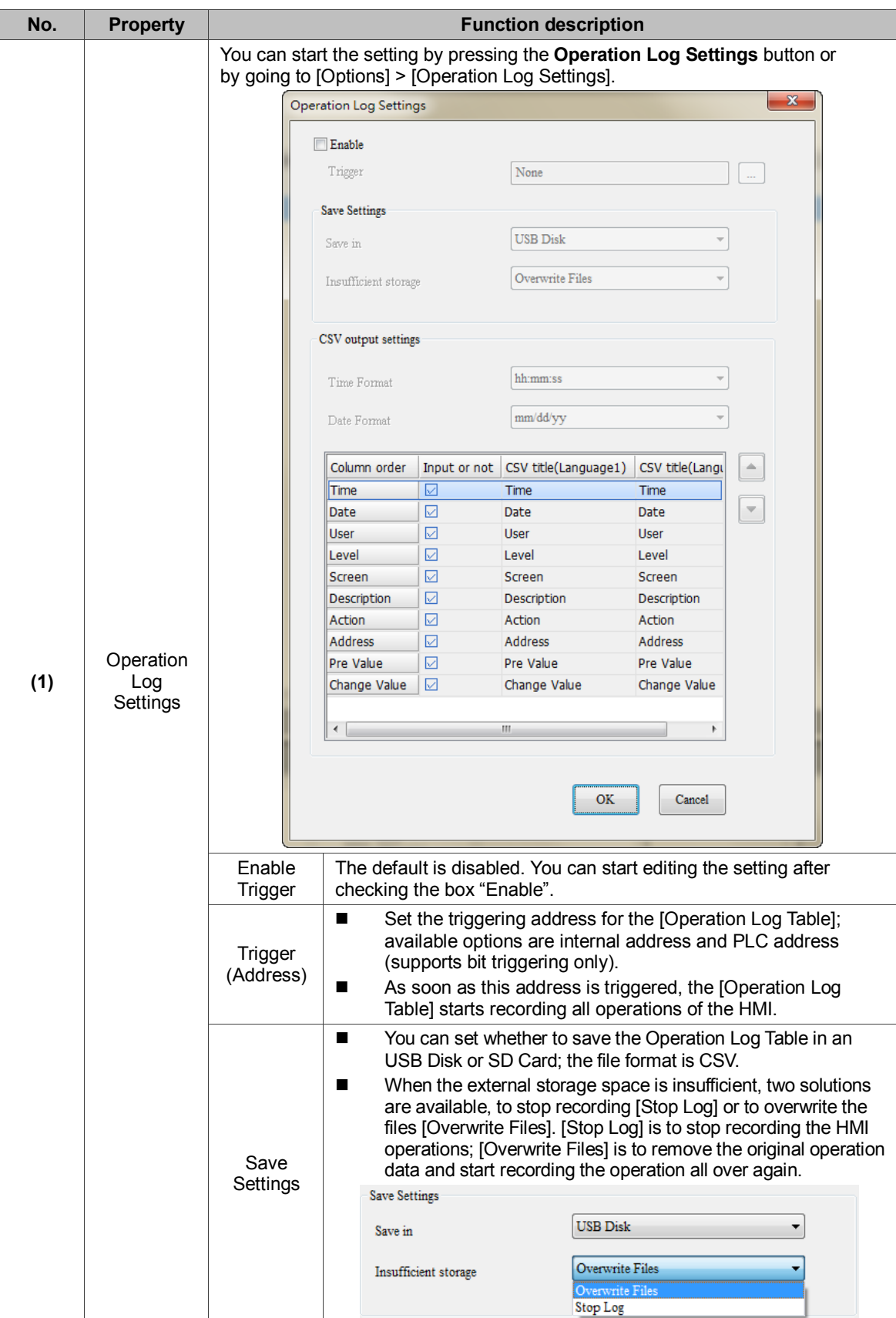

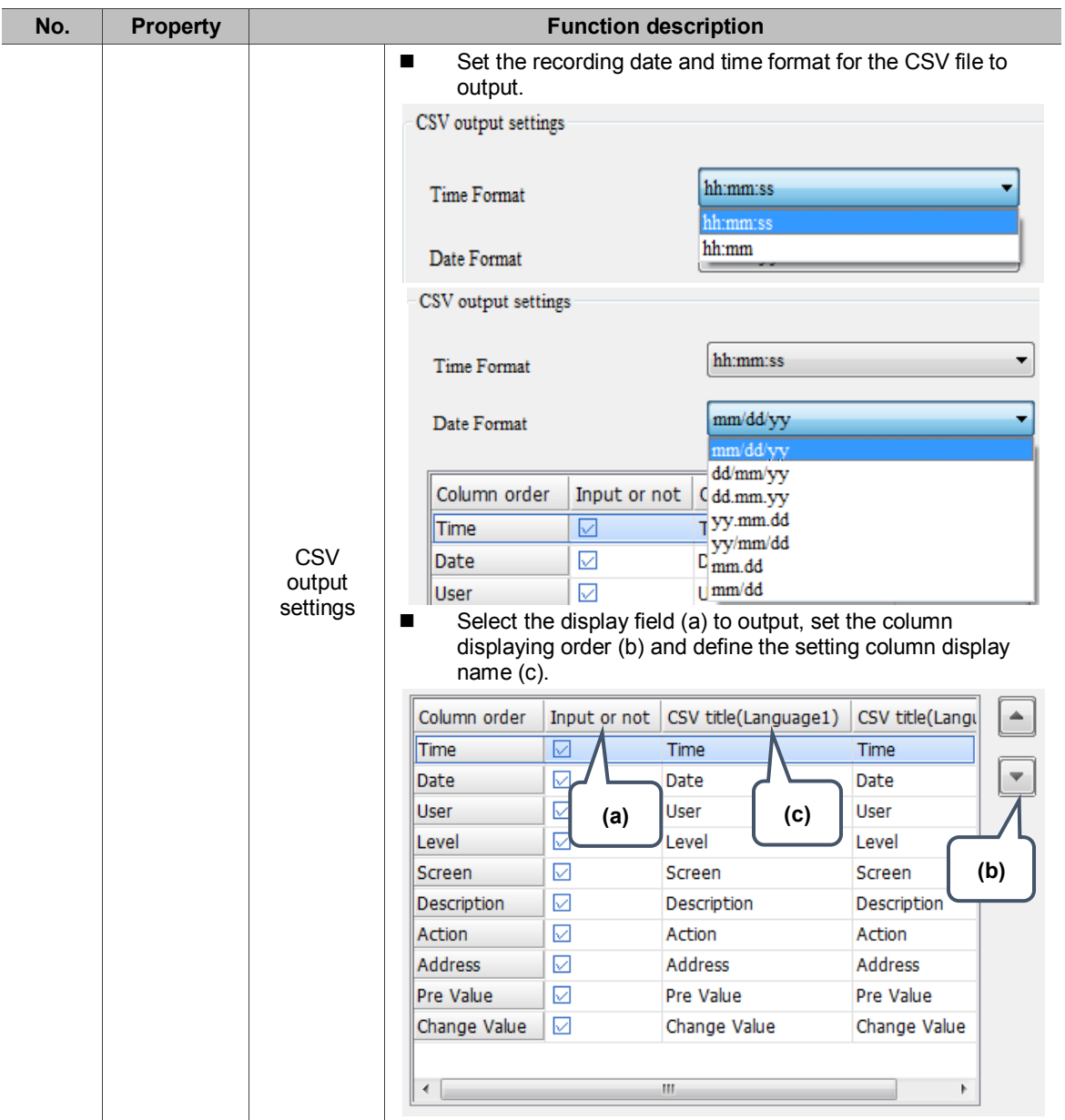

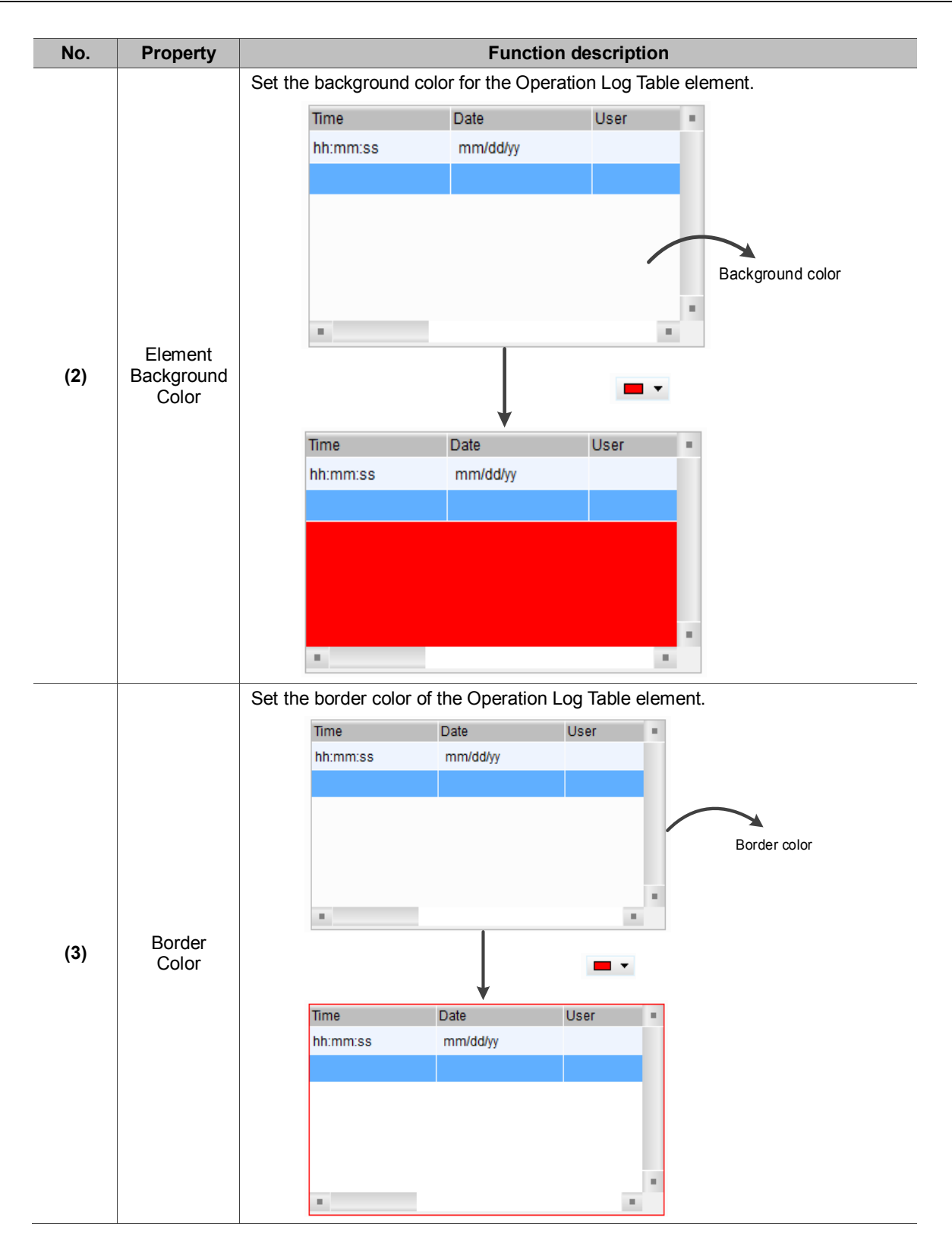

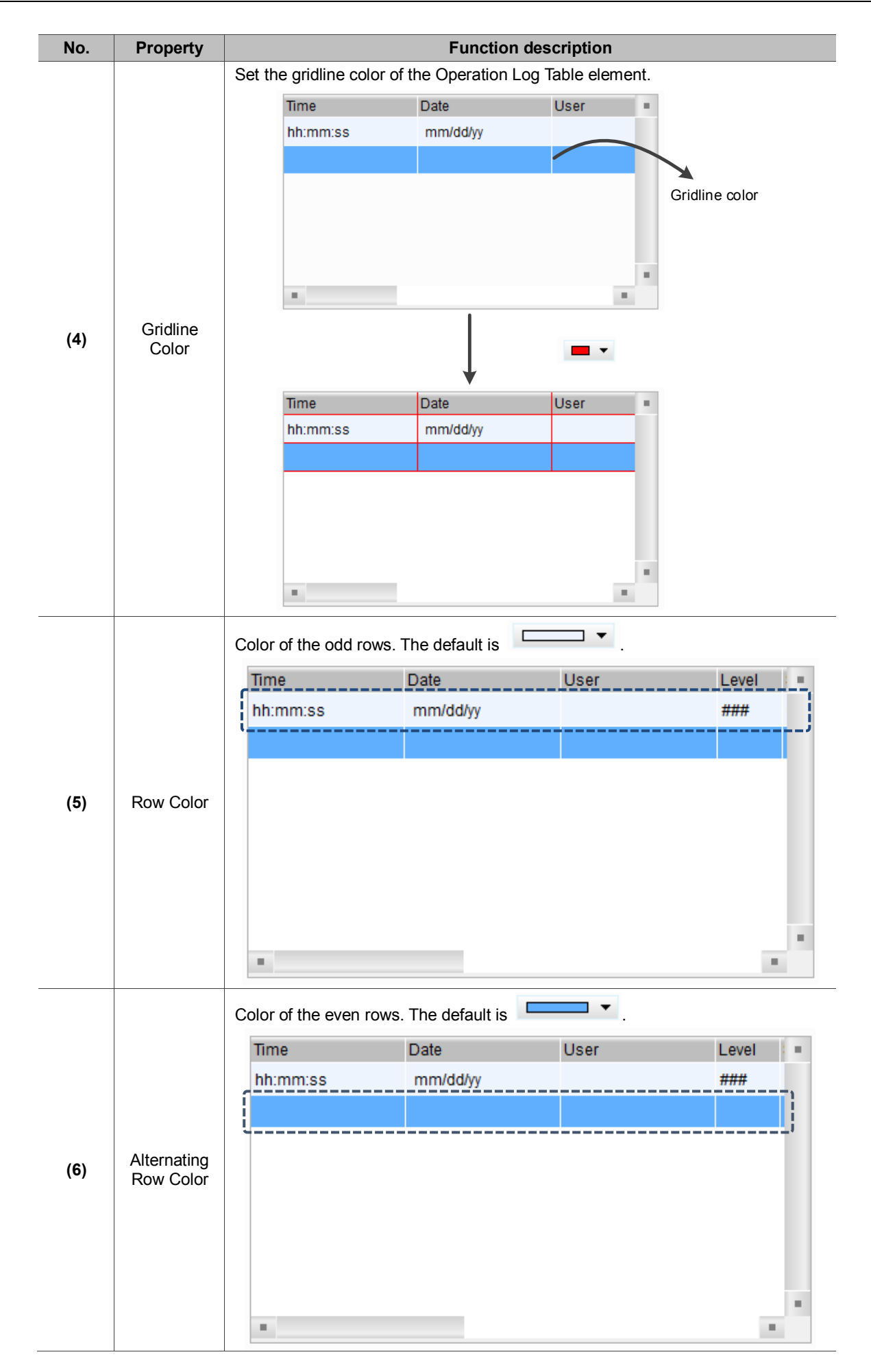

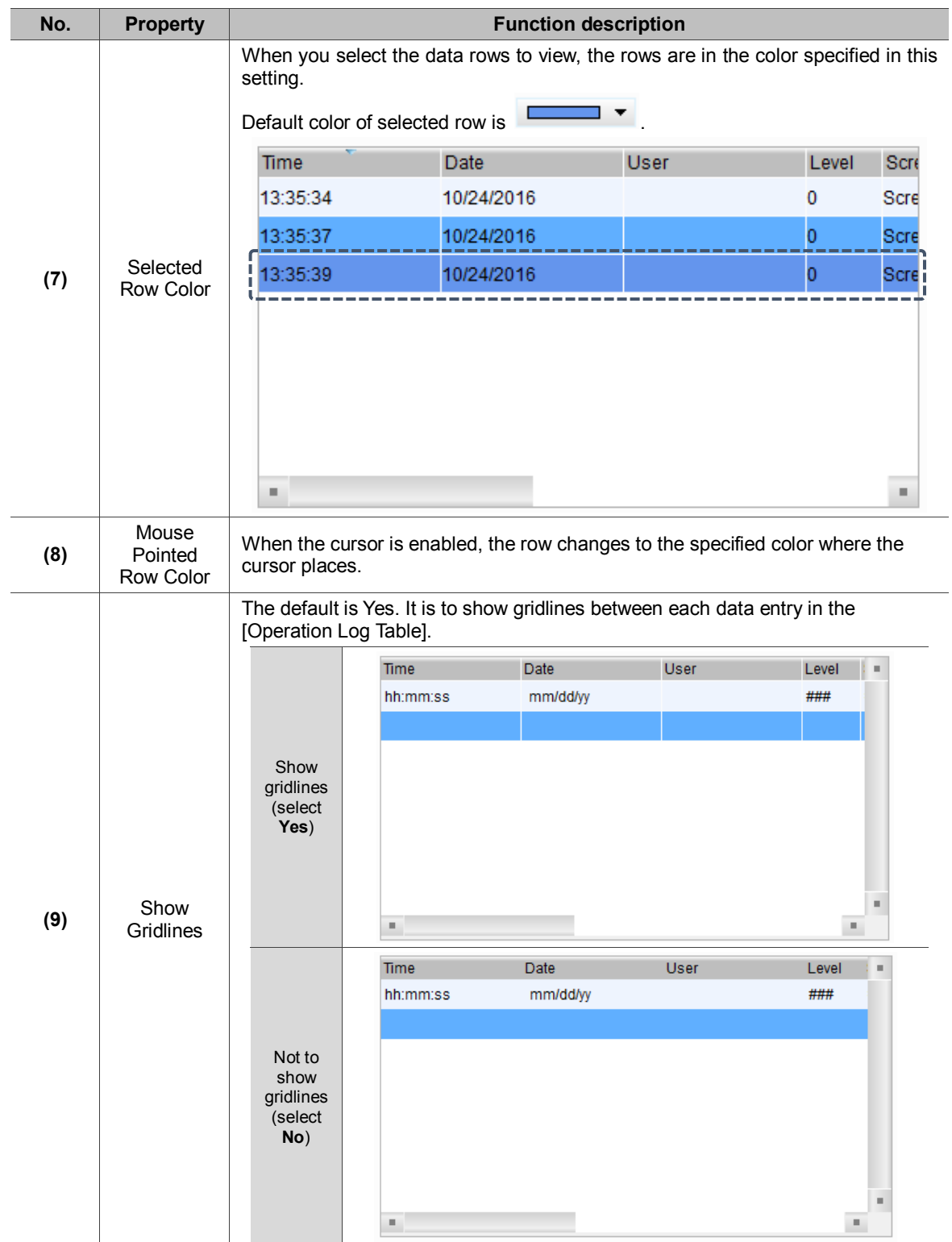

■ Main-2

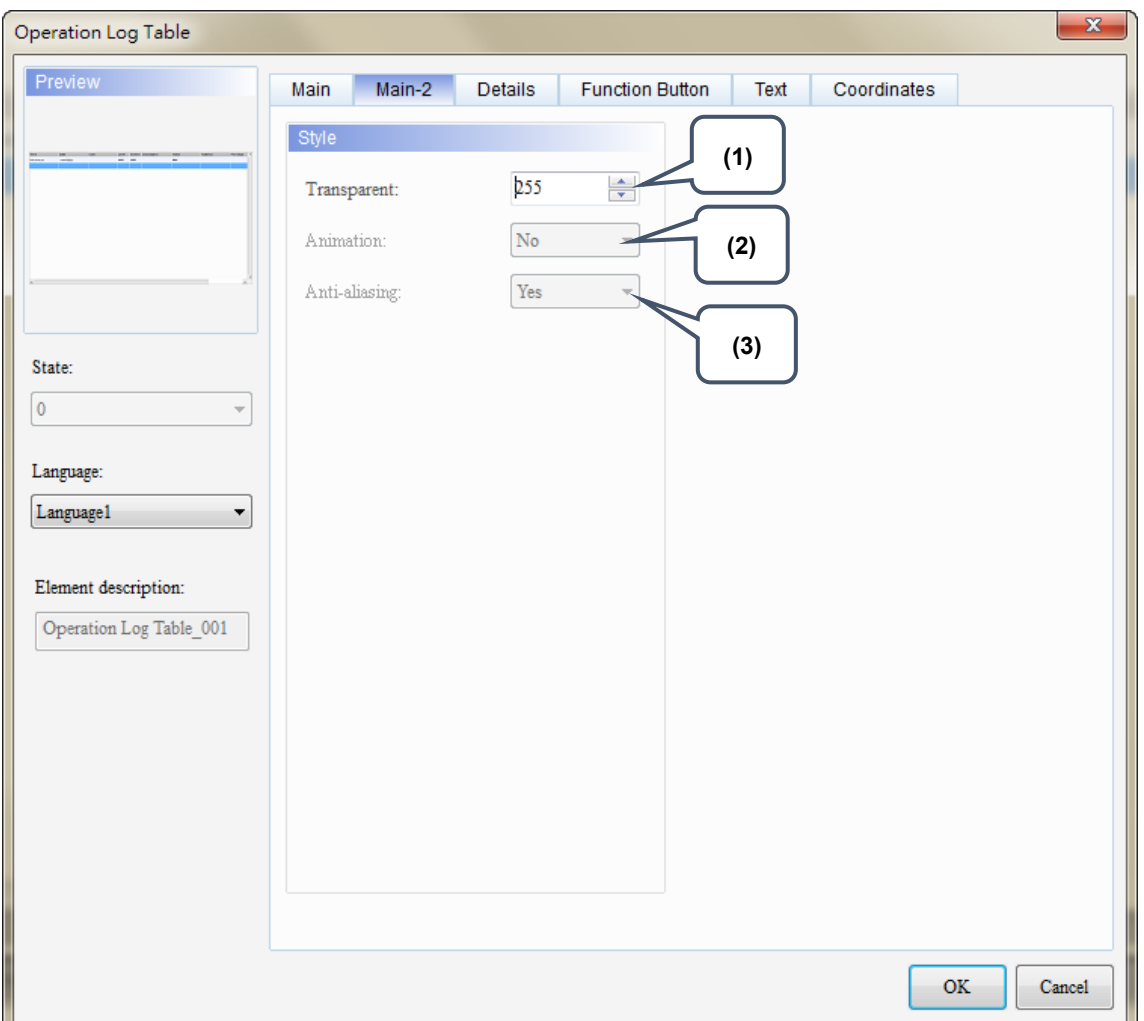

Figure 11.3 [Main-2] property page for the Operation Log Table element

| No. | <b>Property</b> | <b>Function description</b>                                                                                                    |
|-----|-----------------|----------------------------------------------------------------------------------------------------|
| (1) | Transparent     | You can set the transparency value within the range of 50 to 255. The default is<br>255. The smaller the value, the higher the transparency of the element. |
| (2) | Animation       | The [Animation] function is not available for this element.                                                                                                 |
| (3) | Anti-aliasing   | The [Anti-aliasing] function is not available for this element.                                                                                             |

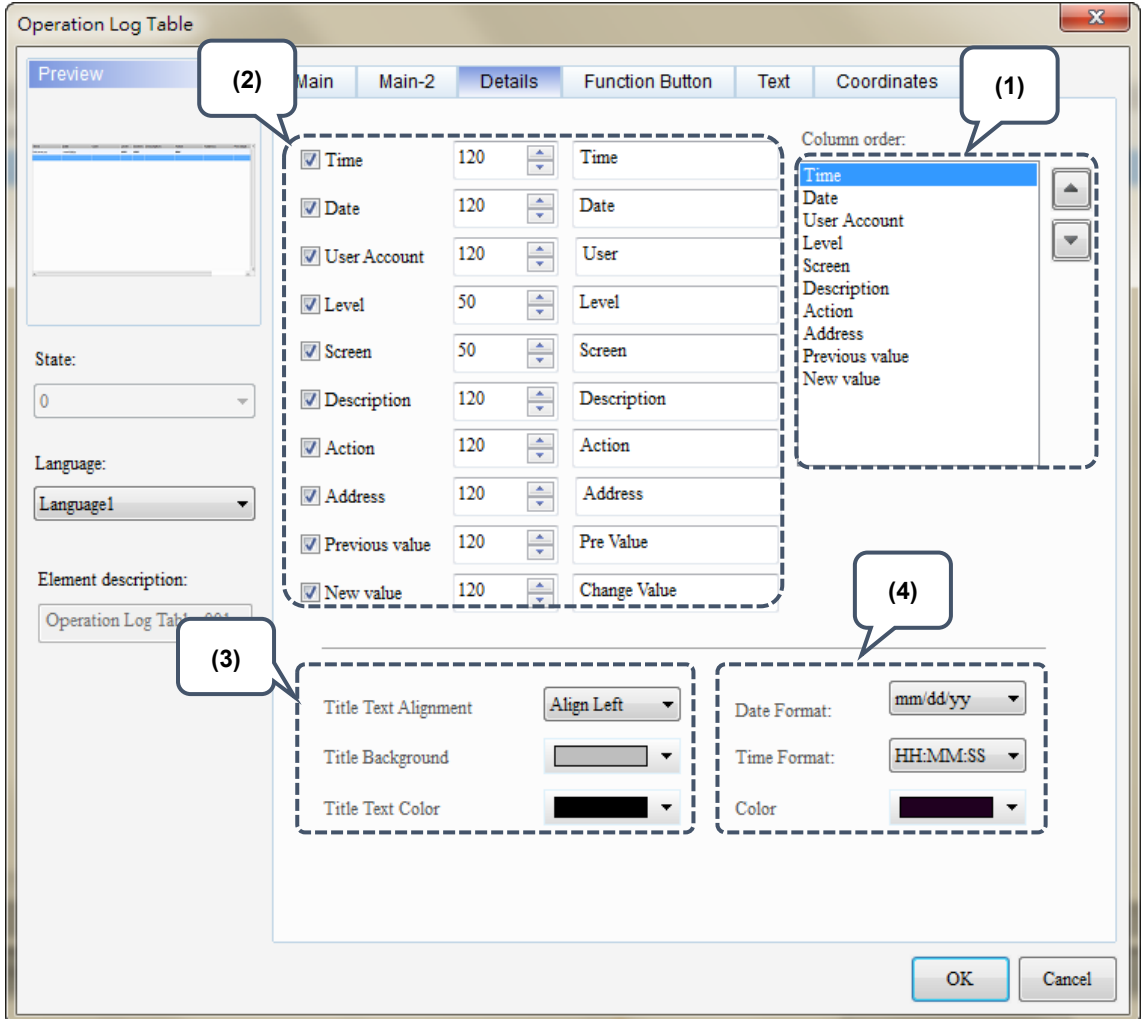

### **Details**

Figure 11.4 [Details] property page for the Operation Log Table element

| No. | <b>Property</b> | <b>Function description</b>                                                                                                    |  |  |
|-----|-----------------|----------------------------------------------------------------------------------------------------|--|--|
| (1) | Column<br>order | You can sort the column order for the Operation Log Table.<br>Column order:<br>Time<br>Date<br><b>User Account</b><br>Level<br>Screen<br>Description<br>Action<br>Address<br>Previous value<br>New value |  |  |

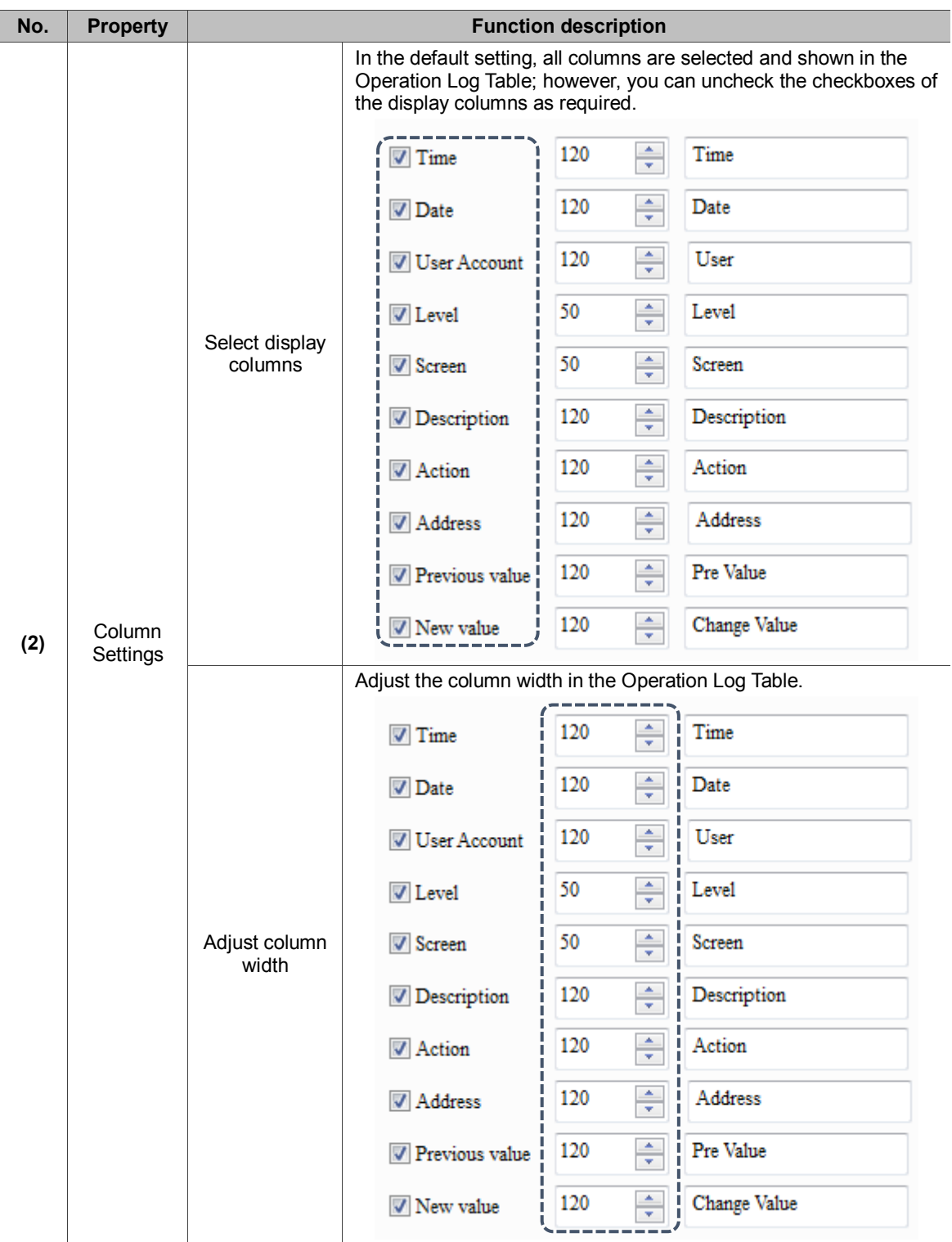

÷

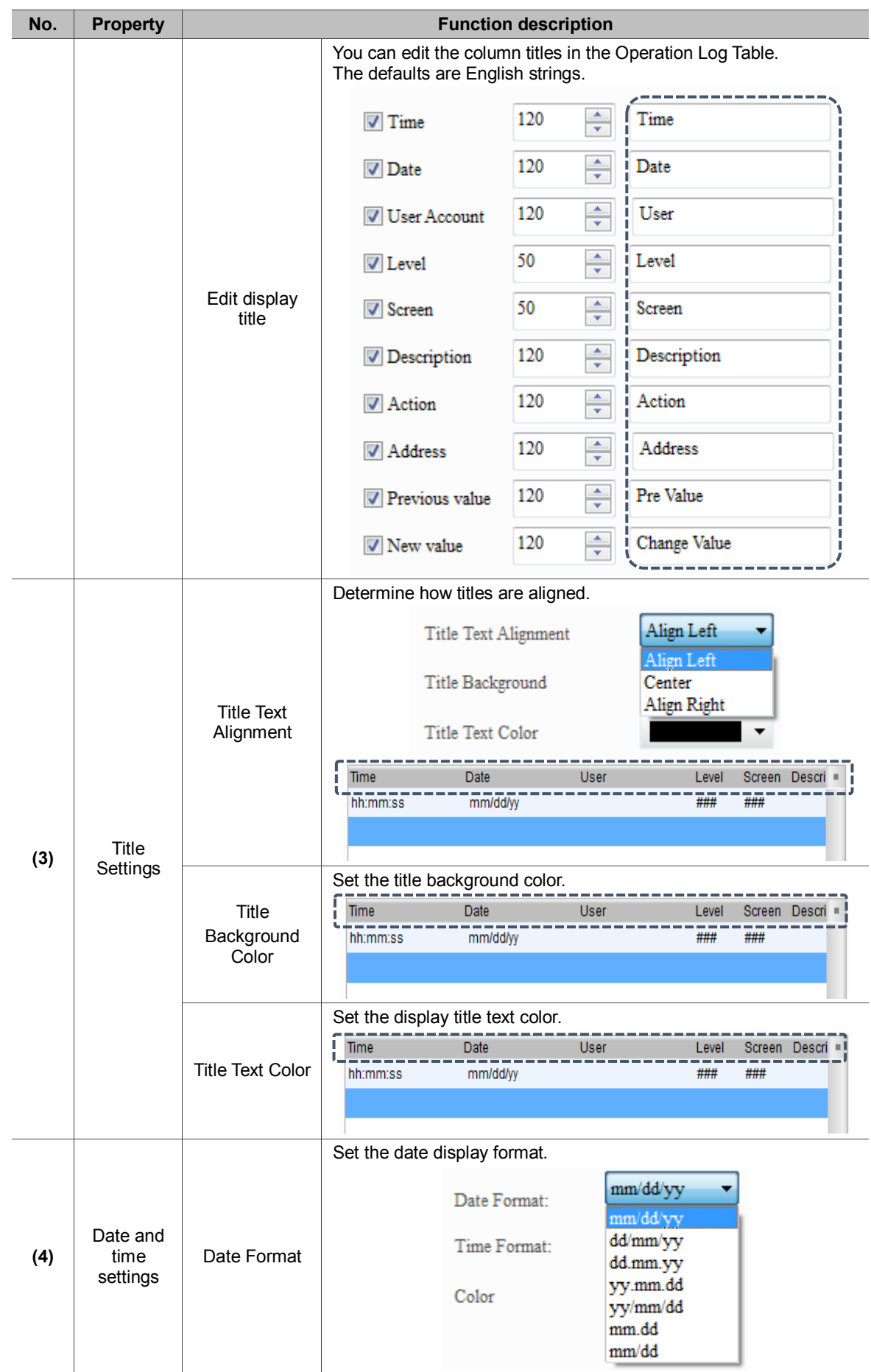

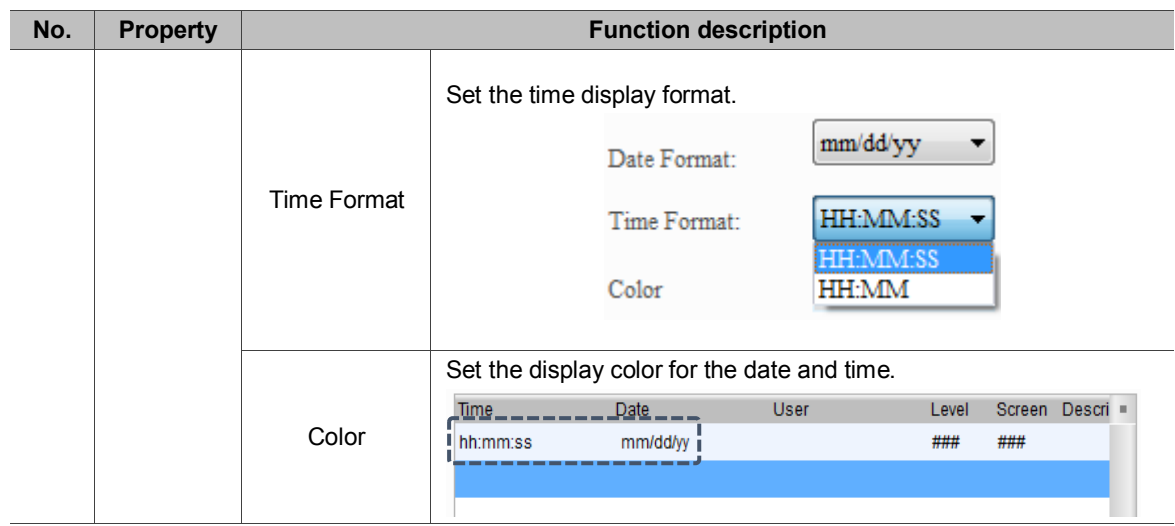

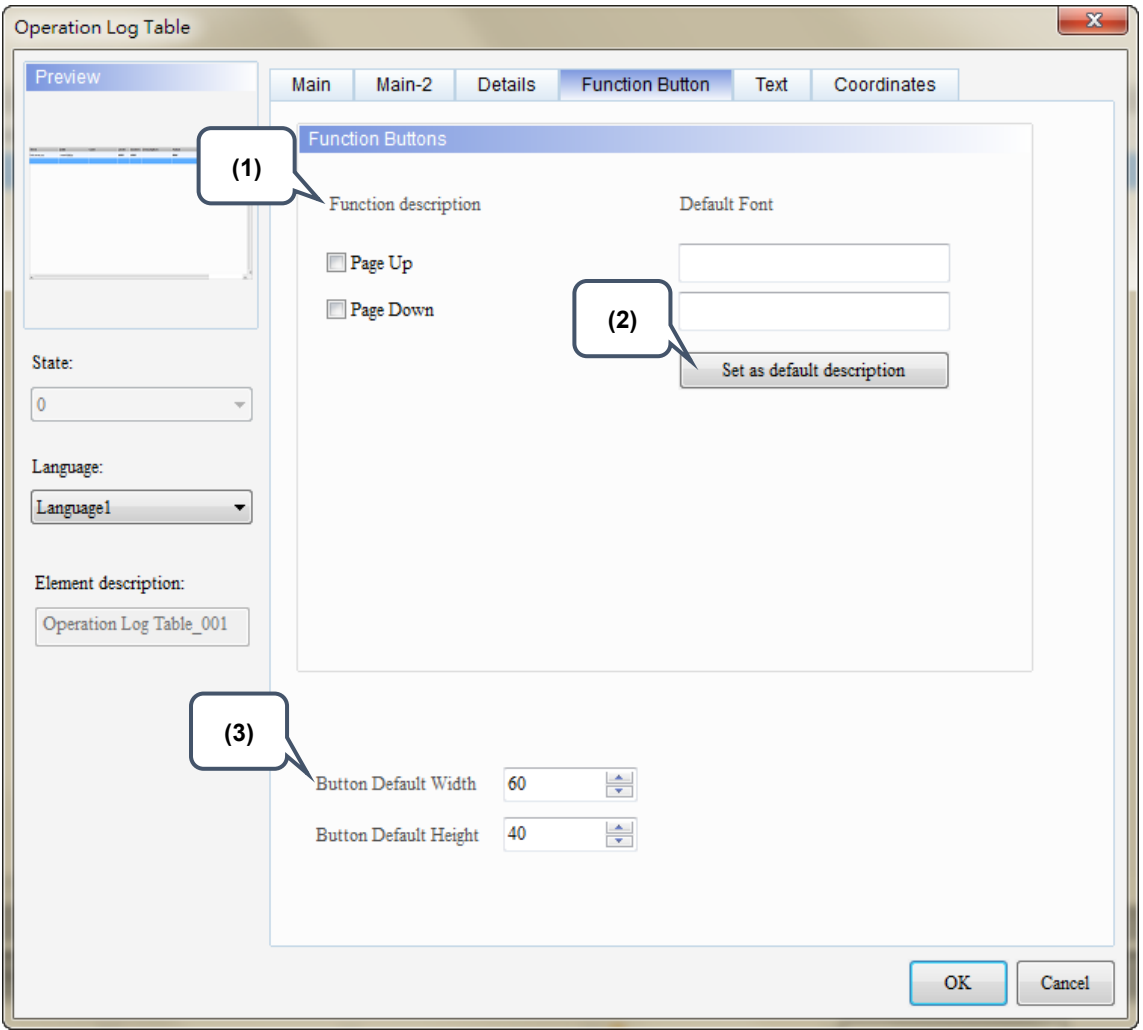

#### **Function Button**

Figure 11.5 [Function Button] property page for the Operation Log Table element

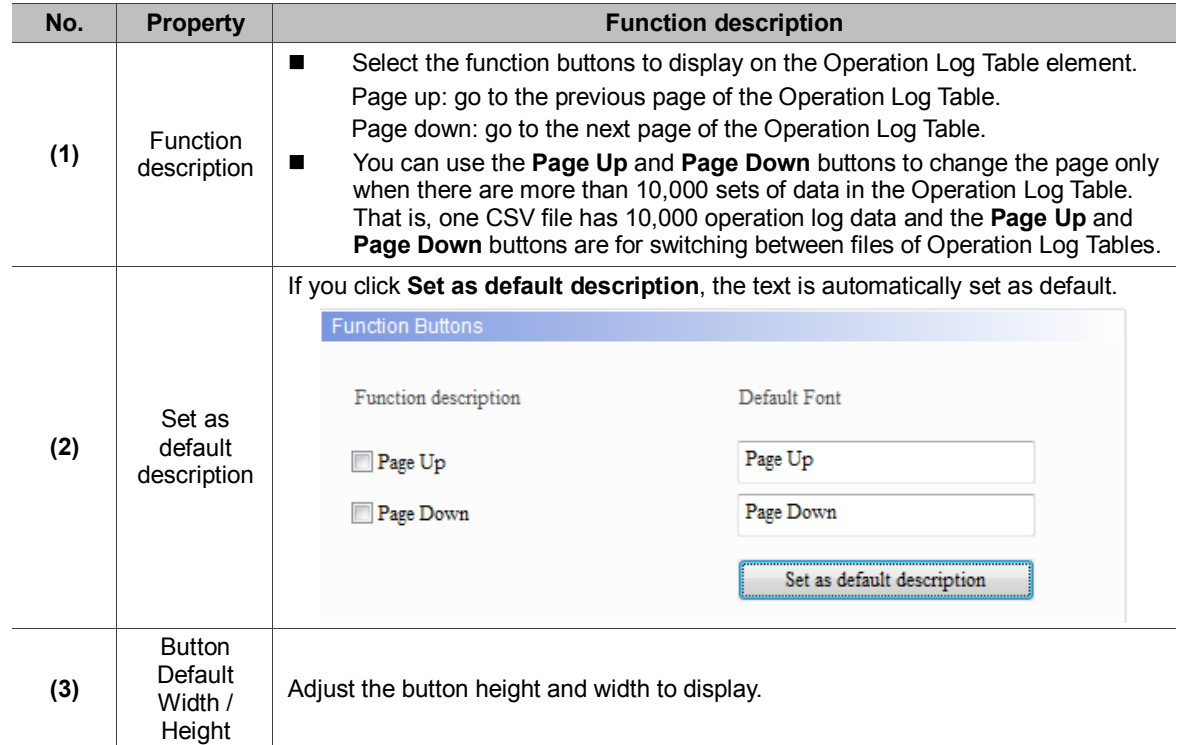

## **Text**

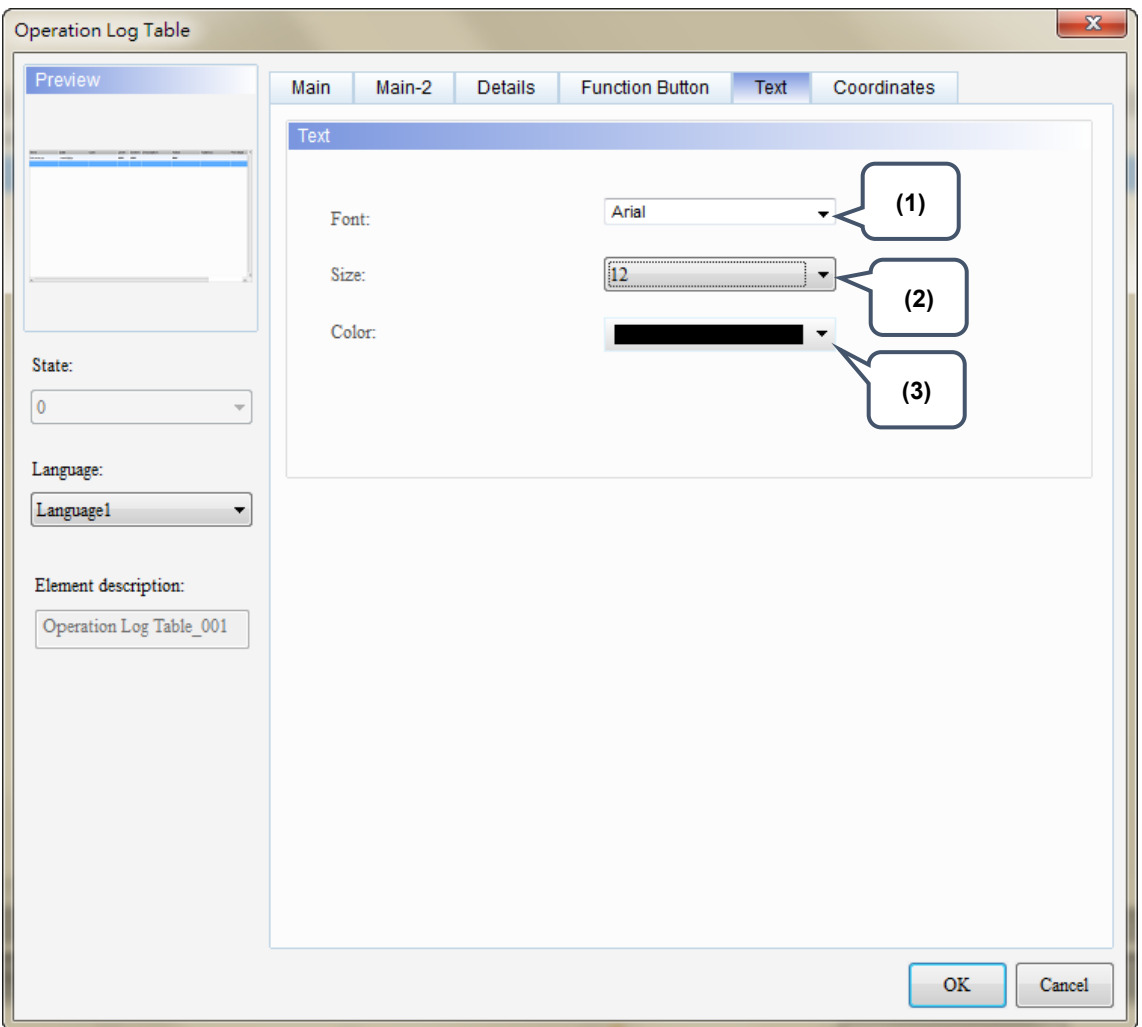

### Figure 11.6 [Text] property page for the Operation Log Table element

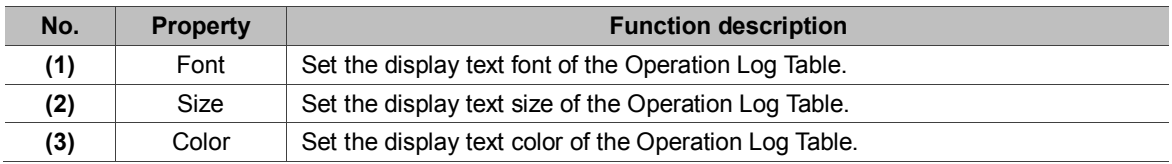

**Coordinates** 

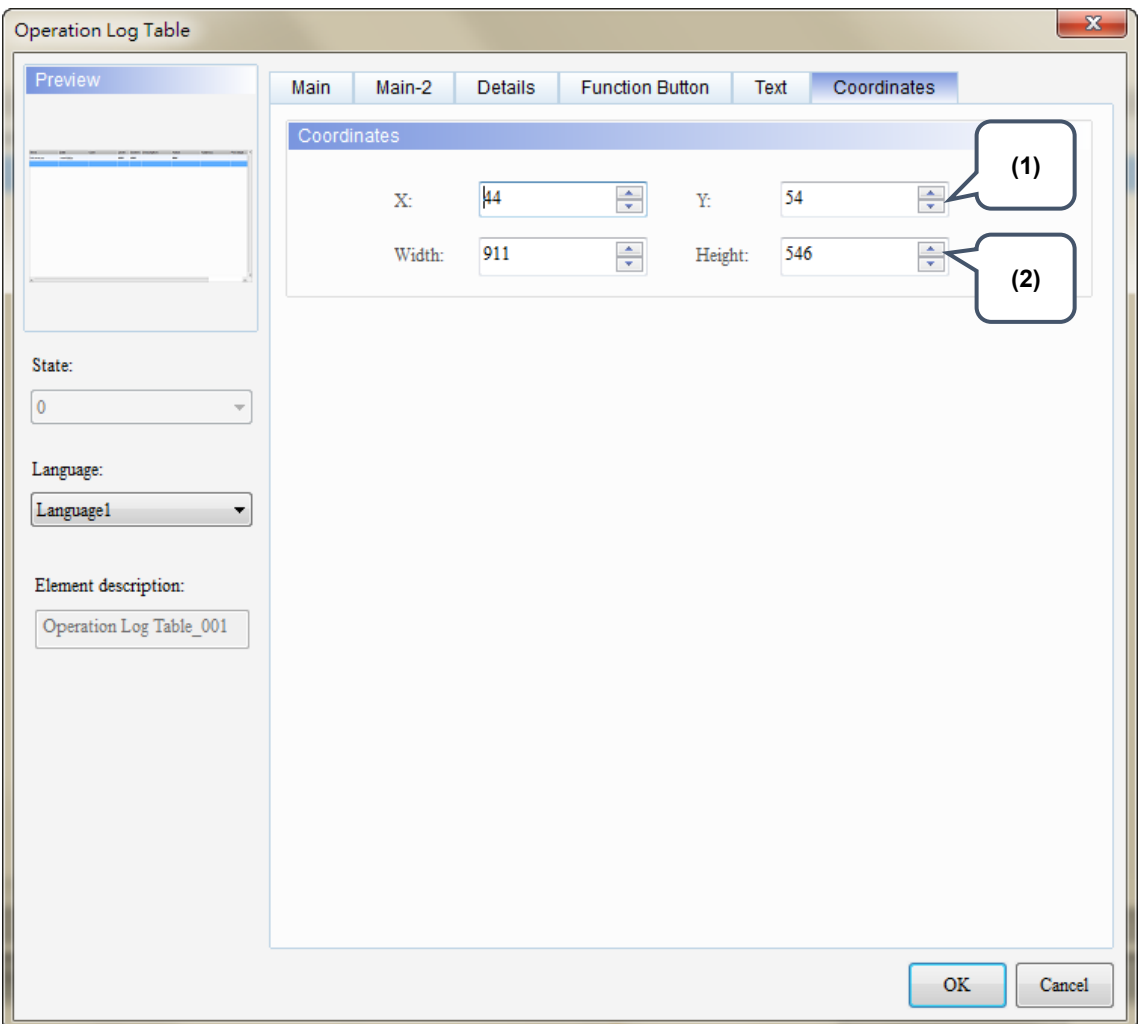

Figure 11.7 [Coordinates] property page for the Operation Log Table element

| No. | <b>Property</b> | <b>Function description</b>                                                                   |
|-----|-----------------|-----------------------------------------------------------------------------------------------|
| (1) |                 | X value and Y value $\vert$ Set the upper left X coordinate and Y coordinate of the elements. |
| (2) |                 | Width and Height   Set the width and height of the elements.                                  |

# **12. Alarm Settings**

The [Alarm Settings] page is for setting the read address, sampling cycle, maximum savable data, non-volatile memory, alarm moving sign, exporting the data to a CSV file, editing the display alarm message, and other relevant properties for the alarm elements to display.

Different from the setting methods for the DOP-B and DOP-H series HMIs that use continuous Word addresses, DOP-W and DOP-100 series use non-continuous addresses. Thus, alarms can be triggered with either Bit or Word addresses, which is more flexible and user-friendly. In addition, alarm messages now support dynamic modification. In the old version, the displayed temperatures on the alarm messages were fixed, e.g. 100 degree; now you can add %d1 to the alarm message and use the monitoring address in [Alarm Settings] to input the value, so the HMI displays the modified value when the alarm is triggered next time.

Alarm message supports up to 4,096 data entries. DOP-100 also provides a batch tasks tool for you to quickly complete the alarm group settings, allowing you to input the alarm group number easily. [Alarm History Table] provides more powerful functions: you can use the sorting and filter function to quickly view the alarm messages.

The formula provided by the software computes all the alarm-relevant data edited by users. Then, the set non-volatile memory saves these computation results (data size). If the data is saved in an HMI, the alarm data size is subject to change based on the HMI model. Please refer to the specifications for non-volatile memory in the HMI installation manual. For data saved in USB Disks or SD Cards, the alarm data size is determined by the external storage devices.

The CSV file includes alarm history and alarm frequency table and its file size is determined by the message (length) input by the user.

The following section provides an example for non-continuous addresses settings. See Table 12.1 below.

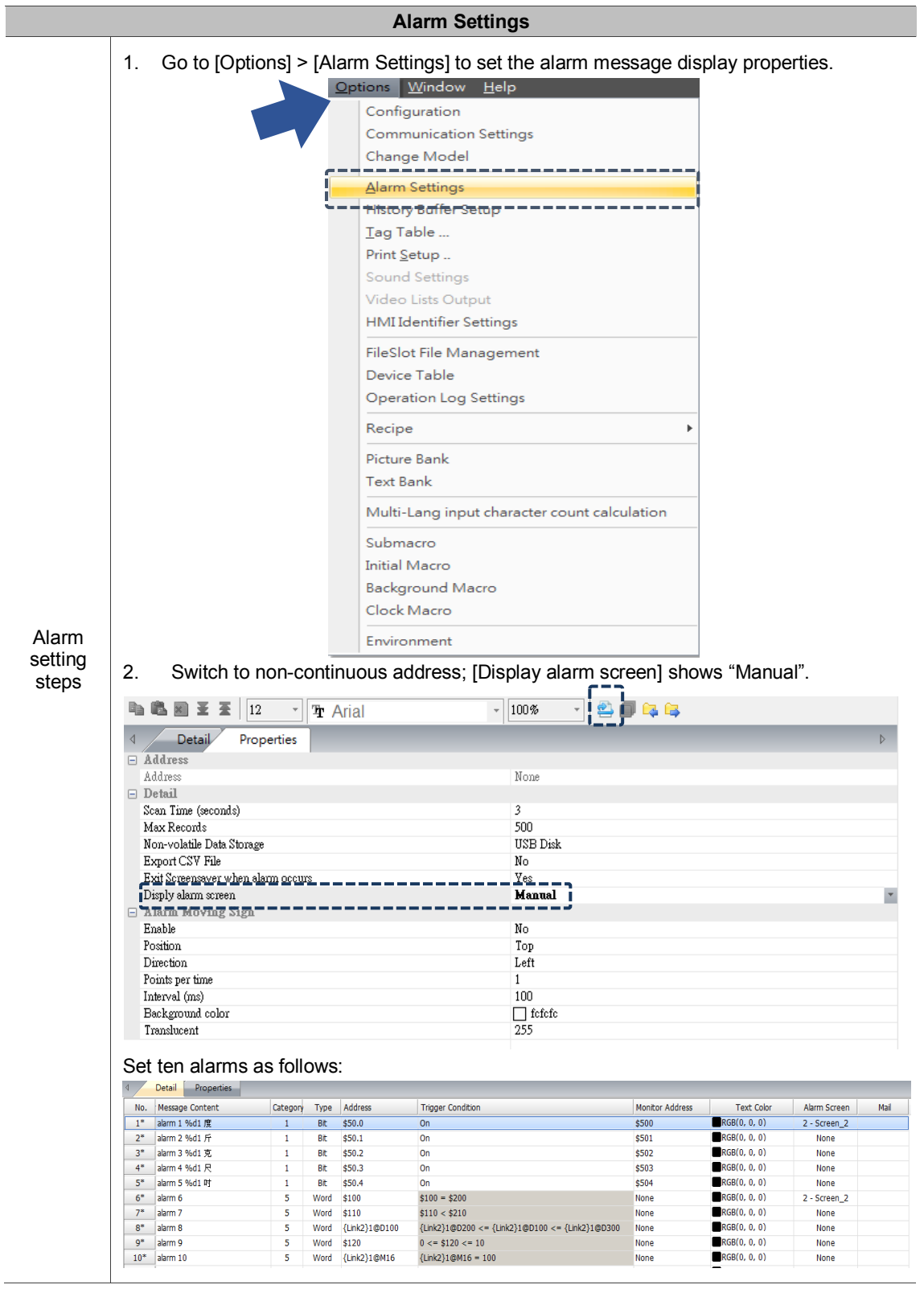

Table 12.1 [Alarm Settings] example

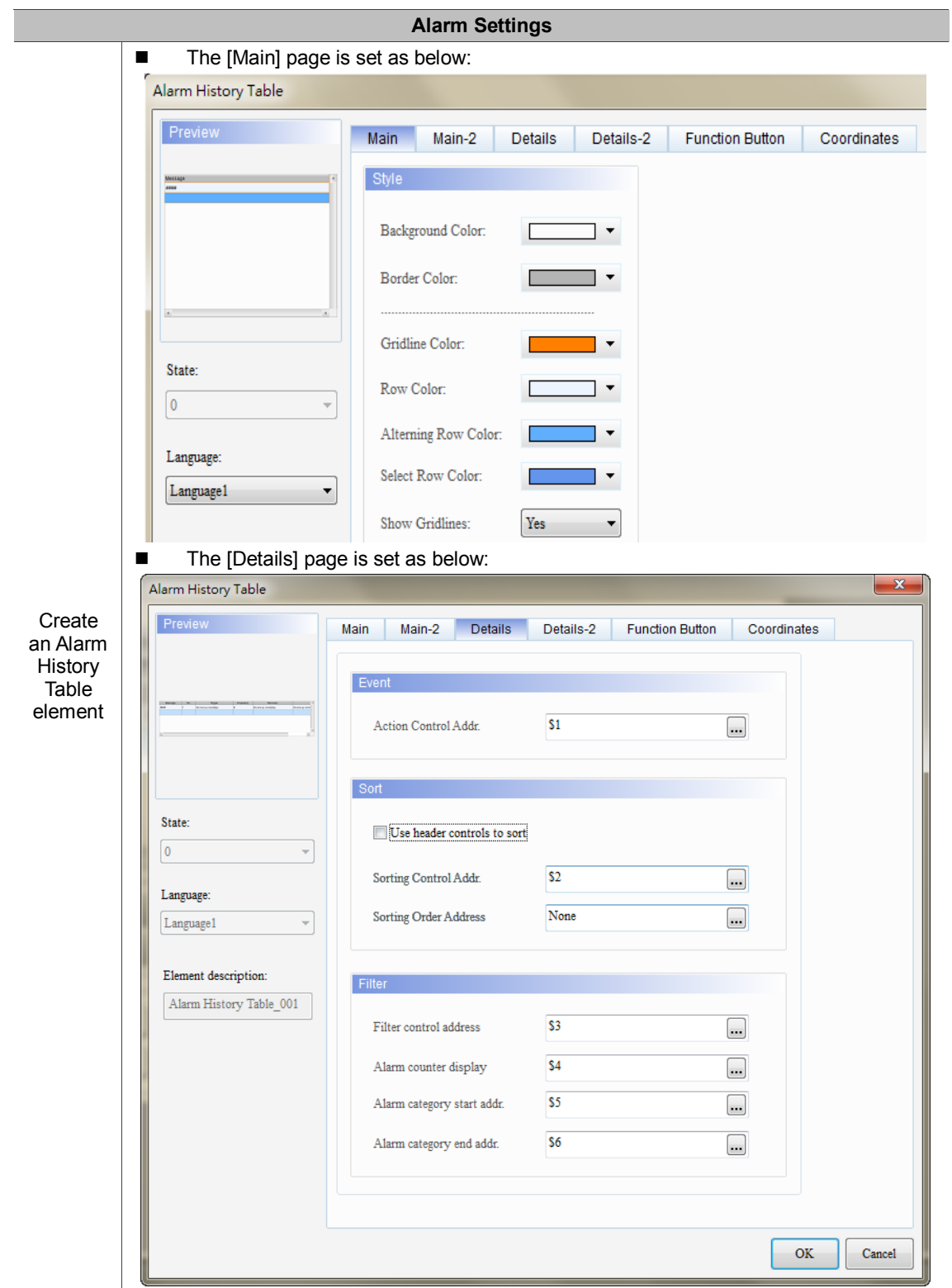

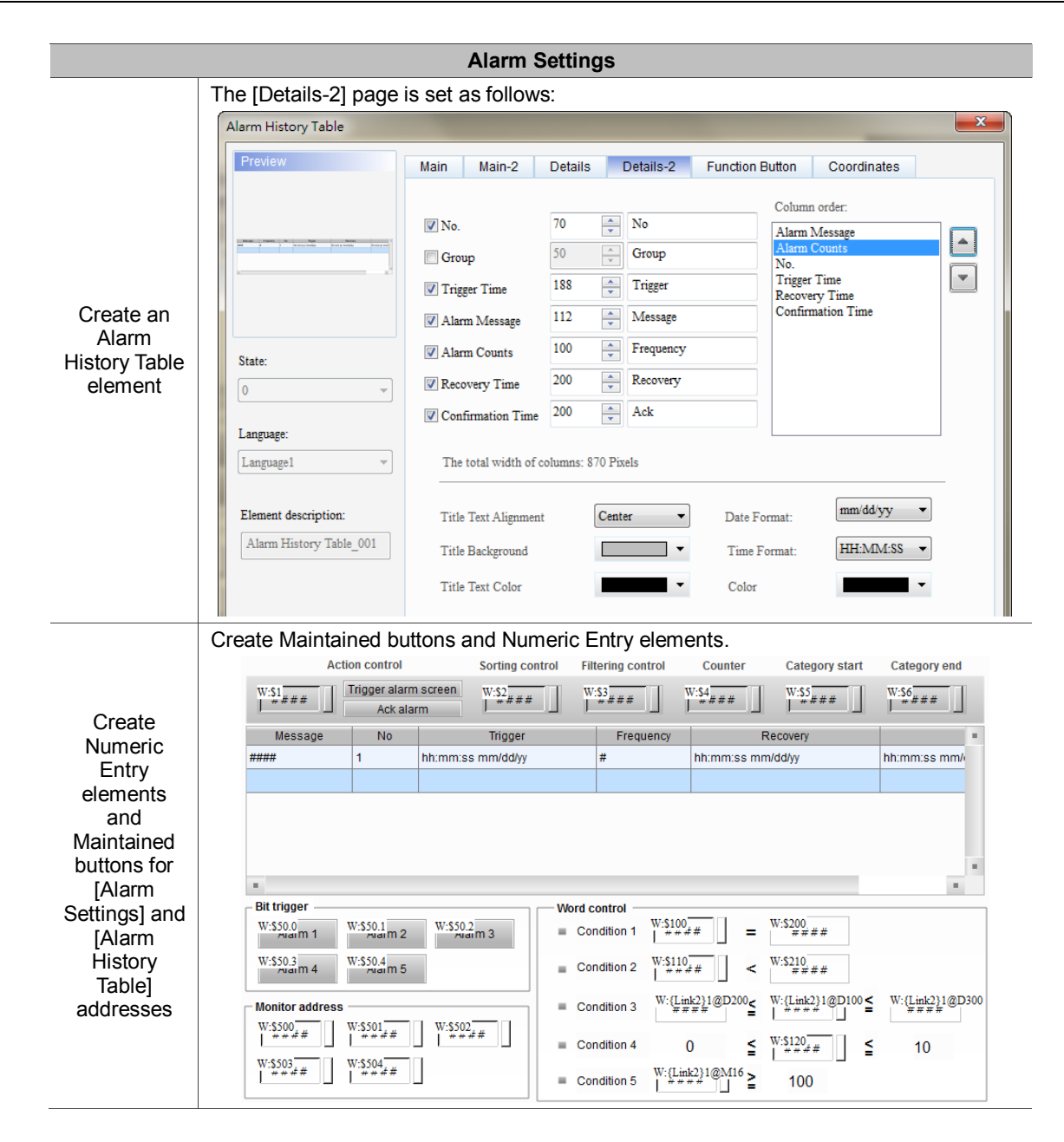

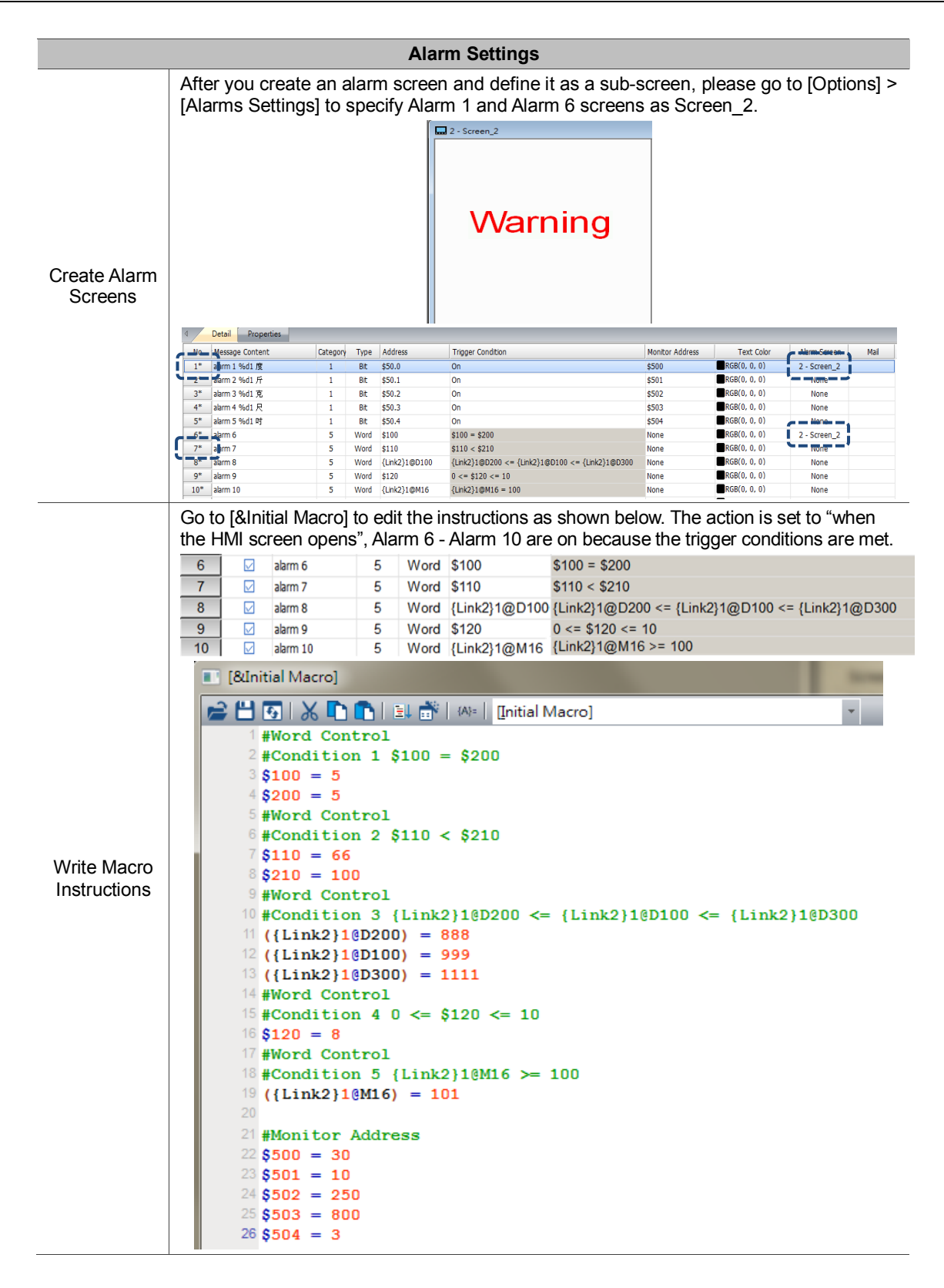

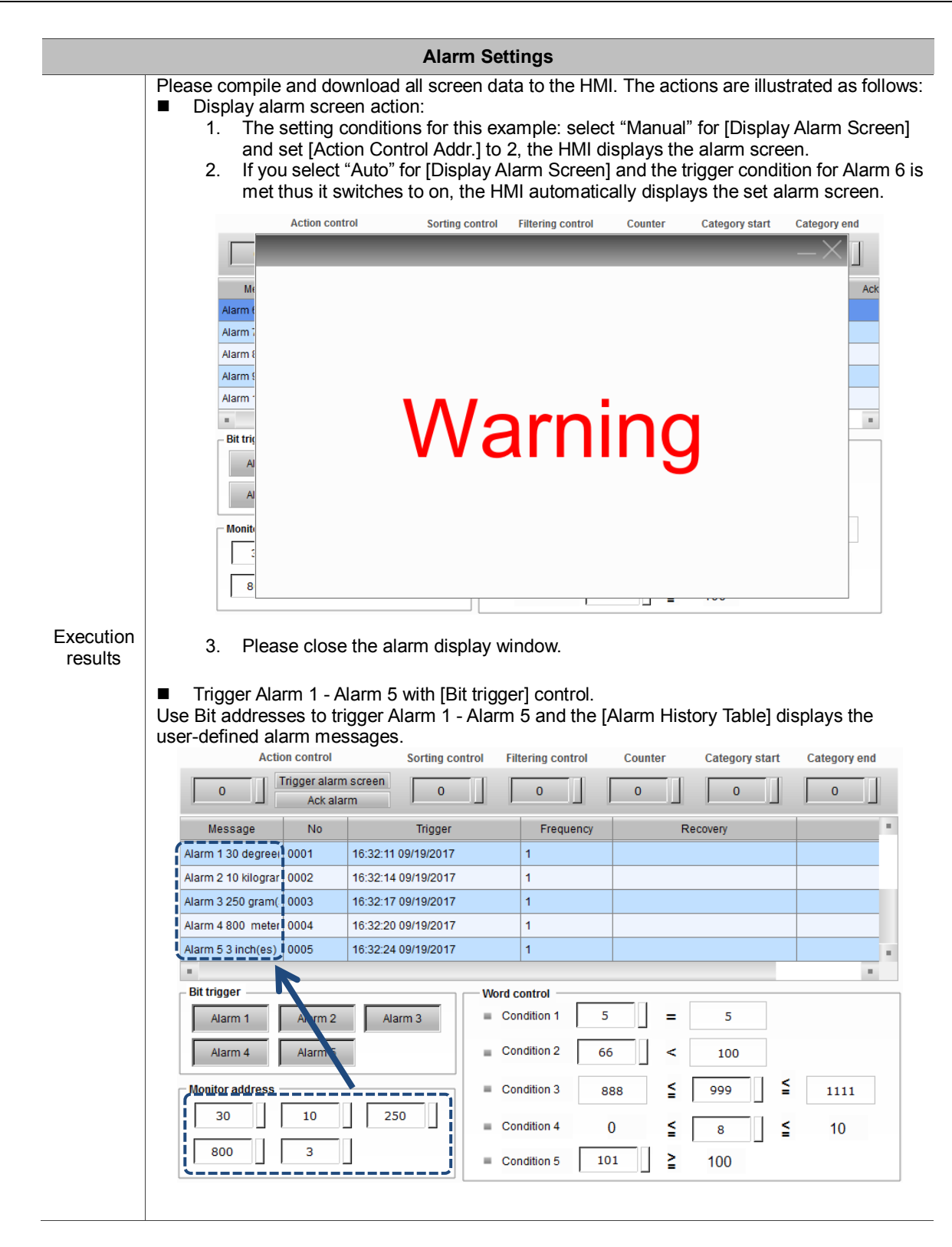

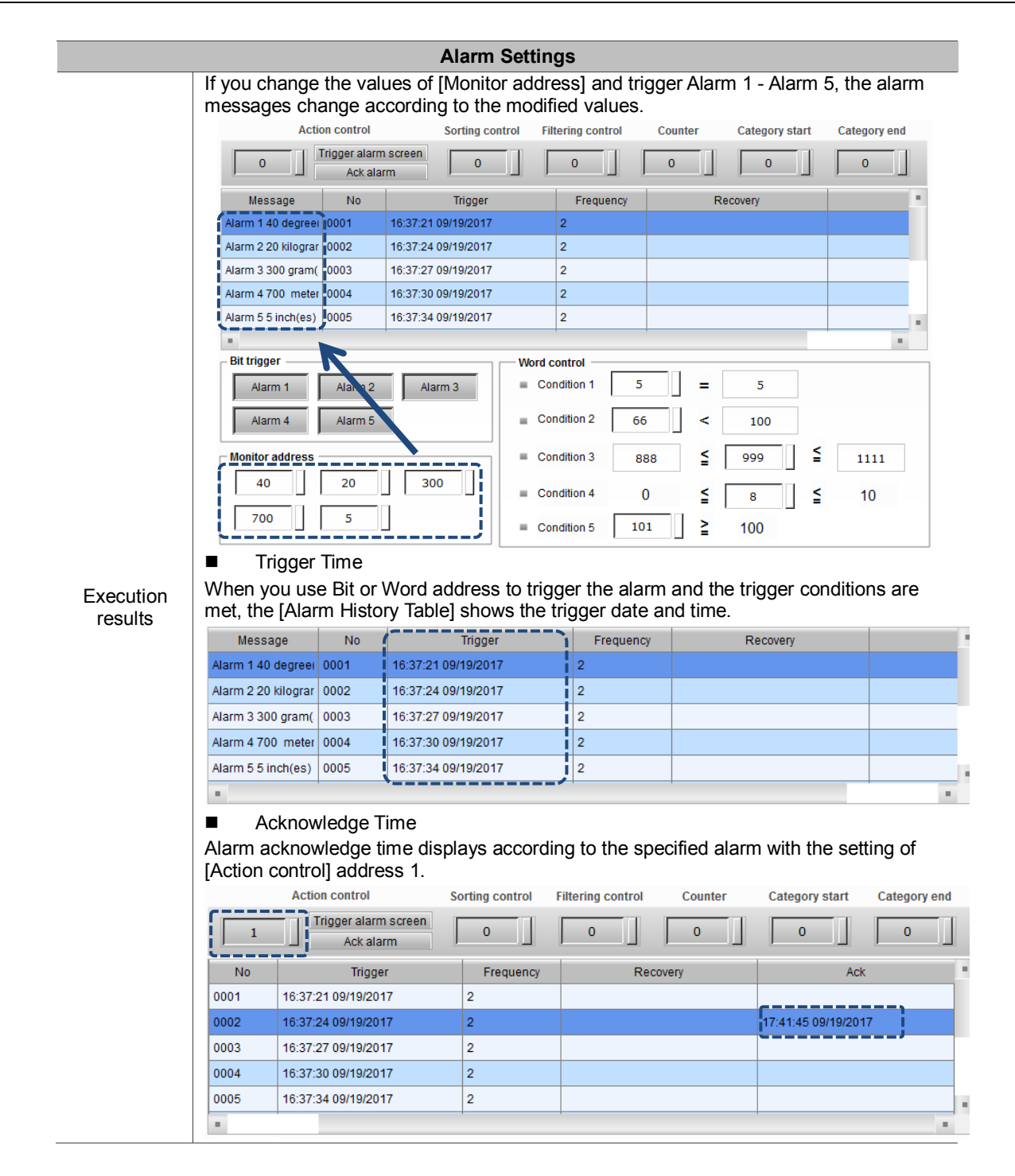

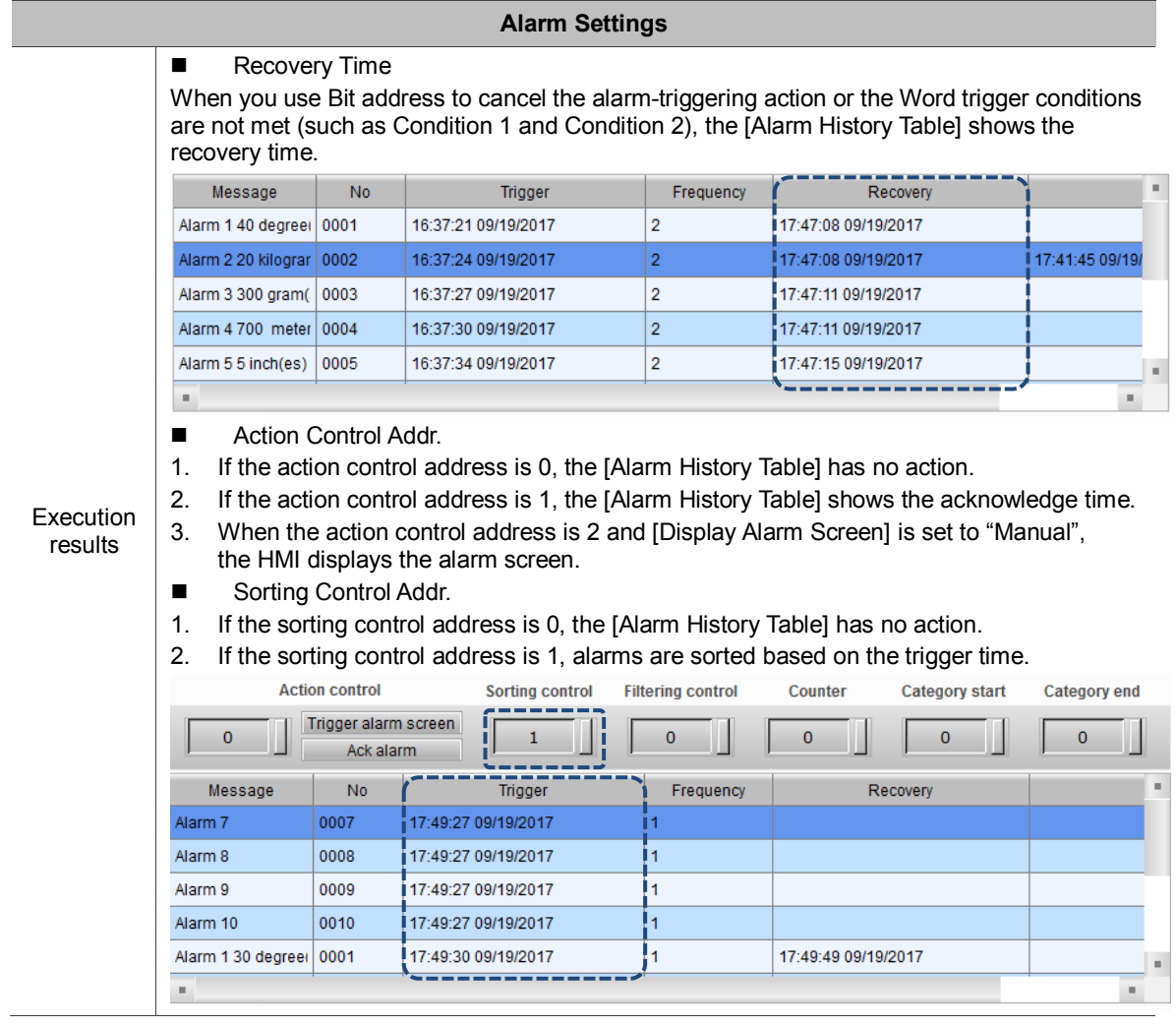

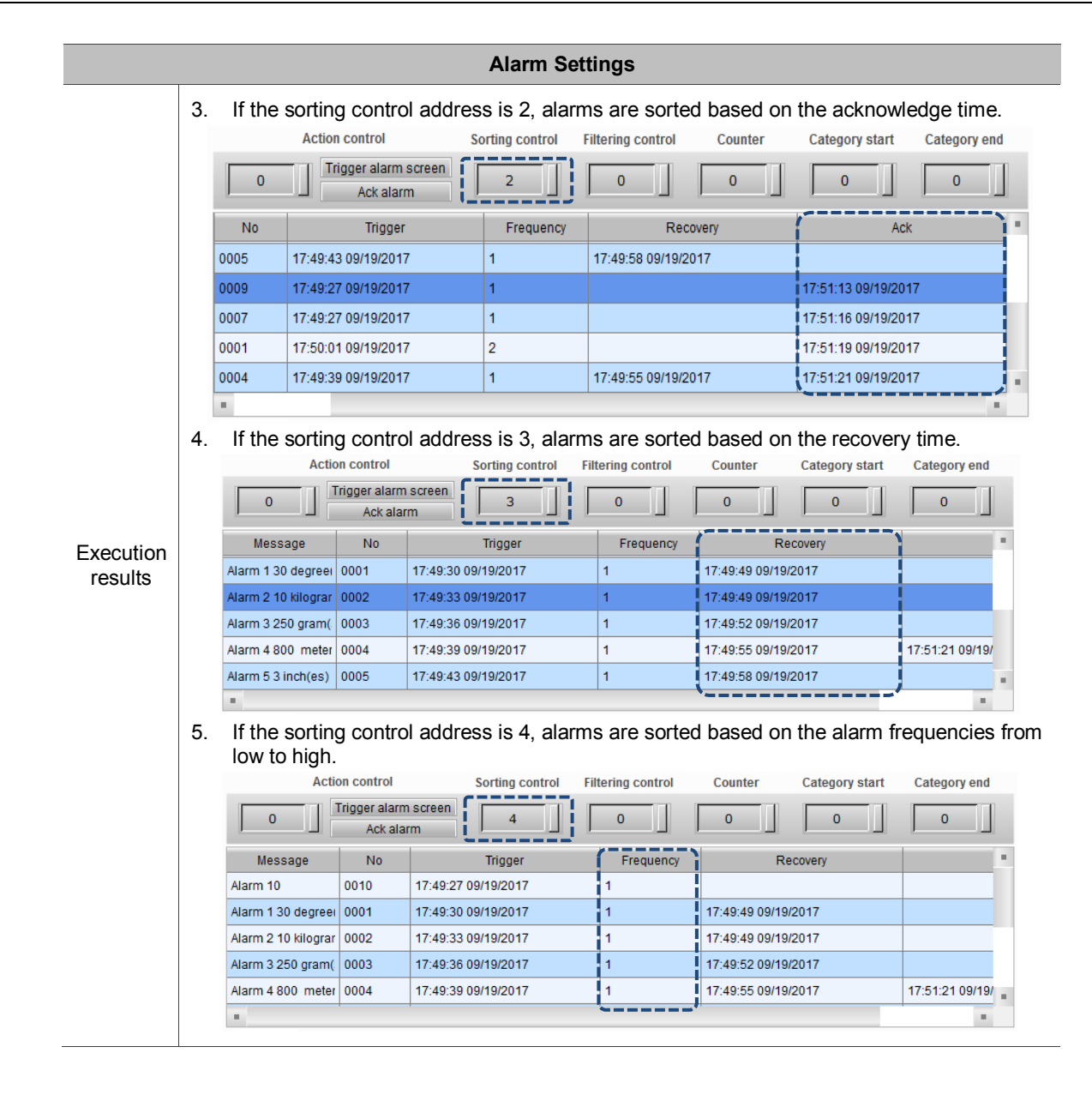

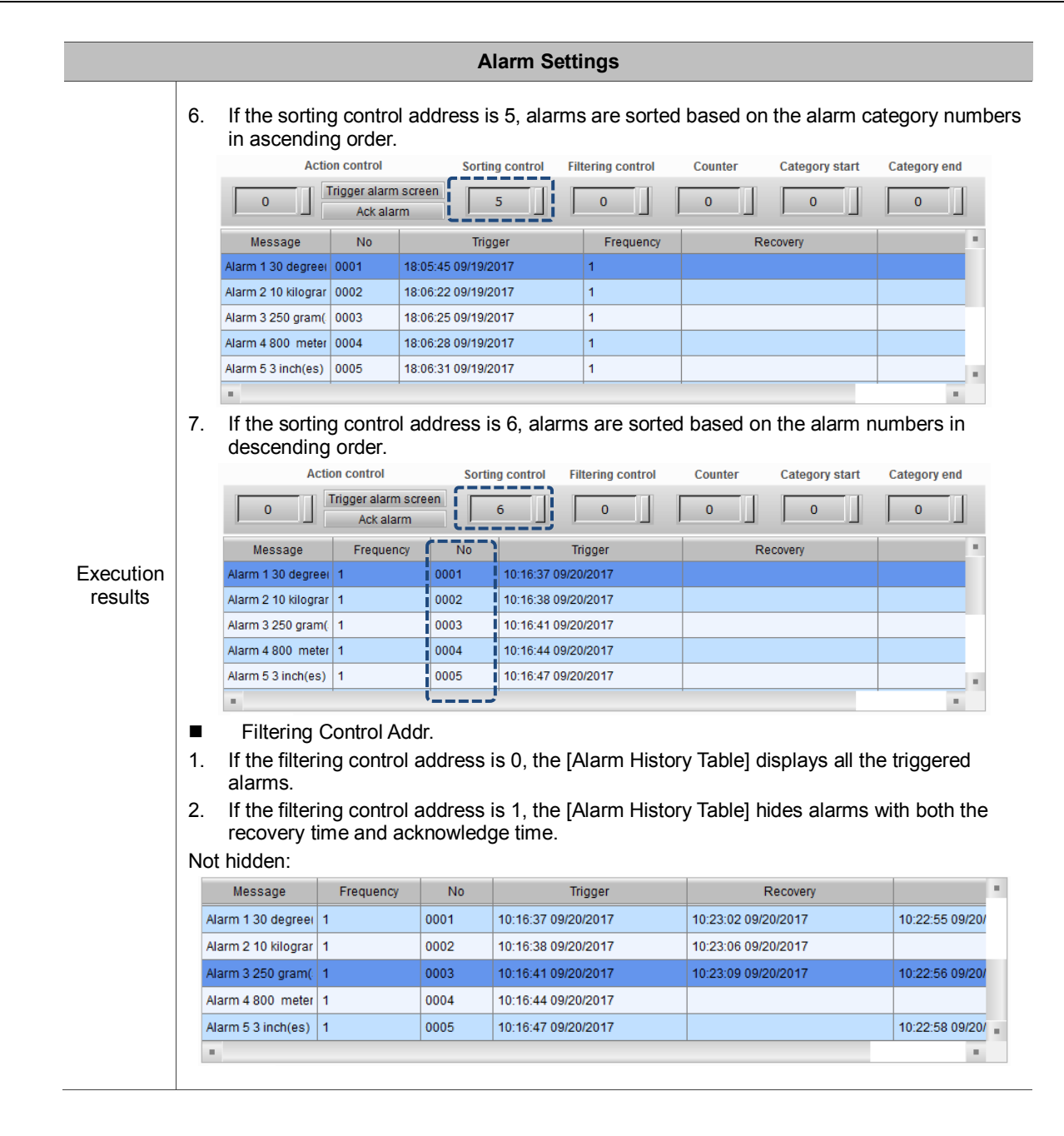

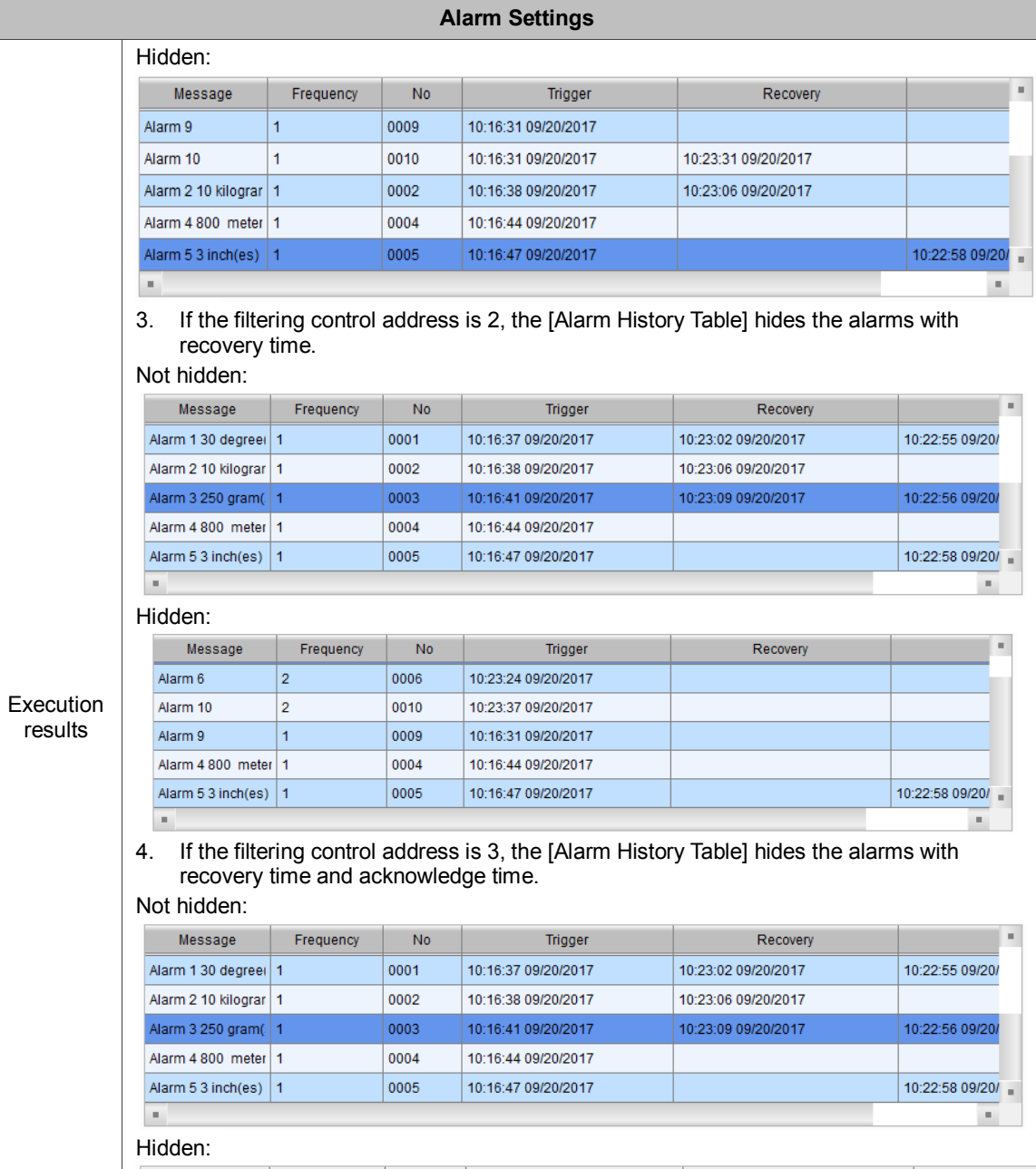

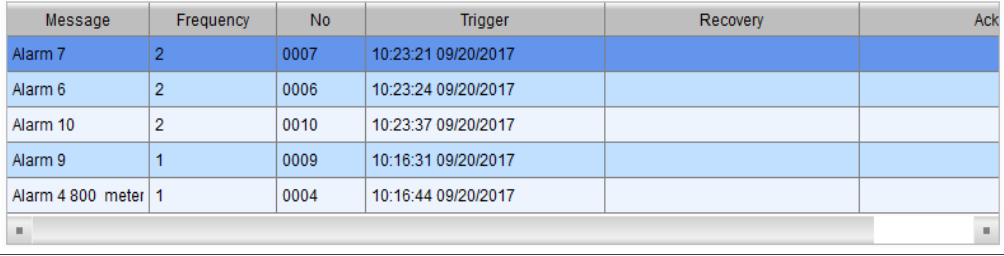

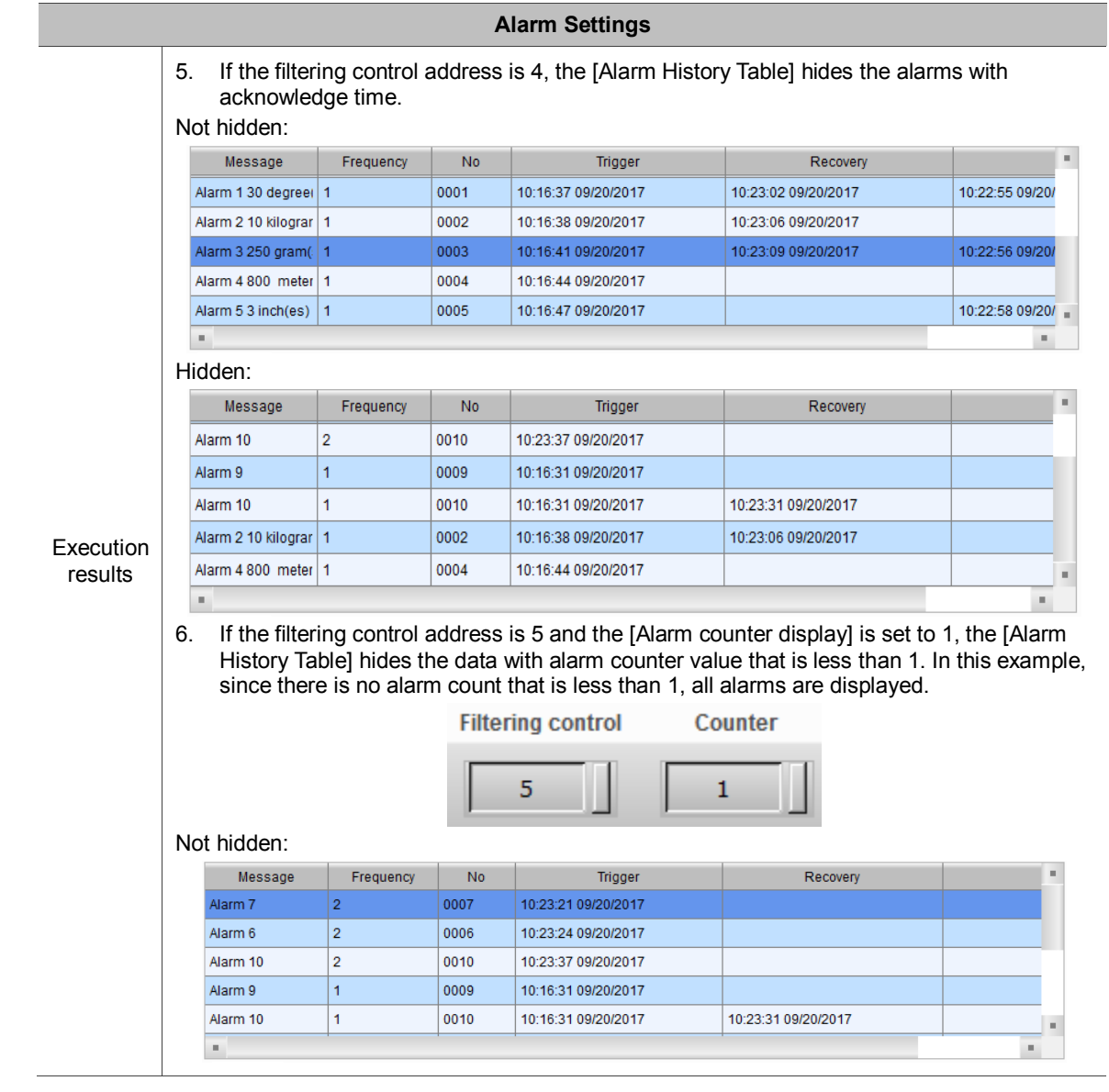

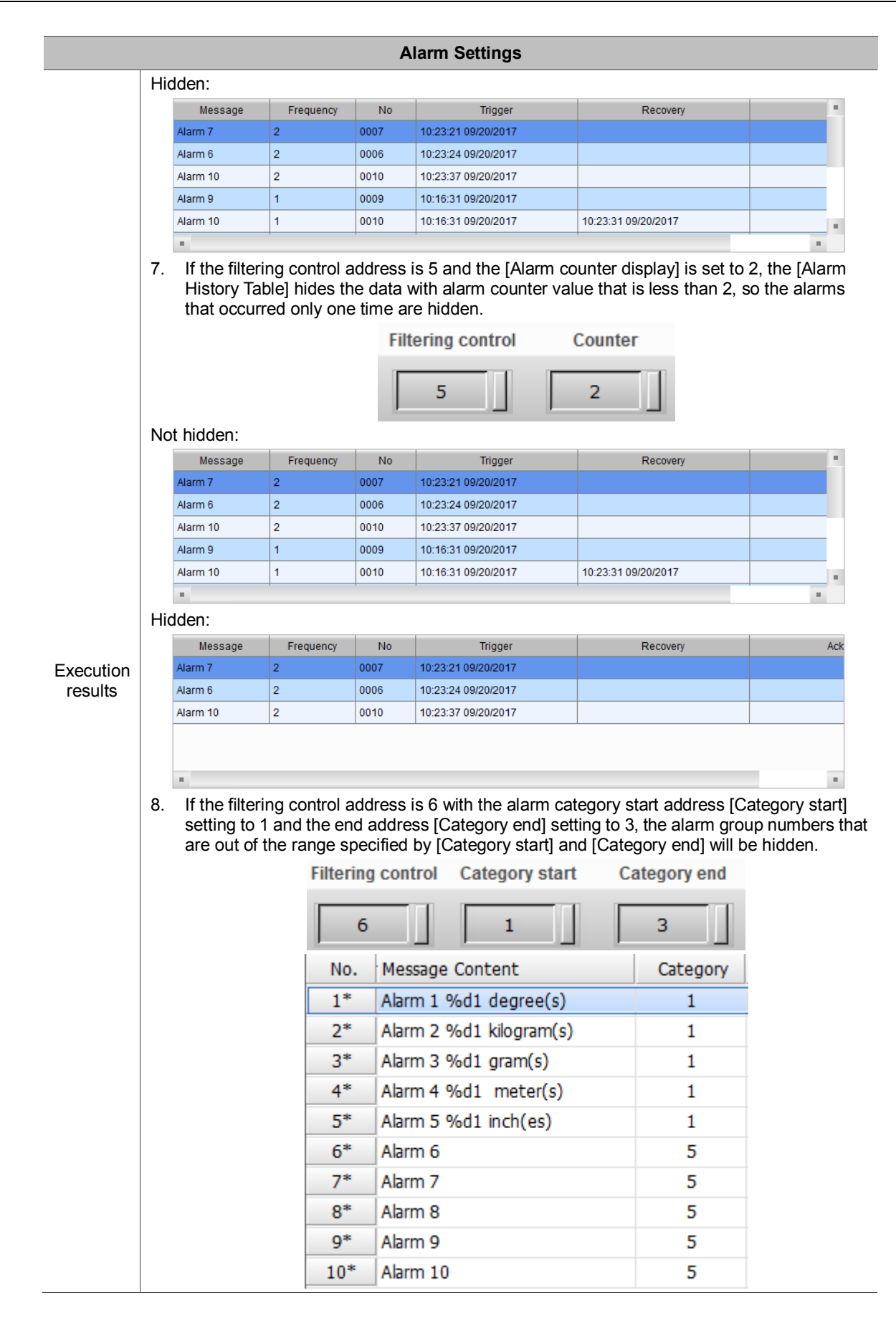

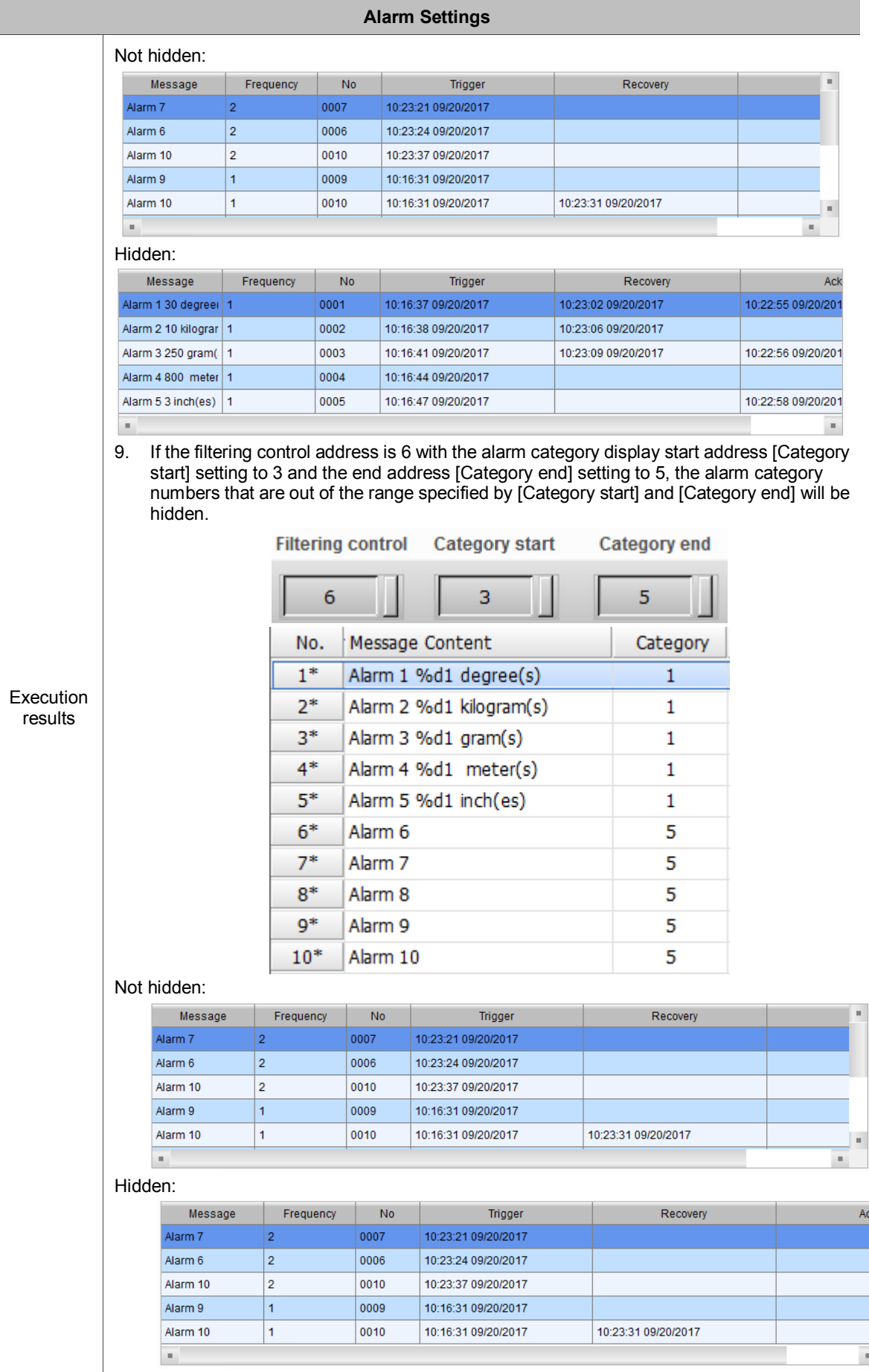

The following introduces the detailed property functions for [Alarm Settings].

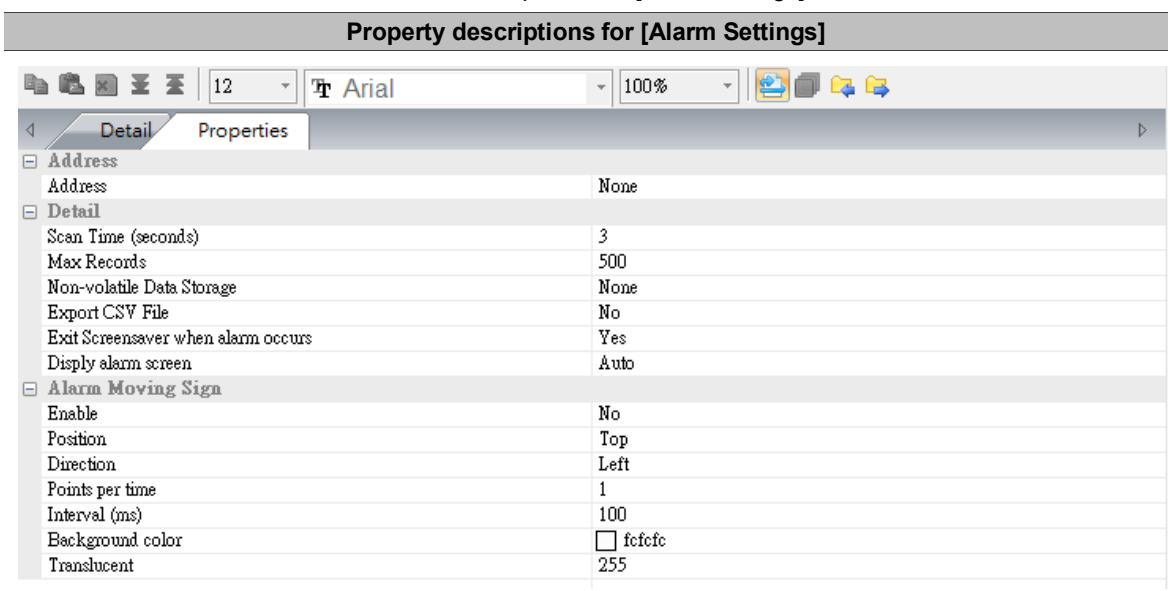

#### Table 12.2 Properties for [Alarm Settings]

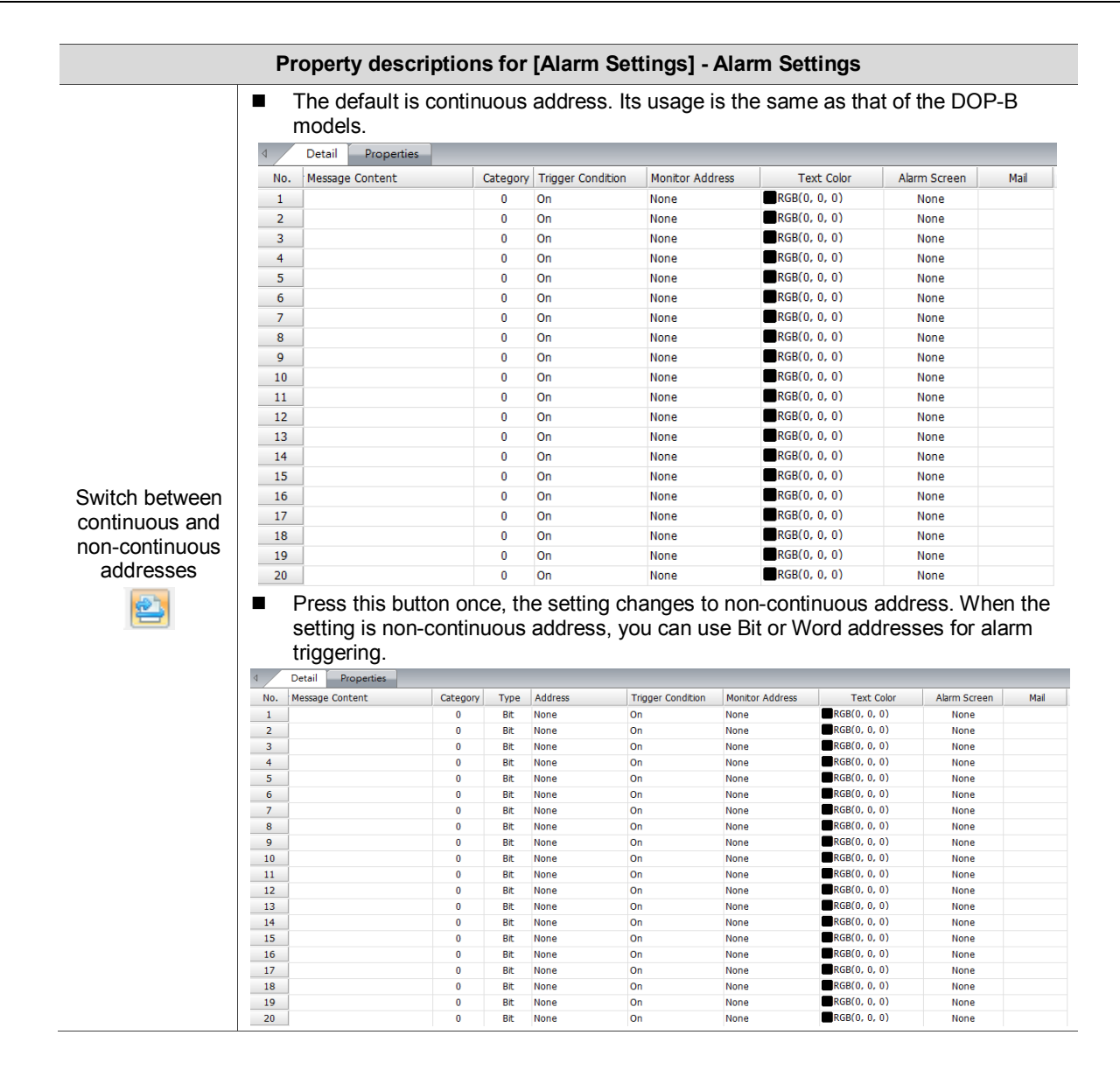

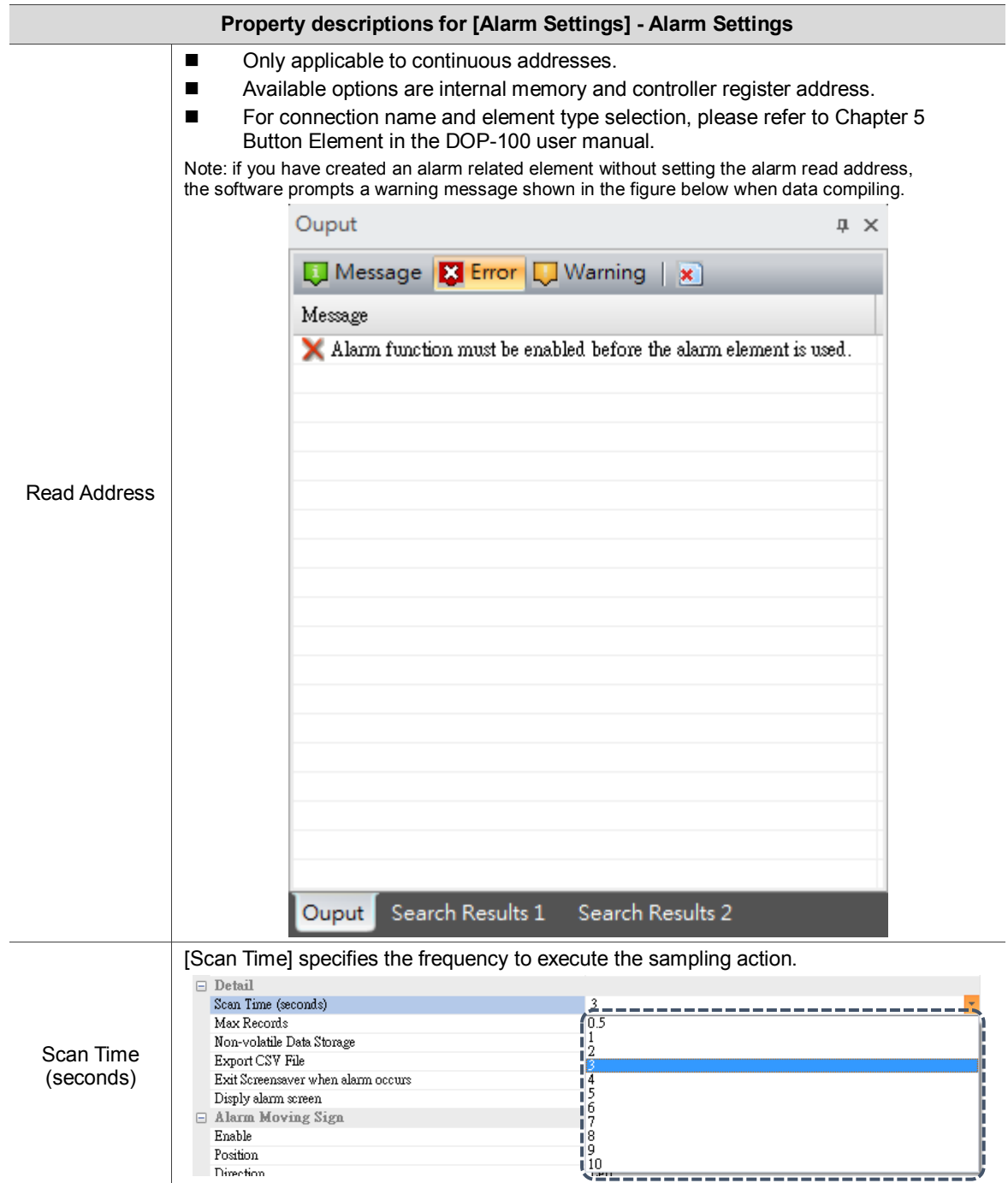

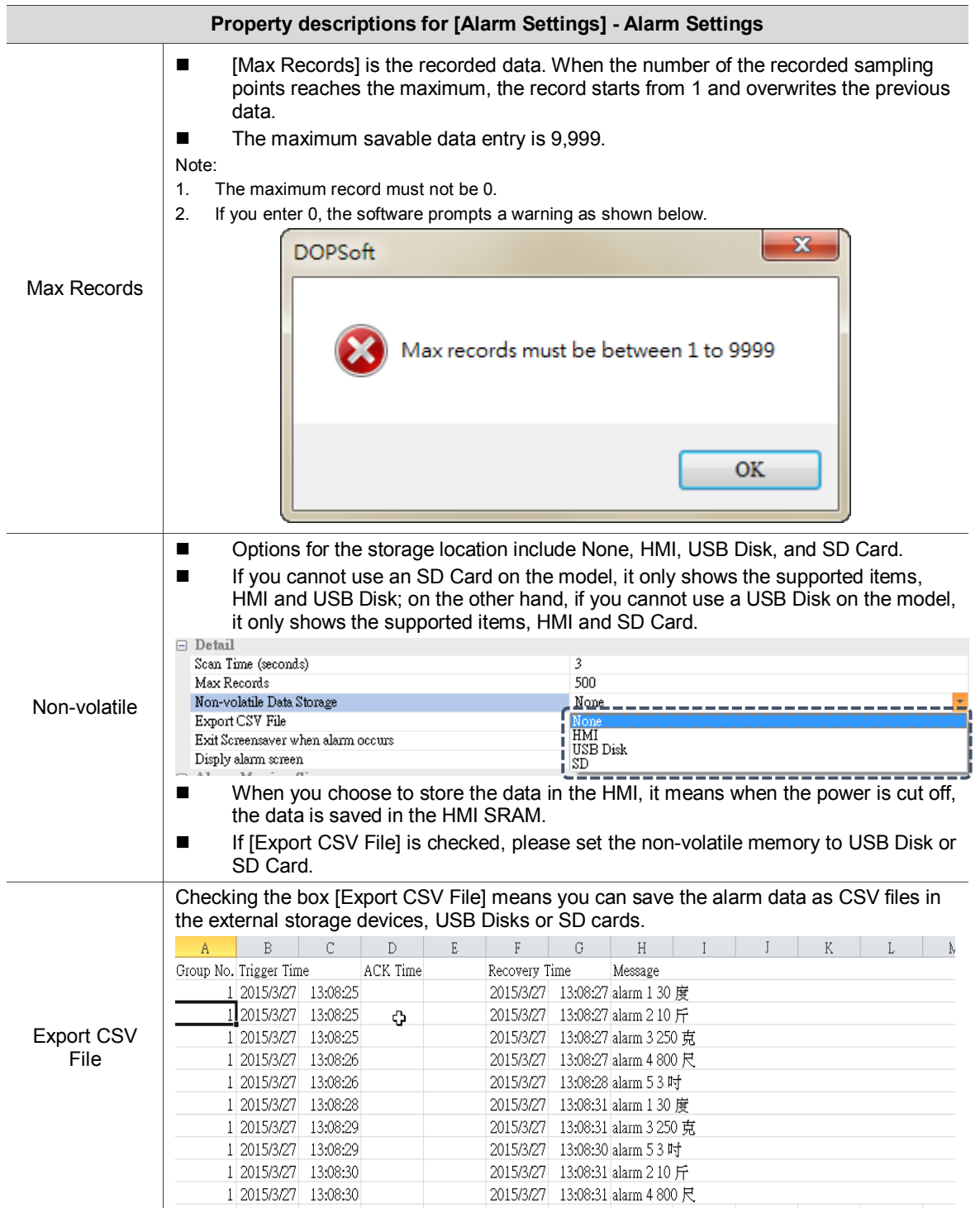

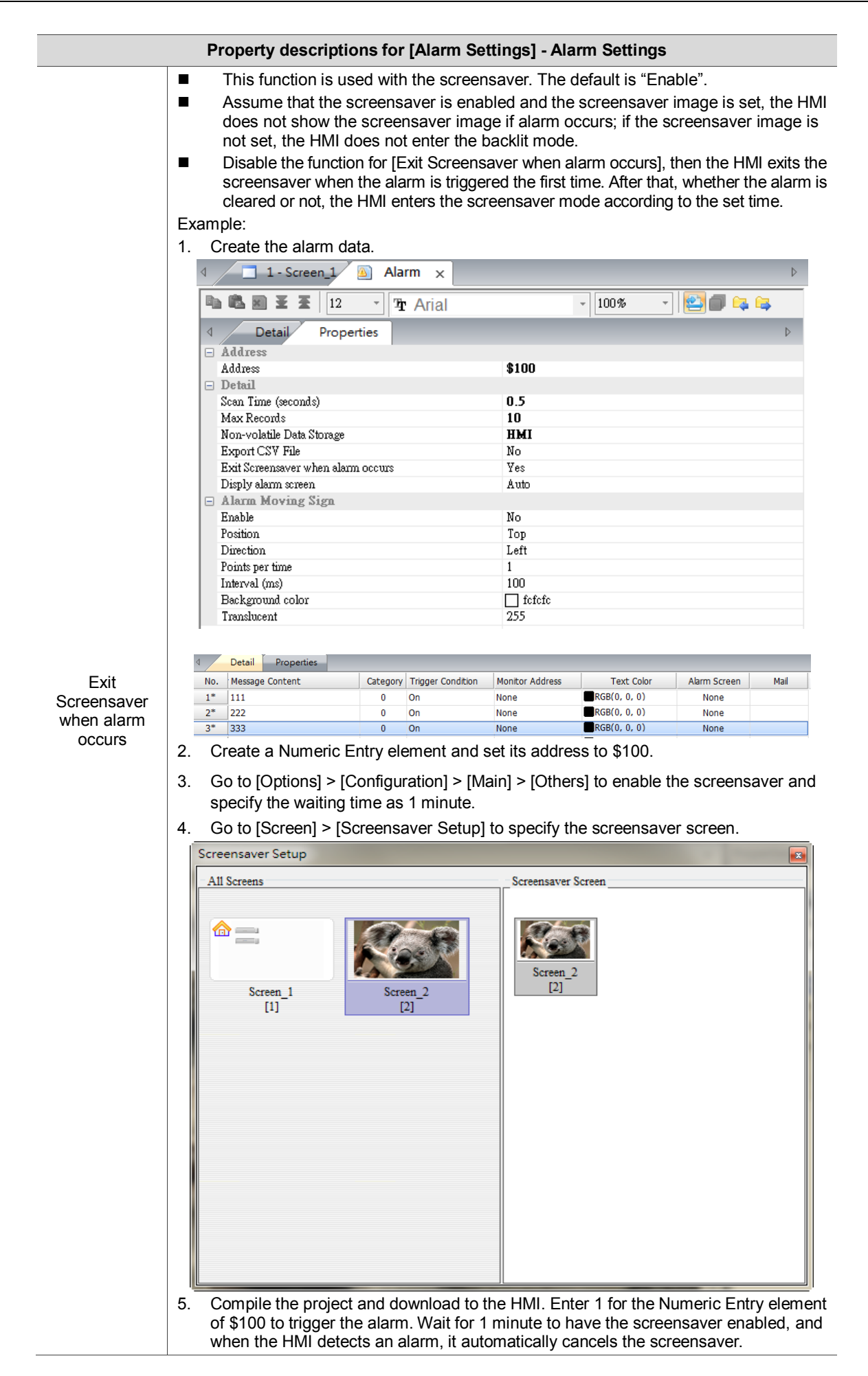

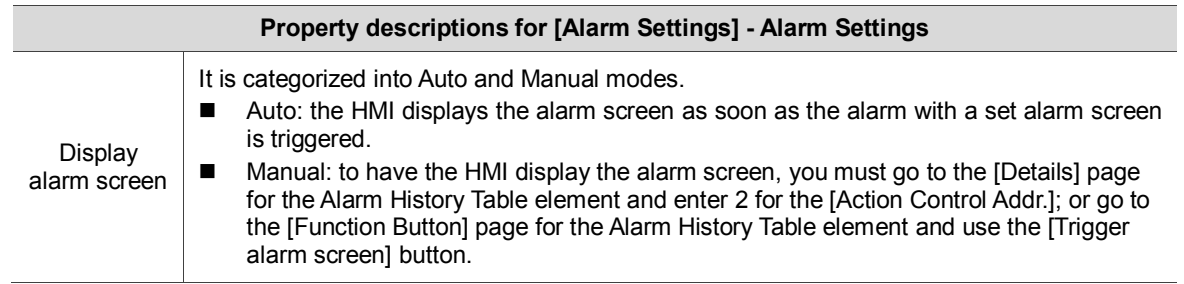
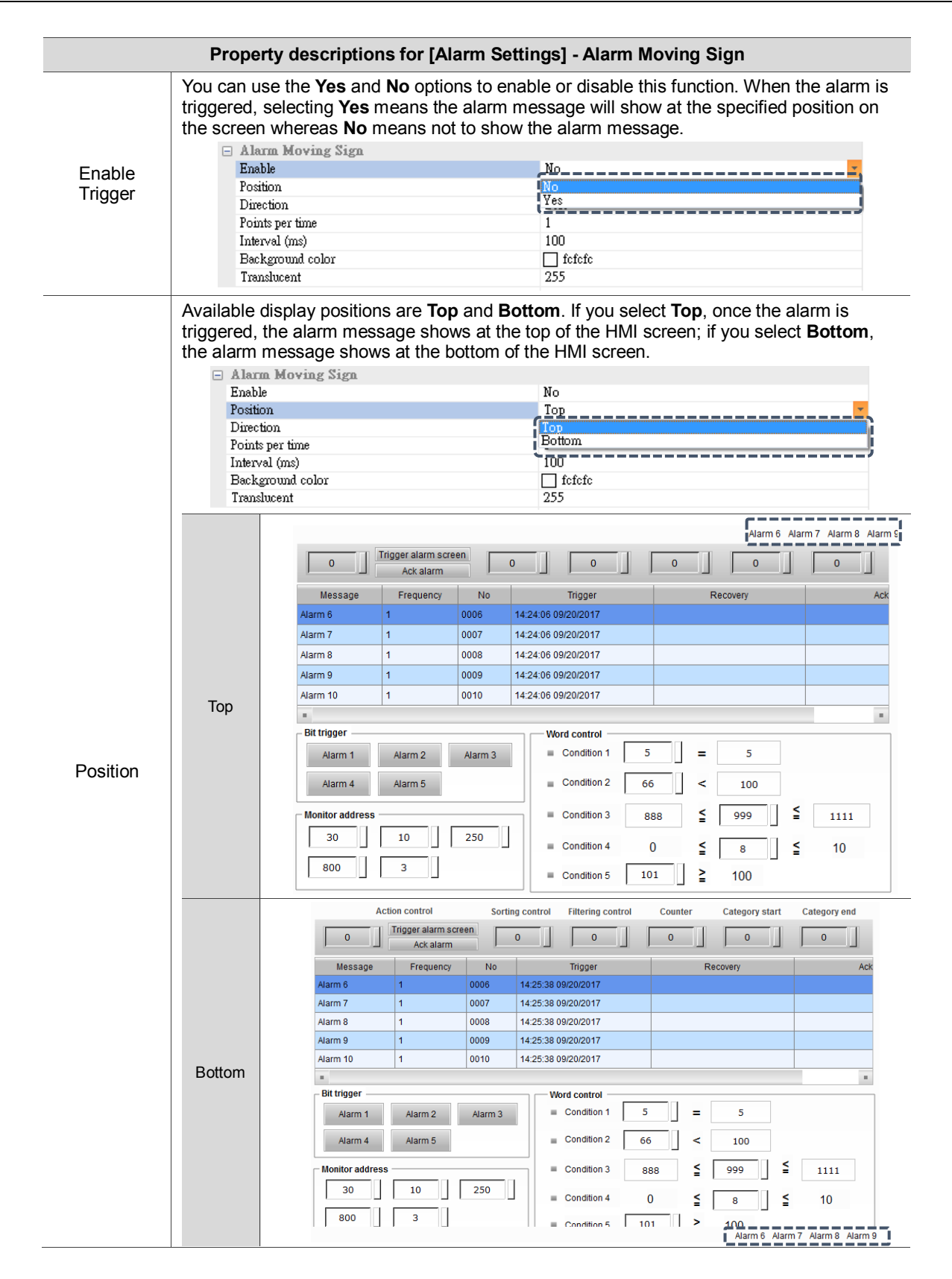

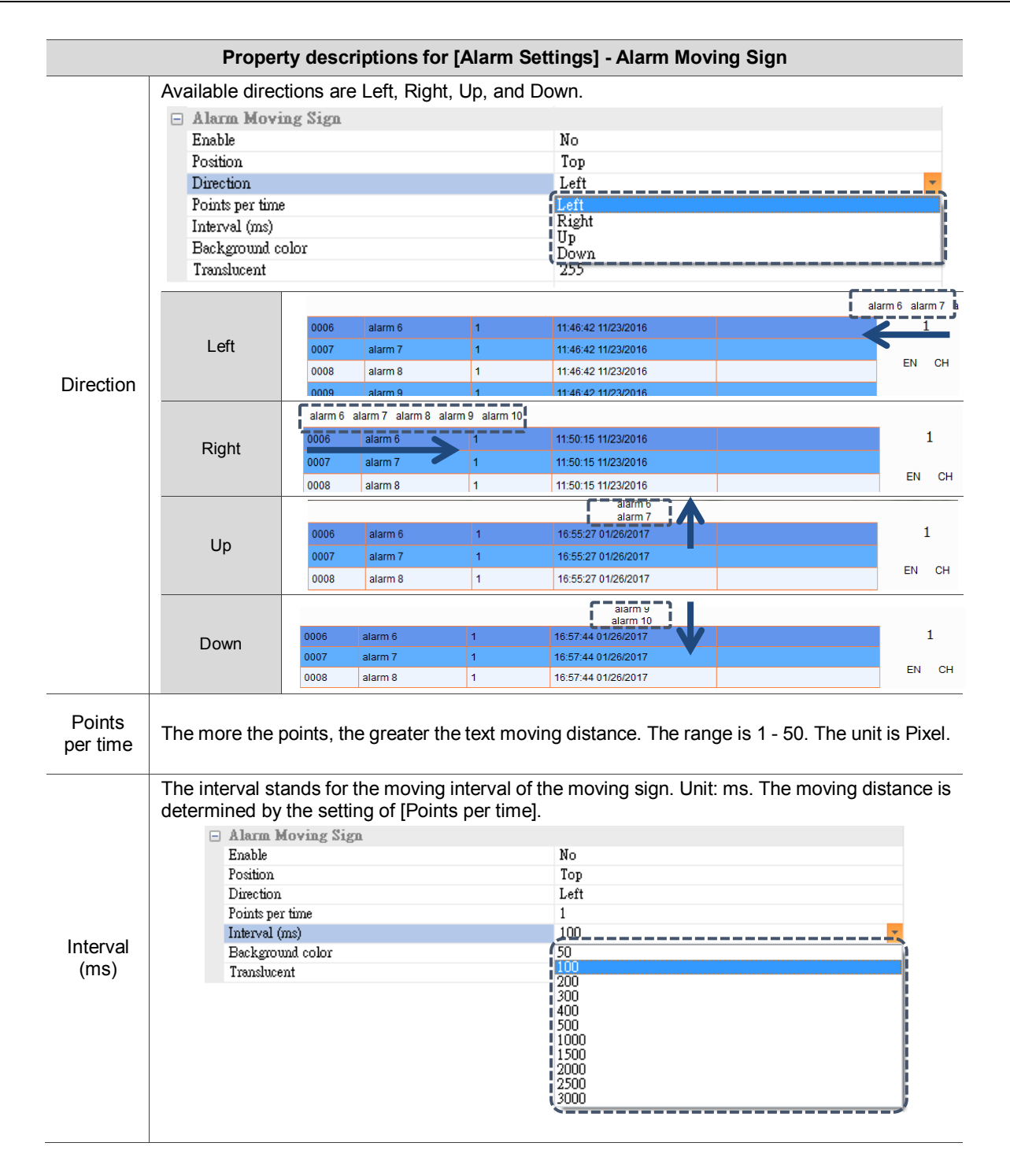

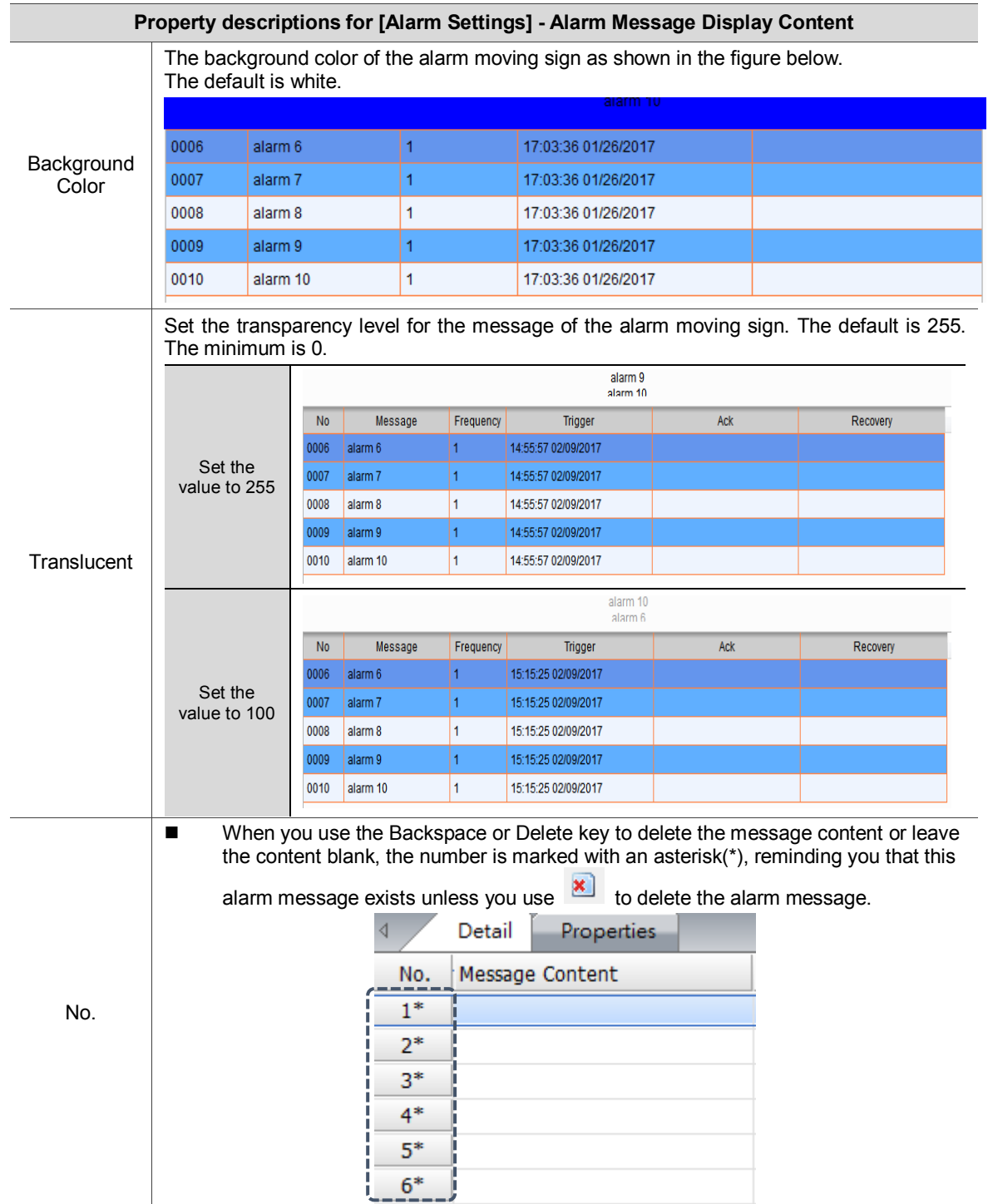

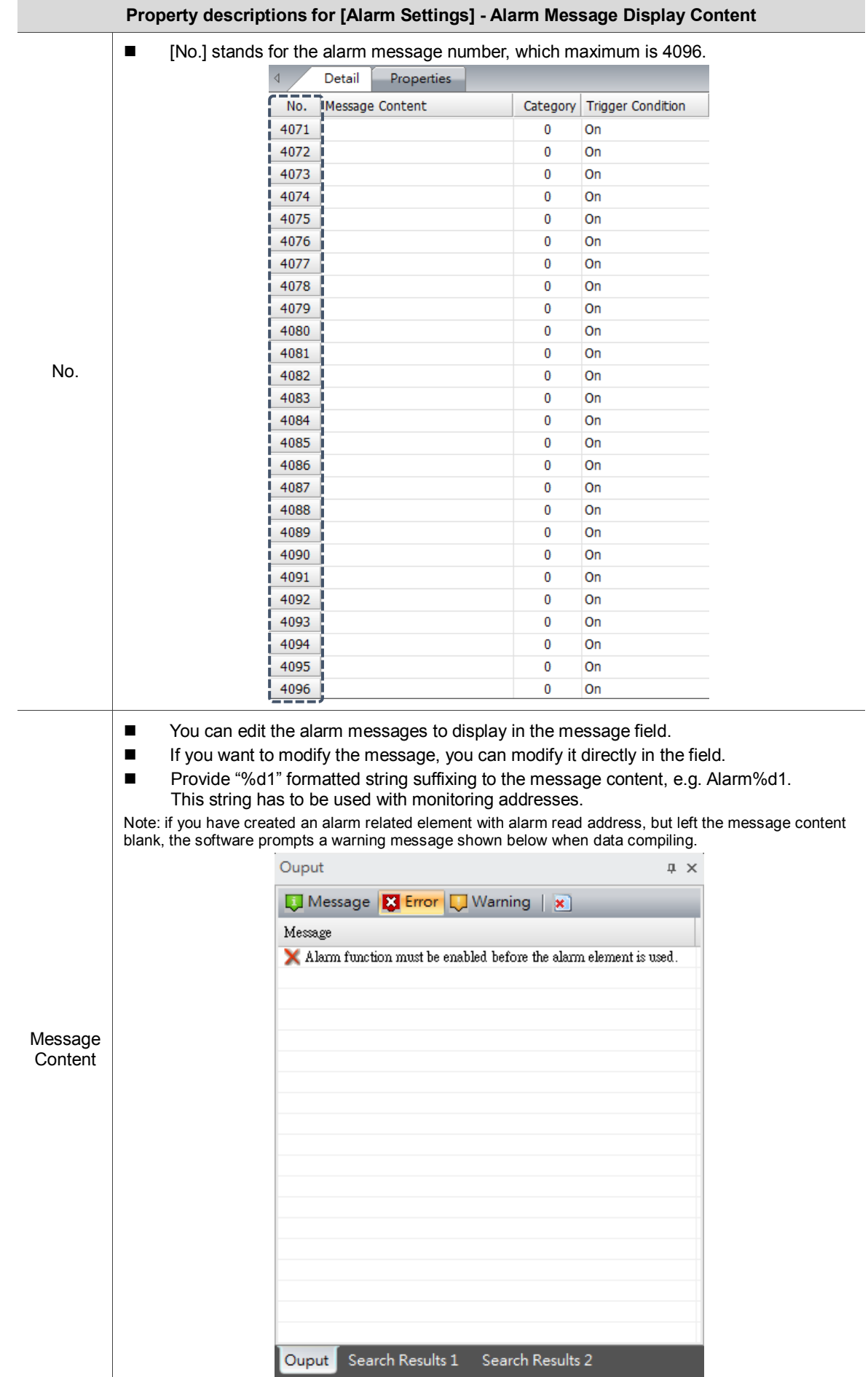

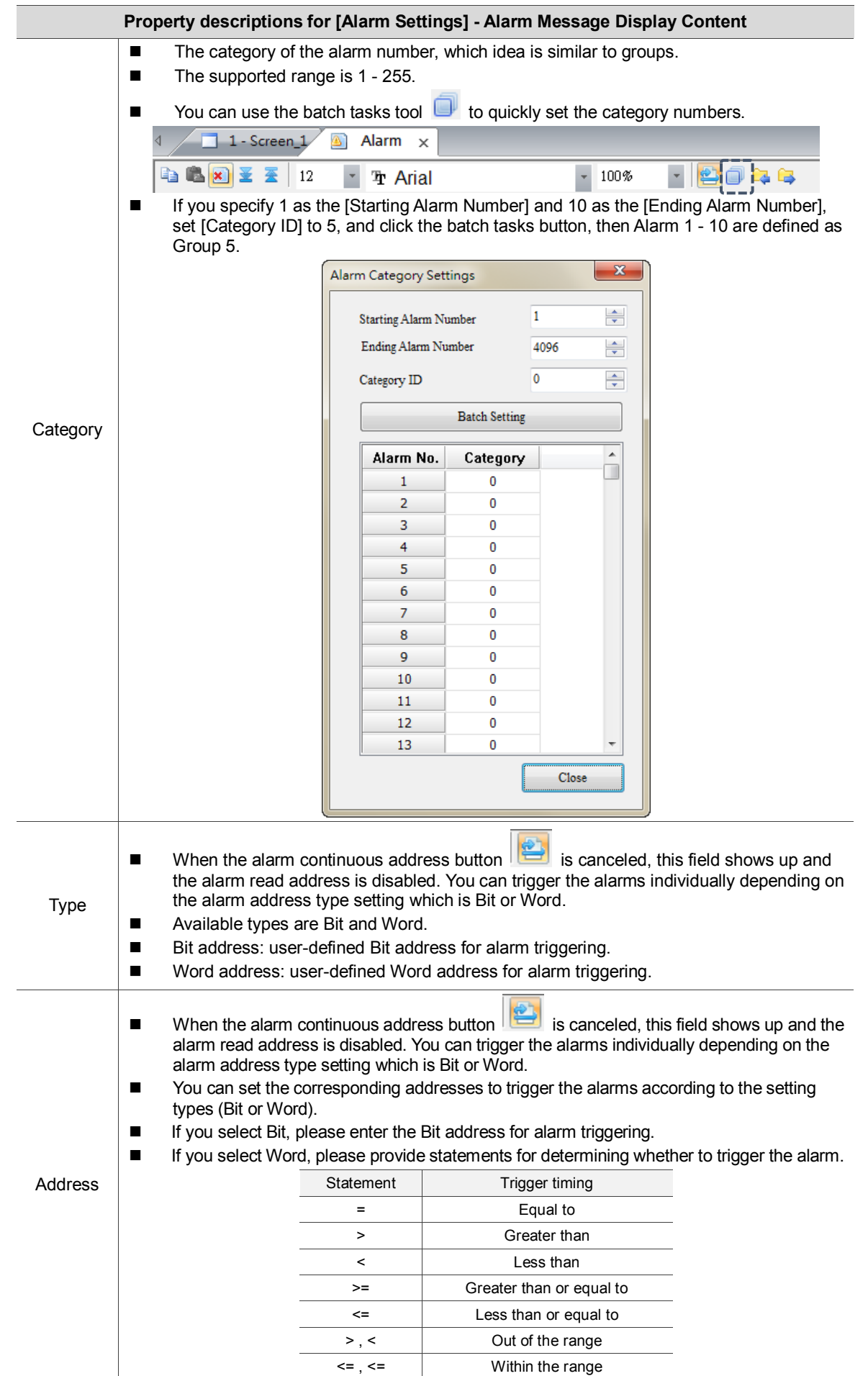

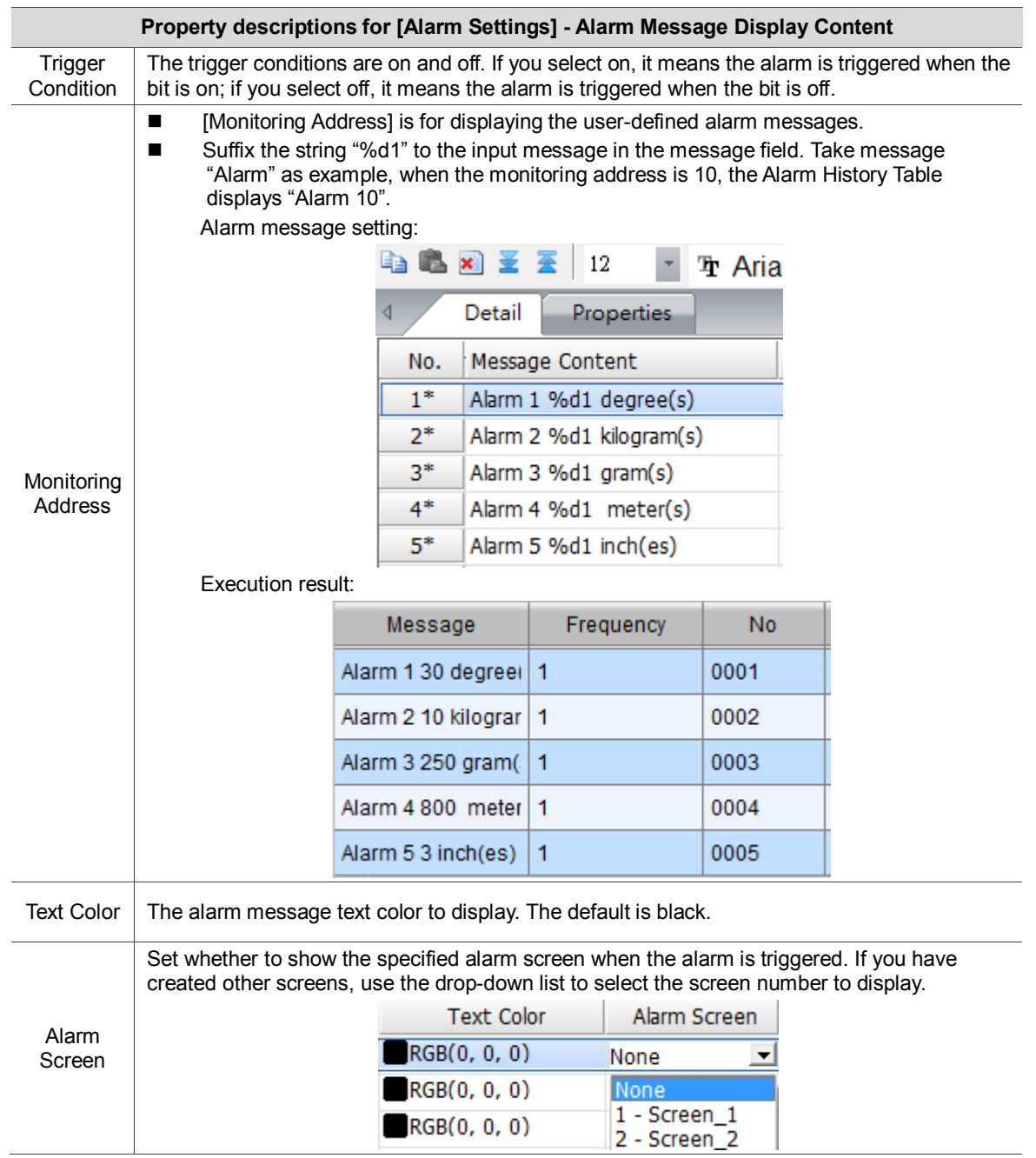

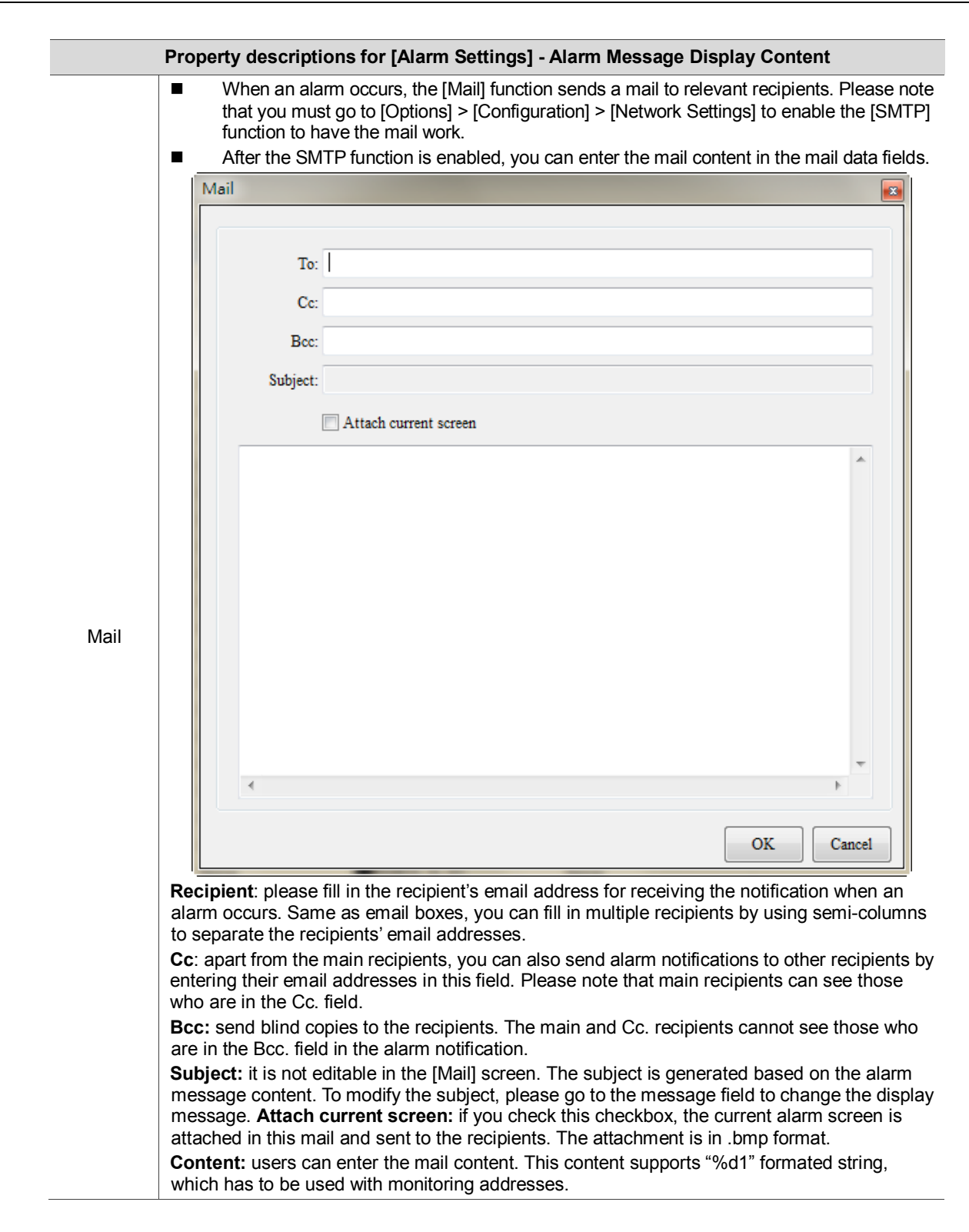

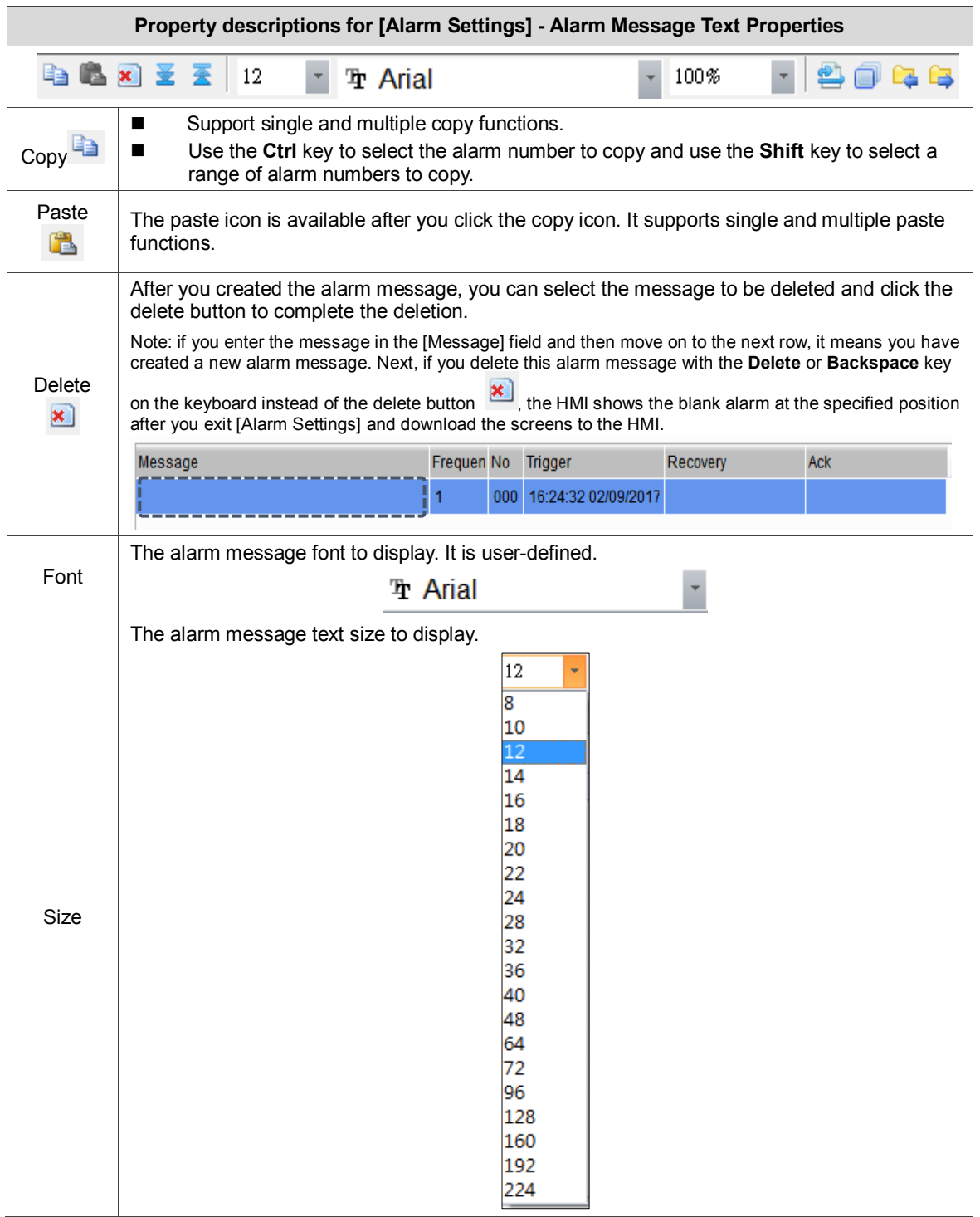

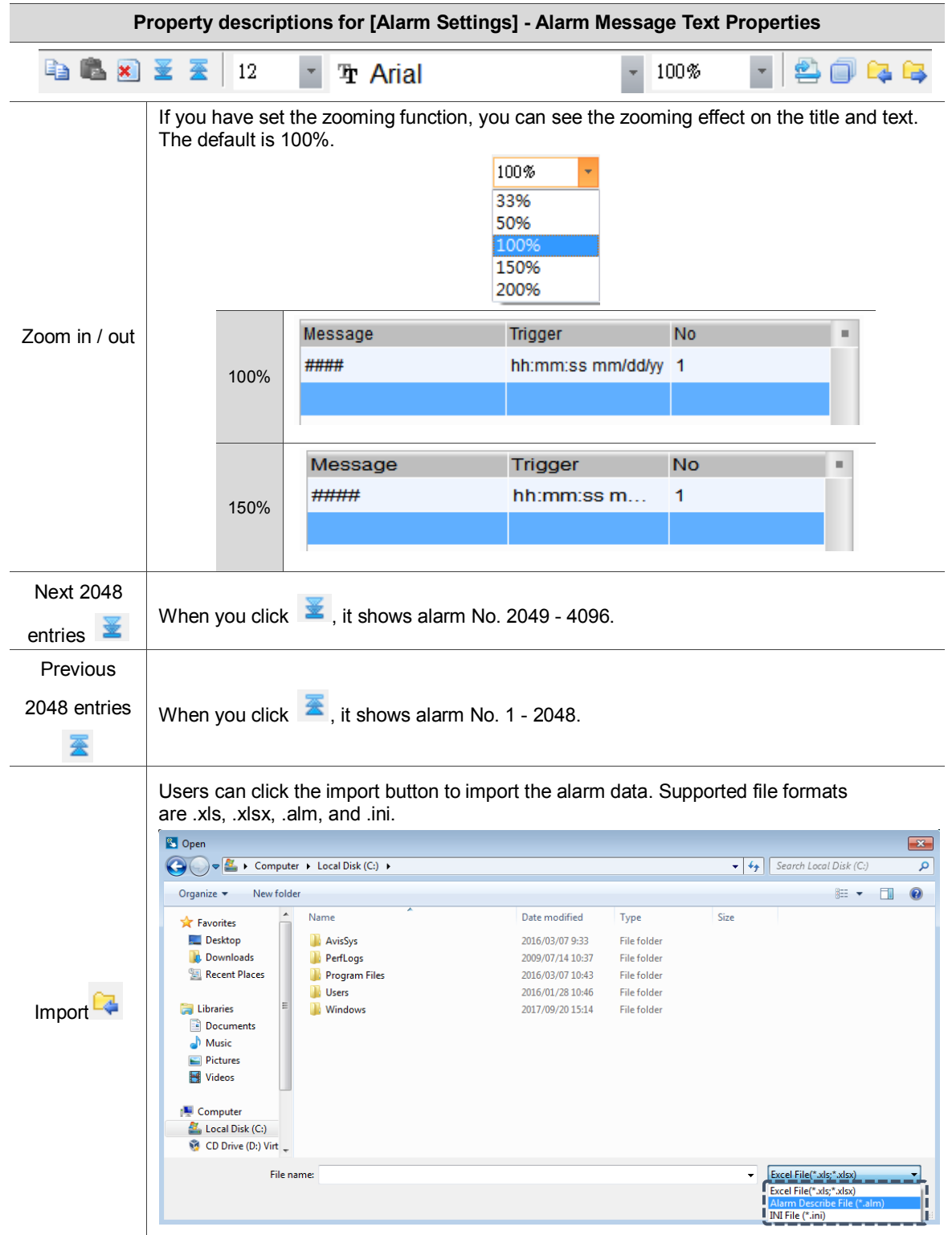

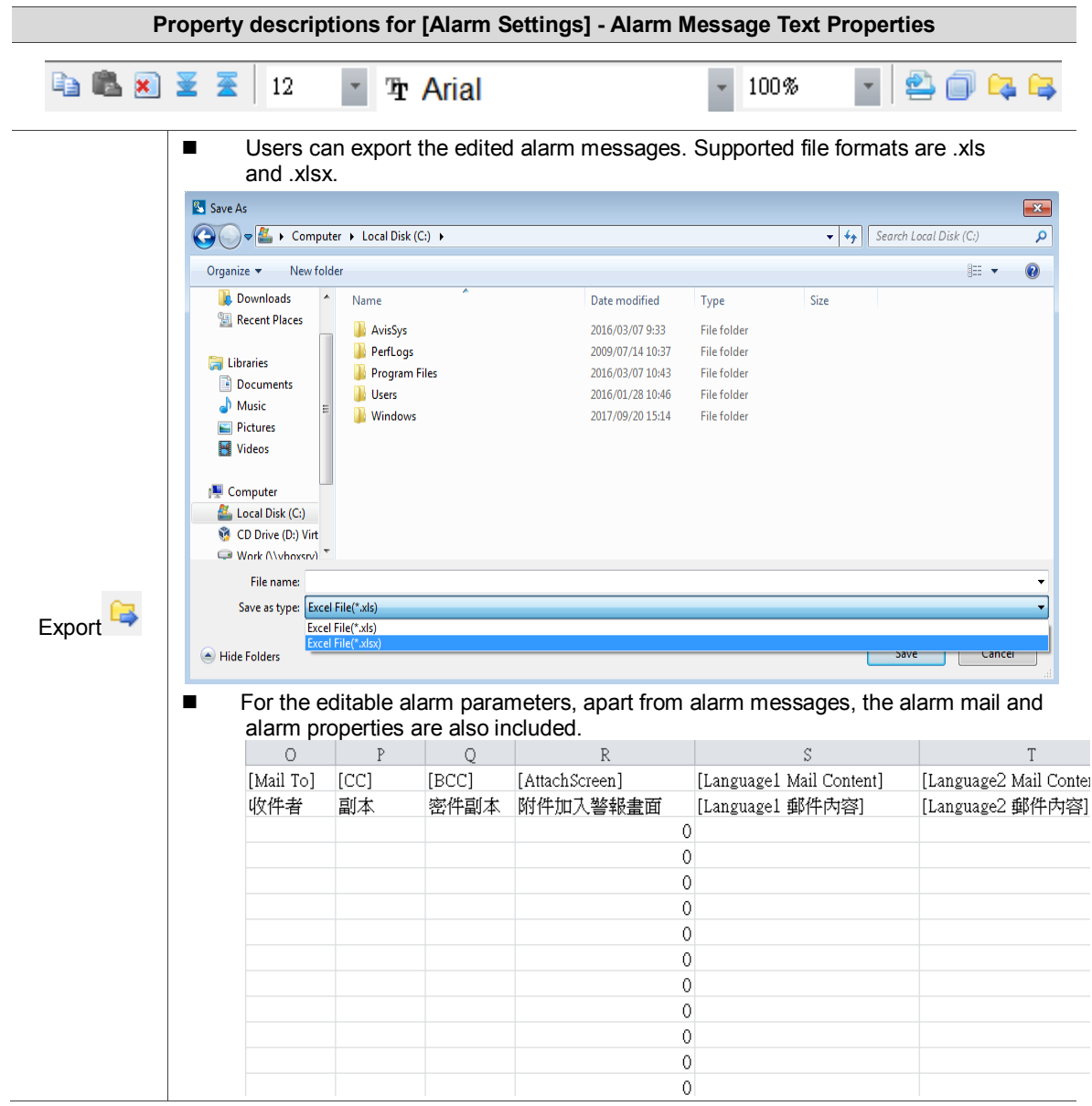

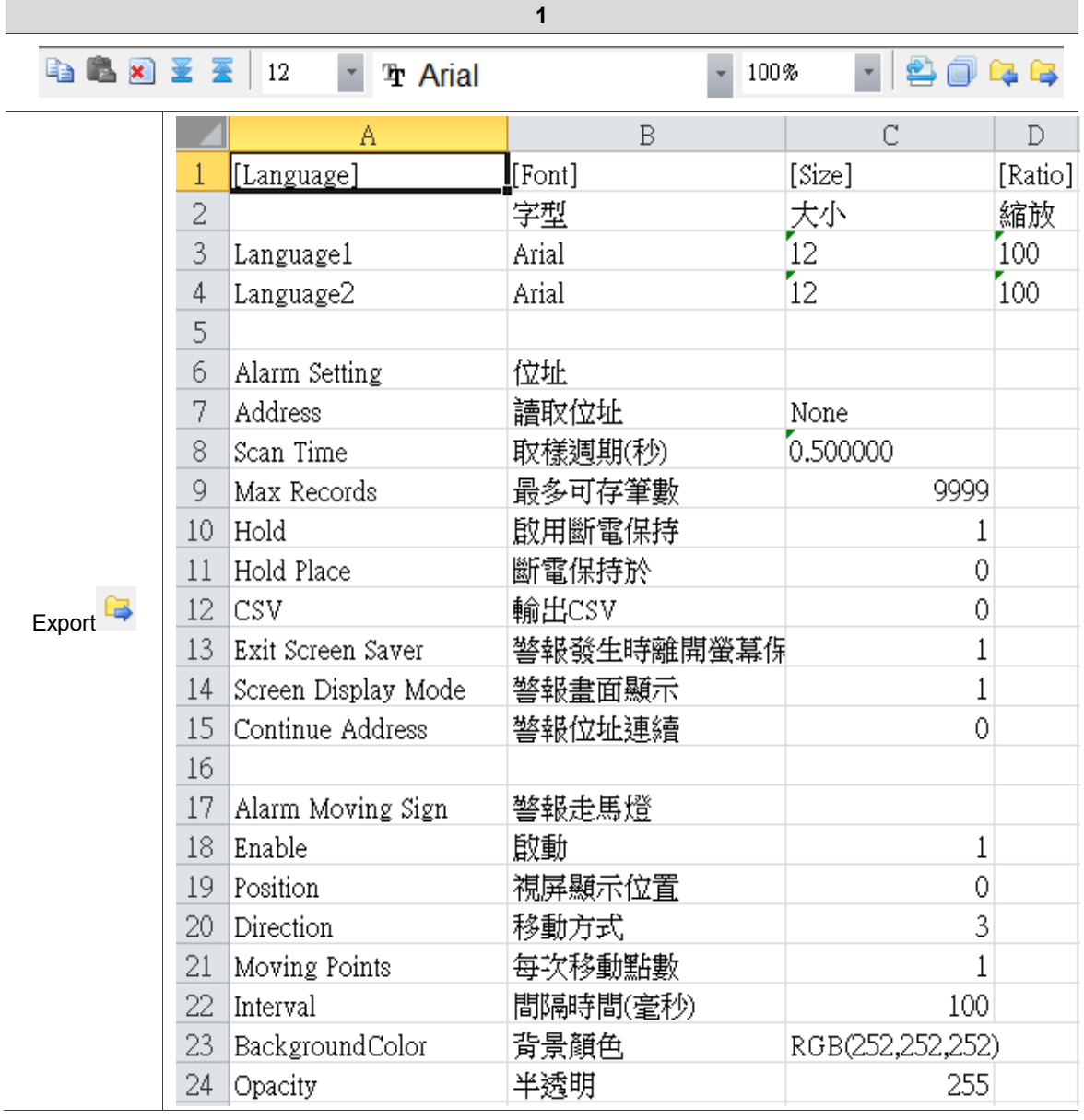

# **12.1 Alarm History Table**

The Alarm History Table is different from the previous alarm record. For easier viewing of the table, alarm trigger time, alarm acknowledge time, and alarm recovery time are added, so that the alarm triggered and recovered times are listed in the same table.

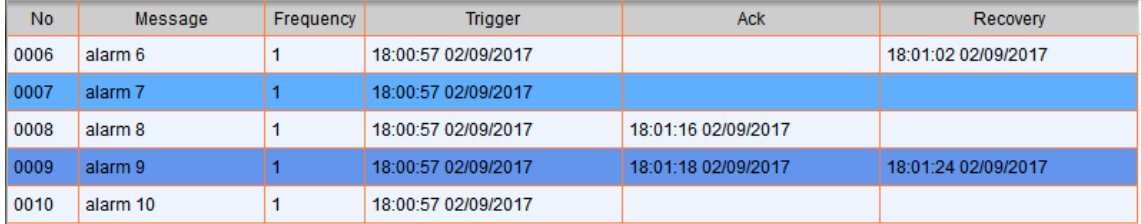

You can also sort the alarms, set filter conditions, and use other functions to determine the displayed alarms. To enhance the readability of the data, you can filter the information you want to see and sort in ascending or descending order.

Please refer to Table 12.1 [Alarm Settings] example for the Alarm History Table setting example.

The following figure shows the property setting screen when you double-click the Alarm History Table.

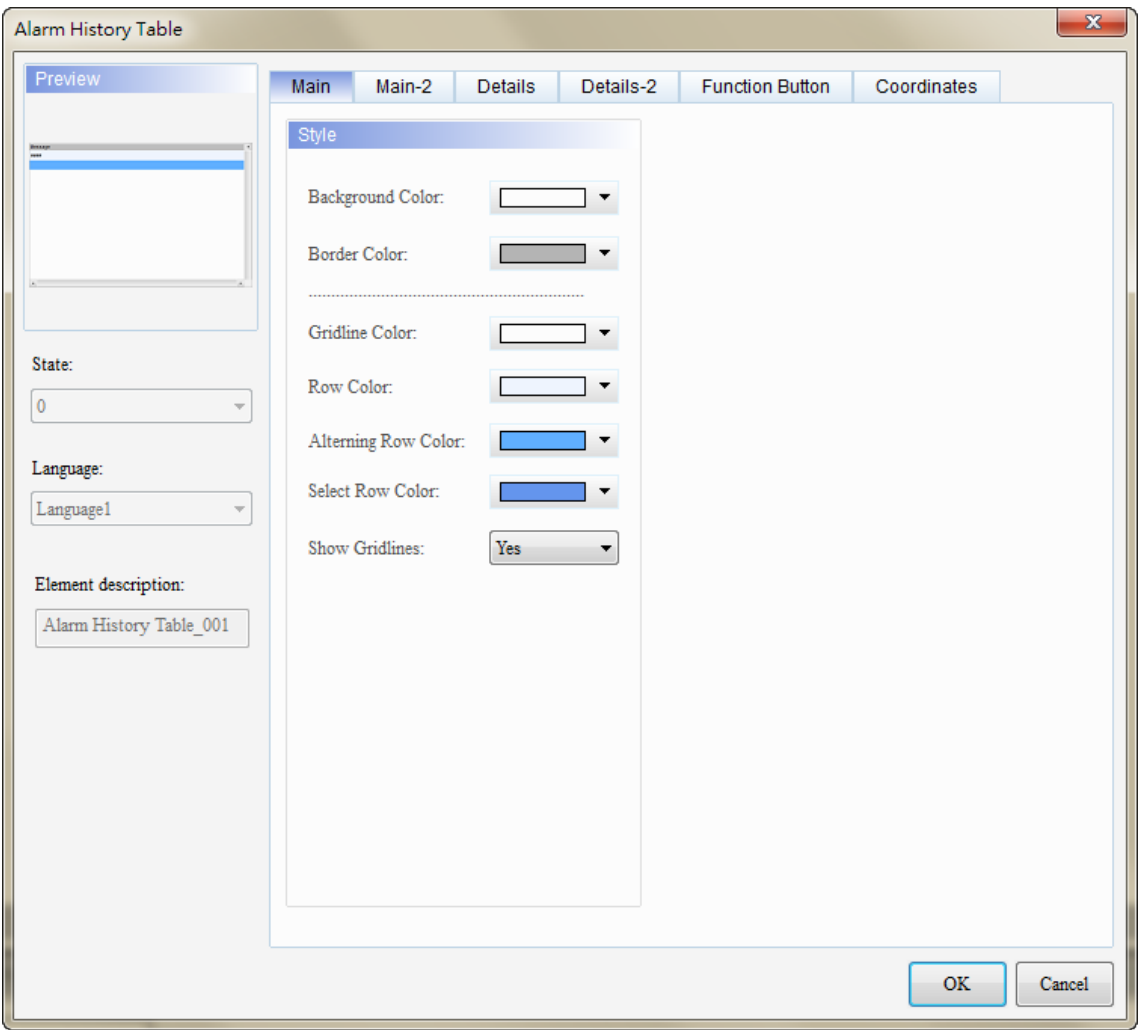

Figure 12.1.1 Properties of the [Alarm History Table]

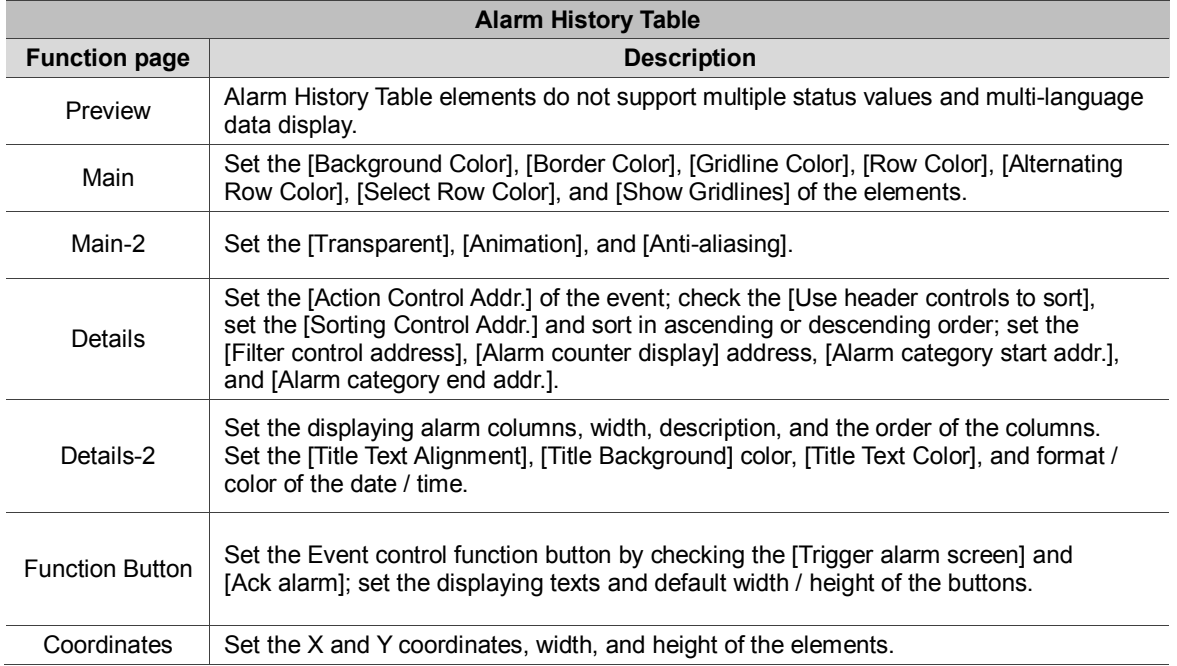

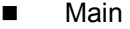

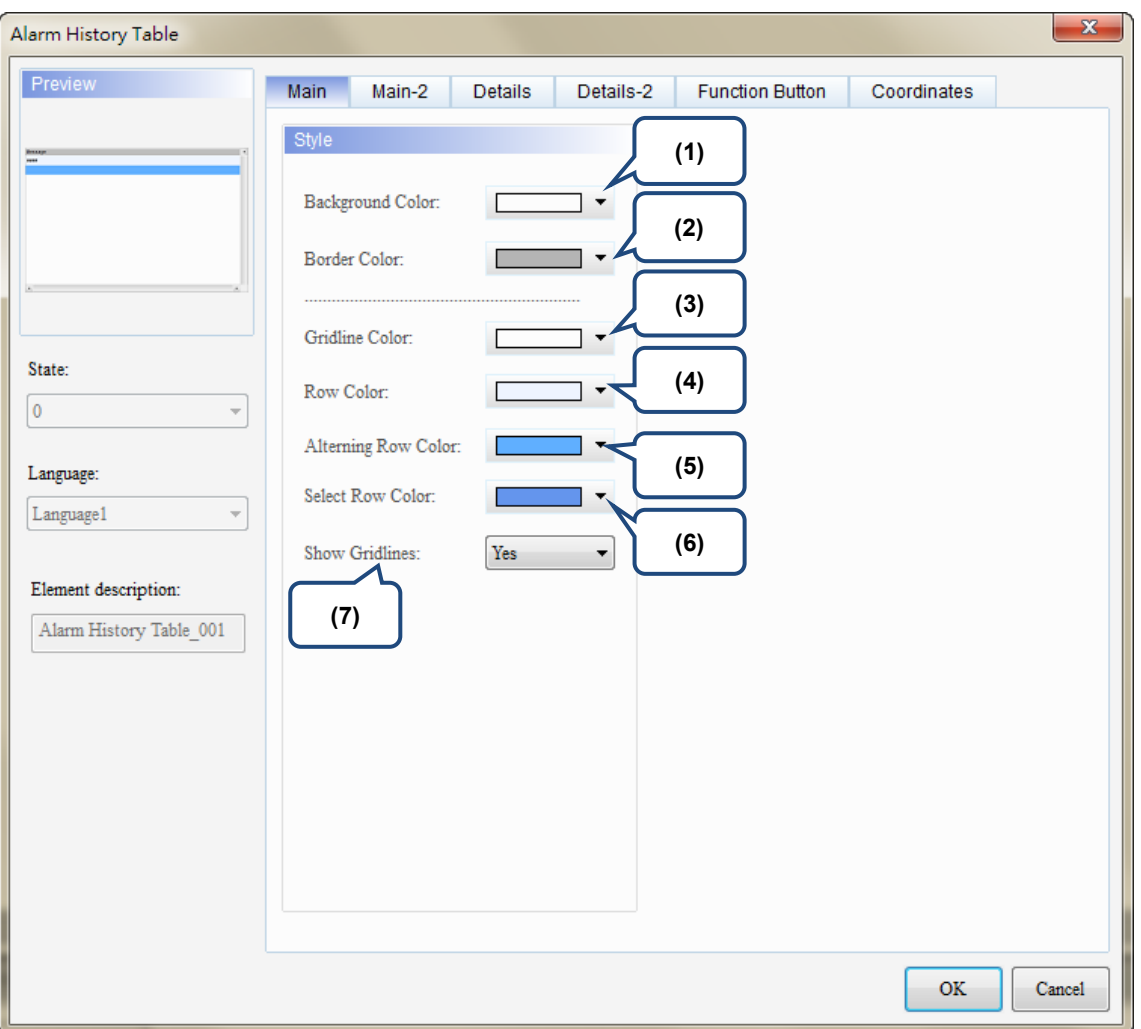

Figure 12.1.2 [Main] property page for the Alarm History Table element

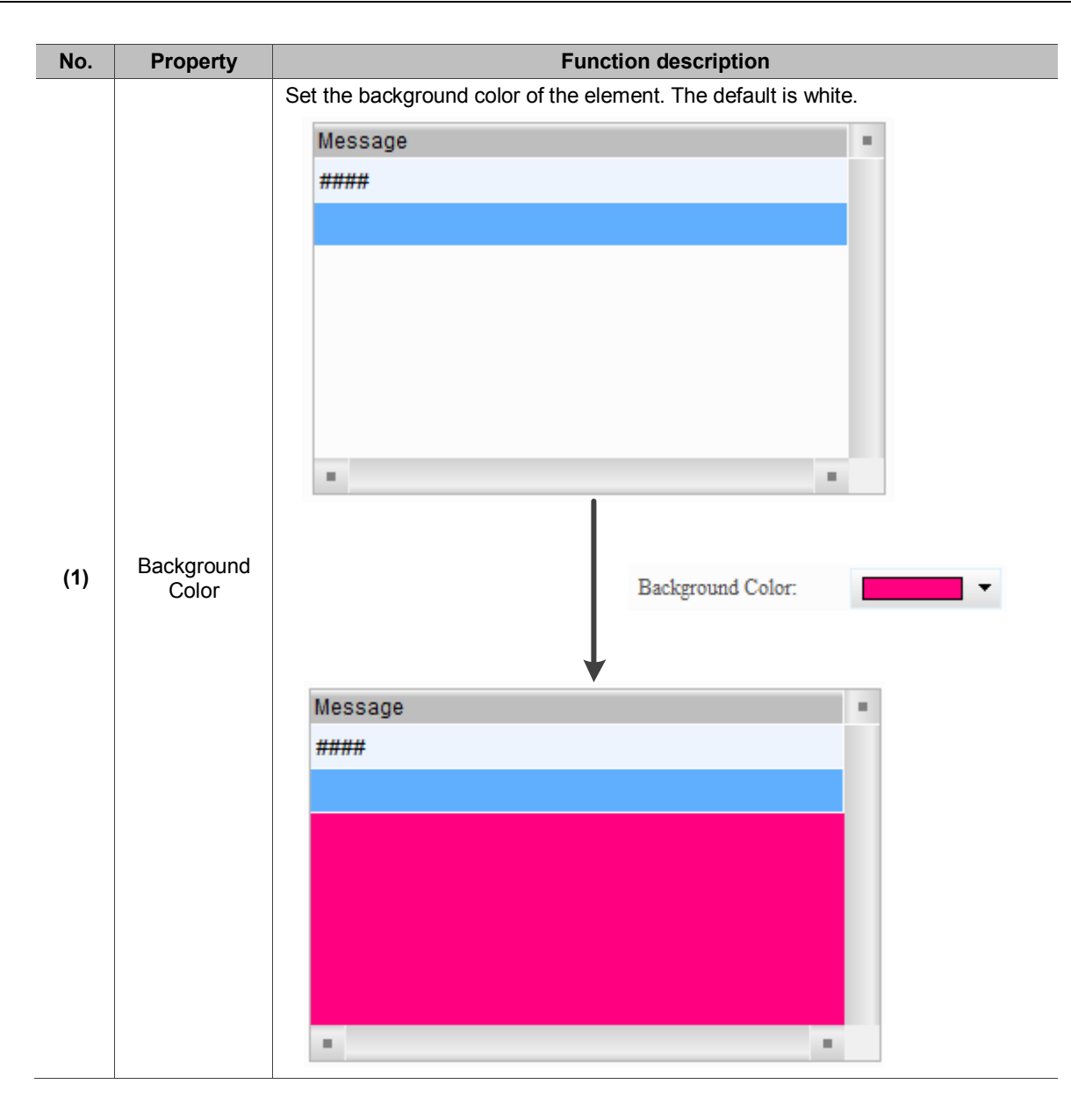

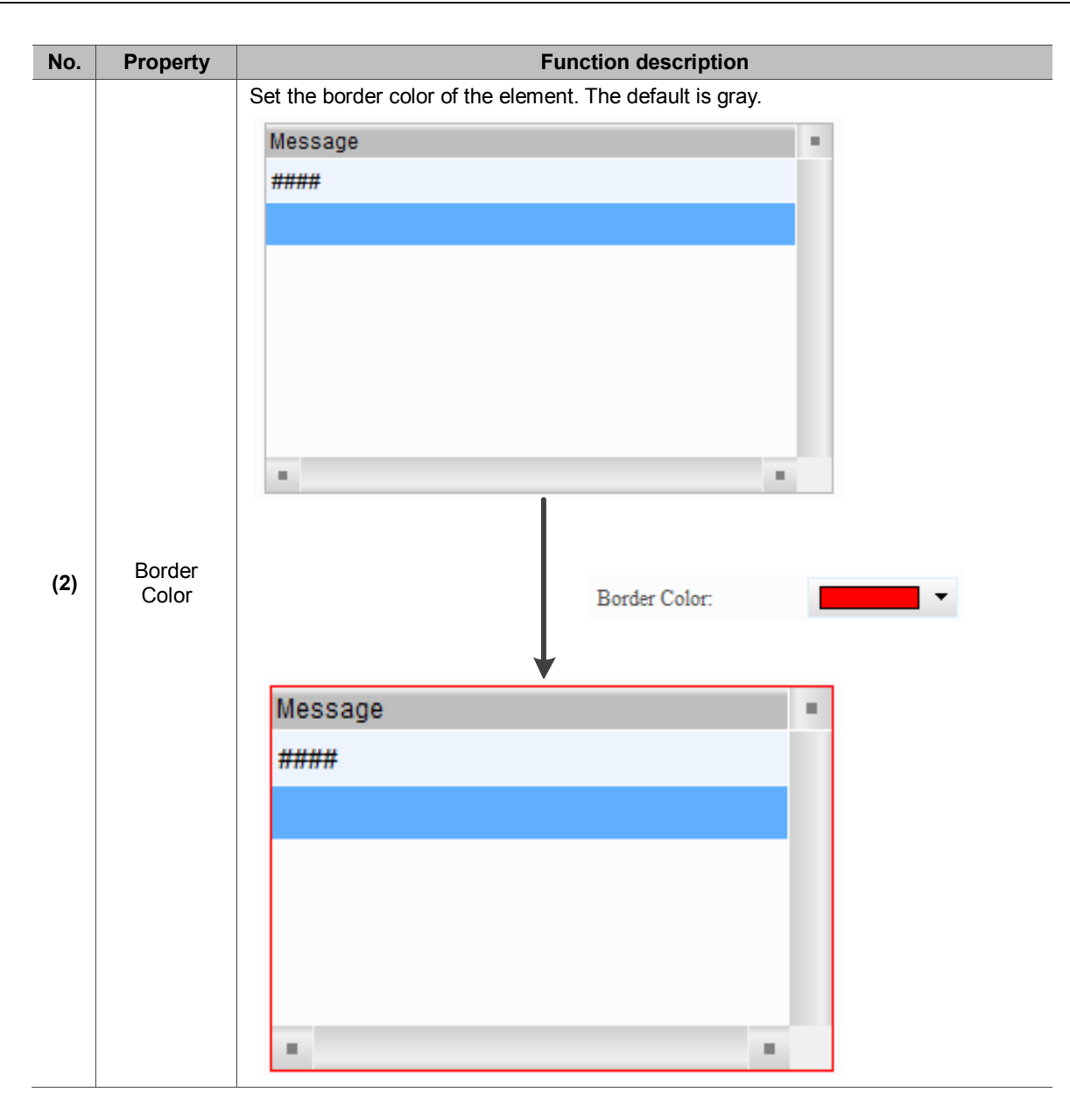

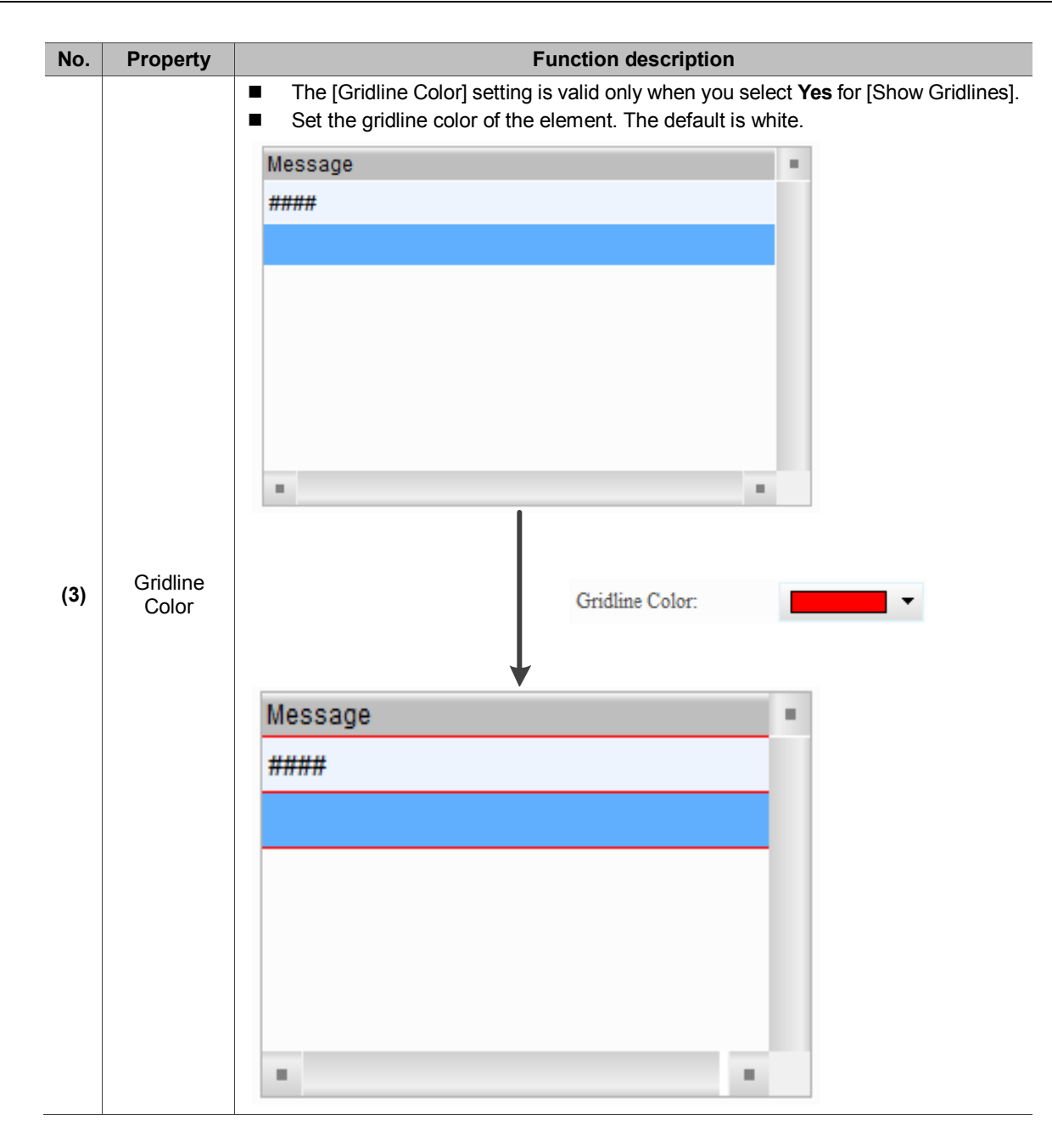

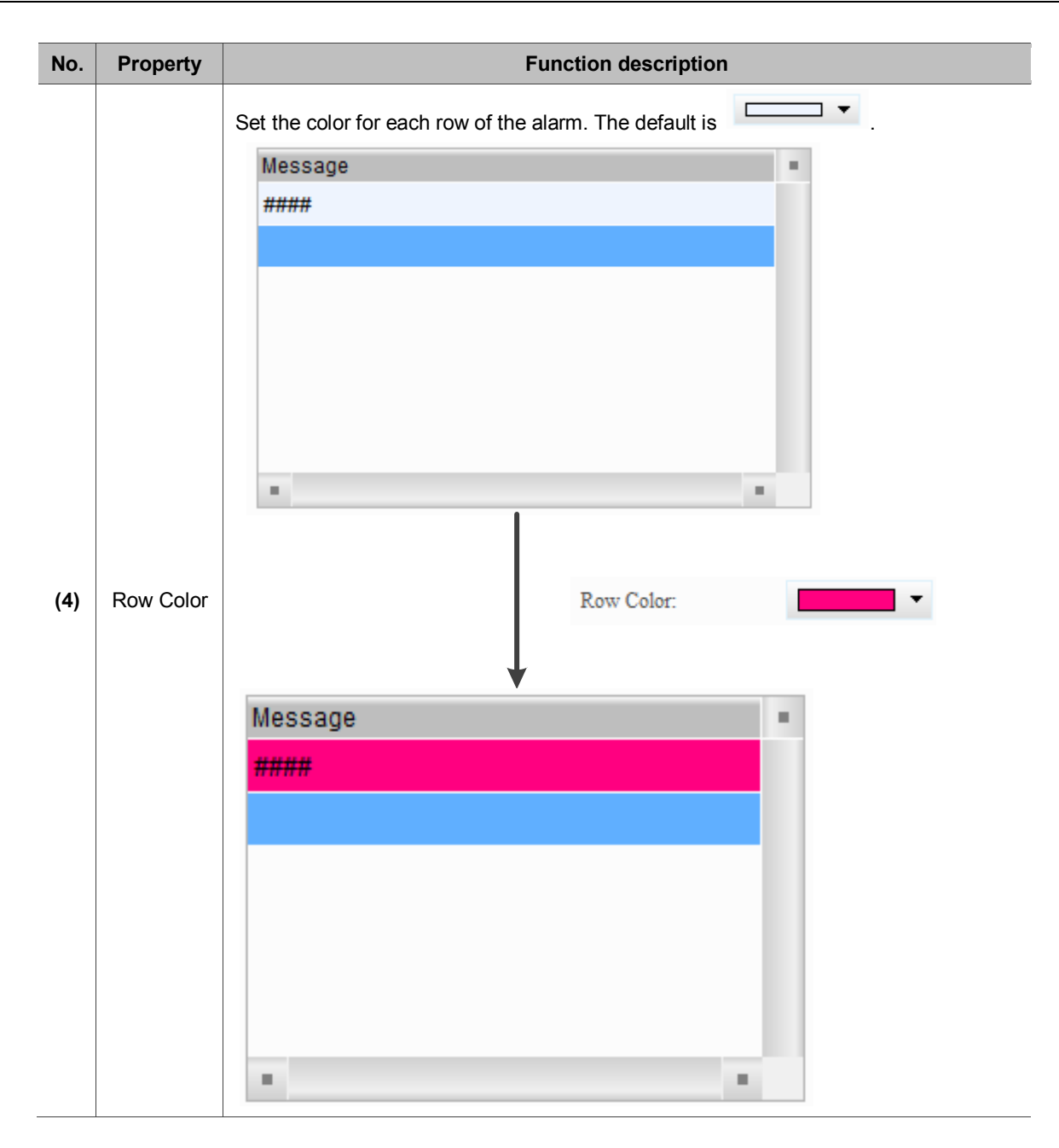

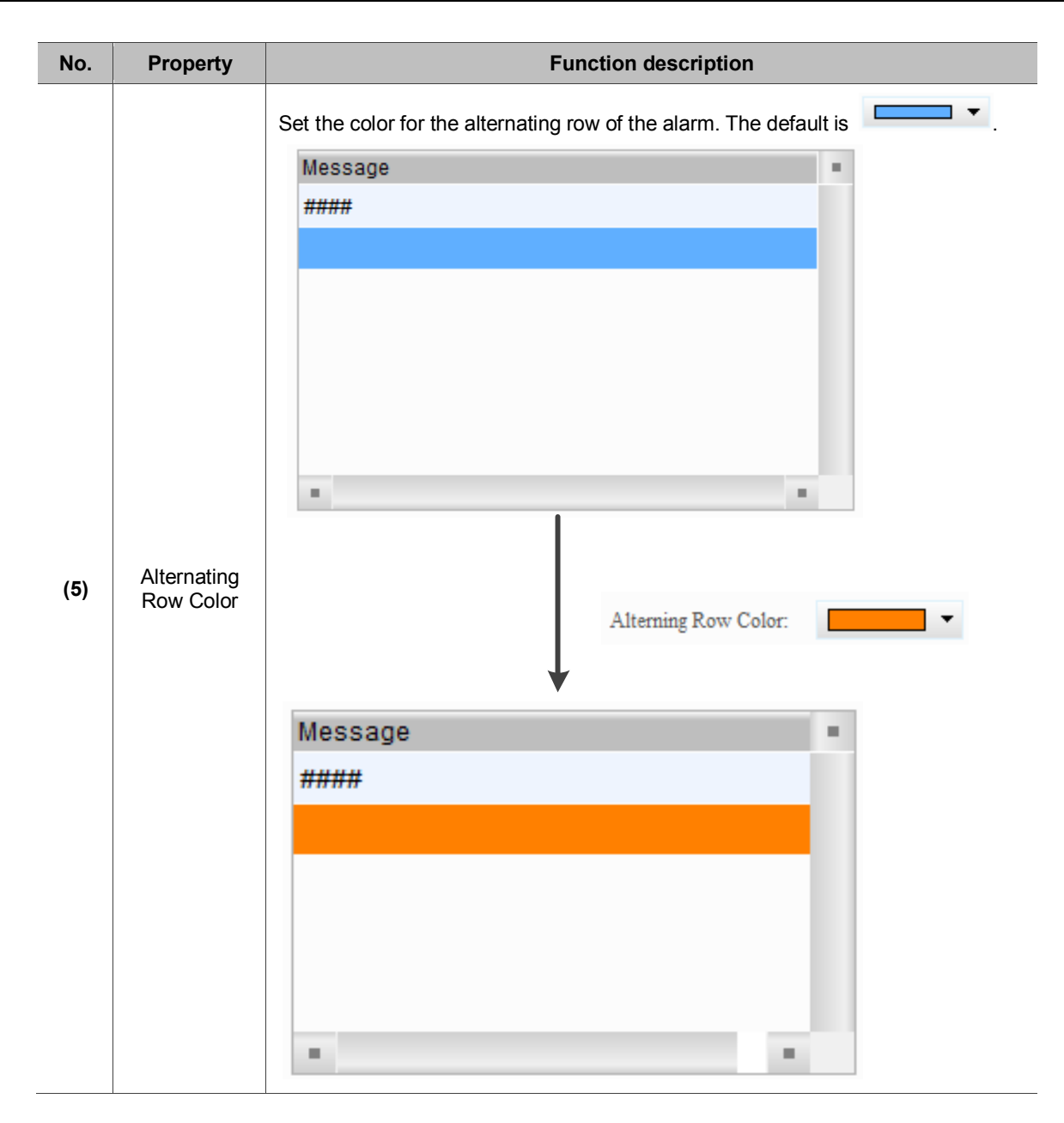

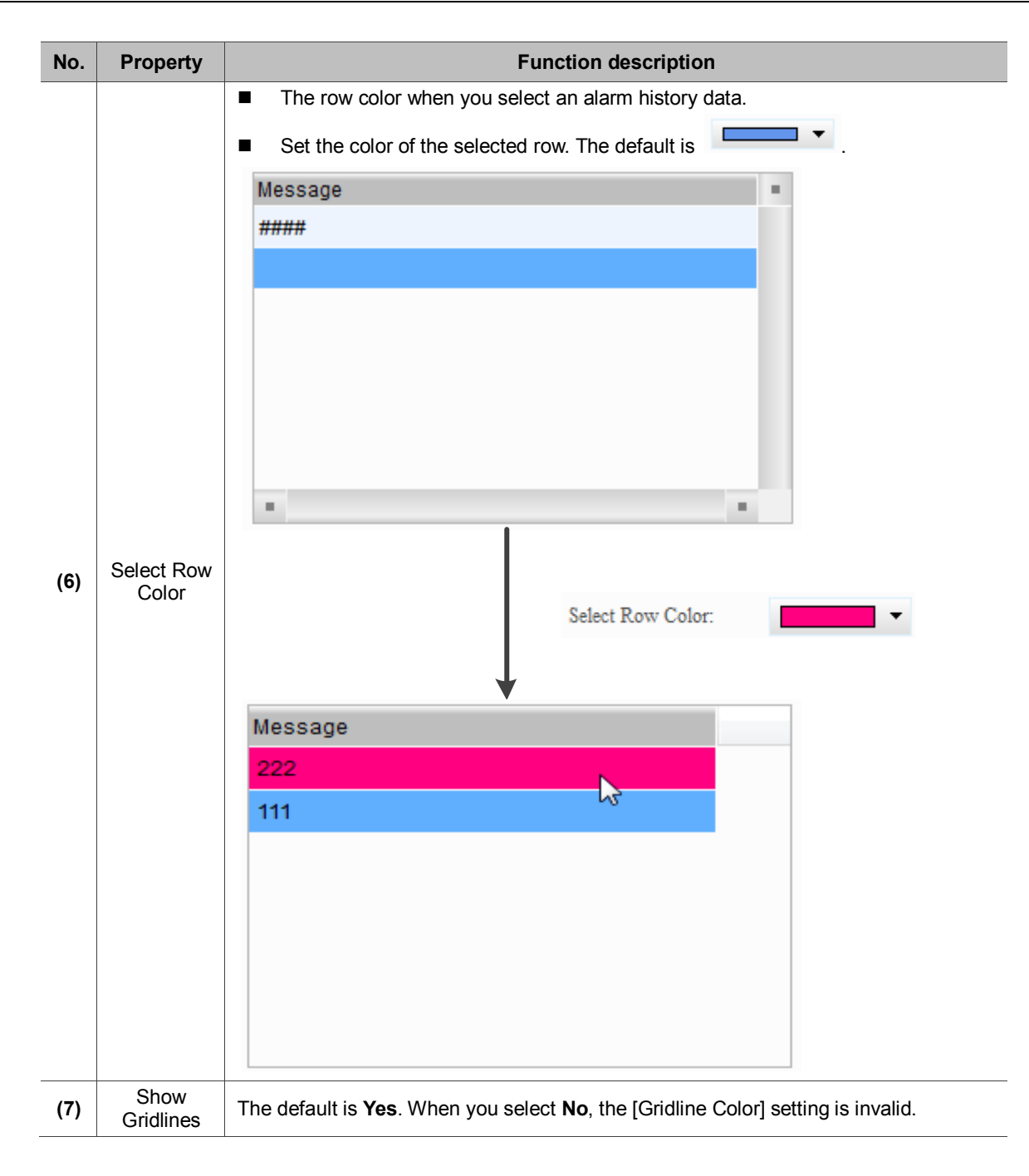

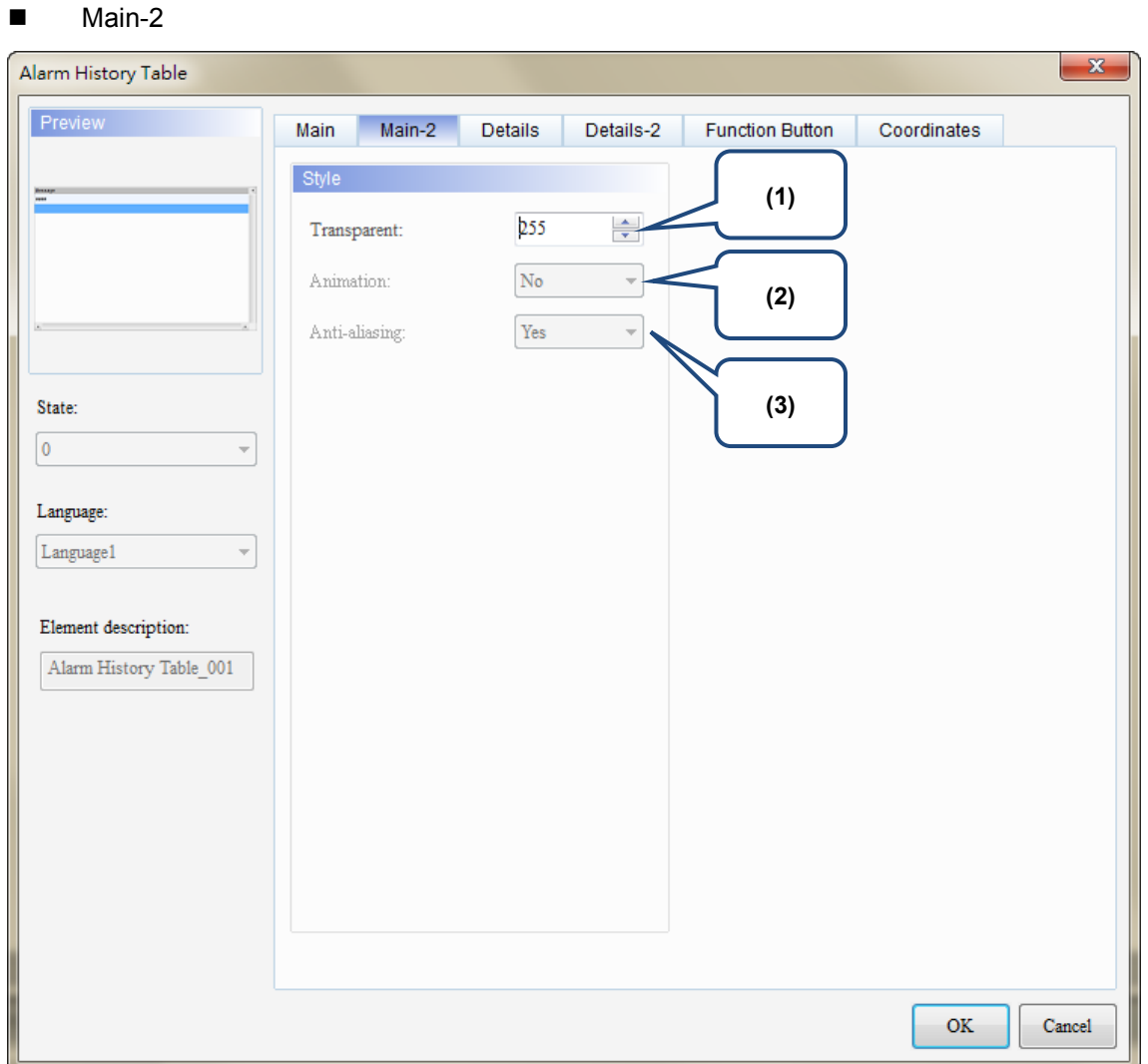

Figure 12.1.3 [Main-2] property page for the Alarm History Table element

| No. | <b>Property</b> | <b>Function description</b>                                                                                                    |  |  |  |  |
|-----|-----------------|----------------------------------------------------------------------------------------------------|--|--|--|--|
| (1) | Transparent     | You can set the transparency value within the range of 50 to 255. The default is<br>255. The smaller the value, the higher the transparency of the element. |  |  |  |  |
| (2) | Animation       | The [Animation] function is not available for this element.                                                                                                 |  |  |  |  |
| (3) | Anti-aliasing   | The [Anti-aliasing] function is not available for this element.                                                                                             |  |  |  |  |

## **Details**

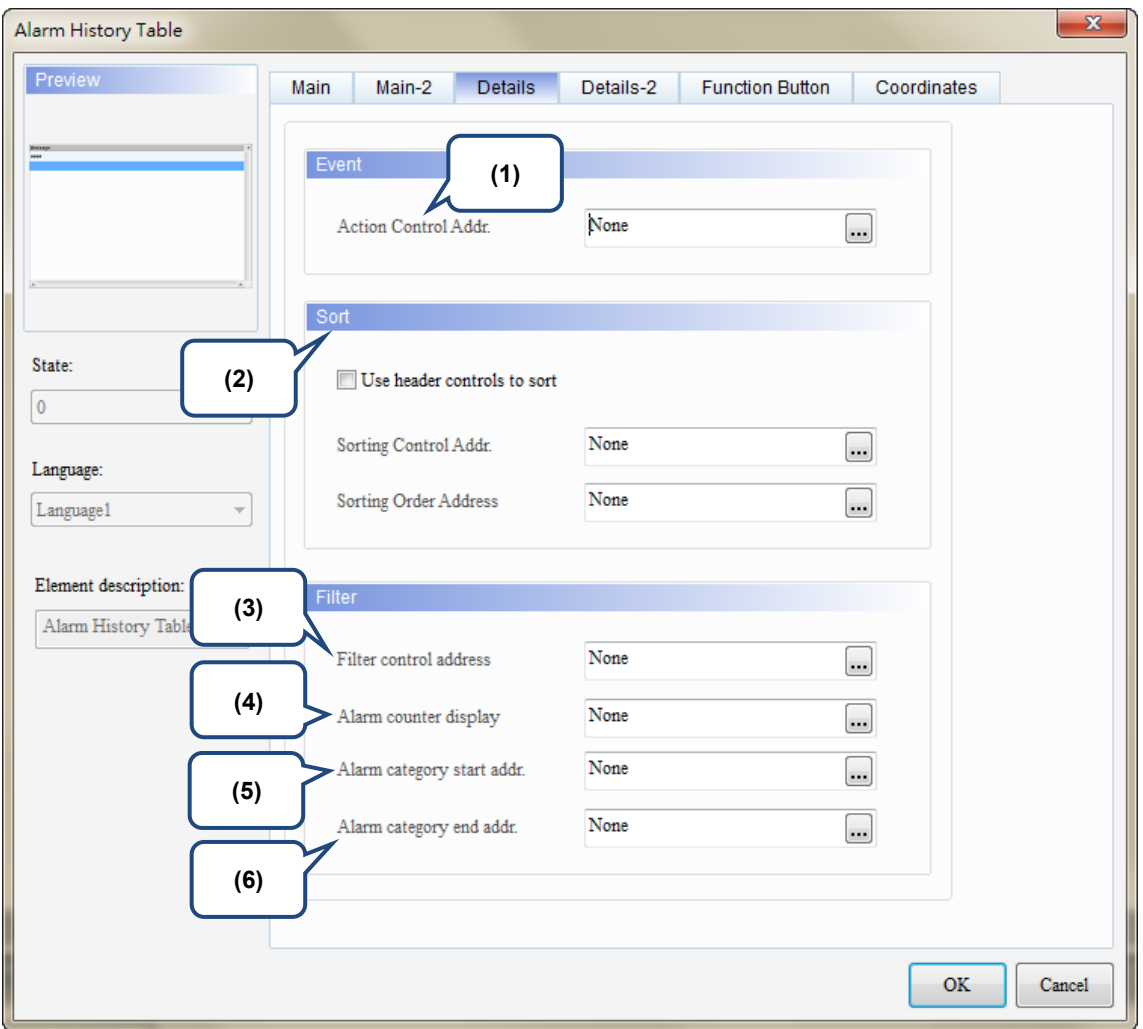

Figure 12.1.4 [Details] property page for the Alarm History Table element

| No. | <b>Property</b>         | <b>Function description</b> |                                                                                                    |                                                             |  |  |  |
|-----|-------------------------|-----------------------------|----------------------------------------------------------------------------------------------------|-------------------------------------------------------------|--|--|--|
| (1) | Action<br>Control Addr. |                             | You can specify the alarms to change screens or acknowledge the alarms with the<br>[Action Control Addr.] setting.                                              |                                                             |  |  |  |
|     |                         | Value                       | Description                                                                                                    |                                                             |  |  |  |
|     |                         | 0                           | Default; no actions.                                                                                                    |                                                             |  |  |  |
|     |                         |                             |                                                                                                    | Acknowledge the selected alarms in the Alarm History Table. |  |  |  |
|     |                         | 2                           | If the selected alarm in the Alarm History Table has a set alarm screen which is<br>set to display manually, the alarm screen is displayed when the value is 2. |                                                             |  |  |  |

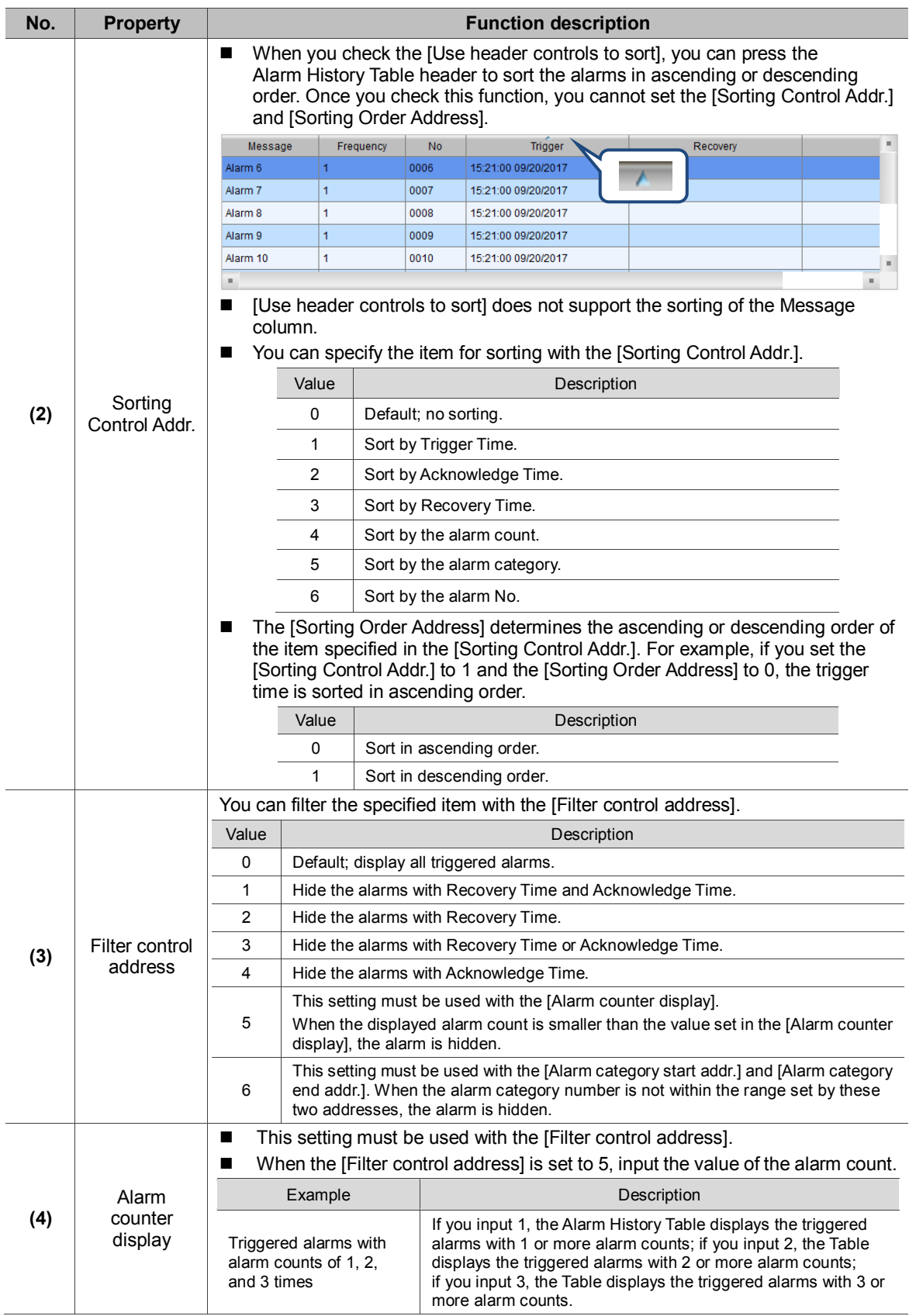

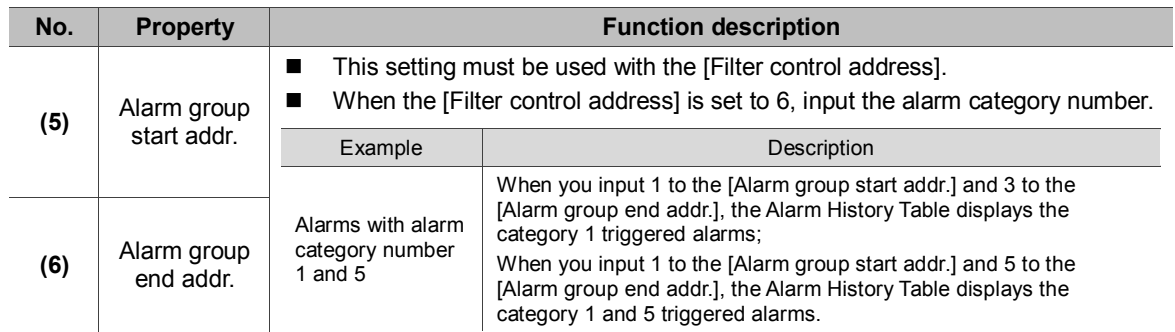

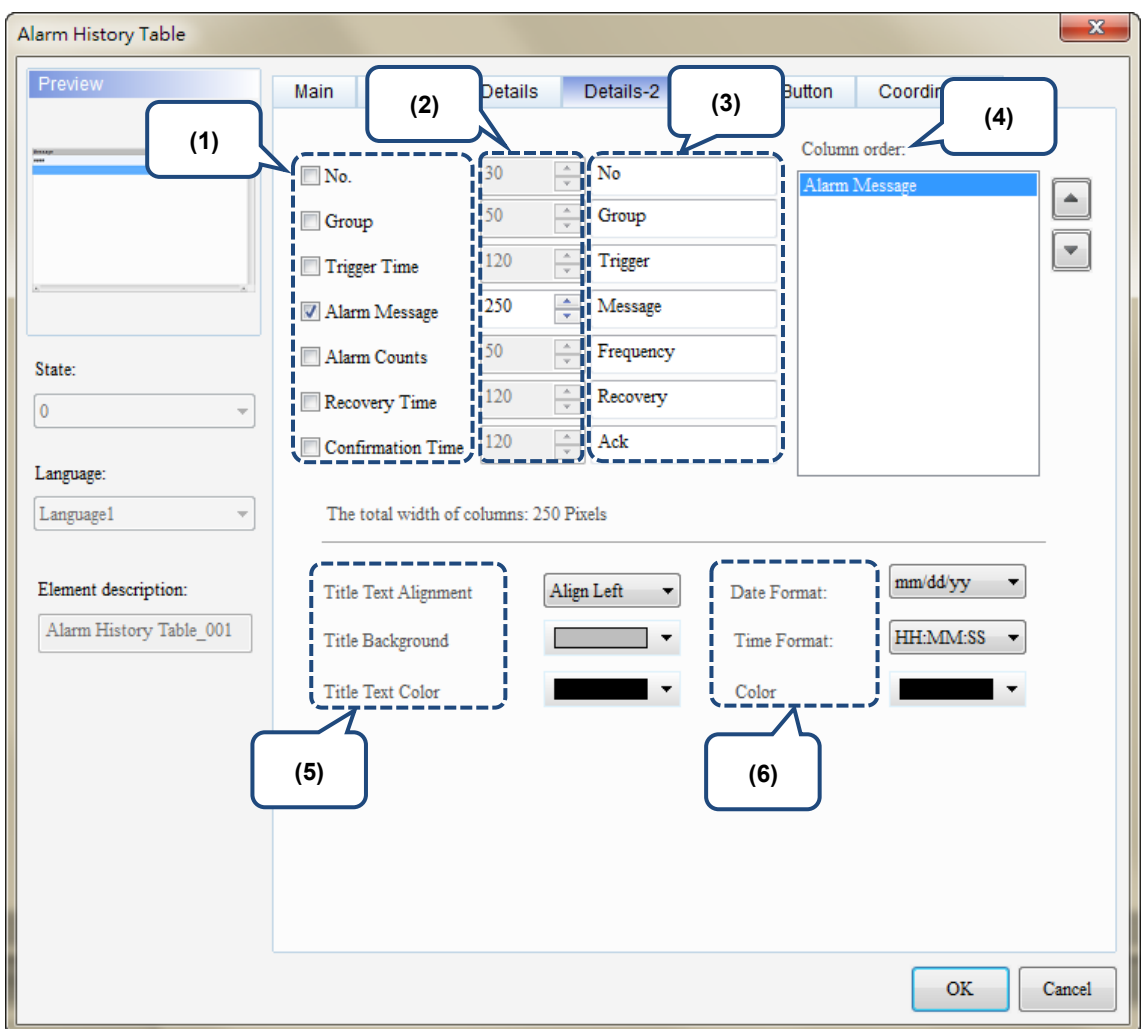

## Details-2

Figure 12.1.5 [Details-2] property page for the Alarm History Table element

| No. | <b>Property</b>   | <b>Function description</b>                                                                                              |                                                       |                |                 |                |   |  |  |
|-----|-------------------|----------------------------------------------------------------------------------------------------|-------------------------------------------------------|----------------|-----------------|----------------|---|--|--|
| (1) | Column<br>display | Check the columns you want to display in the element.                                                                    |                                                       |                |                 |                |   |  |  |
| (2) | Column width      | You can adjust the width for each column.                                                                                |                                                       |                |                 |                |   |  |  |
| (3) | Column title      | You can define the titles for each column.                                                                               |                                                       |                |                 |                |   |  |  |
| (4) | Column order      | After checking the columns you want to display, you can use the<br>and<br>buttons to adjust the column displaying order. |                                                       |                |                 |                |   |  |  |
| (5) | <b>Title</b>      | Text<br>Alignment                                                                                                    | Set the column title to align left, center, or right. |                |                 |                |   |  |  |
|     |                   |                                                                                                    | Align Left                                            | <b>No</b><br>1 | Message<br>#### | Frequency<br># | ш |  |  |
|     |                   |                                                                                                    | Center                                                | <b>No</b>      | Message<br>#### | Frequency<br># | ٠ |  |  |
|     |                   |                                                                                                    | Align Right                                           | <b>No</b>      | Message<br>#### | Frequency<br># |   |  |  |

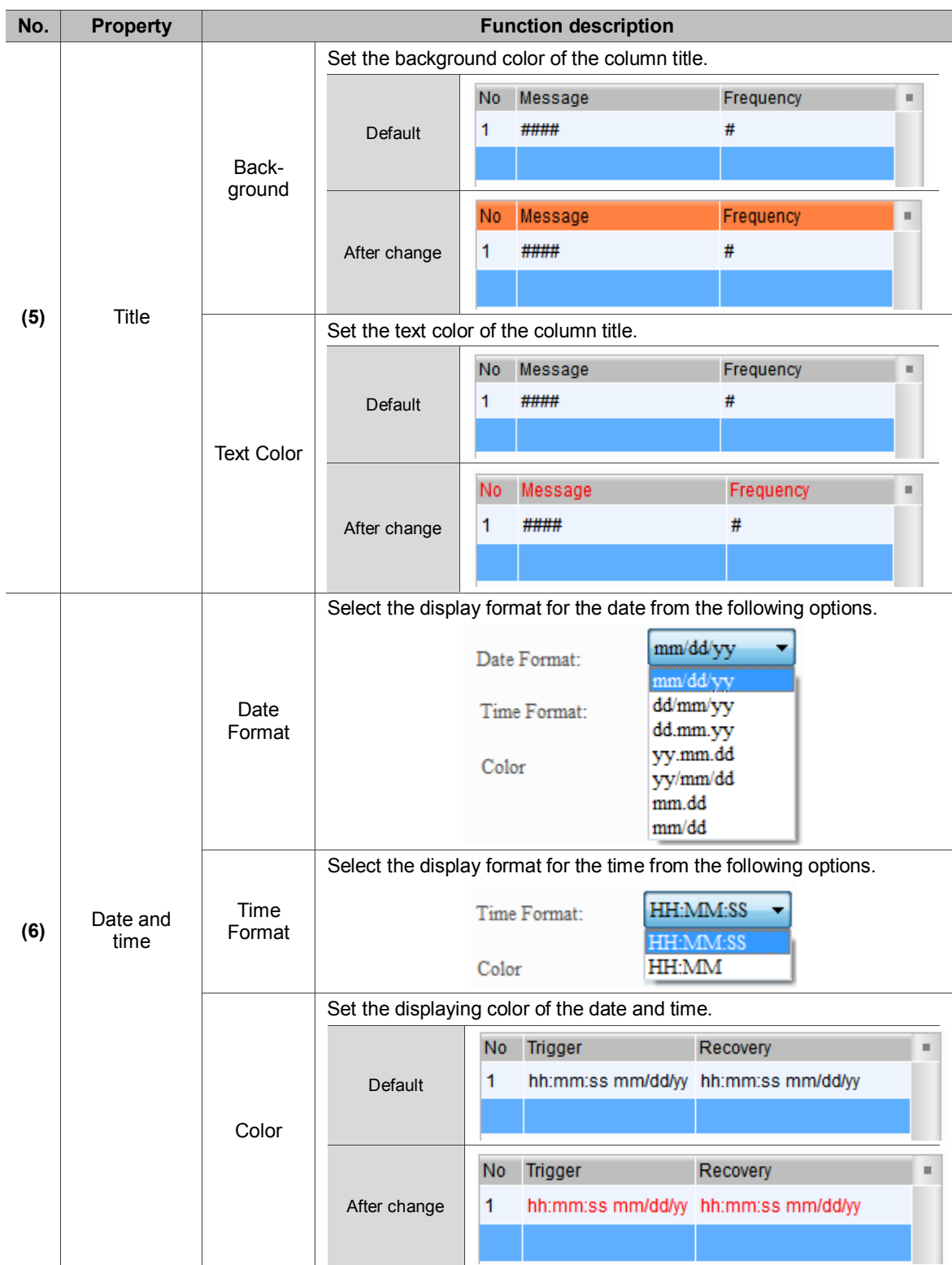

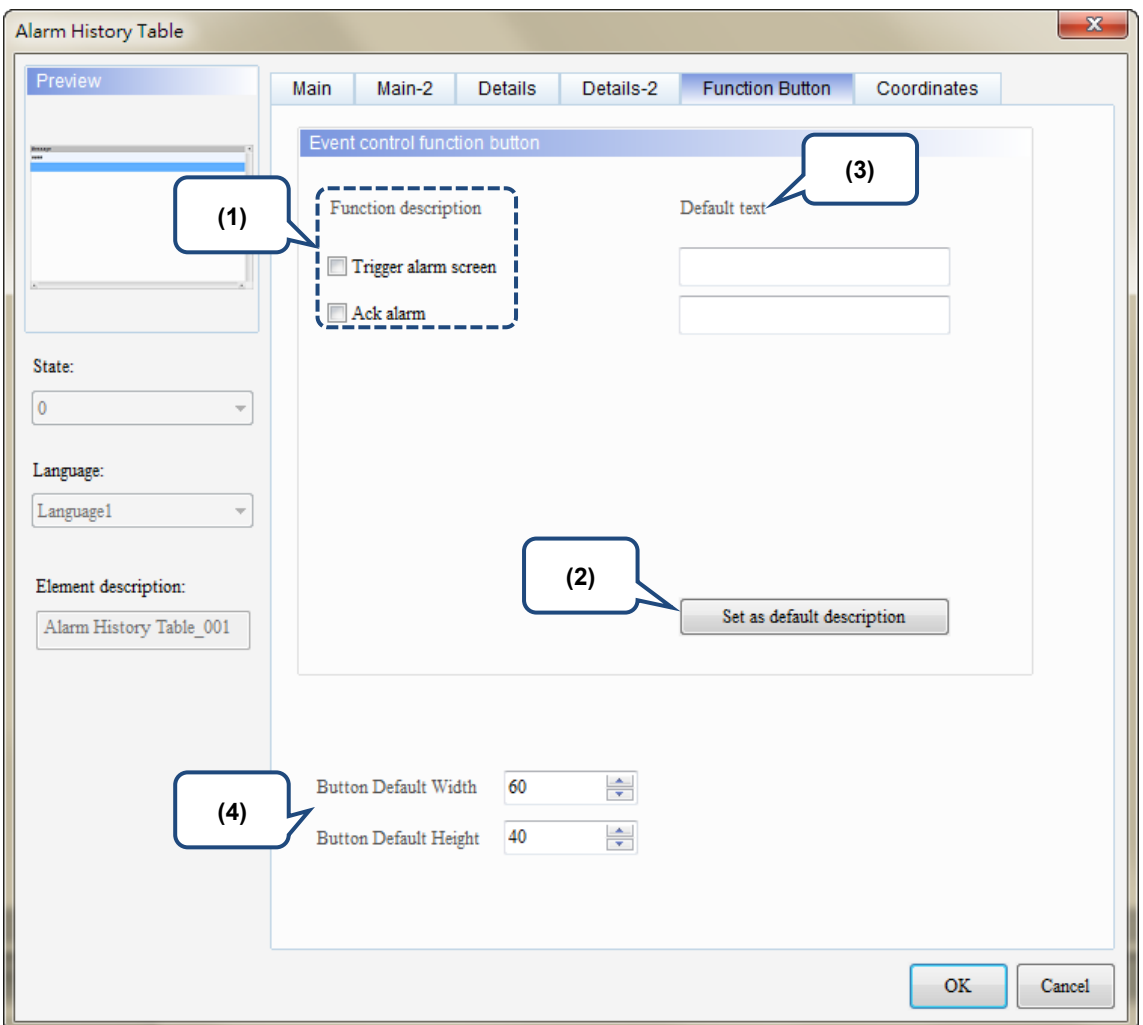

## **Function Button**

Figure 12.1.6 [Function Button] property page for the Alarm History Table element

| No. | <b>Property</b>                              | <b>Function description</b>                                                                                                    |                           |                                                                                                    |  |  |
|-----|----------------------------------------------|----------------------------------------------------------------------------------------------------|---------------------------|----------------------------------------------------------------------------------------------------|--|--|
| (1) | <b>Function Button</b>                       | Two button options are provided for the Event control function button:<br>ш<br>[Trigger alarm screen] and [Ack alarm].<br>By triggering with the function buttons, it is easier to edit the screen.<br>You can use the functions provided by the event control address without<br>setting the address and value. |                           |                                                                                                    |  |  |
|     |                                              | Value                                                                                                    | Function<br><b>Button</b> | Description                                                                                                    |  |  |
|     |                                              | 0                                                                                                    | Default; no actions.      |                                                                                                    |  |  |
|     |                                              | 1                                                                                                    | Ack alarm                 | Acknowledge the selected alarms in the Alarm History<br>Table.                                                                                                    |  |  |
|     |                                              | $\overline{c}$                                                                                                    | Trigger alarm<br>screen   | If the selected alarm in the Alarm History Table has a<br>set alarm screen which is set to display manually,<br>the alarm screen is displayed when the value is 2. |  |  |
| (2) | Set as default<br>description                | Click this button to insert the default texts to the spaces above.                                                                                                    |                           |                                                                                                    |  |  |
| (3) | Default text                                 | Click Set as default description to insert the default texts to the spaces.<br>You can also enter user-defined texts.                                                                                                    |                           |                                                                                                    |  |  |
| (4) | <b>Button Default</b><br>Width and<br>Height | You can adjust the width and height of the function buttons.                                                                                                    |                           |                                                                                                    |  |  |

**Coordinates** 

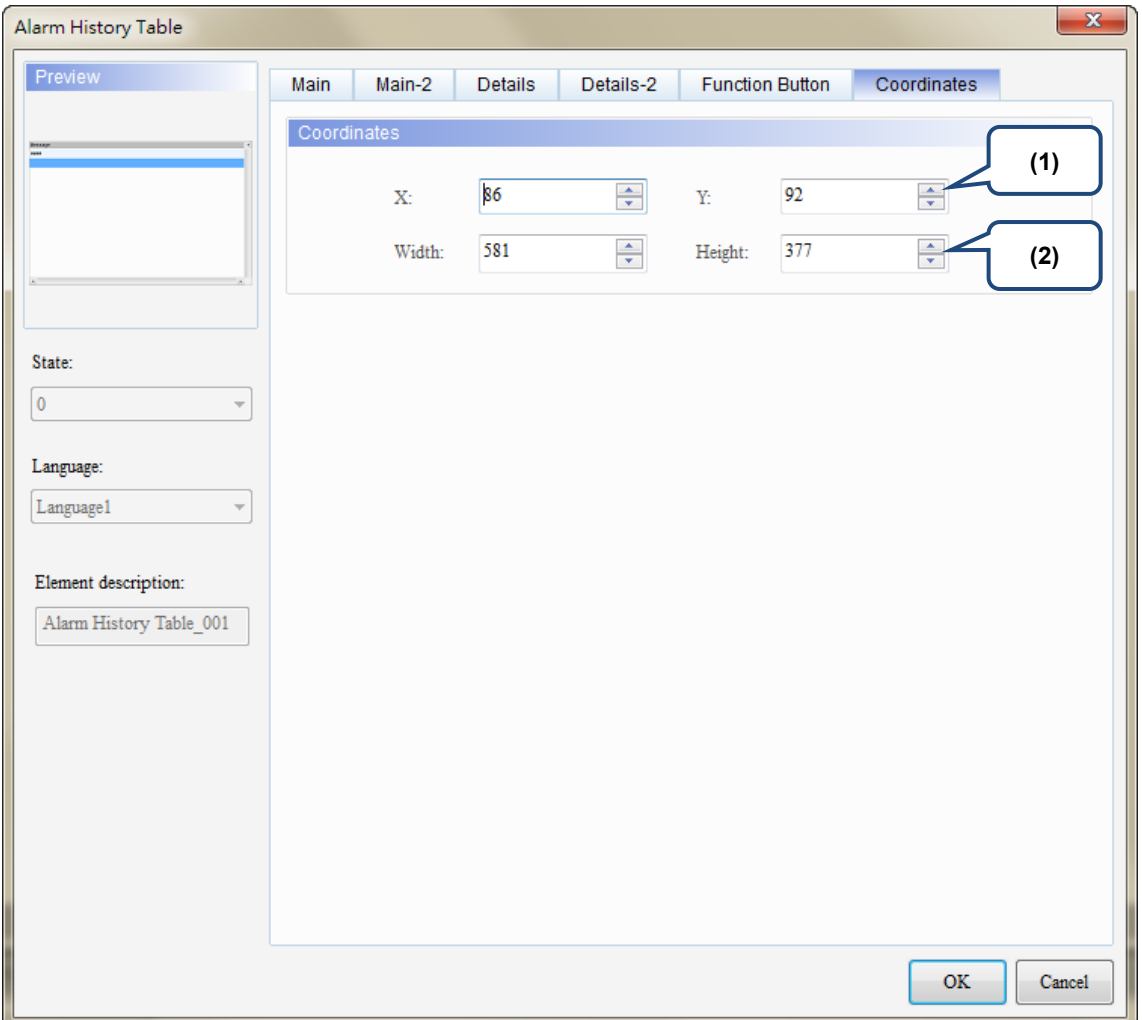

Figure 12.1.7 [Coordinates] property page for the Alarm History Table element

| No. | <b>Property</b>        | <b>Function description</b>                                       |  |  |  |
|-----|------------------------|-------------------------------------------------------------------|--|--|--|
| (1) | X value and<br>Y value | Set the upper left X coordinate and Y coordinate of the elements. |  |  |  |
| (2) | Width and<br>Height    | Set the width and height of the elements.                         |  |  |  |

# **12.2 Active Alarm List**

The Active Alarm List element displays the information of the current alarms.

Please refer to Table 12.2.1 for the Active Alarm List example.

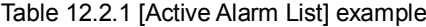

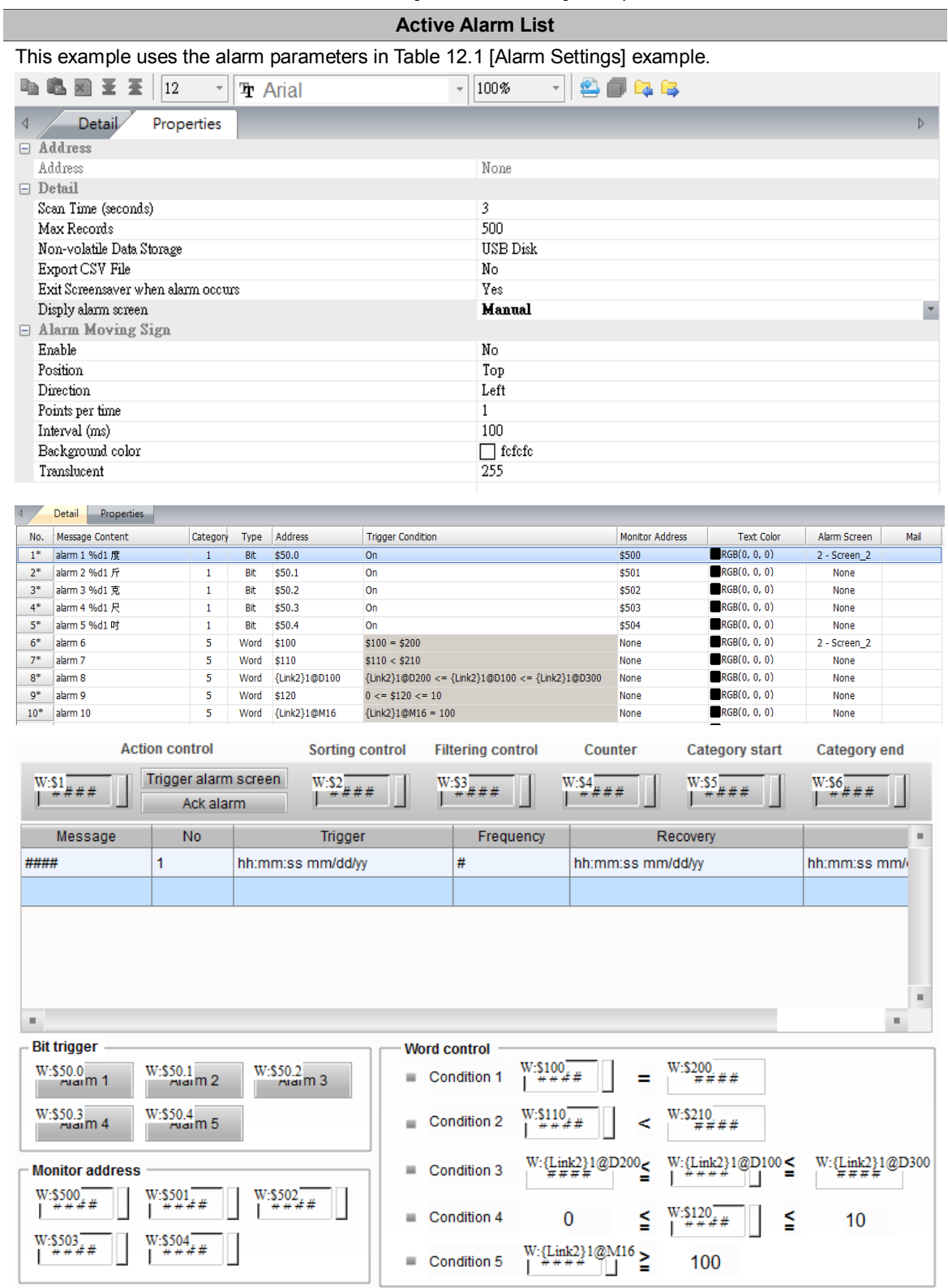

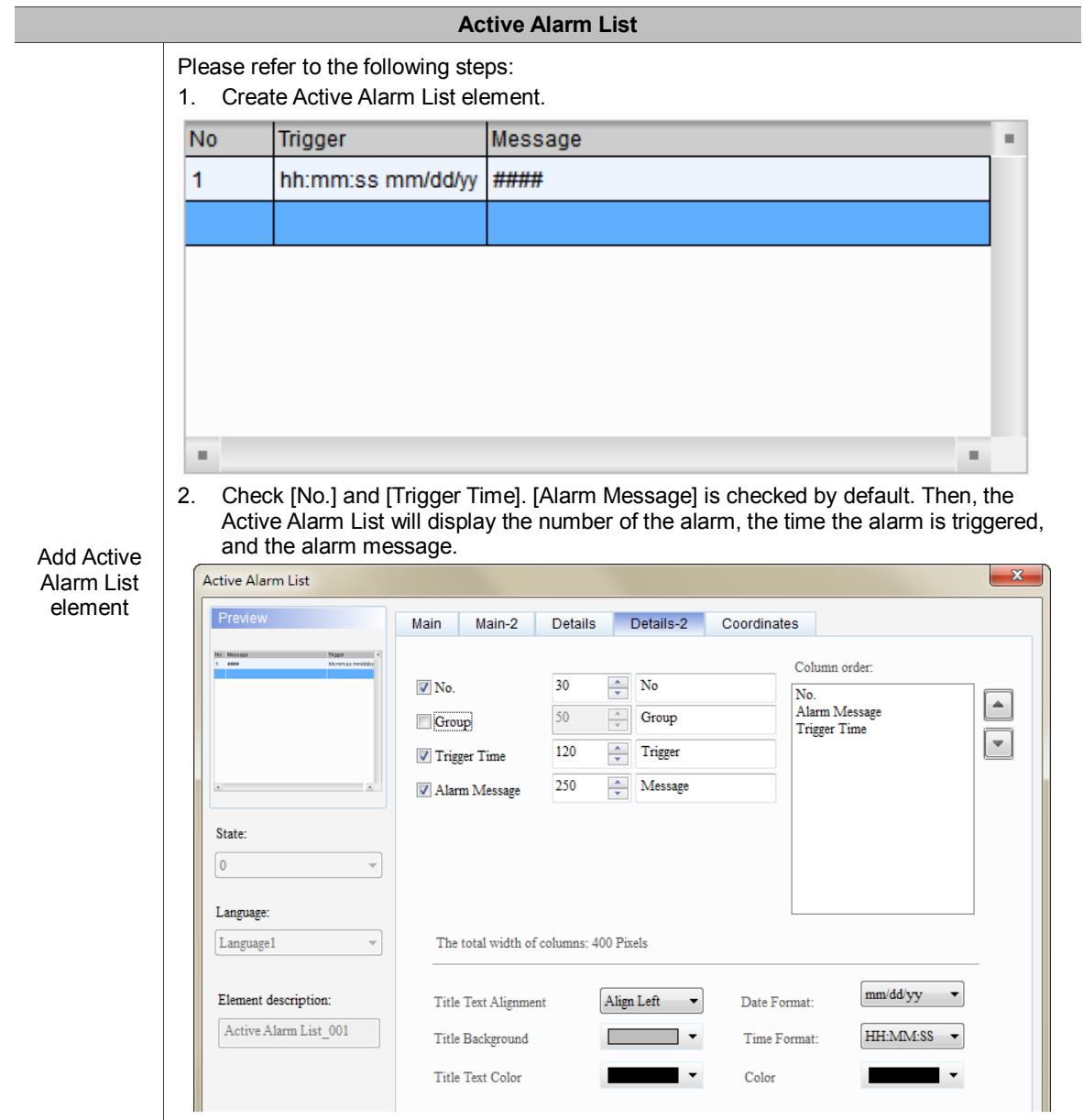

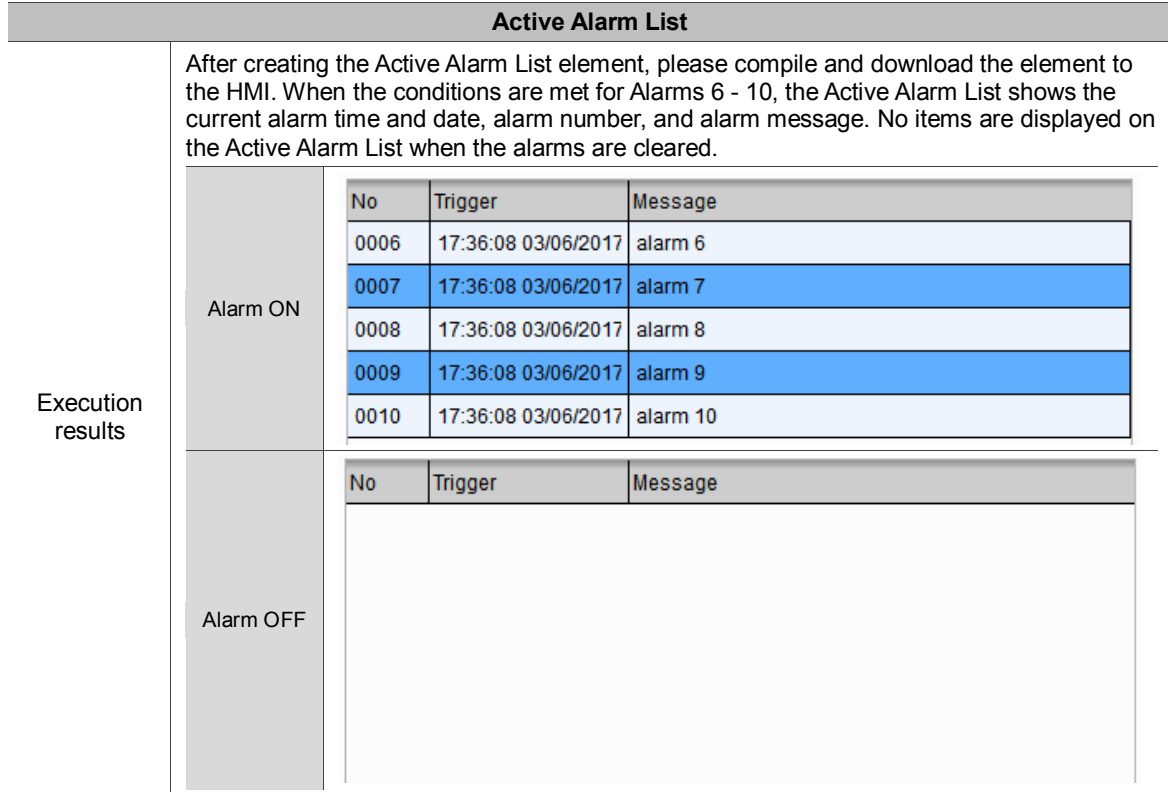

The following figure shows the property setting screen when you double-click the Active Alarm List.

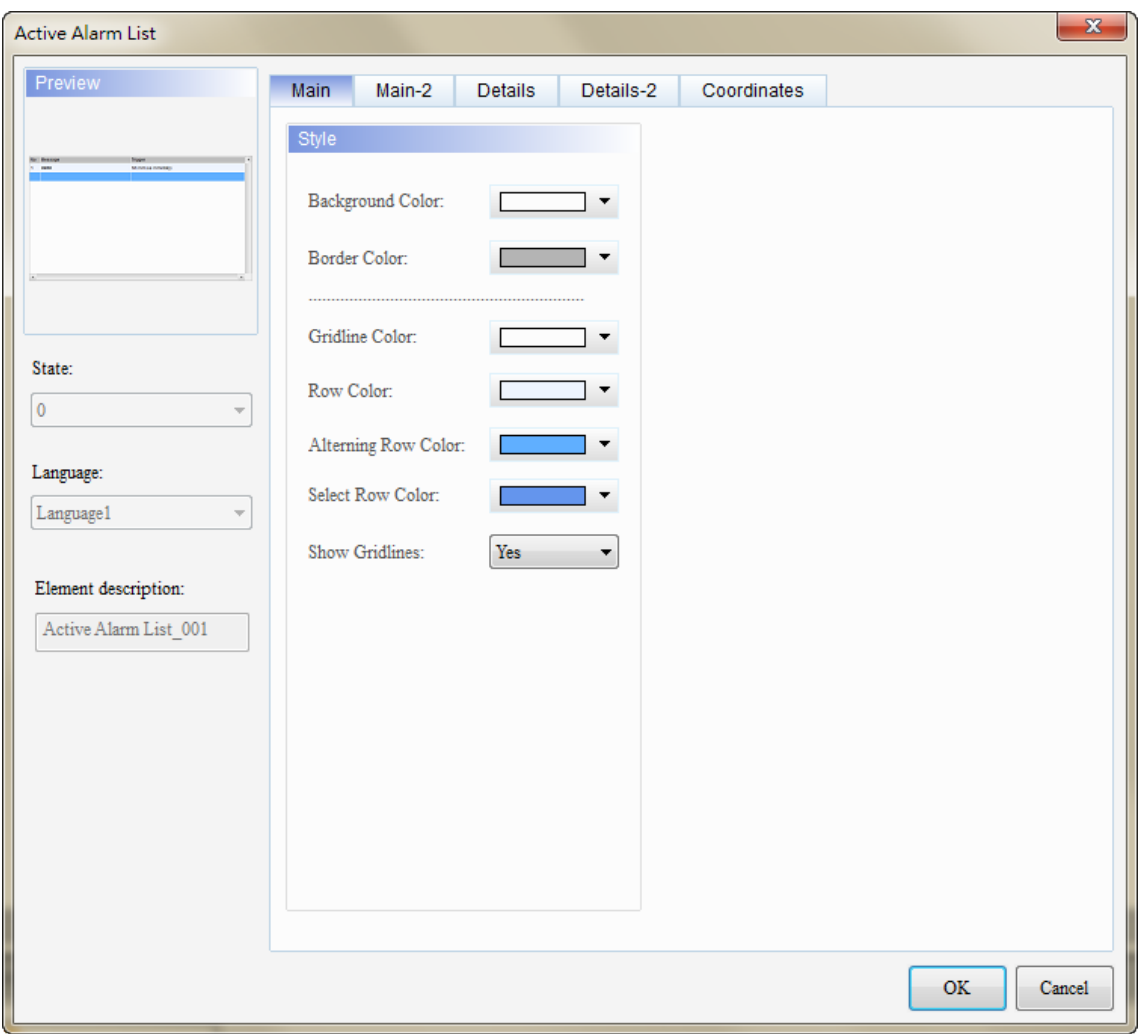

Figure 12.2.1 Properties of the [Active Alarm List]

| Table 12.2.2 Function page for the [Active Alarm List] |  |  |  |  |  |  |
|--------------------------------------------------------|--|--|--|--|--|--|
|--------------------------------------------------------|--|--|--|--|--|--|

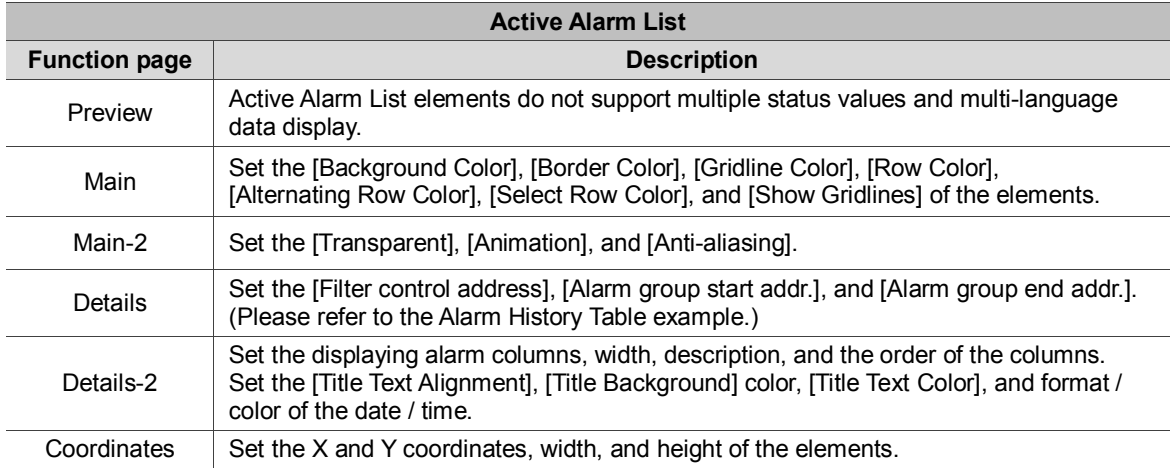

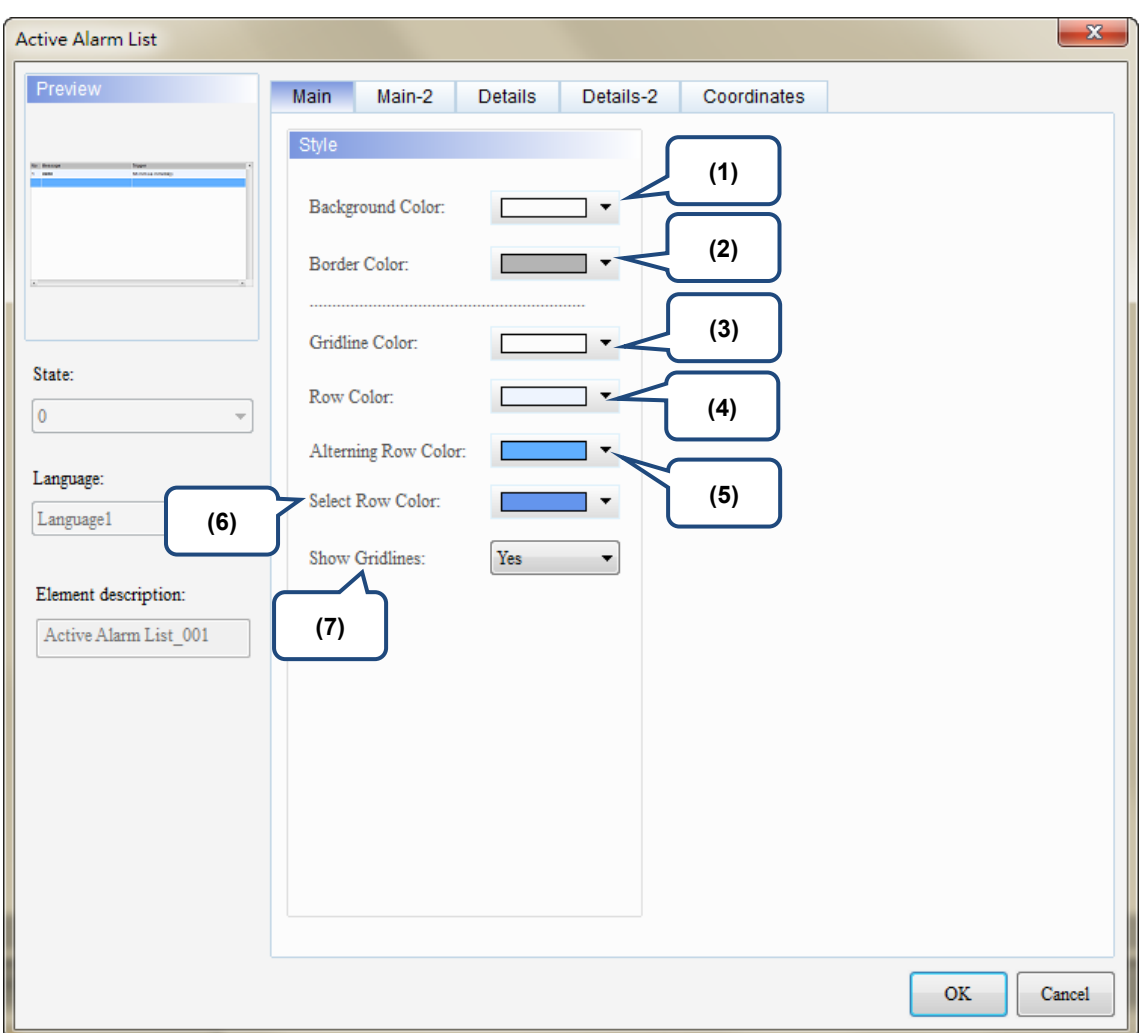

Figure 12.2.2 [Main] property page for the Active Alarm List element

■ Main

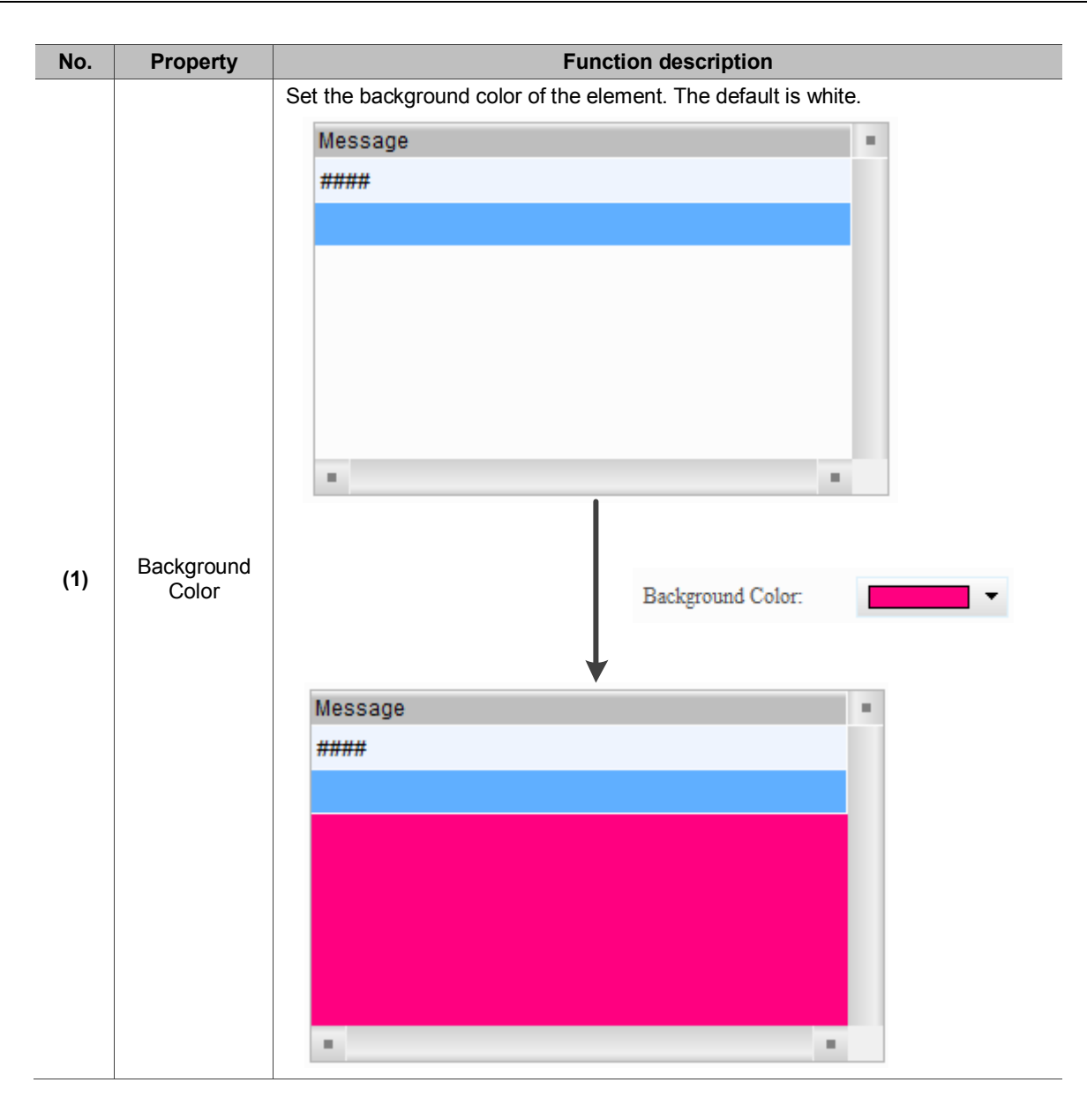

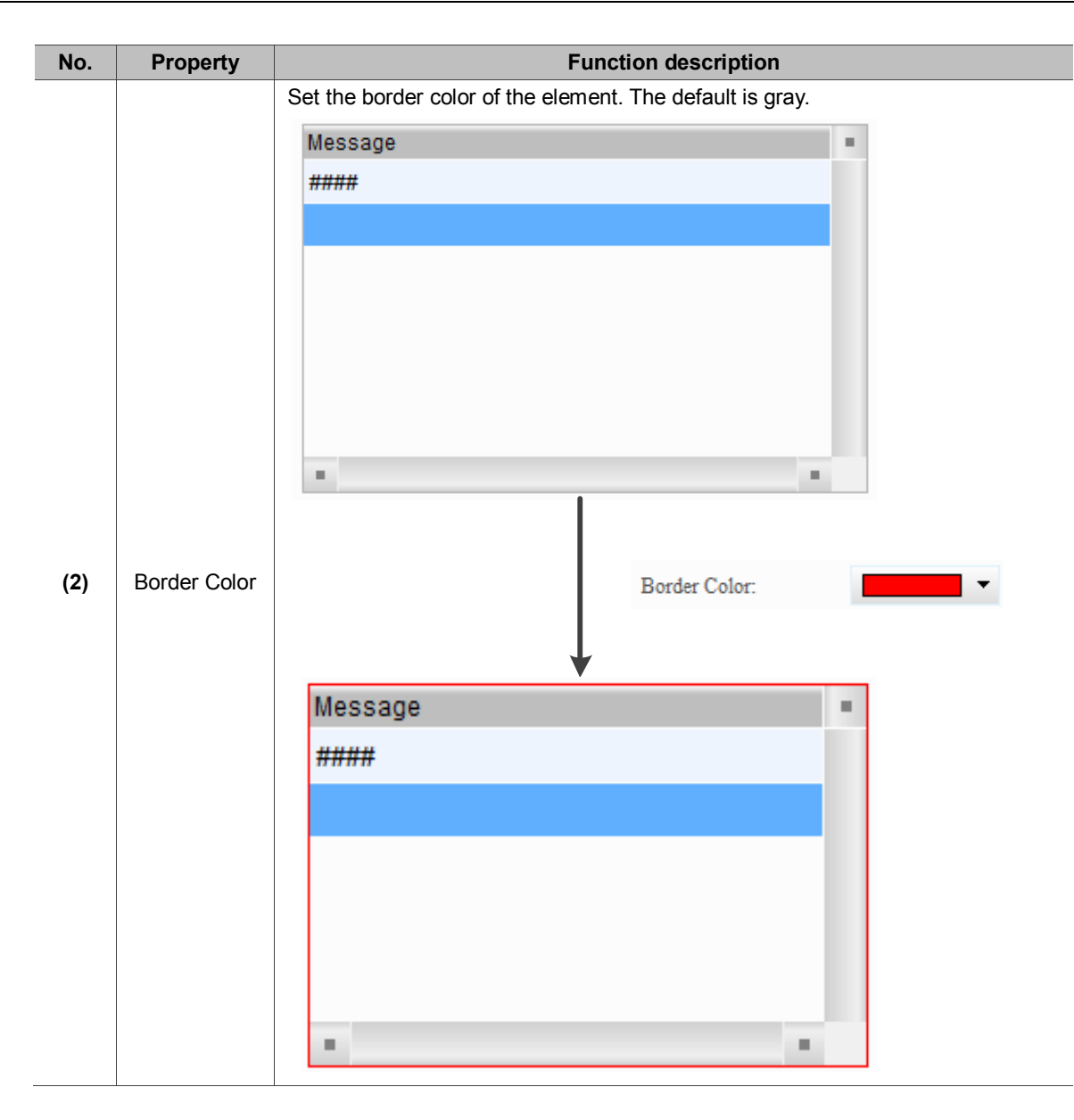

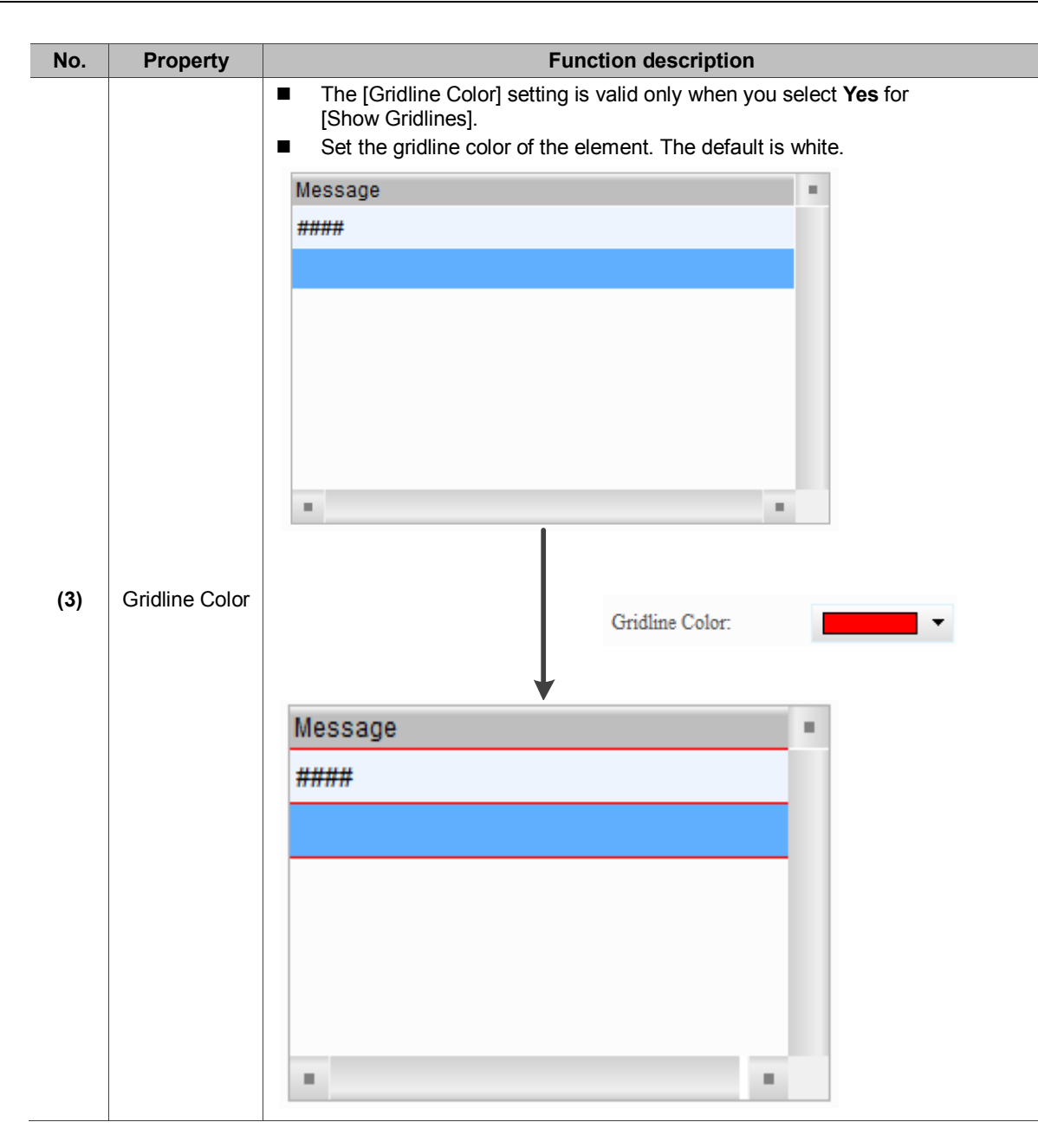
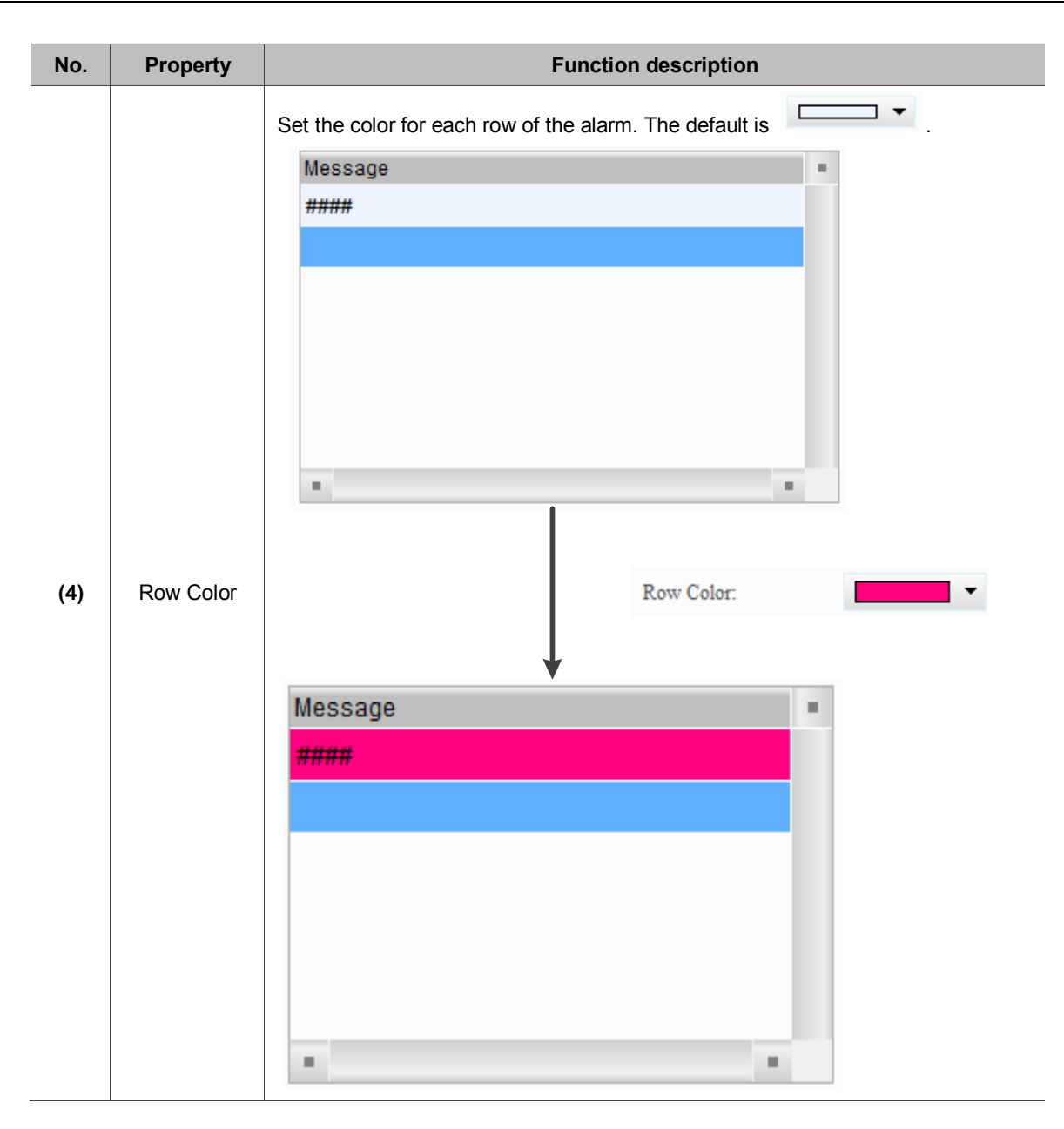

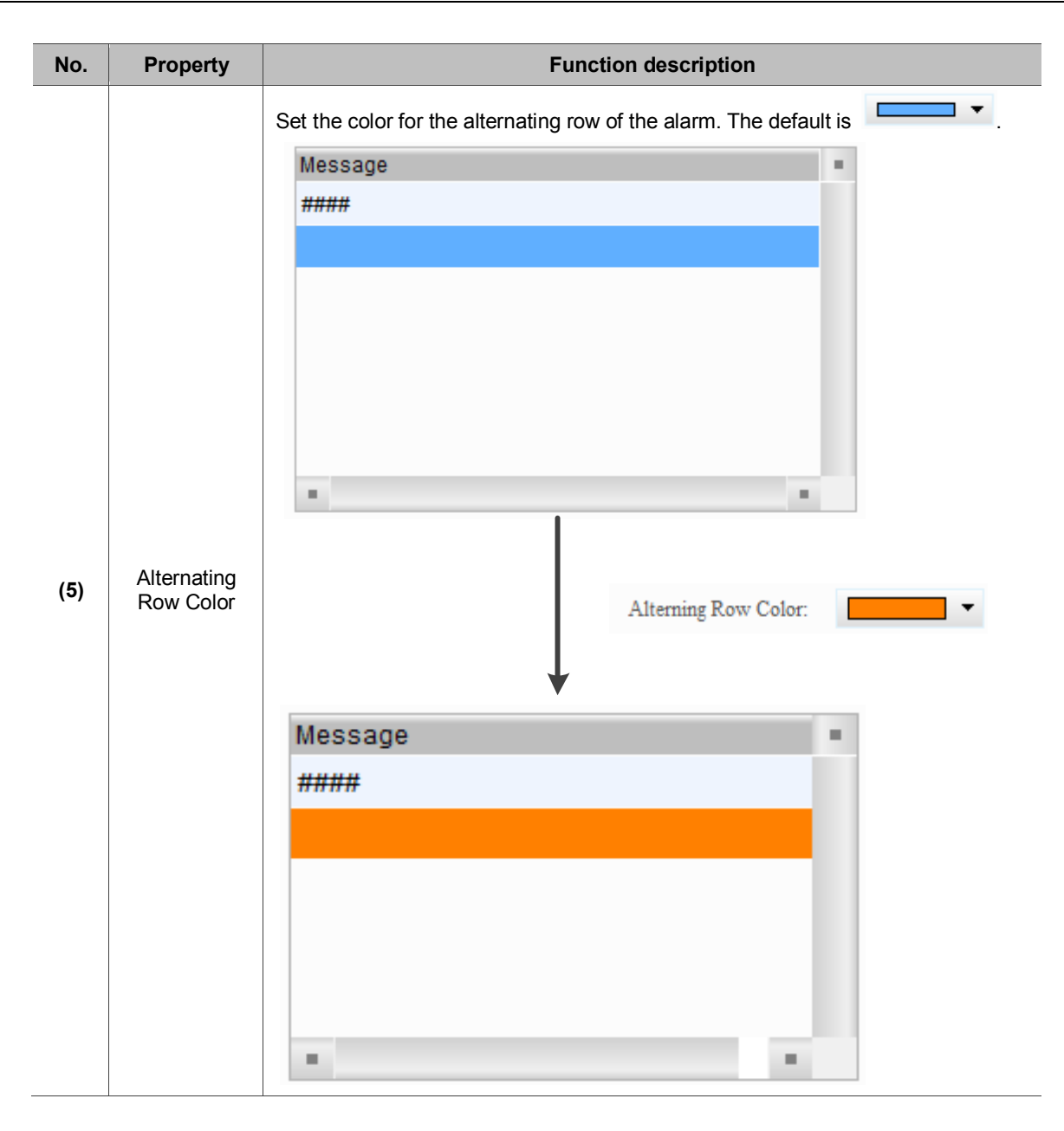

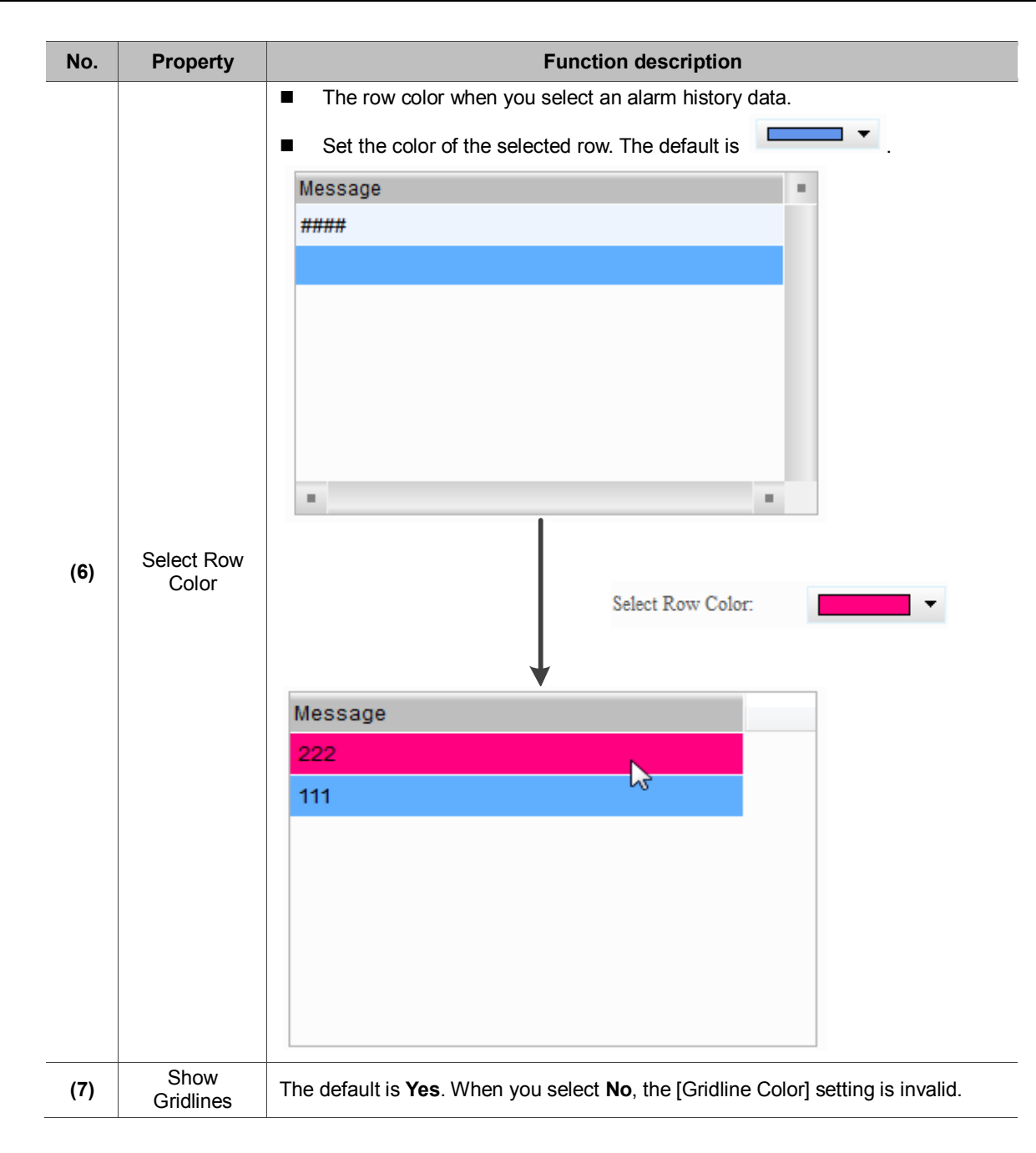

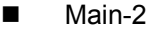

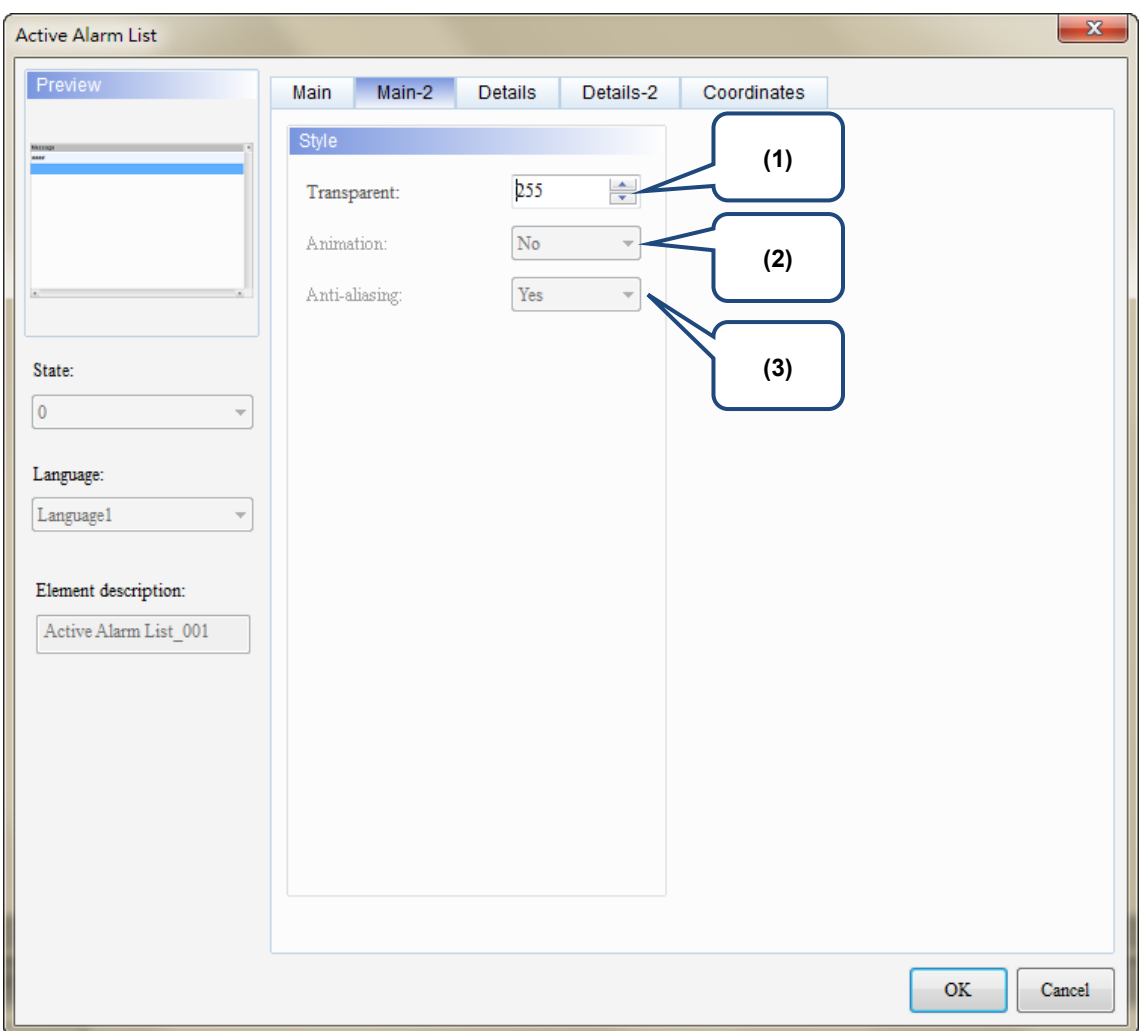

Figure 12.2.3 [Main-2] property page for the Active Alarm List element

| No. | <b>Property</b> | <b>Function description</b>                                                                                                    |
|-----|-----------------|----------------------------------------------------------------------------------------------------|
| (1) | Transparent     | You can set the transparency value within the range of 50 to 255. The default is<br>255. The smaller the value, the higher the transparency of the element. |
| (2) | Animation       | The [Animation] function is not available for this element.                                                                                                 |
| (3) | Anti-aliasing   | The [Anti-aliasing] function is not available for this element.                                                                                             |

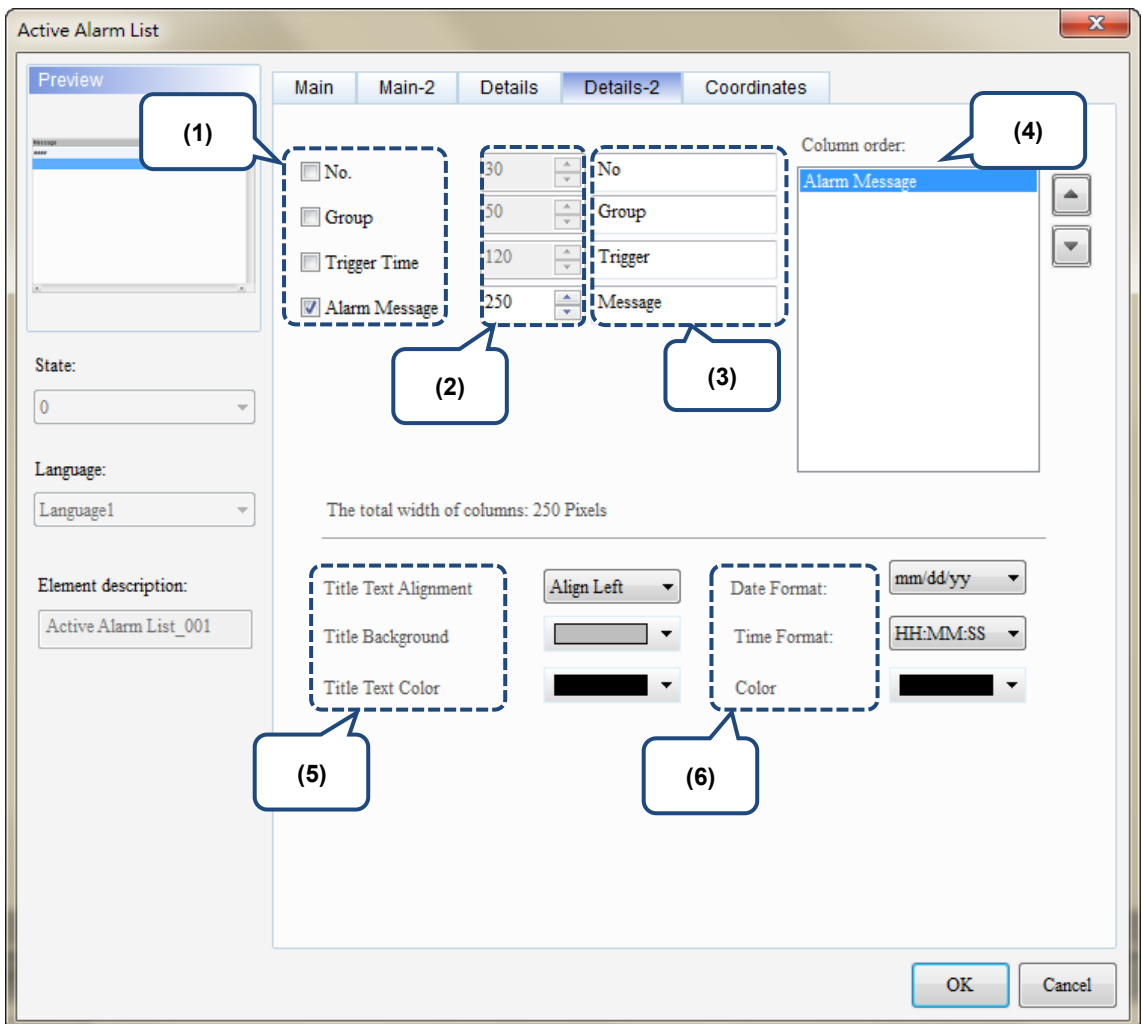

■ Details-2

Figure 12.2.4 [Details-2] property page for the Active Alarm List element

| No. | <b>Property</b>   |           | <b>Function description</b>                                                                                              |  |                                  |                                                                                     |                                         |        |  |
|-----|-------------------|-----------|----------------------------------------------------------------------------------------------------|--|----------------------------------|-------------------------------------------------------------------------------------|-----------------------------------------|--------|--|
| (1) | Column<br>display |           | Check the columns you want to display in the element.                                                                    |  |                                  |                                                                                     |                                         |        |  |
| (2) | Column width      |           | You can adjust the width for each column.                                                                                |  |                                  |                                                                                     |                                         |        |  |
| (3) | Column title      |           | You can define the titles for each column.                                                                               |  |                                  |                                                                                     |                                         |        |  |
| (4) | Column order      |           | After checking the columns you want to display, you can use the<br>and<br>buttons to adjust the column displaying order. |  |                                  |                                                                                     |                                         |        |  |
| (5) | Text<br>Title     |           | Align Left                                                                                                    |  | <b>No</b><br>1<br>N <sub>0</sub> | Set the column title to align left, center, or right.<br>Message<br>####<br>Message | Trigger<br>hh:mm:ss mm/dd/yy<br>Trigger | ш<br>٠ |  |
|     |                   | Alignment | Center                                                                                                    |  |                                  | ####                                                                                | hh:mm:ss mm/dd/yy                       |        |  |
|     |                   |           | Align Right                                                                                                    |  | No.                              | Message                                                                             | Trigger                                 |        |  |
|     |                   |           |                                                                                                    |  | 1                                | ####                                                                                | hh:mm:ss mm/dd/w                        |        |  |
|     |                   |           |                                                                                                    |  |                                  |                                                                                     |                                         |        |  |

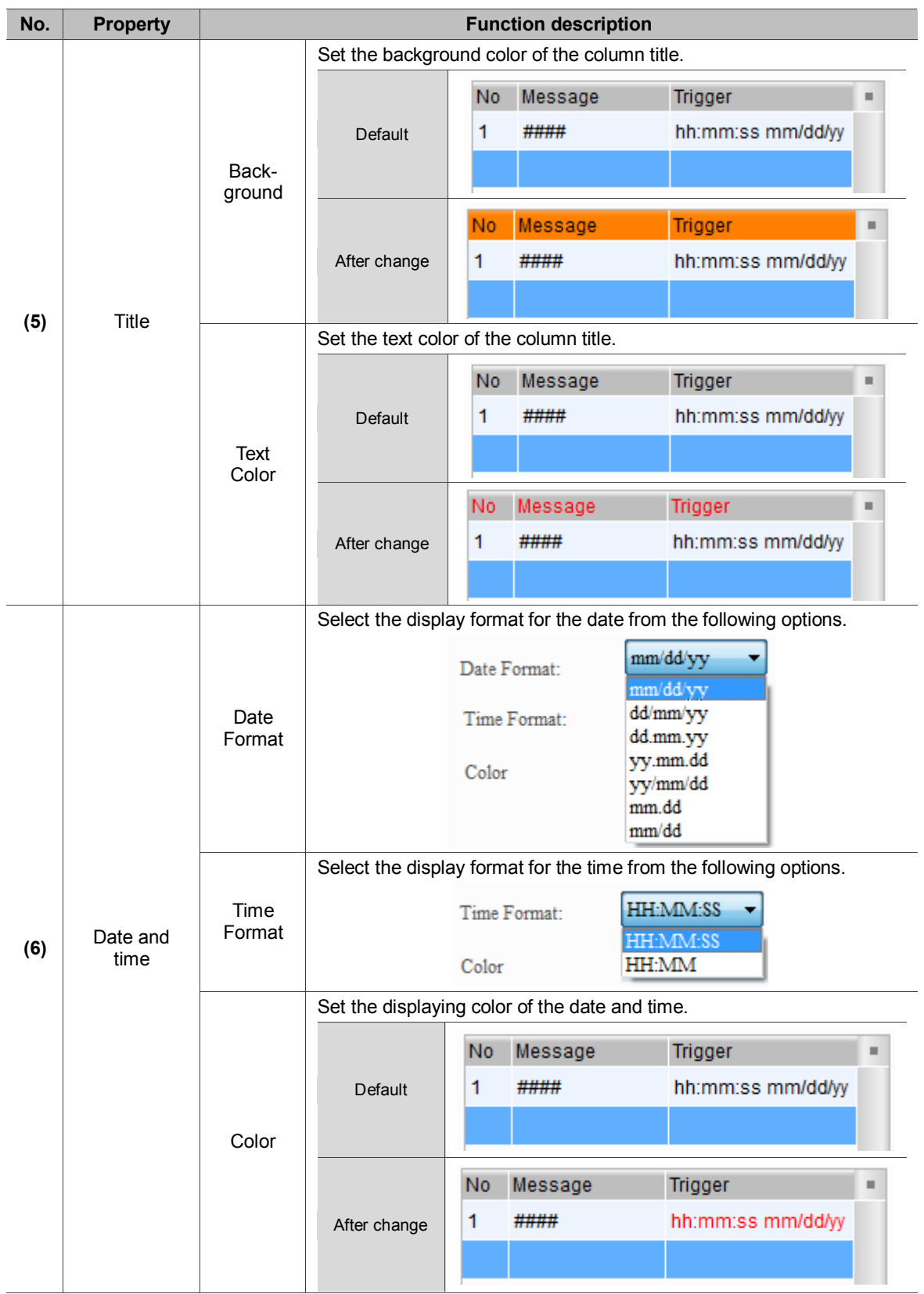

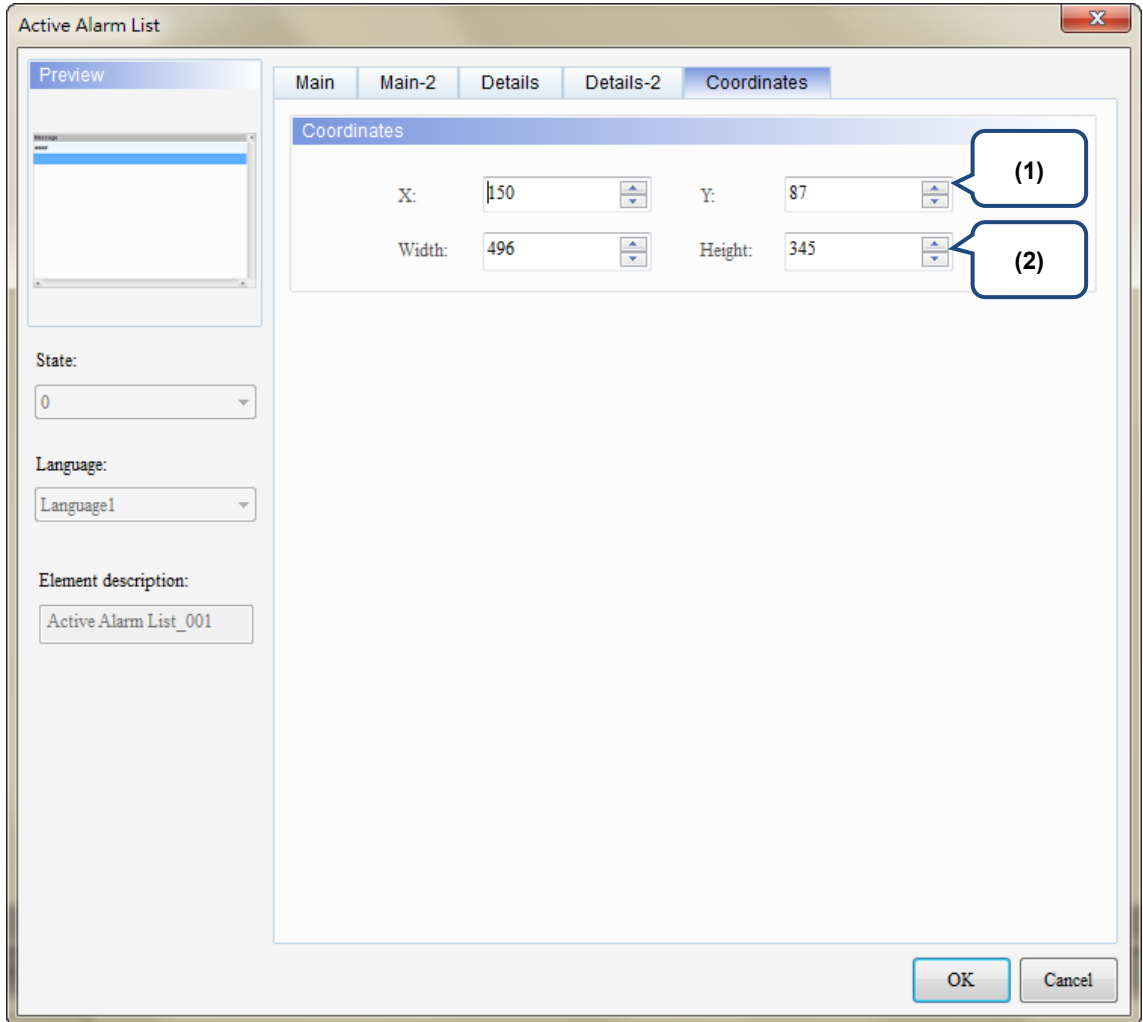

#### **Coordinates**

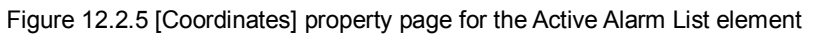

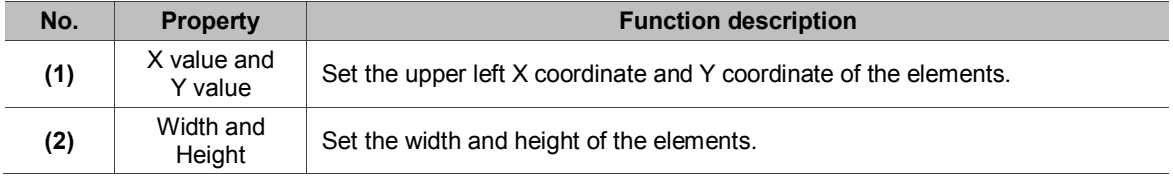

# **12.3 Alarm Frequency Table**

The Alarm Frequency Table element records and displays the occurrence times of each alarm.

Please refer to Table 12.3.1 for the Alarm Frequency Table example.

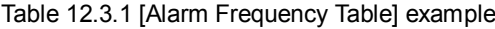

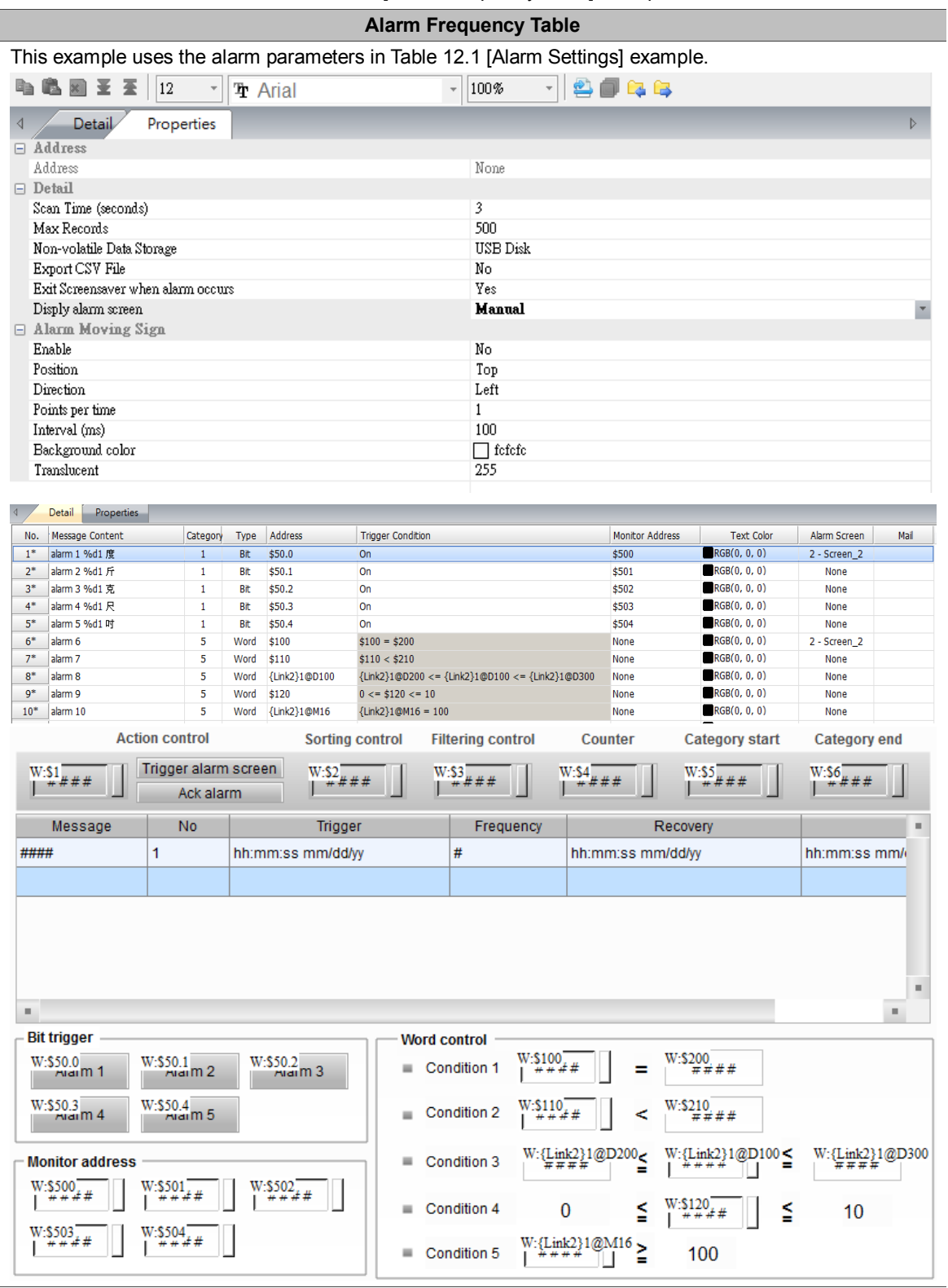

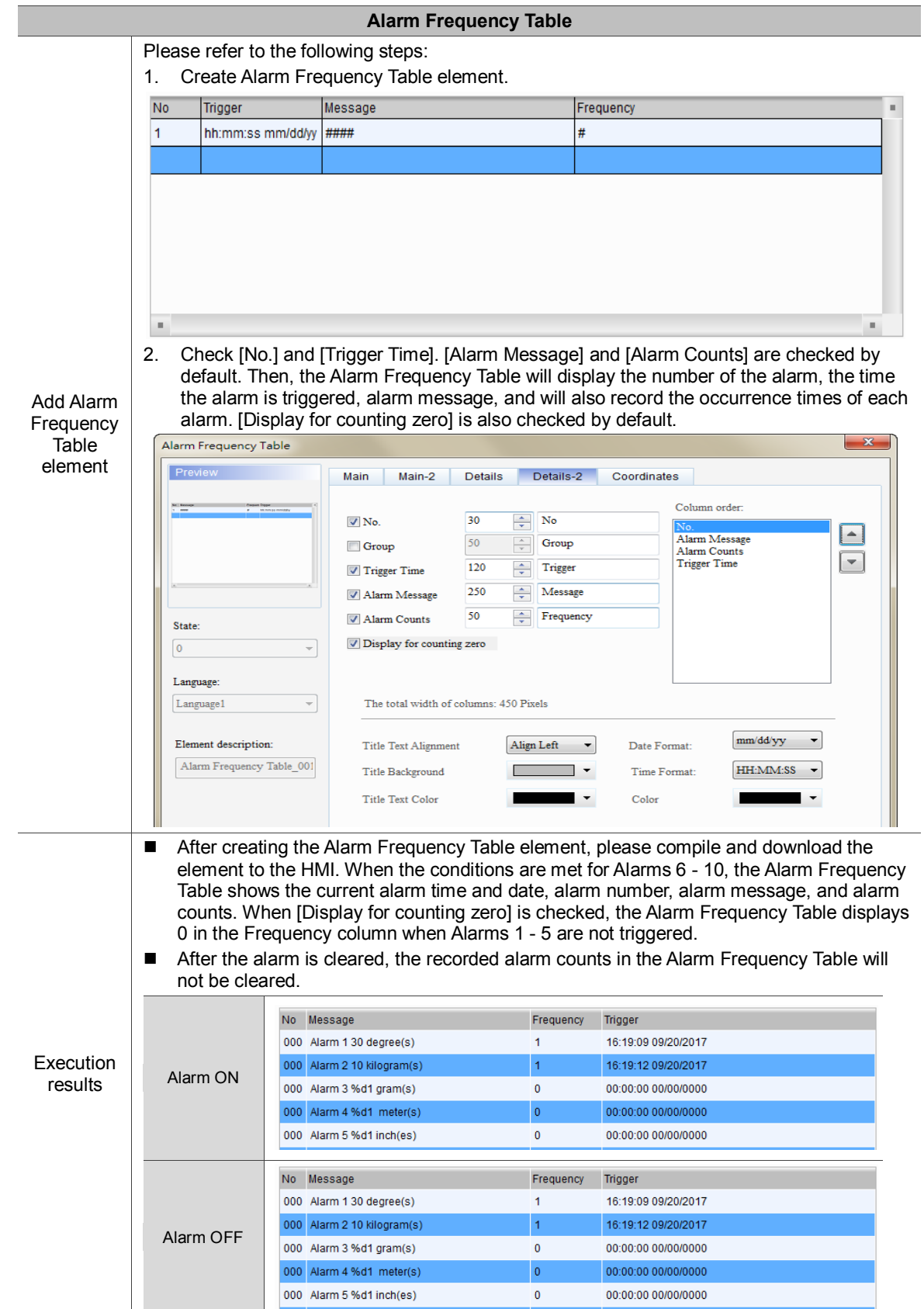

The following figure shows the property setting screen when you double-click the Alarm Frequency Table.

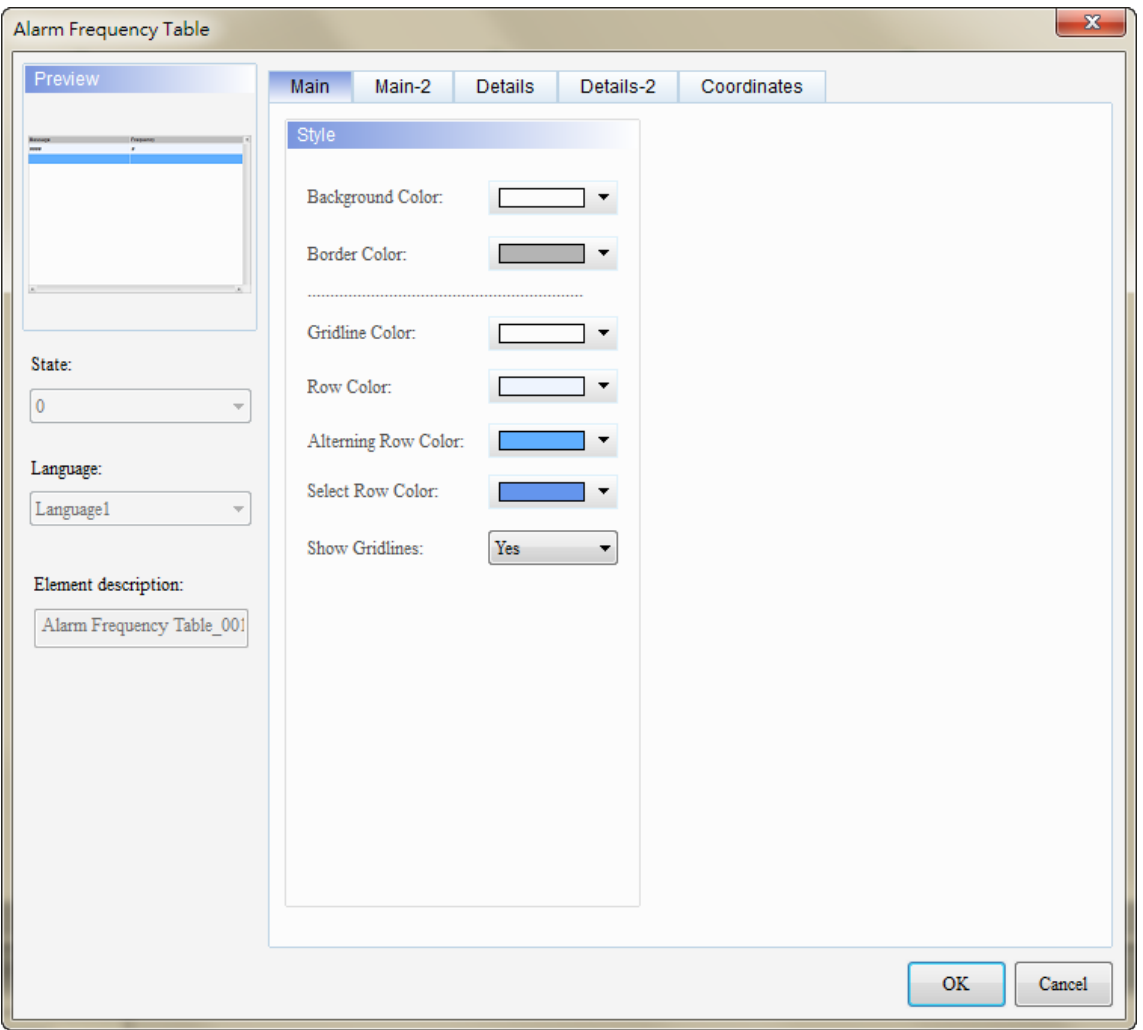

Figure 12.3.1 Properties of the [Alarm Frequency Table]

| Table 12.3.2 Function page for the [Alarm Frequency Table] |  |  |  |
|------------------------------------------------------------|--|--|--|
|------------------------------------------------------------|--|--|--|

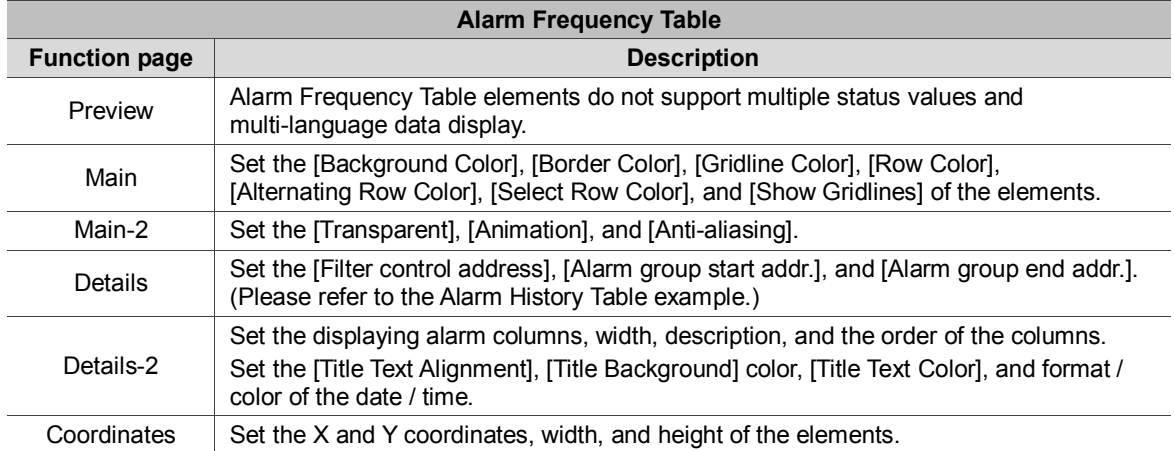

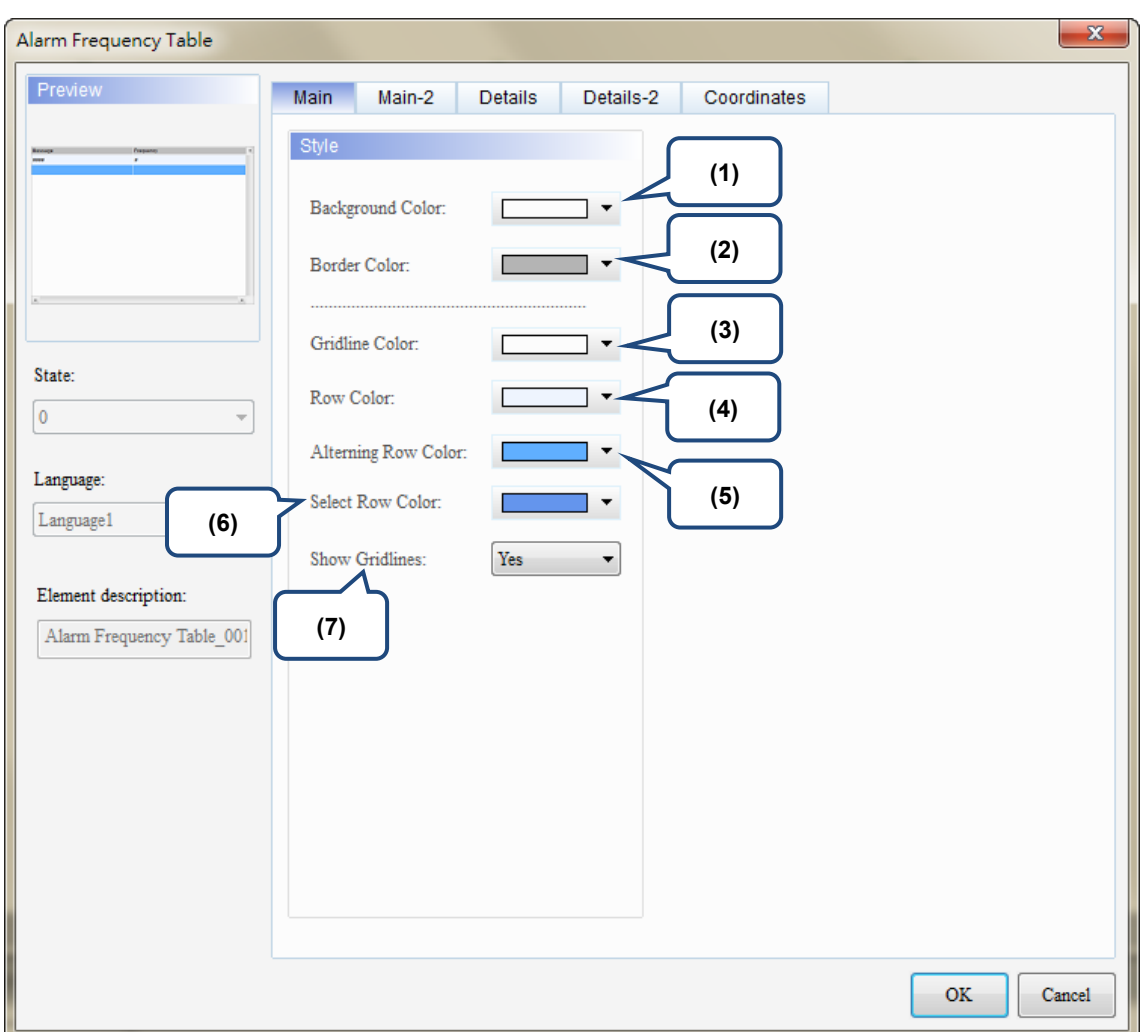

Figure 12.3.2 [Main] property page for the Alarm Frequency Table element

■ Main

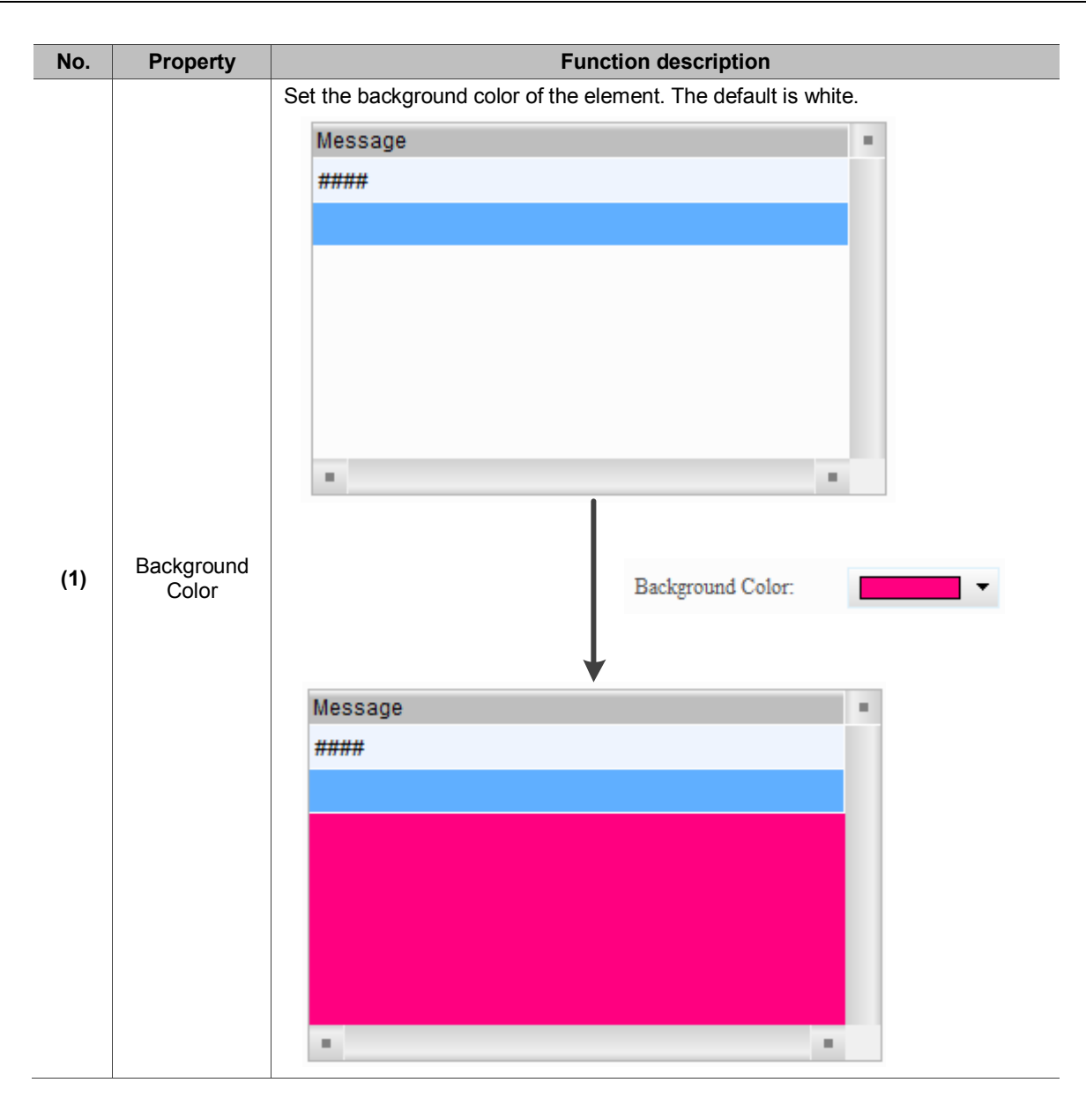

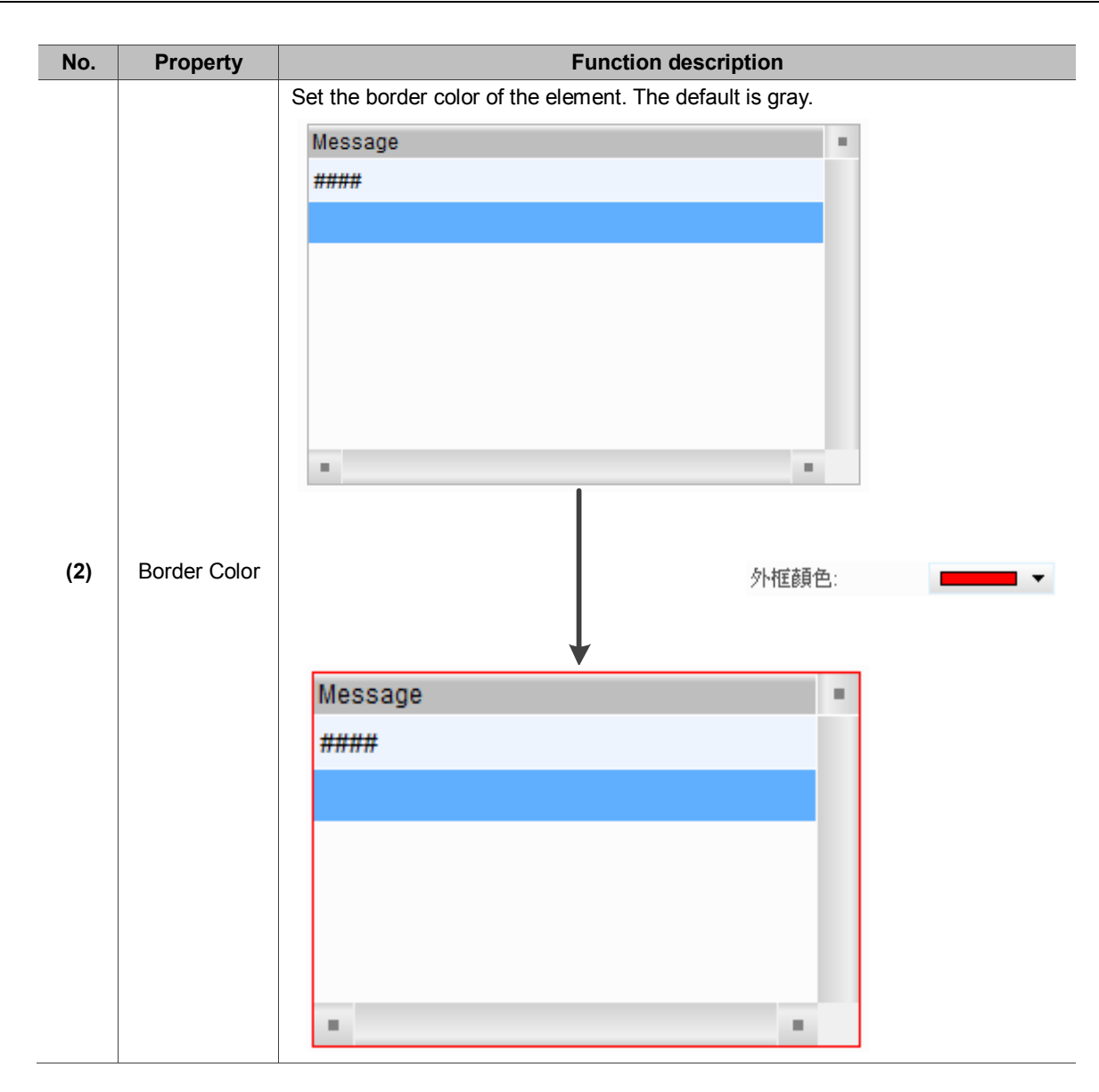

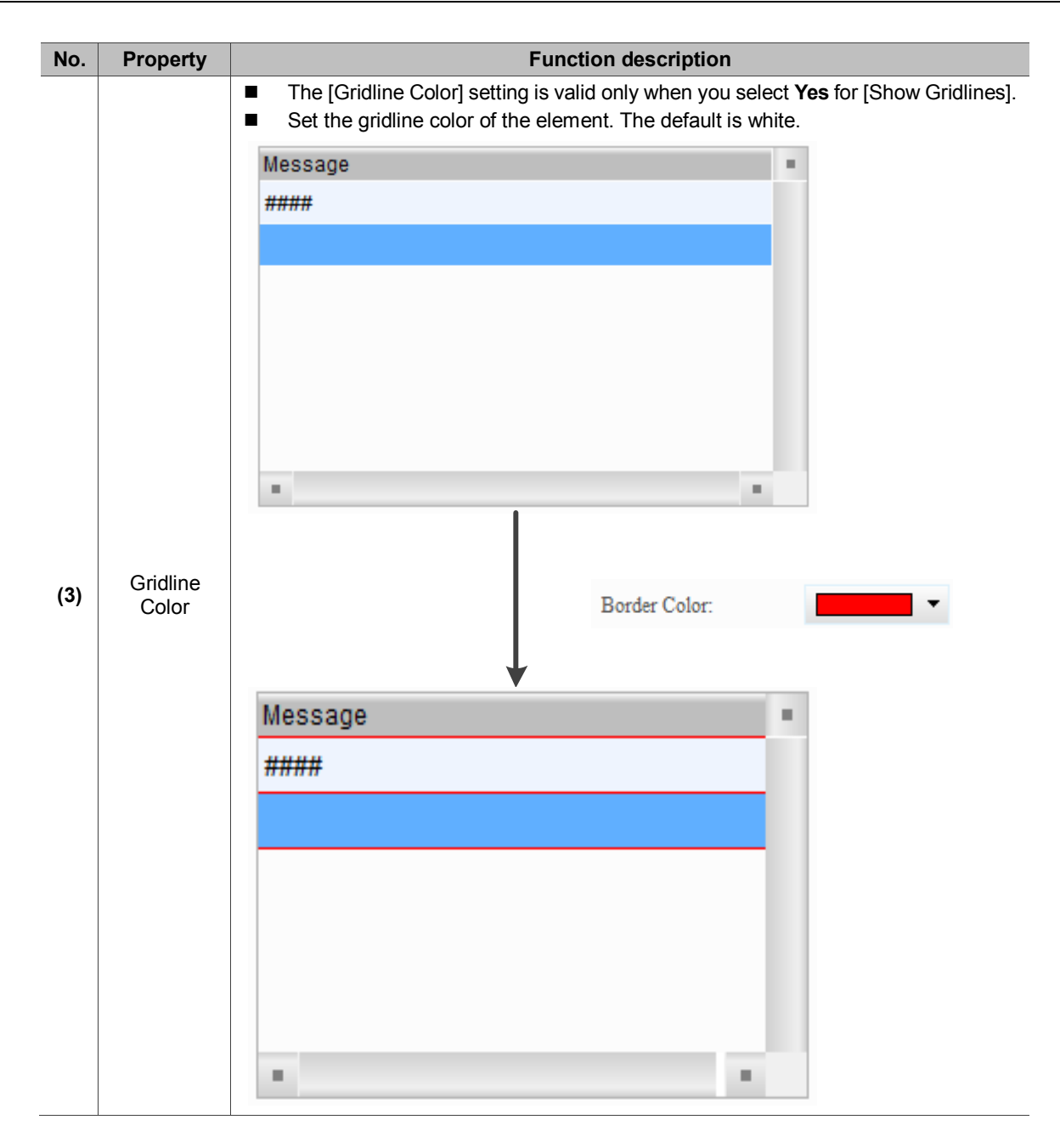

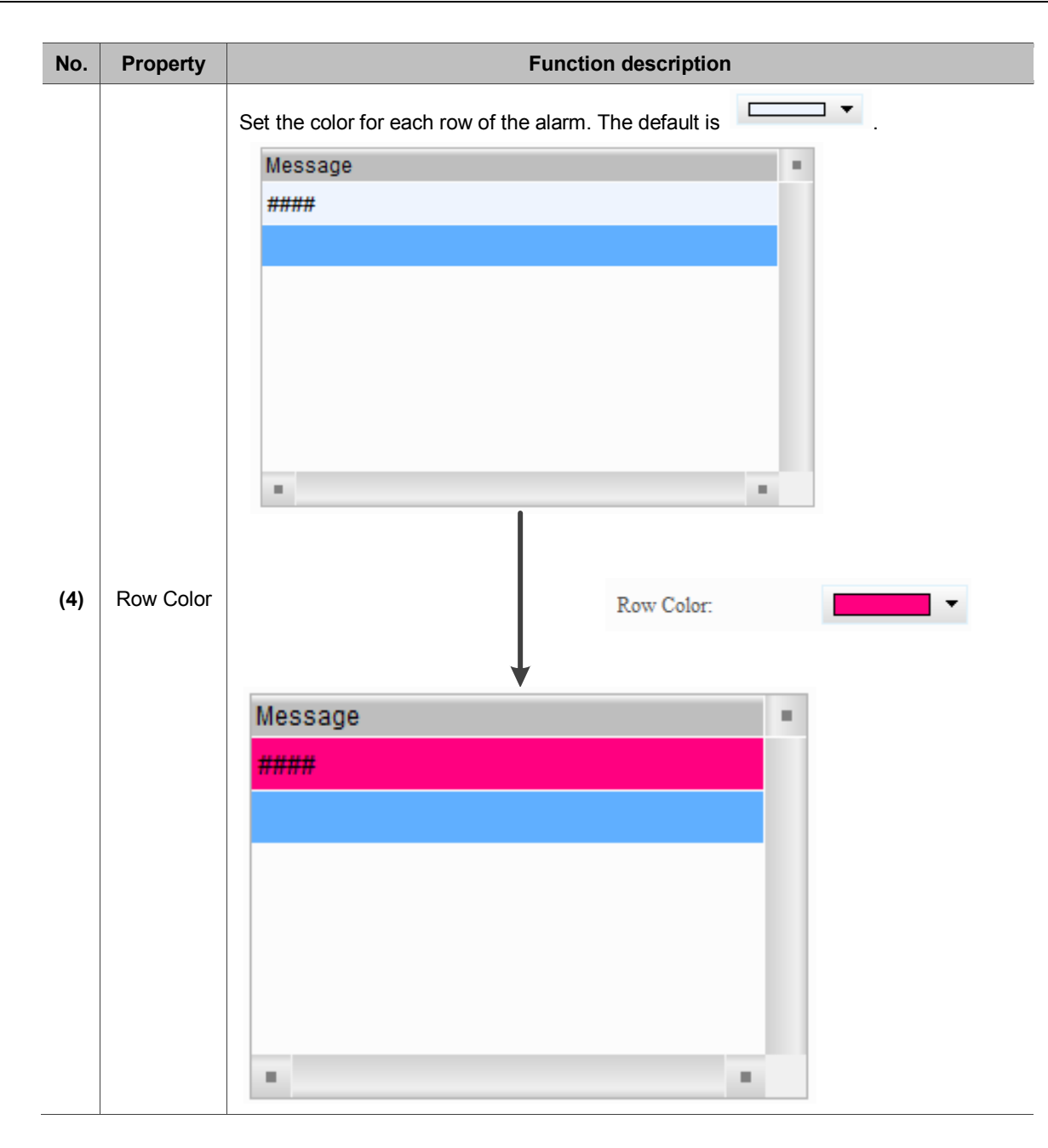

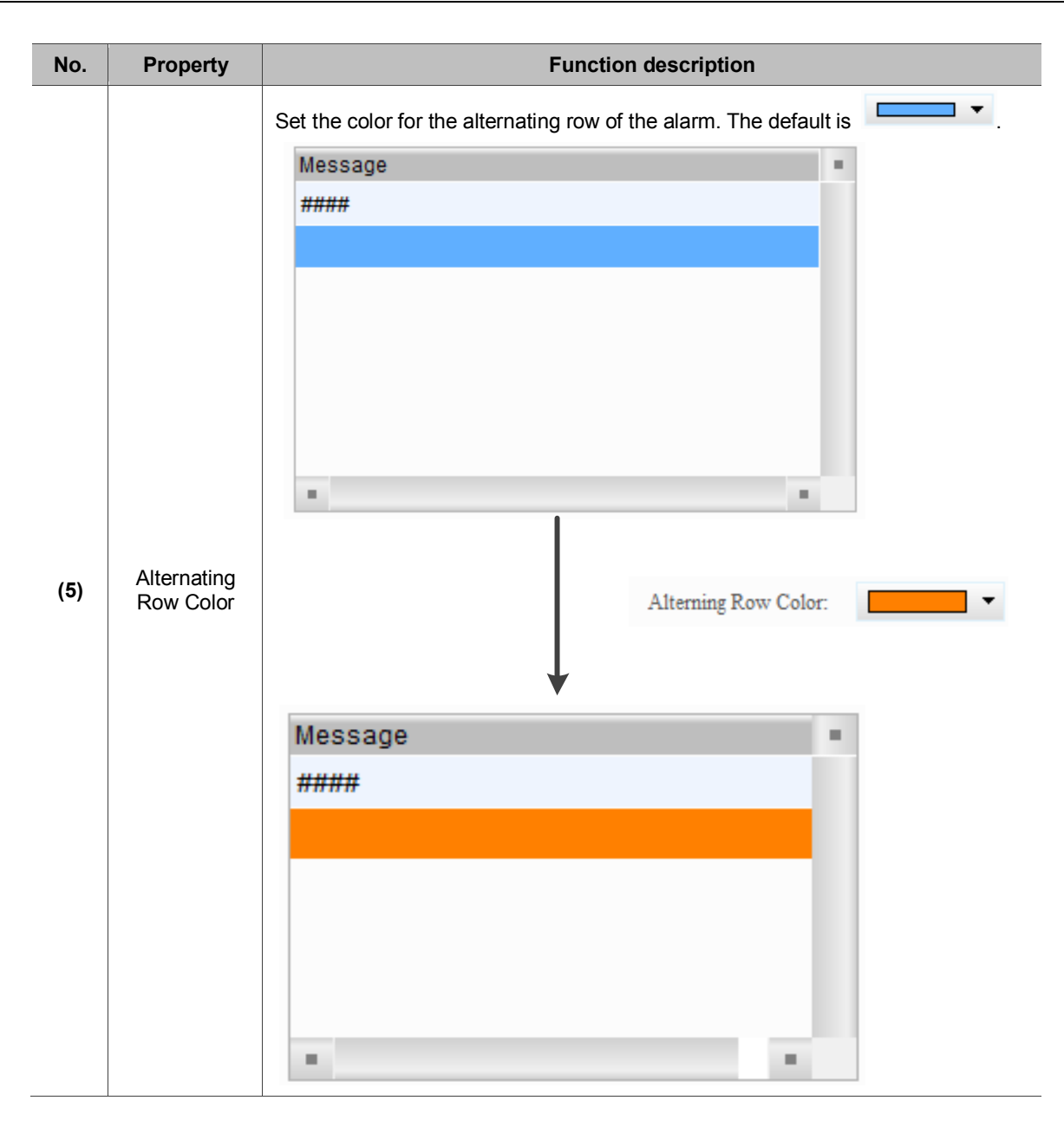

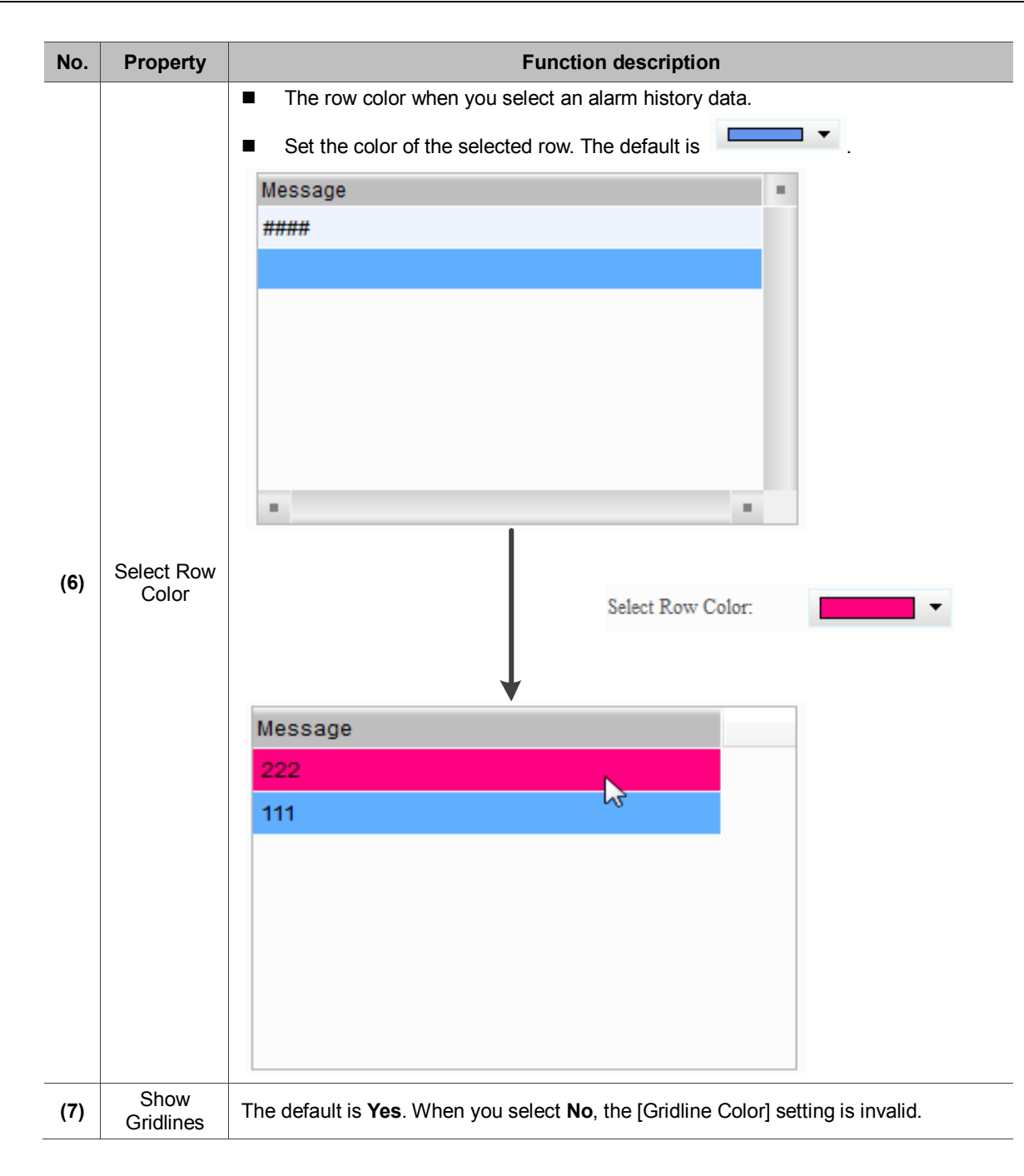

■ Main-2

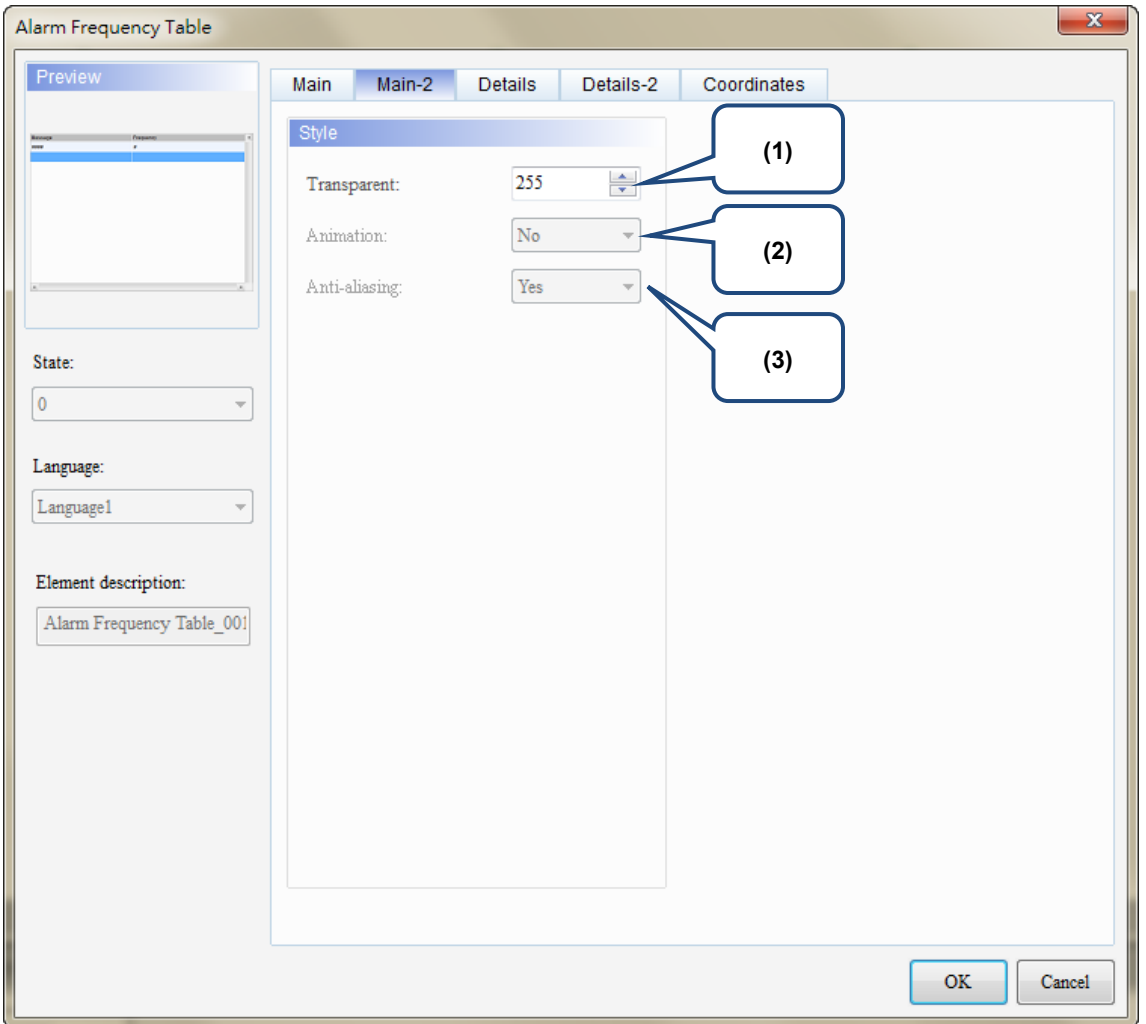

Figure 12.3.3 [Main-2] property page for the Alarm Frequency Table element

| No. | <b>Property</b> | <b>Function description</b>                                                                                                    |
|-----|-----------------|----------------------------------------------------------------------------------------------------|
| (1) | Transparent     | You can set the transparency value within the range of 50 to 255. The default is<br>255. The smaller the value, the higher the transparency of the element. |
| (2) | Animation       | The [Animation] function is not available for this element.                                                                                                 |
| (3) | Anti-aliasing   | The [Anti-aliasing] function is not available for this element.                                                                                             |

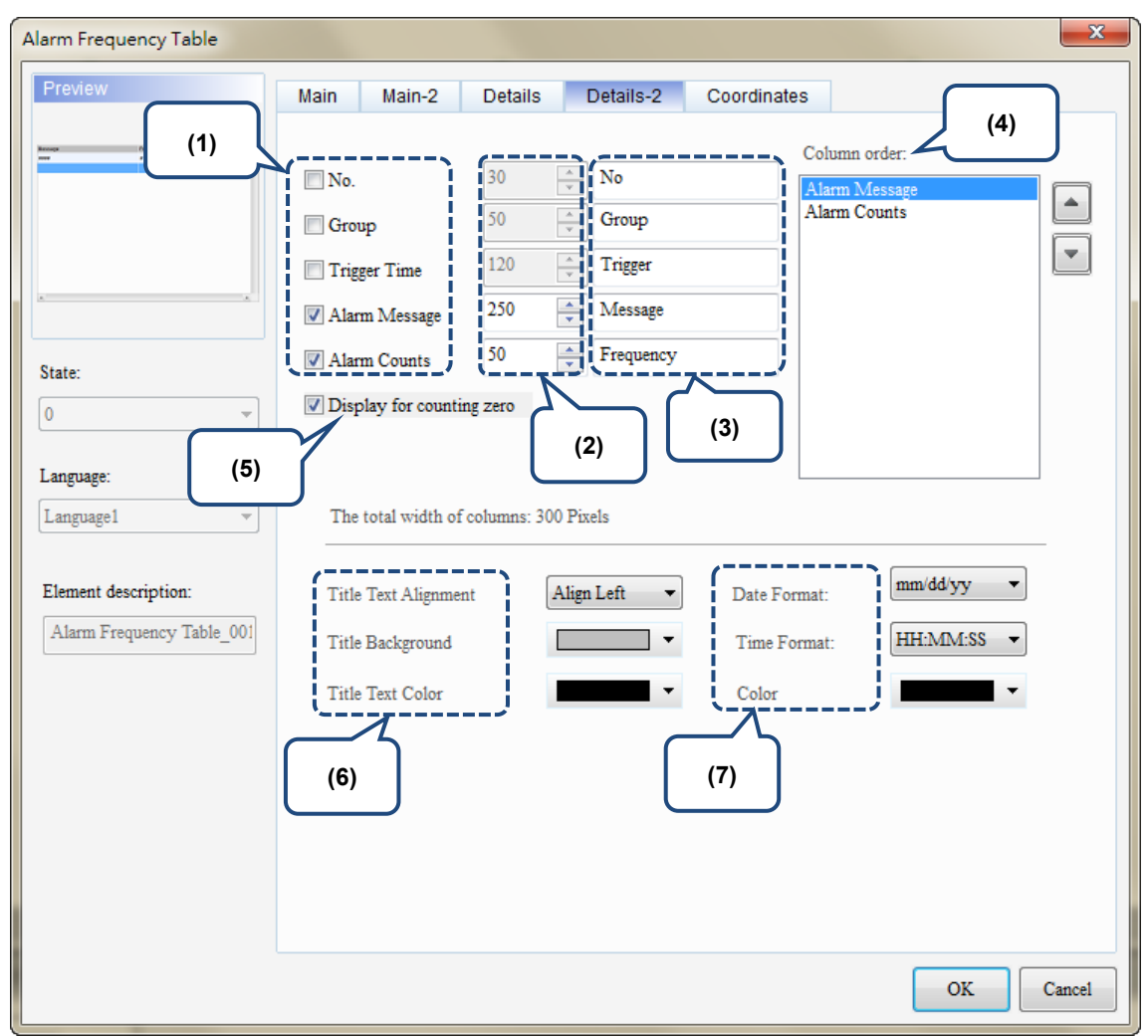

## Details-2

Figure 16.4.4 [Details-2] property page for the Alarm Frequency Table element

| No. | <b>Property</b>   | <b>Function description</b>                                                                                              |
|-----|-------------------|----------------------------------------------------------------------------------------------------|
| (1) | Column<br>display | Check the columns you want to display in the element.                                                                    |
| (2) | Column<br>width   | You can adjust the width for each column.                                                                                |
| (3) | Column title      | You can define the titles for each column.                                                                               |
| (4) | Column<br>order   | After checking the columns you want to display, you can use the<br>and<br>buttons to adjust the column displaying order. |

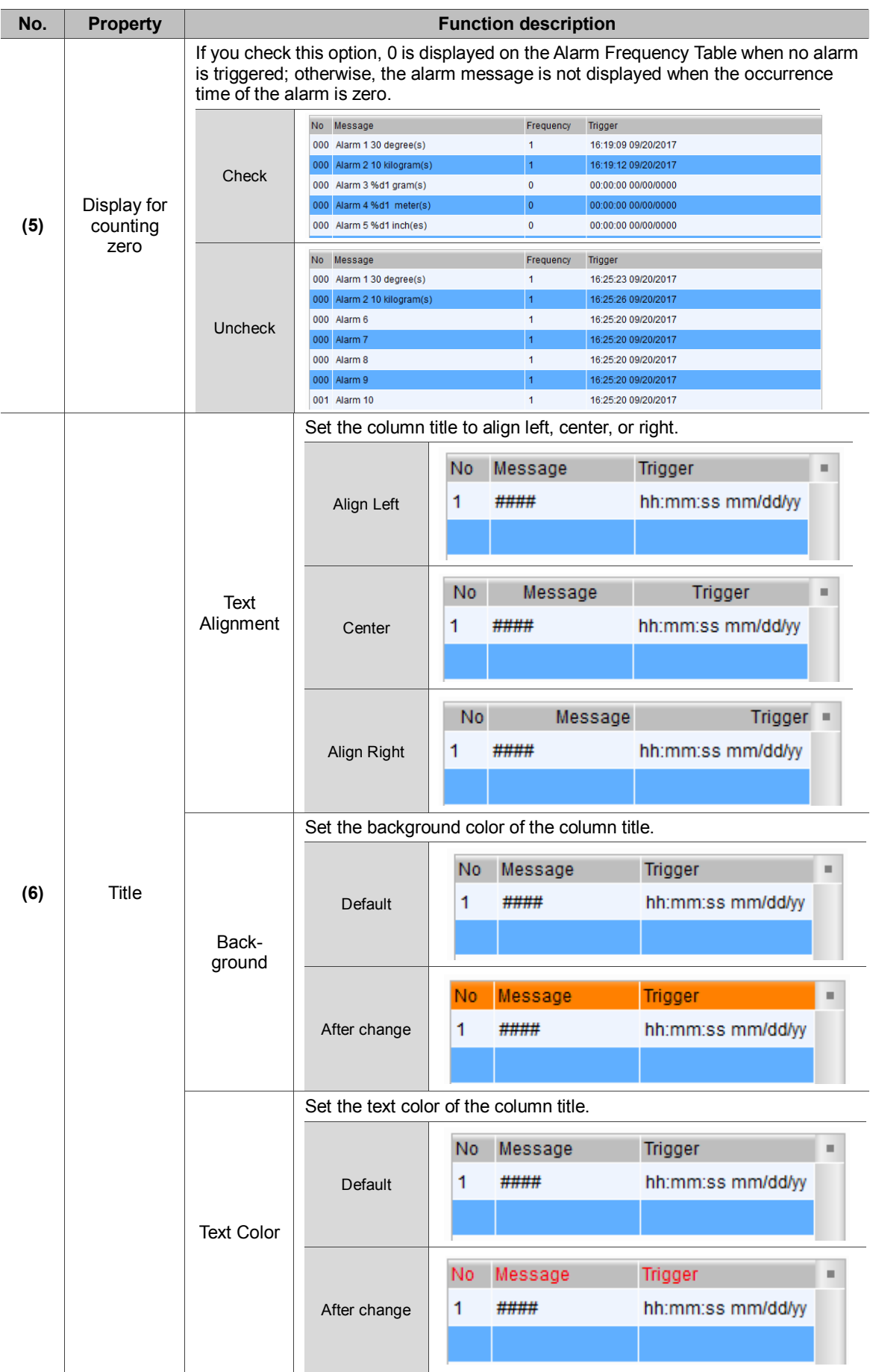

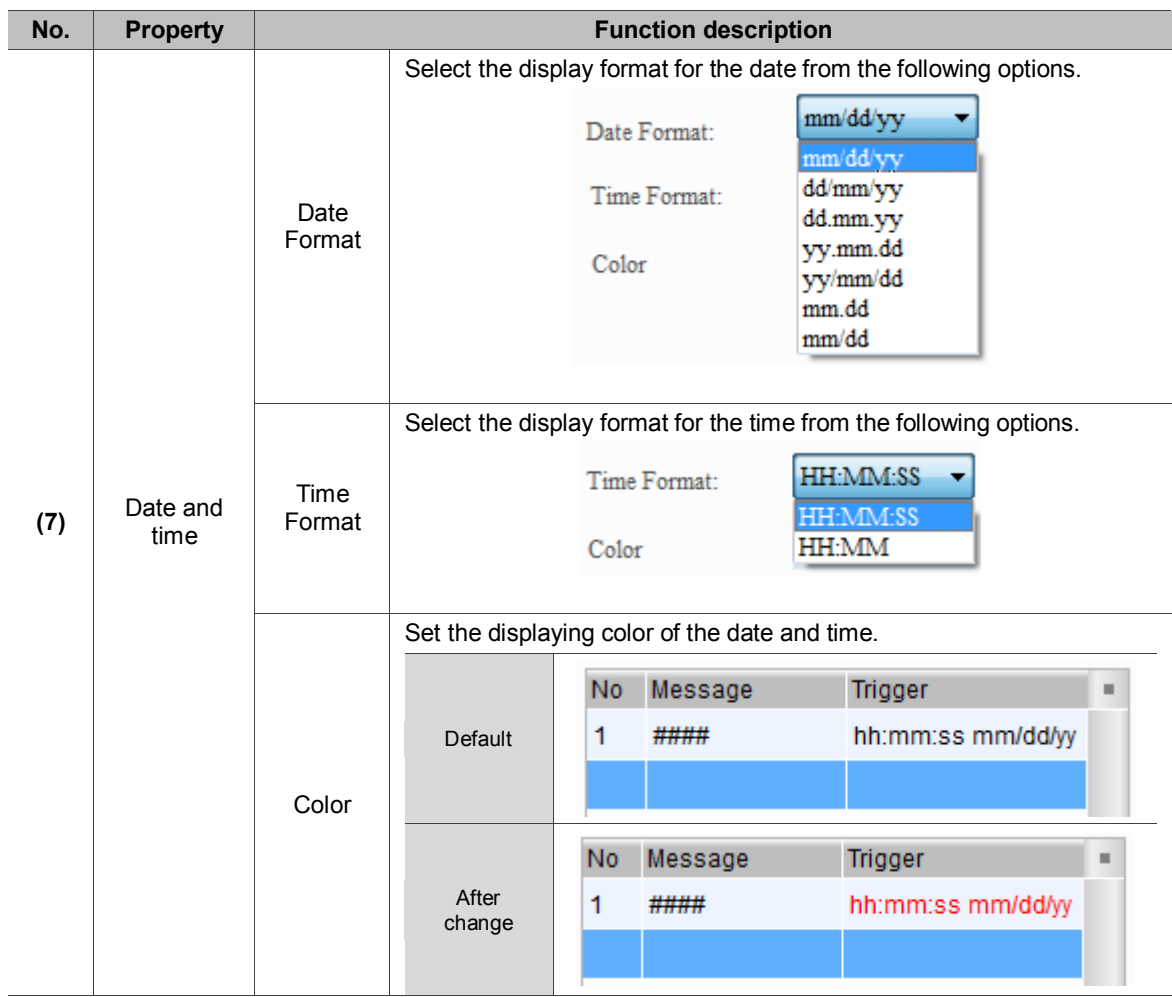

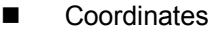

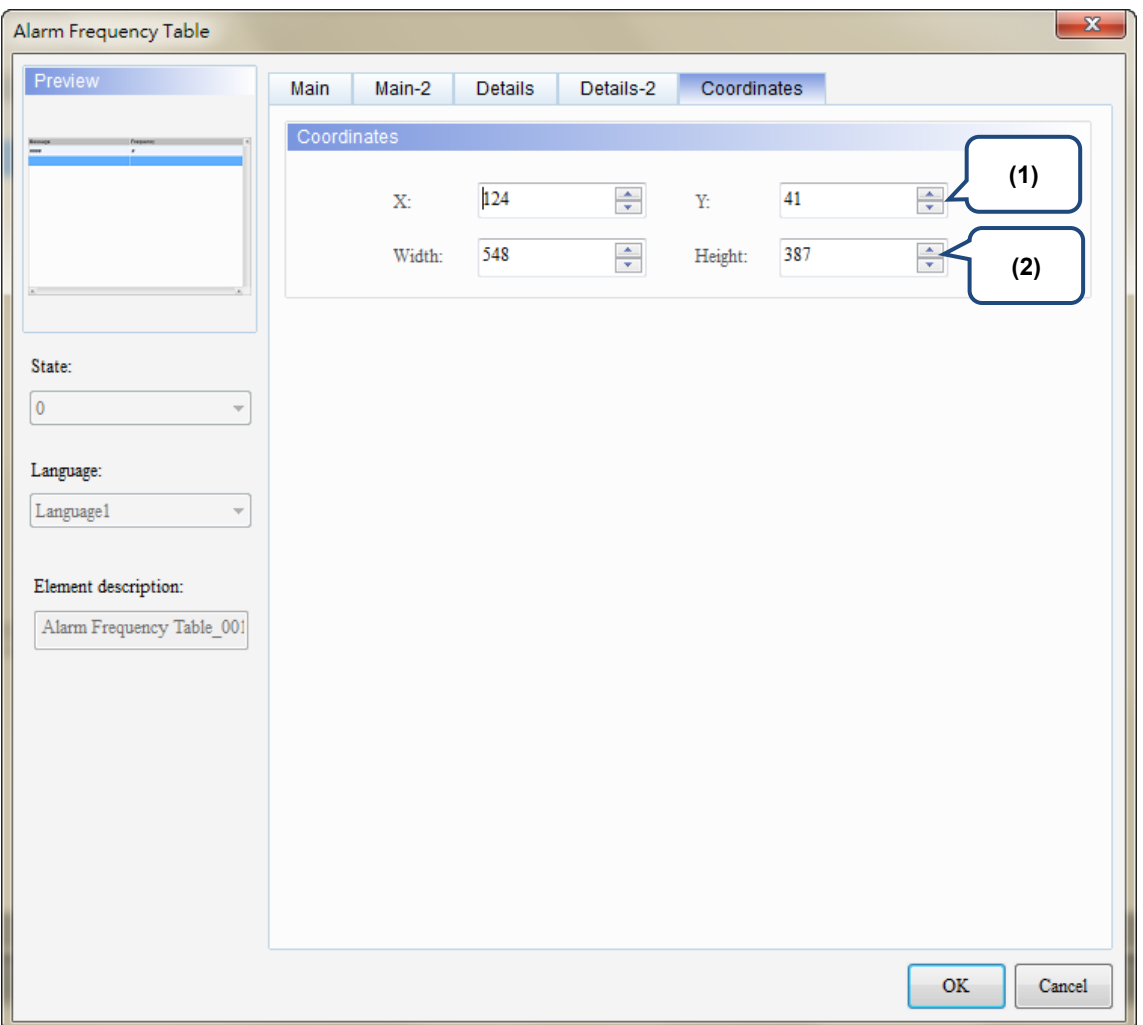

# Figure 12.3.5 [Coordinates] property page for the Alarm Frequency Table element

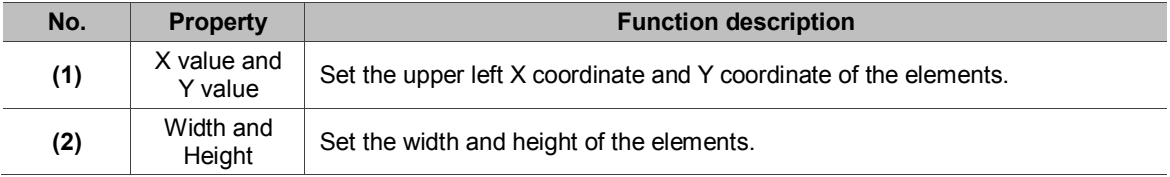

# **12.4 Alarm Moving Sign**

The Alarm Moving Sign element records the alarm number, the time and date the alarm is triggered. You can also define the interval and moving distance of the Alarm Moving Sign.

The settings of this element are the same as the Alarm Moving Sign parameter settings in [Options] > [Alarm Settings]. You can use this Alarm Moving Sign element and the Alarm Moving Sign in the [Alarm Settings] at the same time, but the main difference is the Alarm Moving Sign generates a moving sign message when an alarm is triggered regardless of the operating page you are on. In addition, both settings are independent and do not cross reference.

Please refer to Table 12.4.1 for the Alarm Moving Sign example.

|                      |                                                                                  |                          |                    |               |                                            | This example uses the alarm parameters in Table 12.1 [Alarm Settings] example. |                        |                   |                              |      |
|----------------------|----------------------------------------------------------------------------------|--------------------------|--------------------|---------------|--------------------------------------------|--------------------------------------------------------------------------------|------------------------|-------------------|------------------------------|------|
|                      | 8046<br>も回王王<br>÷<br>100%<br> 12<br><b>T</b> r Arial<br>$\overline{\phantom{a}}$ |                          |                    |               |                                            |                                                                                |                        |                   |                              |      |
|                      | Properties<br>Detail<br>Þ                                                        |                          |                    |               |                                            |                                                                                |                        |                   |                              |      |
|                      | $\Box$ Address                                                                   |                          |                    |               |                                            |                                                                                |                        |                   |                              |      |
|                      | Address<br>None                                                                  |                          |                    |               |                                            |                                                                                |                        |                   |                              |      |
|                      | $\Box$ Detail                                                                    |                          |                    |               |                                            |                                                                                |                        |                   |                              |      |
|                      | Scan Time (seconds)                                                              |                          |                    |               |                                            | 3                                                                              |                        |                   |                              |      |
|                      | Max Records                                                                      |                          |                    |               |                                            | 500                                                                            |                        |                   |                              |      |
|                      | Non-volatile Data Storage                                                        |                          |                    |               |                                            | <b>USB Disk</b>                                                                |                        |                   |                              |      |
|                      | Export CSV File                                                                  |                          |                    |               |                                            | No                                                                             |                        |                   |                              |      |
|                      | Exit Screensaver when alarm occurs                                               |                          |                    |               |                                            | Yes                                                                            |                        |                   |                              |      |
|                      | Disply alarm screen                                                              |                          |                    |               |                                            | Manual                                                                         |                        |                   |                              | ×    |
|                      | $\Box$ Alarm Moving Sign                                                         |                          |                    |               |                                            |                                                                                |                        |                   |                              |      |
|                      | Enable                                                                           |                          |                    |               |                                            | No                                                                             |                        |                   |                              |      |
|                      | Position                                                                         |                          |                    |               |                                            | Top                                                                            |                        |                   |                              |      |
|                      | Direction                                                                        |                          |                    |               |                                            | Left                                                                           |                        |                   |                              |      |
|                      | Points per time                                                                  |                          |                    |               |                                            | 1                                                                              |                        |                   |                              |      |
|                      |                                                                                  |                          |                    |               |                                            | 100                                                                            |                        |                   |                              |      |
|                      | Interval (ms)                                                                    |                          |                    |               |                                            |                                                                                |                        |                   |                              |      |
|                      | Background color                                                                 |                          |                    |               |                                            | $\Box$ fcfcfc                                                                  |                        |                   |                              |      |
|                      | Translucent                                                                      |                          |                    |               |                                            | 255                                                                            |                        |                   |                              |      |
| $\blacktriangleleft$ | Properties<br>Detail                                                             |                          |                    |               |                                            |                                                                                |                        |                   |                              |      |
|                      |                                                                                  |                          |                    | Address       |                                            |                                                                                | <b>Monitor Address</b> | <b>Text Color</b> |                              | Mail |
| No.<br>$1^*$         | Message Content<br>alarm 1 %d1 度                                                 | Category<br>$\mathbf{1}$ | Type<br><b>Bit</b> | \$50.0        | <b>Trigger Condition</b><br>O <sub>n</sub> |                                                                                | \$500                  | RGB(0, 0, 0)      | Alarm Screen<br>2 - Screen_2 |      |
| $2^*$                | alarm 2 %d1 斤                                                                    | 1                        | <b>Bit</b>         | \$50.1        | <b>On</b>                                  |                                                                                | \$501                  | RGB(0, 0, 0)      | None                         |      |
| $3*$                 | alarm 3 %d1 克                                                                    | $\mathbf{1}$             | Bit                | \$50.2        | On                                         |                                                                                | \$502                  | RGB(0, 0, 0)      | None                         |      |
| $4*$                 | alarm 4 %d1 尺                                                                    | $\mathbf{1}$             | Bit                | \$50.3        | On                                         |                                                                                | \$503                  | RGB(0, 0, 0)      | None                         |      |
| $5^*$                | alarm 5 %d1 吋                                                                    | $\mathbf{1}$             | Bit                | \$50.4        | On                                         |                                                                                | \$504                  | RGB(0, 0, 0)      | None                         |      |
| $6*$                 | alarm 6                                                                          | 5                        | Word               | \$100         | $$100 = $200$                              |                                                                                | None                   | RGB(0, 0, 0)      | 2 - Screen 2                 |      |
| $7^*$                | alarm <sub>7</sub>                                                               | 5                        | Word               | \$110         | \$110 < \$210                              |                                                                                | None                   | RGB(0, 0, 0)      | <b>None</b>                  |      |
| $8*$                 | alarm 8                                                                          | 5                        | Word               | {Link2}1@D100 |                                            | {Link2}1@D200 <= {Link2}1@D100 <= {Link2}1@D300                                | None                   | RGB(0, 0, 0)      | None                         |      |
| $9*$                 | alarm 9                                                                          | 5                        | Word               | \$120         | $0 \leq x \leq 120 \leq 10$                |                                                                                | None                   | RGB(0, 0, 0)      | None                         |      |
| $10*$                | alarm 10                                                                         | 5                        | Word               | {Link2}1@M16  | {Link2}1@M16 = 100                         |                                                                                | None                   | RGB(0, 0, 0)      | None                         |      |

Table 12.4.1 [Alarm Moving Sign] example **Alarm Moving Sign**

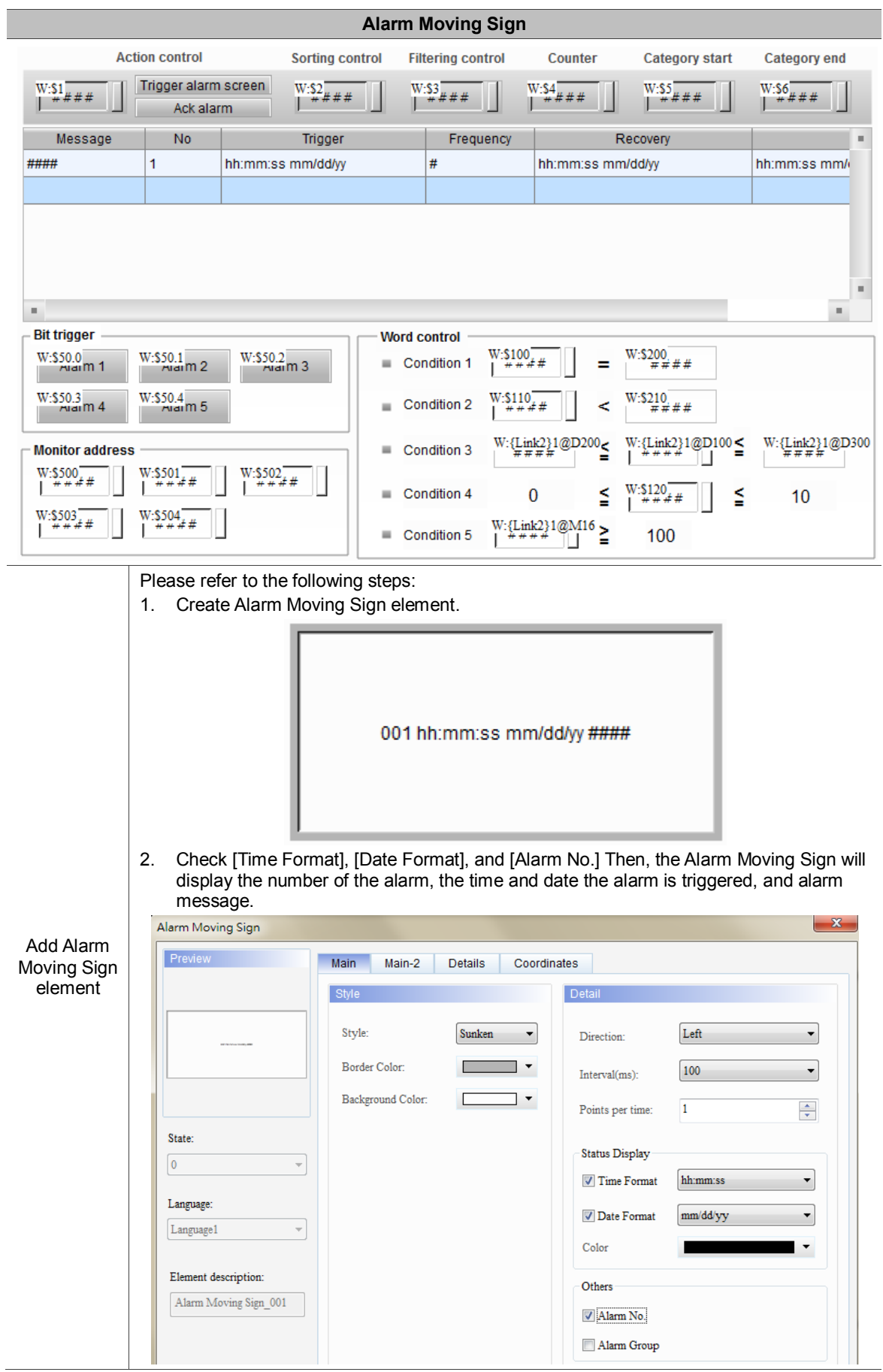

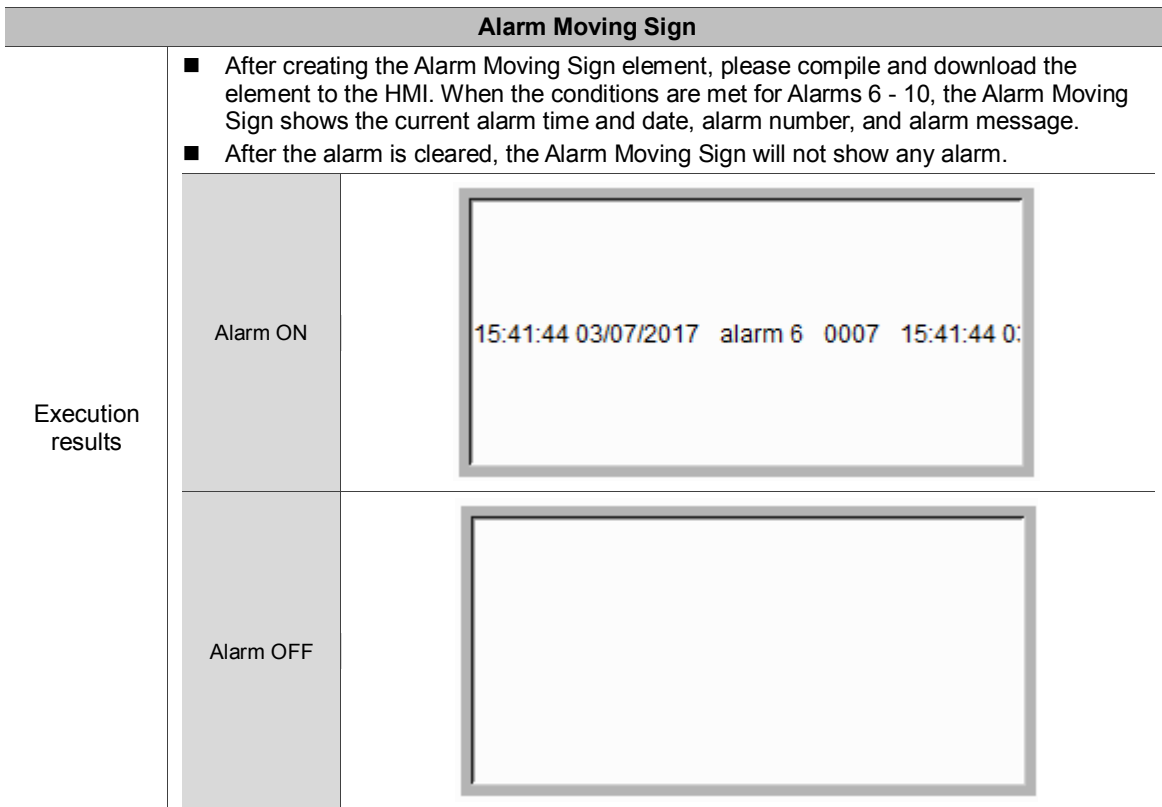

The following figure shows the property setting screen when you double-click the Alarm Moving Sign.

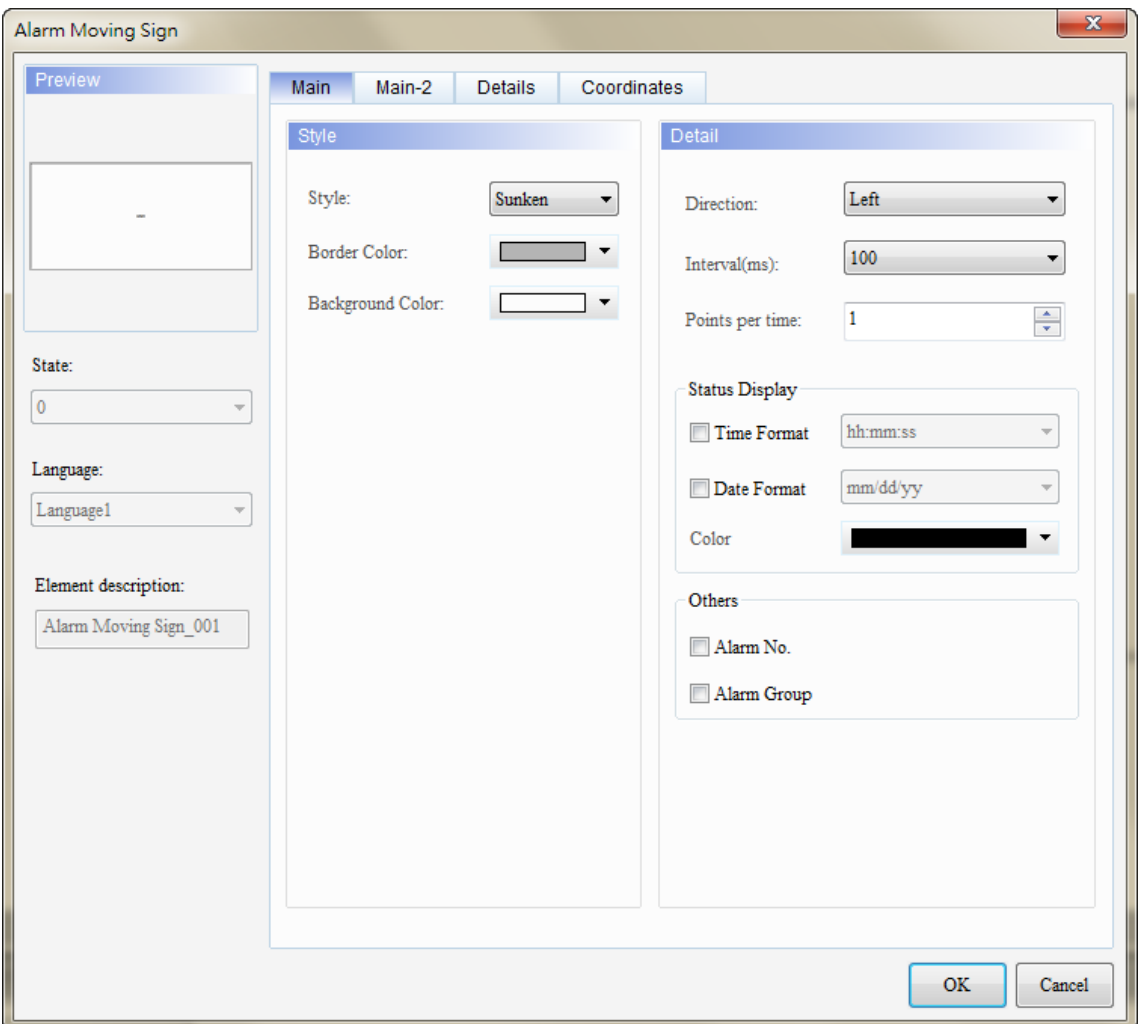

Figure 12.4.1 Properties of the [Alarm Moving Sign]

| Table 12.4.2 Function page for the [Alarm Moving Sign] |  |  |  |  |  |
|--------------------------------------------------------|--|--|--|--|--|
|--------------------------------------------------------|--|--|--|--|--|

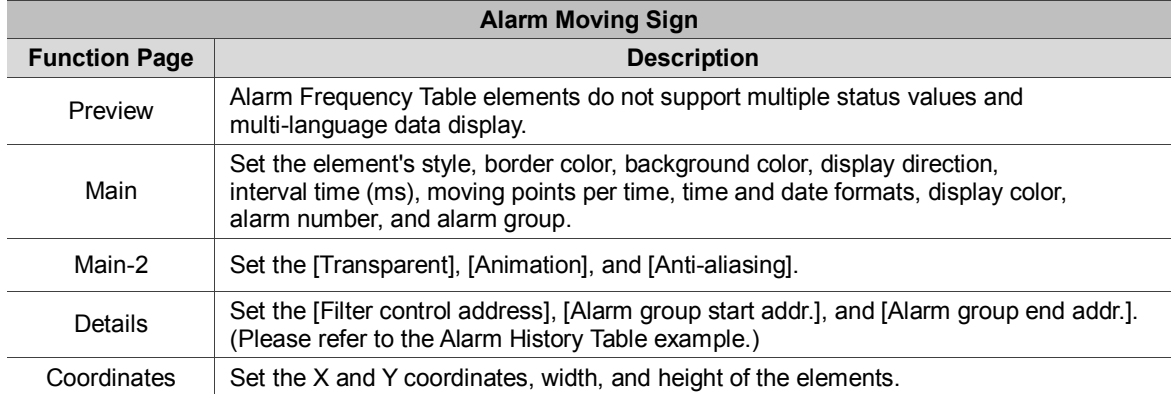

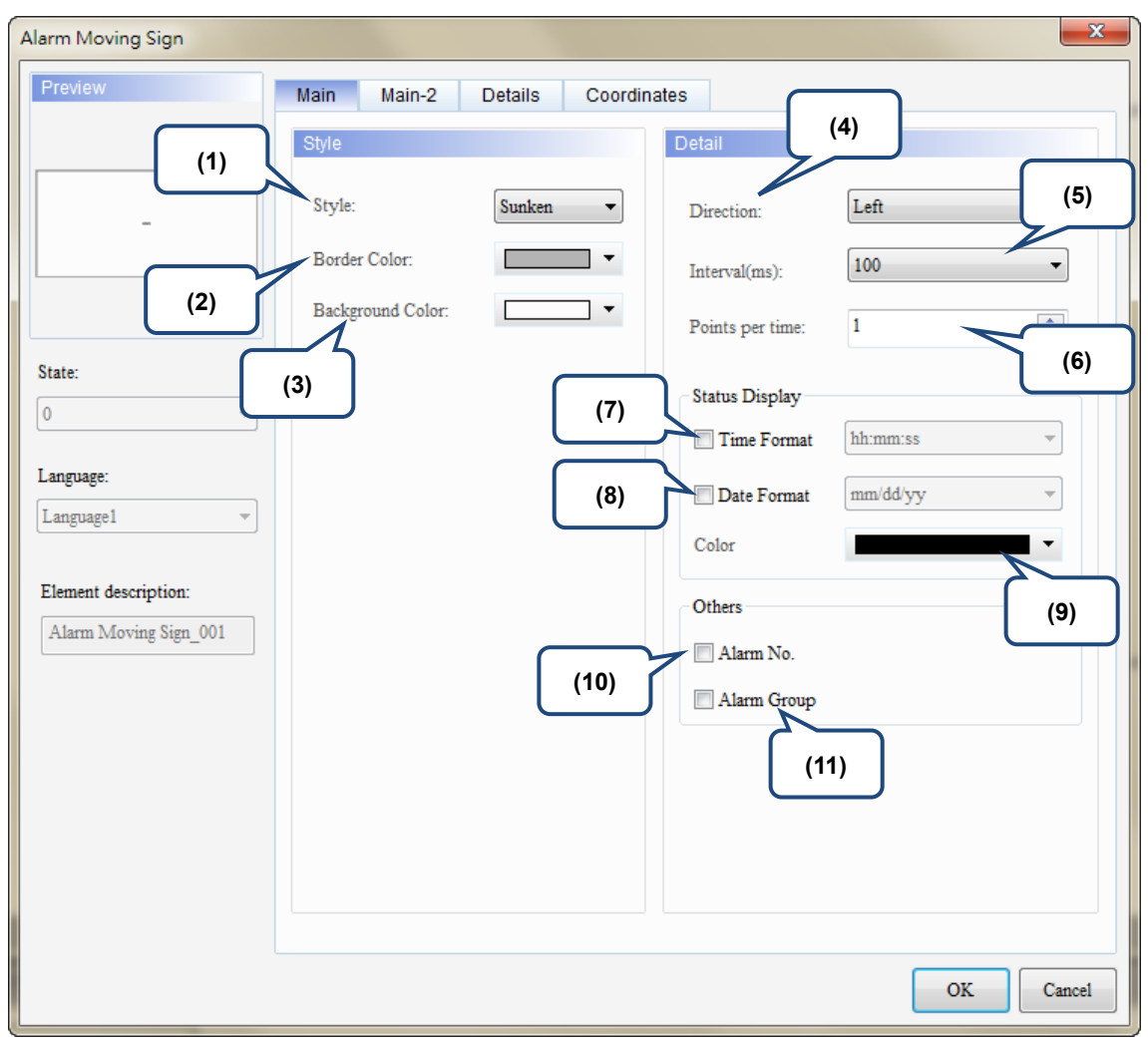

## ■ Main

Figure 12.4.2 [Main] property page for the Alarm Moving Sign element

| No. | <b>Property</b> |                                                                                                    | <b>Function description</b> |                             |                  |  |  |
|-----|-----------------|----------------------------------------------------------------------------------------------------|-----------------------------|-----------------------------|------------------|--|--|
|     |                 | There are four element styles to choose from: Standard, Raised, Sunken, and<br>Transparent. You can change the appearance of the element with this setting. |                             |                             |                  |  |  |
|     |                 | Standard                                                                                                    | Raised                      | Sunken                      | Transparent      |  |  |
|     | Style           | ####                                                                                                    | ####                        | ,,,,,,<br><del>,,,,,,</del> | <del>,,,,,</del> |  |  |

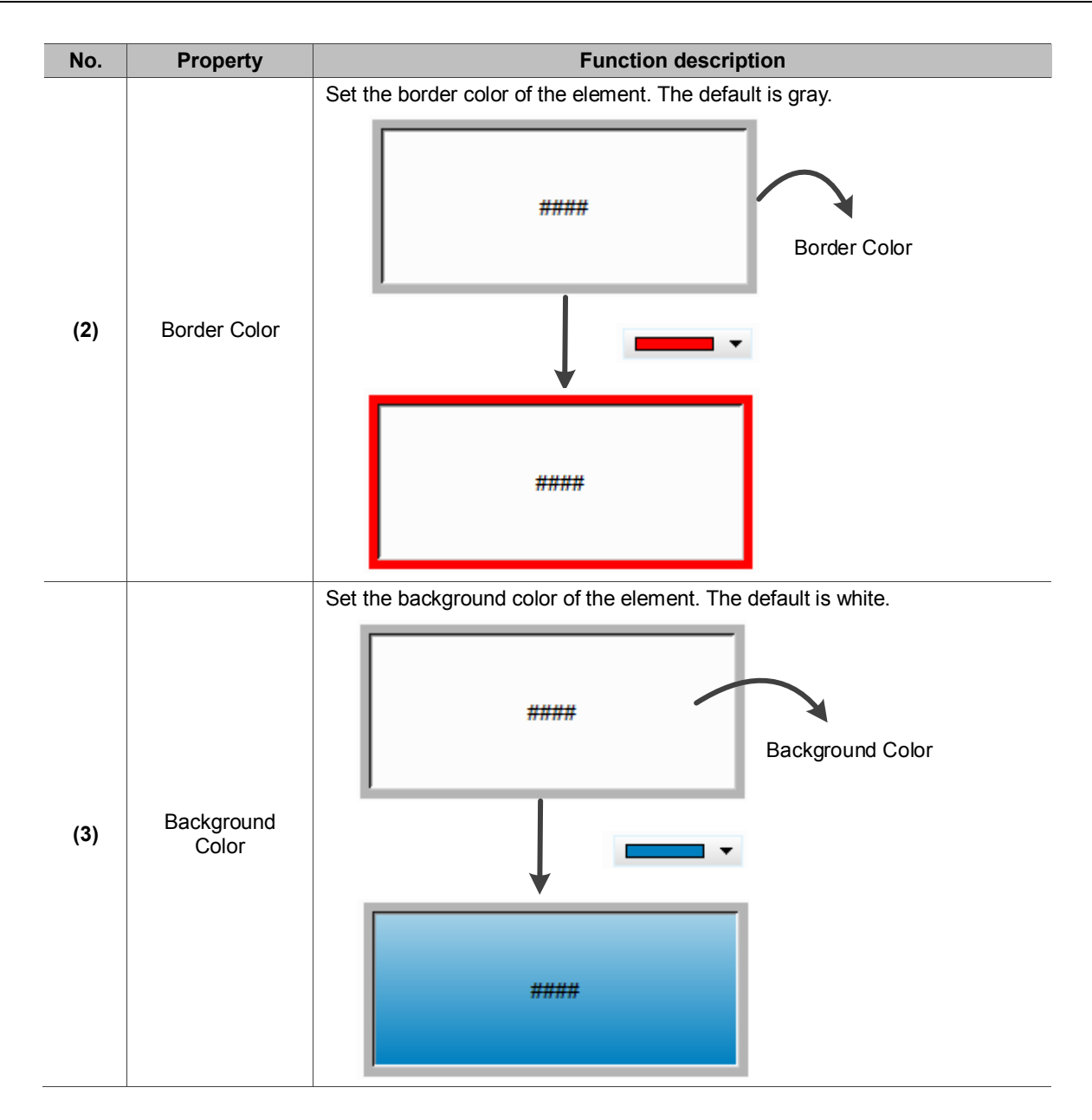

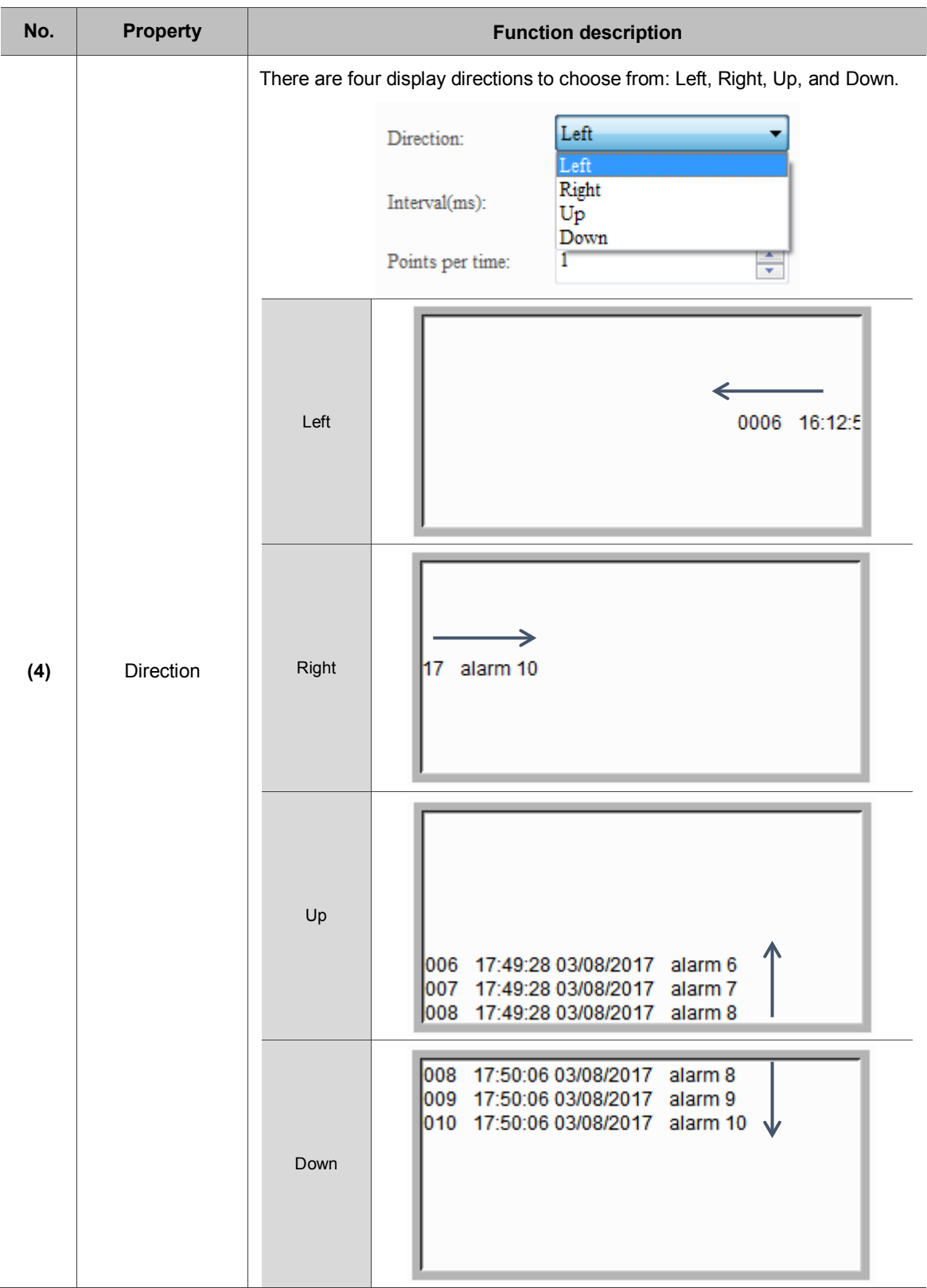

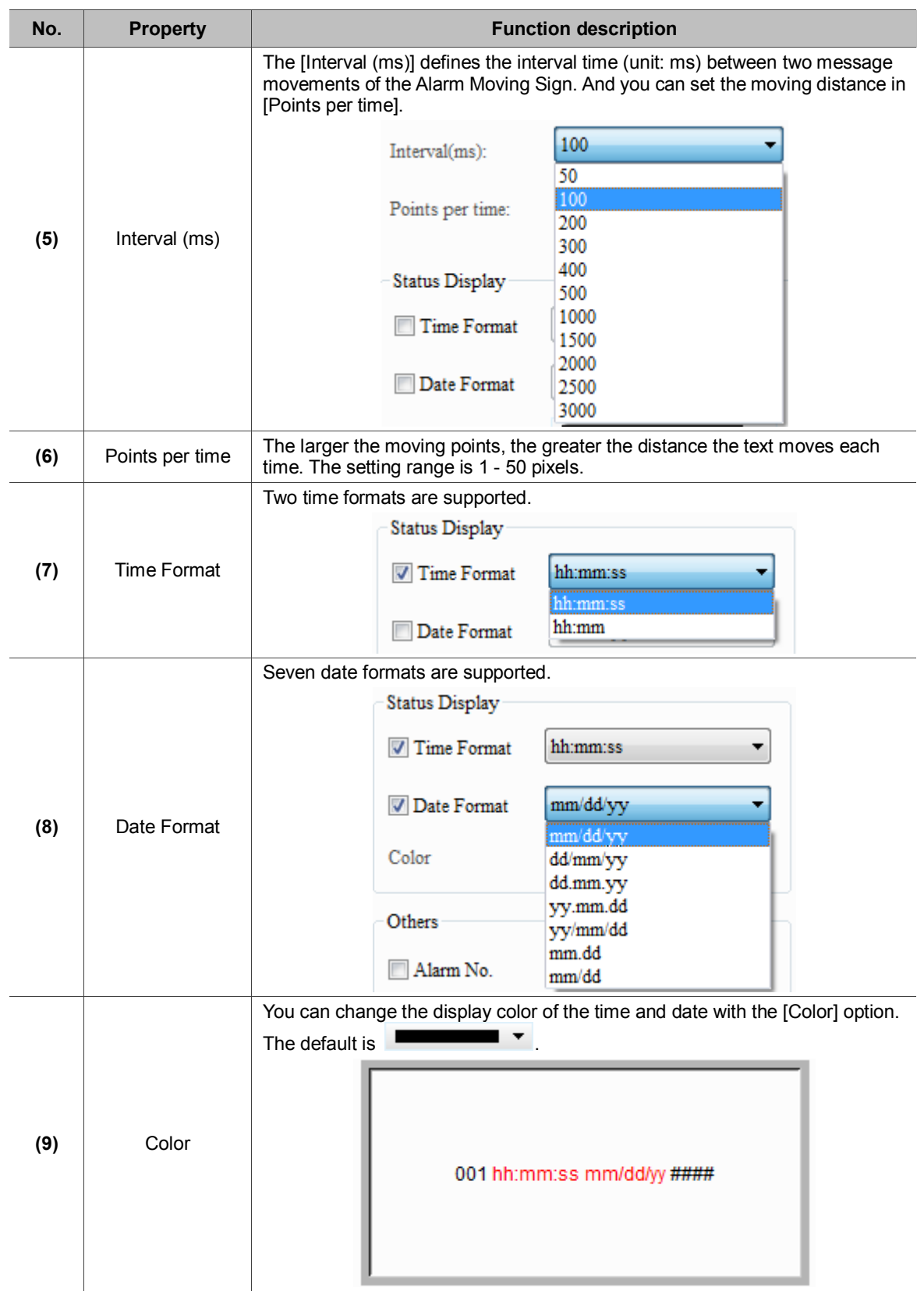

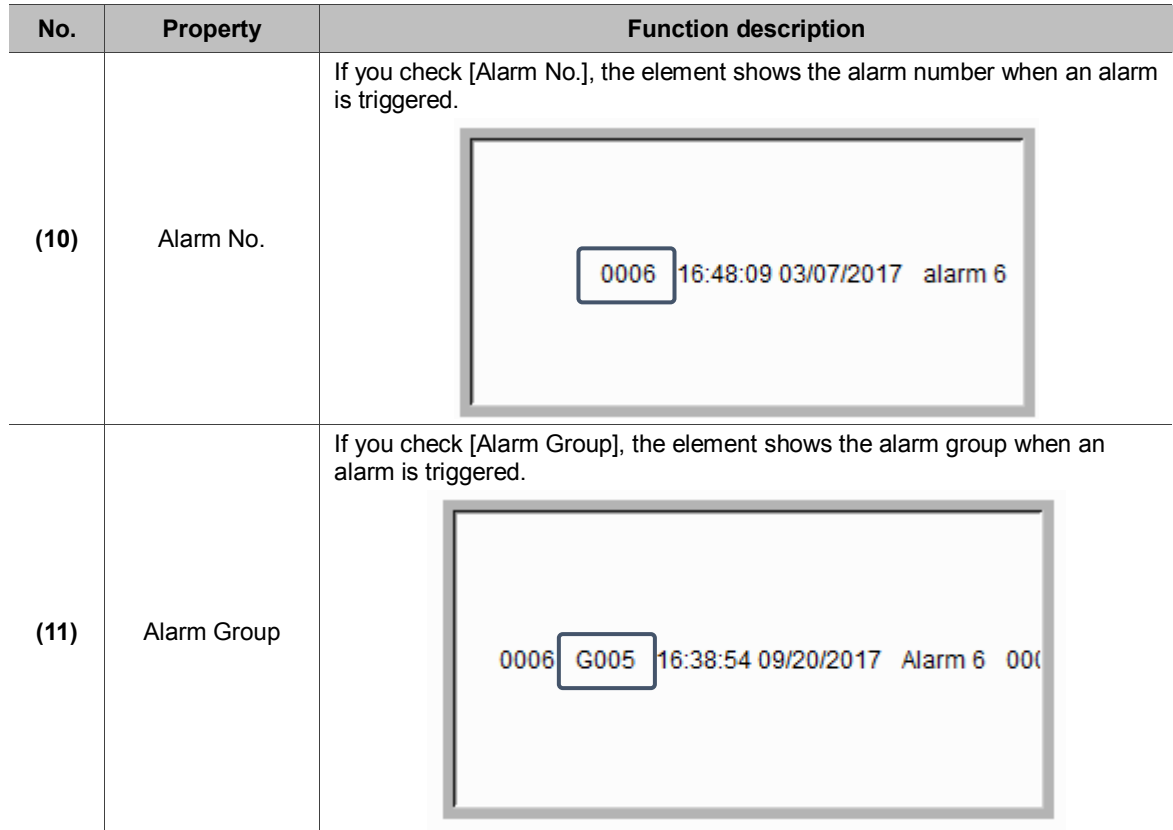

■ Main-2

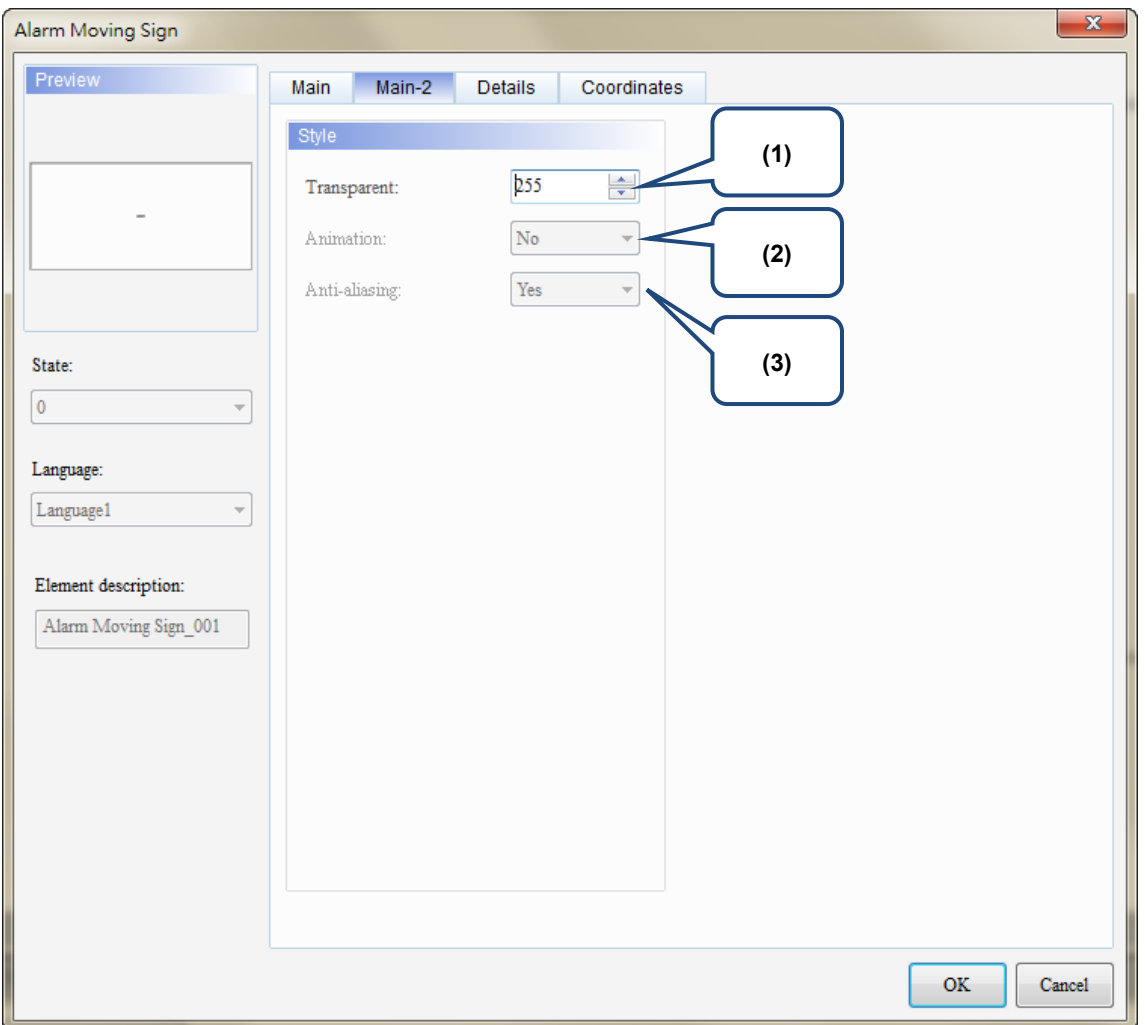

Figure 12.4.3 [Main-2] property page for the Alarm Moving Sign element

| No. | <b>Property</b> | <b>Function description</b>                                                                                                    |
|-----|-----------------|----------------------------------------------------------------------------------------------------|
| (1) | Transparent     | You can set the transparency value within the range of 50 to 255.<br>The default is 255. The smaller the value, the higher the transparency<br>of the element. |
| (2) | Animation       | The [Animation] function is not available for this element.                                                                                                    |
| (3) | Anti-aliasing   | The [Anti-aliasing] function is not available for this element.                                                                                                |

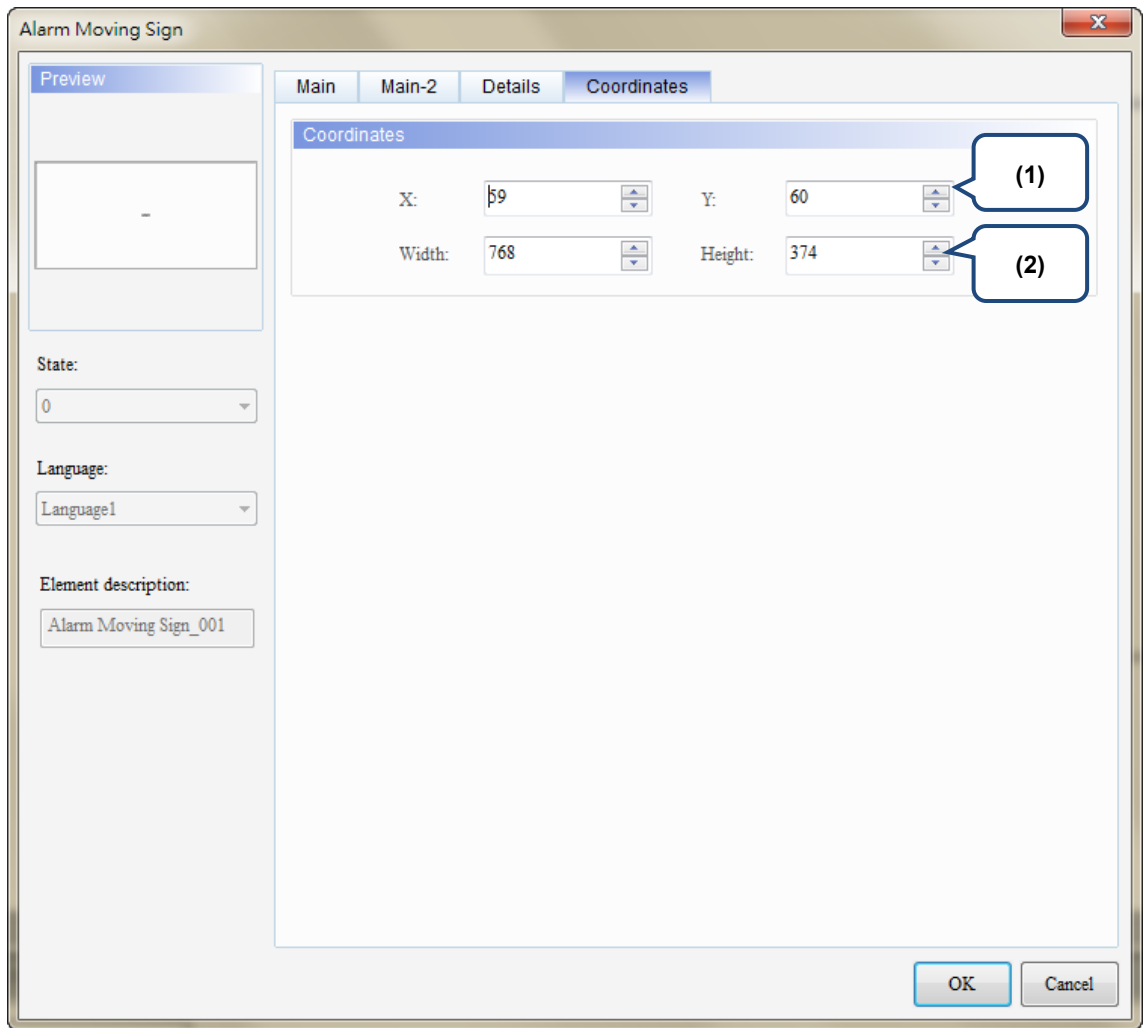

## **Coordinates**

Figure 12.4.4 [Coordinates] property page for the Alarm Moving Sign element

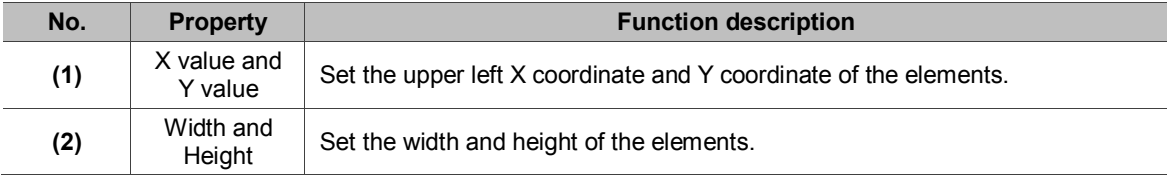

# **13. Keypad**

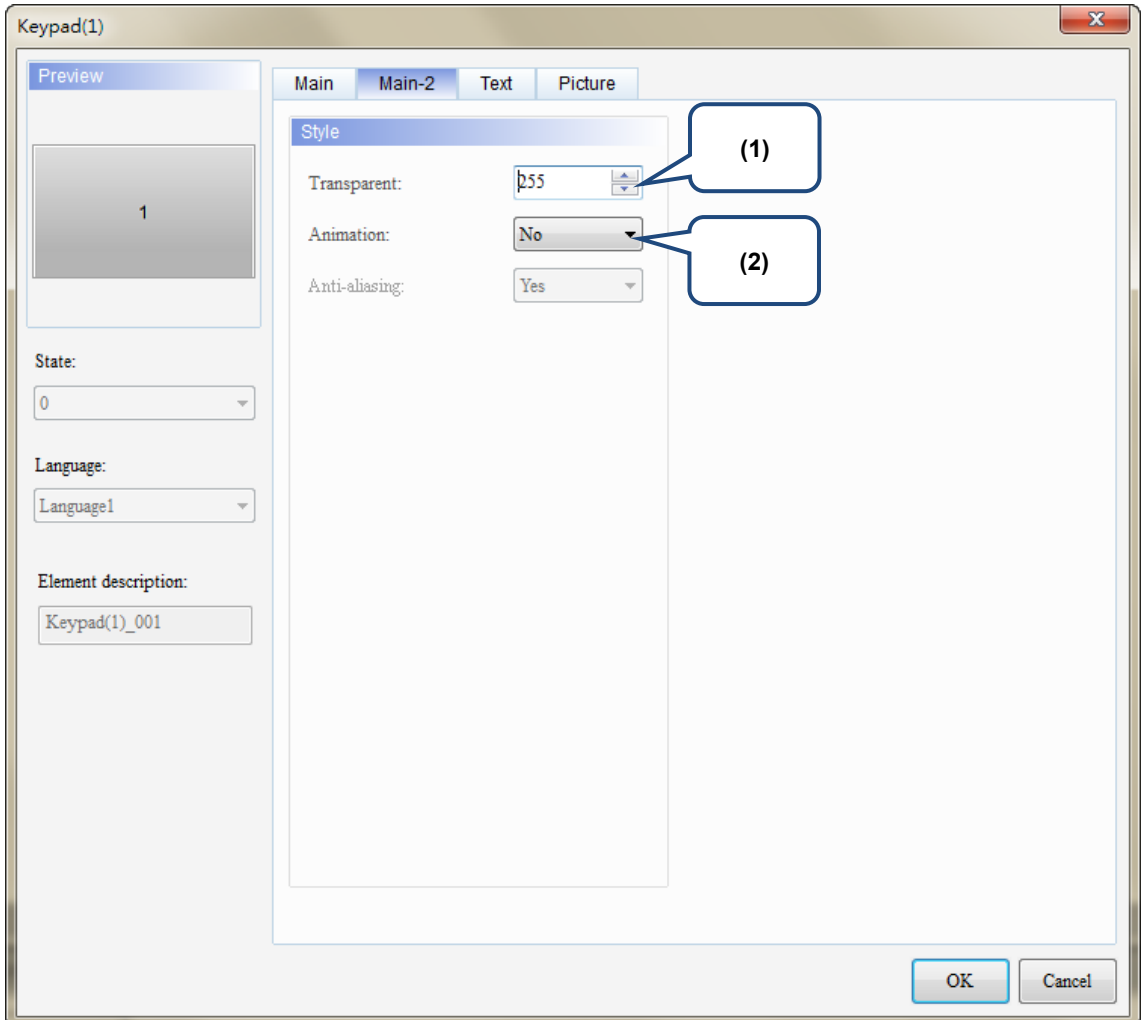

The keypad provides an animation function that enlarges the key you are pressing.

Figure 13.1 [Main-2] property page for the Keypad (1) element

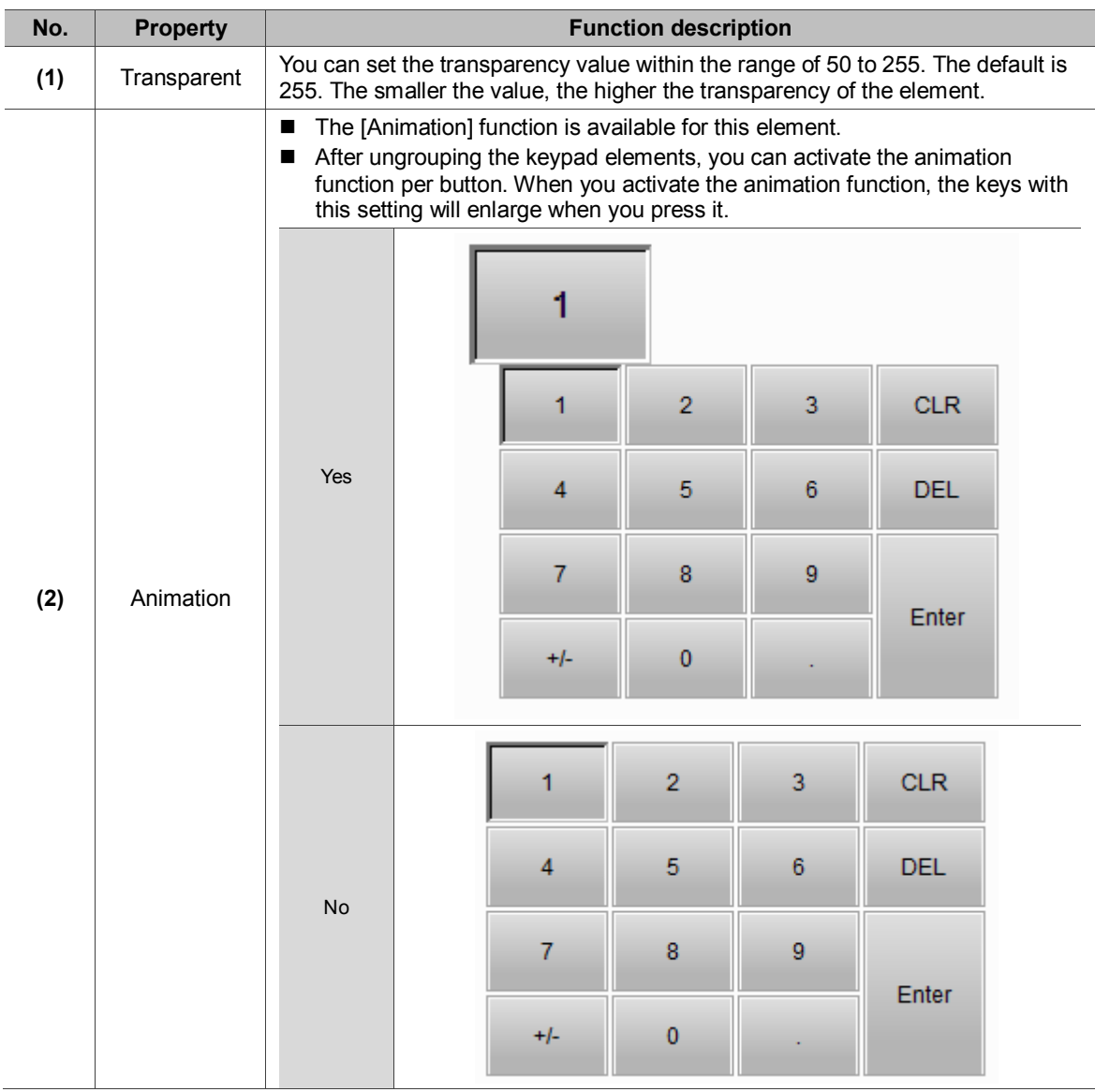

# **14. PDF View**

The PDF View function allows you to read PDF files on the HMI by saving the PDF files in an external storage device and inserting it to the HMI. With this feature, you can view the operation steps without a PC or printouts, which can increase convenience and efficiency.

The PDF View is divided into two sections: the file list is on the left and the content of the PDF file is displayed on the right.

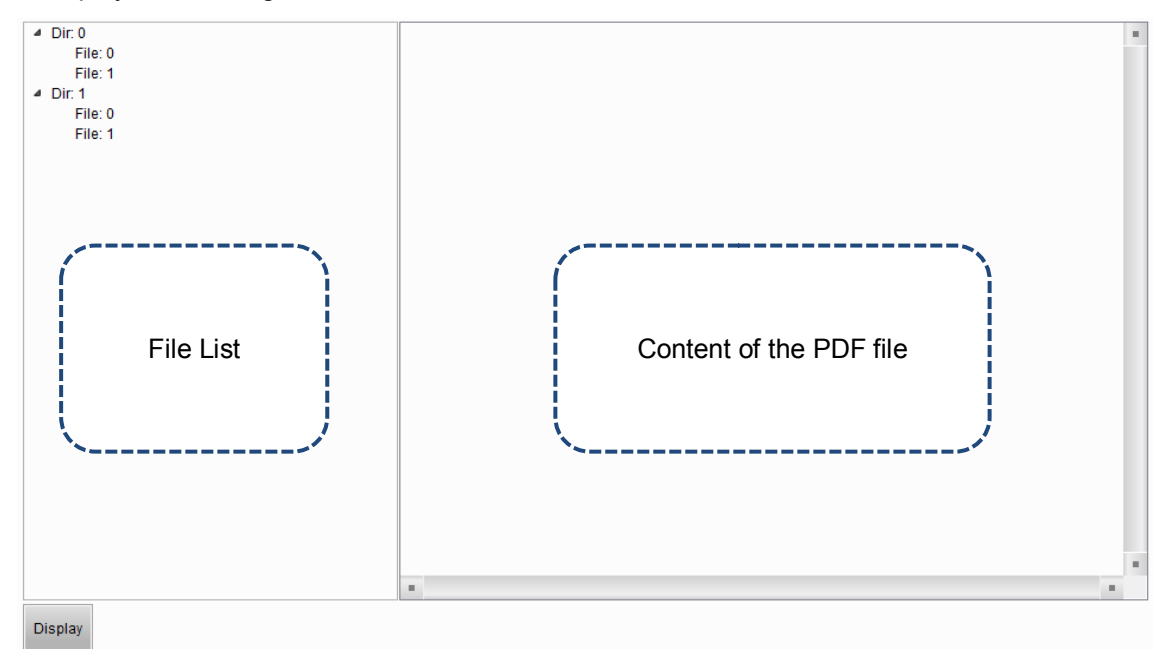

PDF files are displayed on the HMI from the external storage device, so if the USB Disk or SD Card read and write speed is too slow or the PDF file size is too big, the displaying speed of the PDF file will be affected.

Please refer to Table 14.1 for the PDF View example.
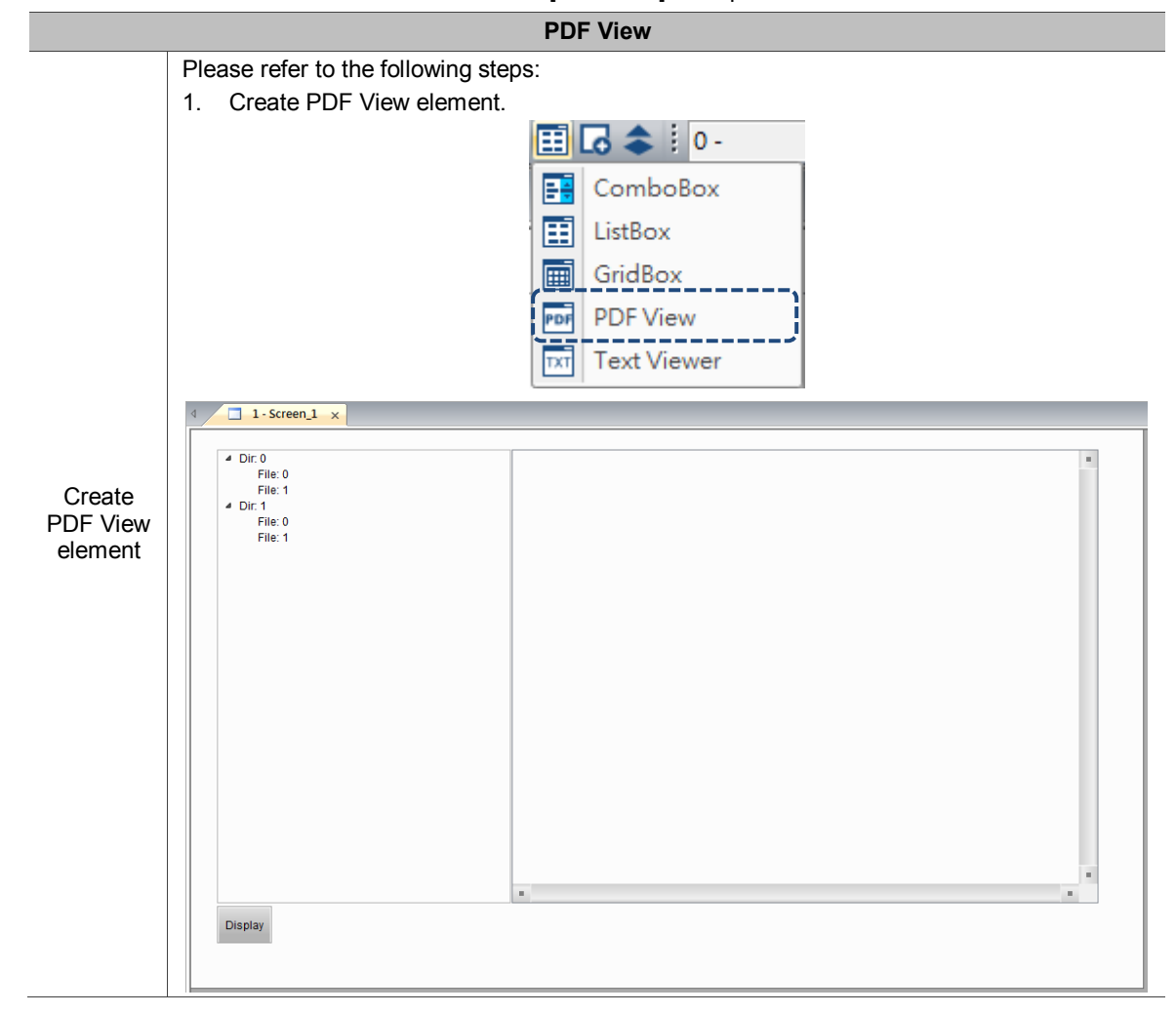

Table 14.1 [PDF View] example

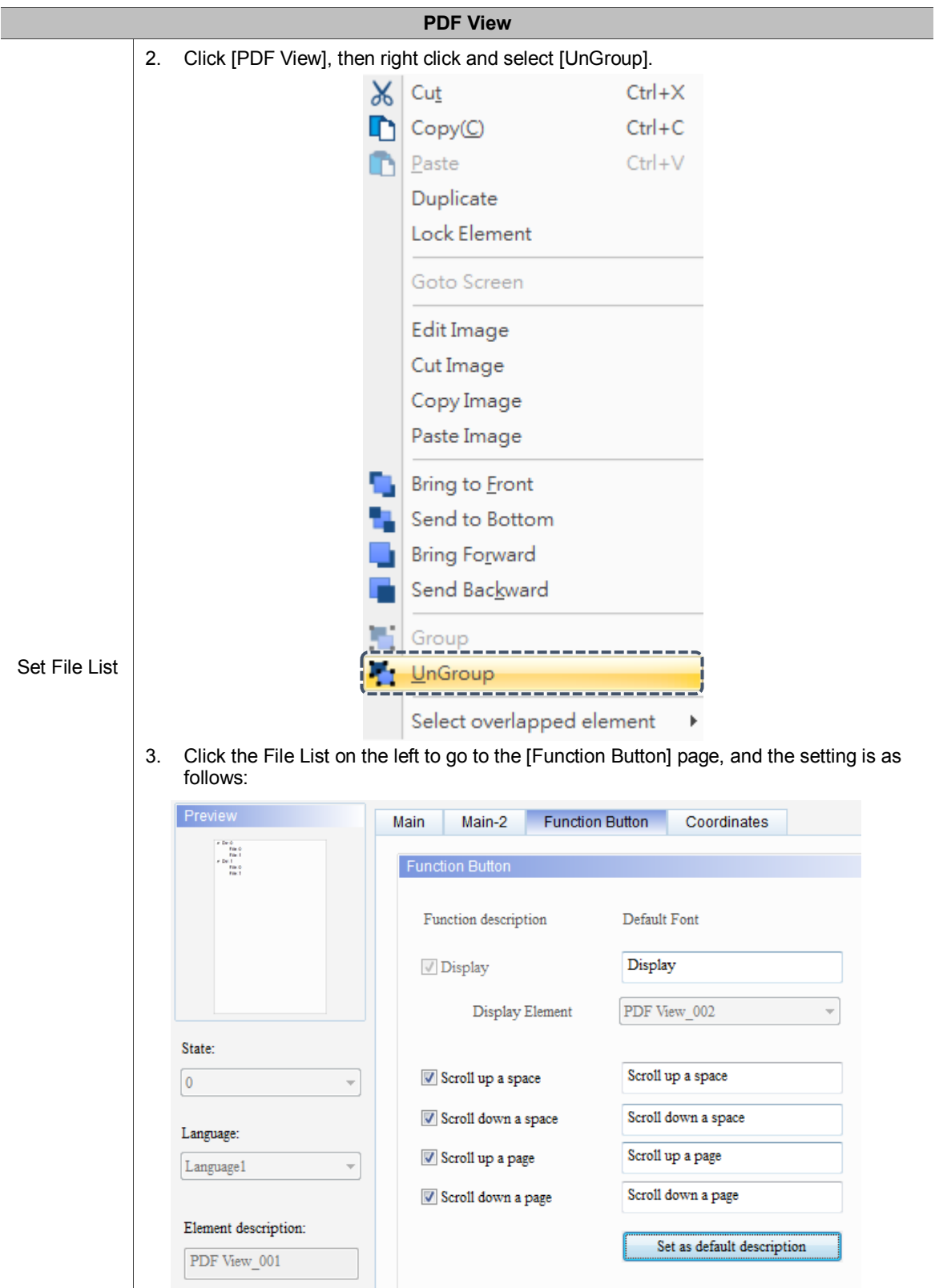

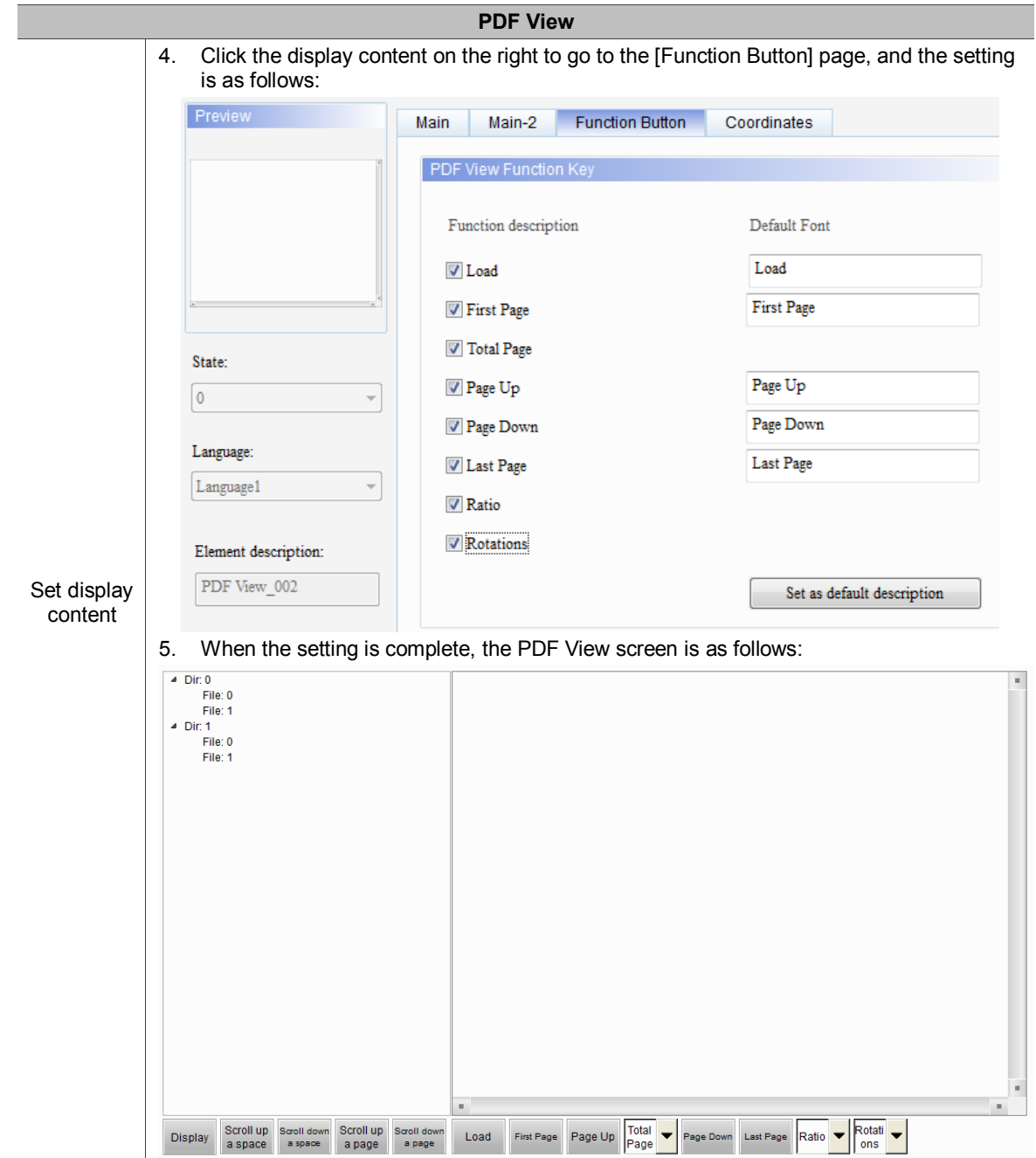

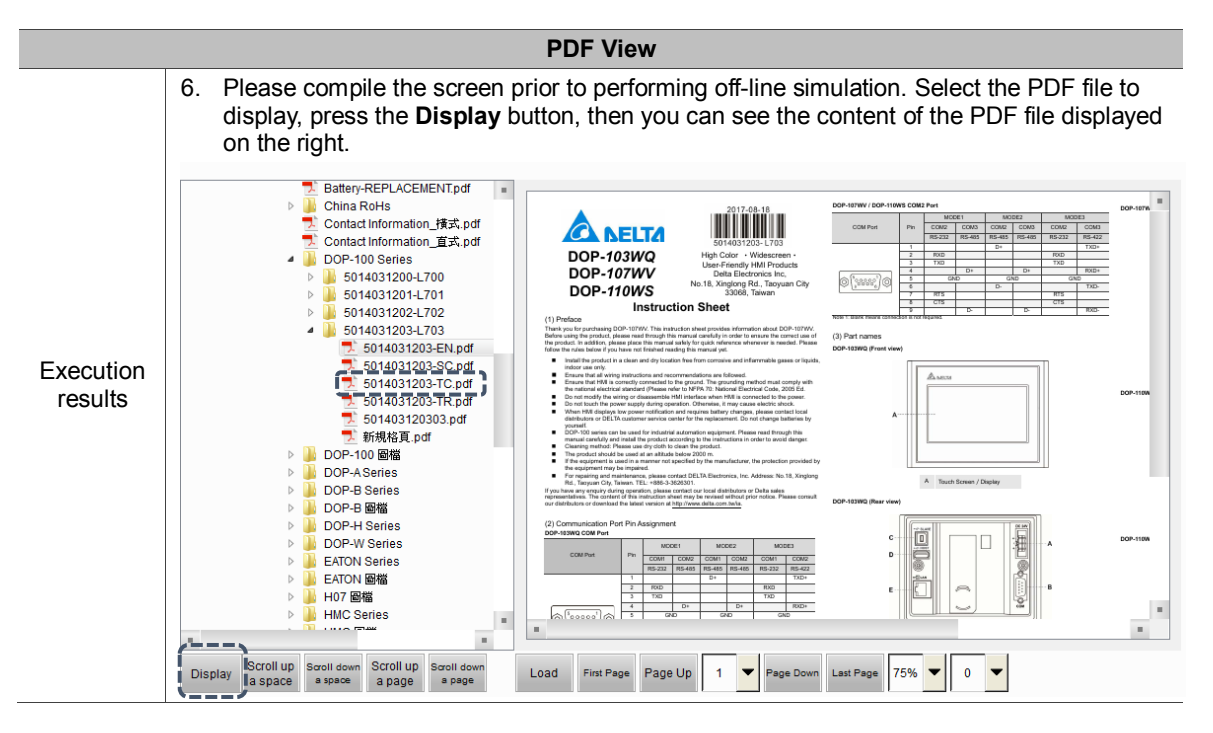

The following will explain the properties of the File List on the left and the display content on the right.

The following figure shows the property setting screen when you double-click the File List on the left.

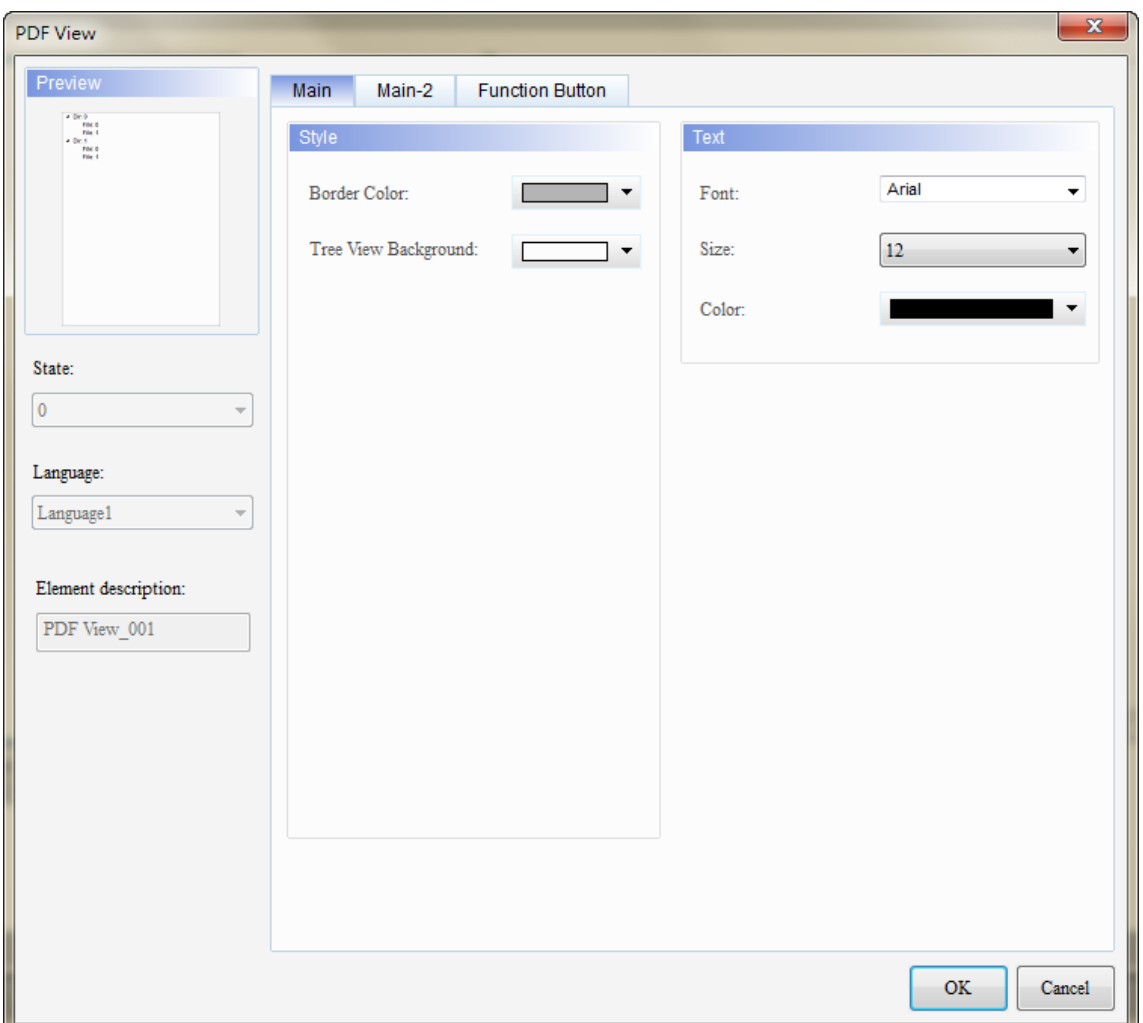

Figure 14.1 Properties of the [PDF View] File List

| Table 14.2 Function page for the [PDF View] File List |  |  |
|-------------------------------------------------------|--|--|
|-------------------------------------------------------|--|--|

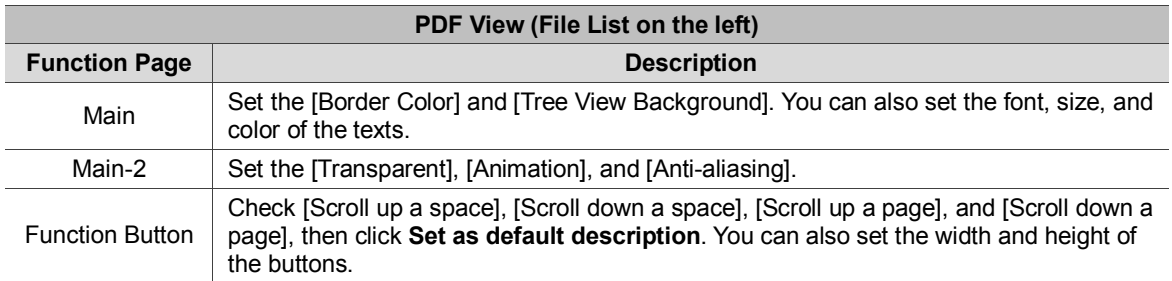

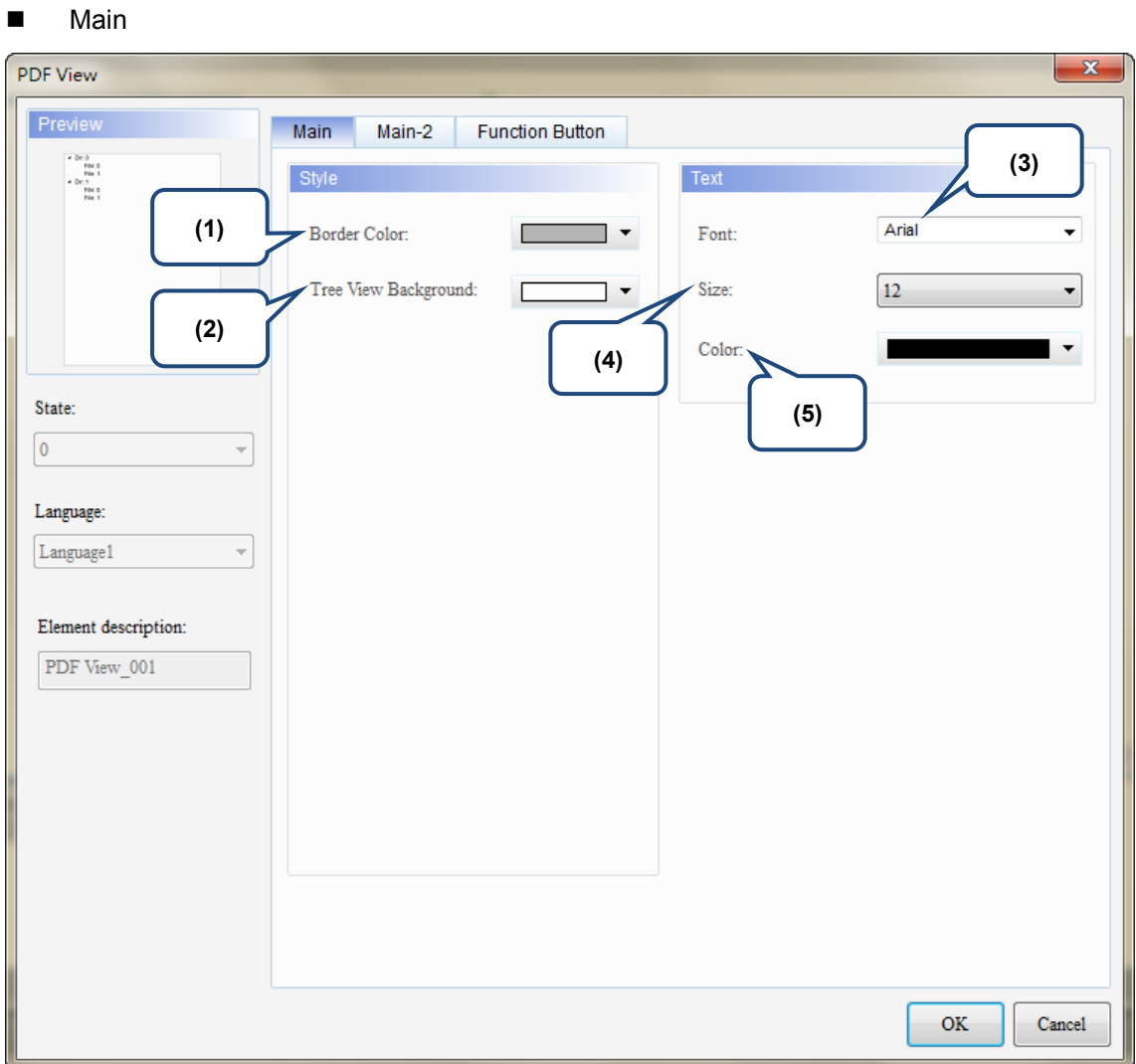

Figure 14.2 [Main] property page for the PDF View File List element

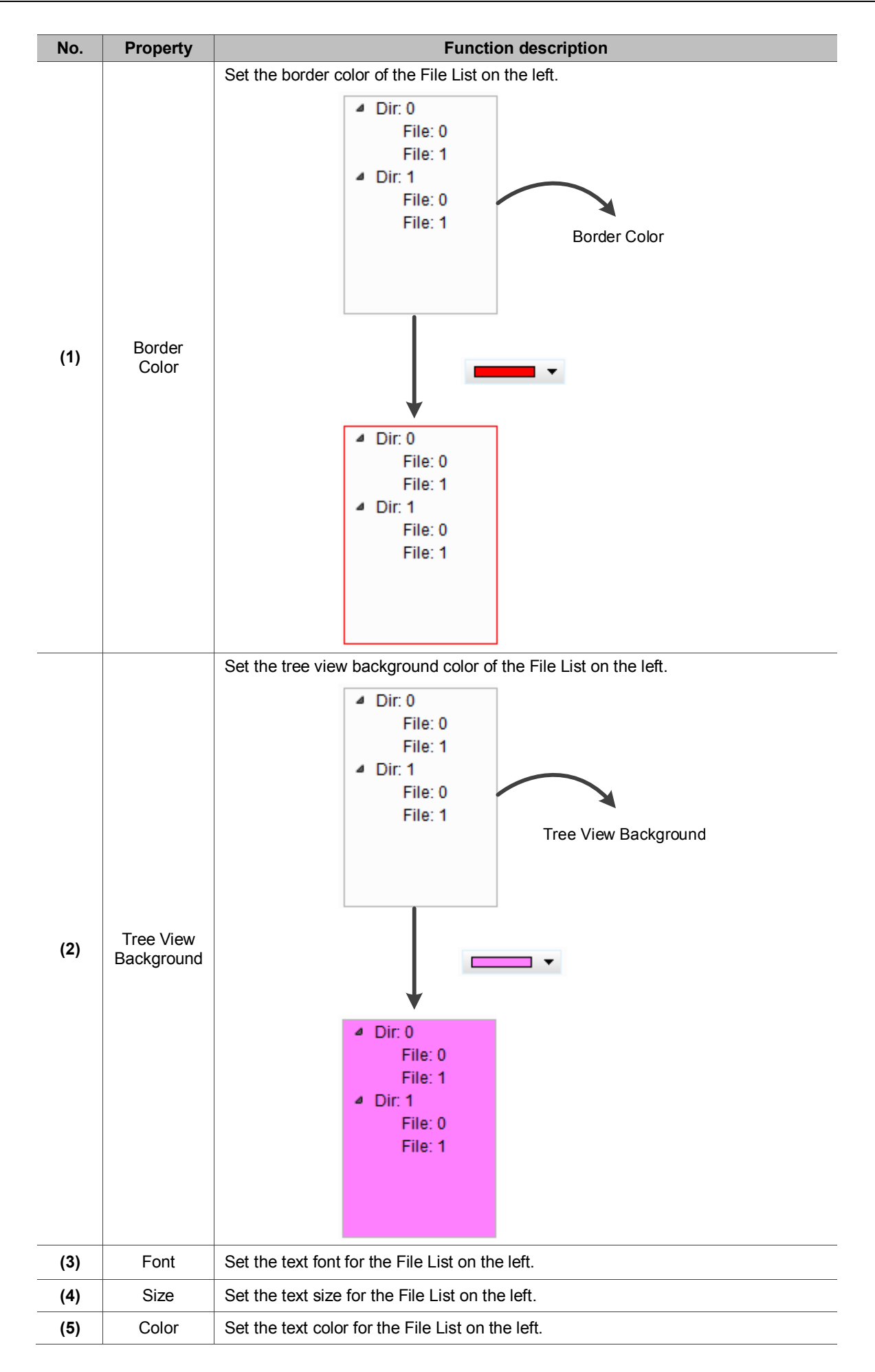

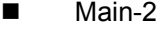

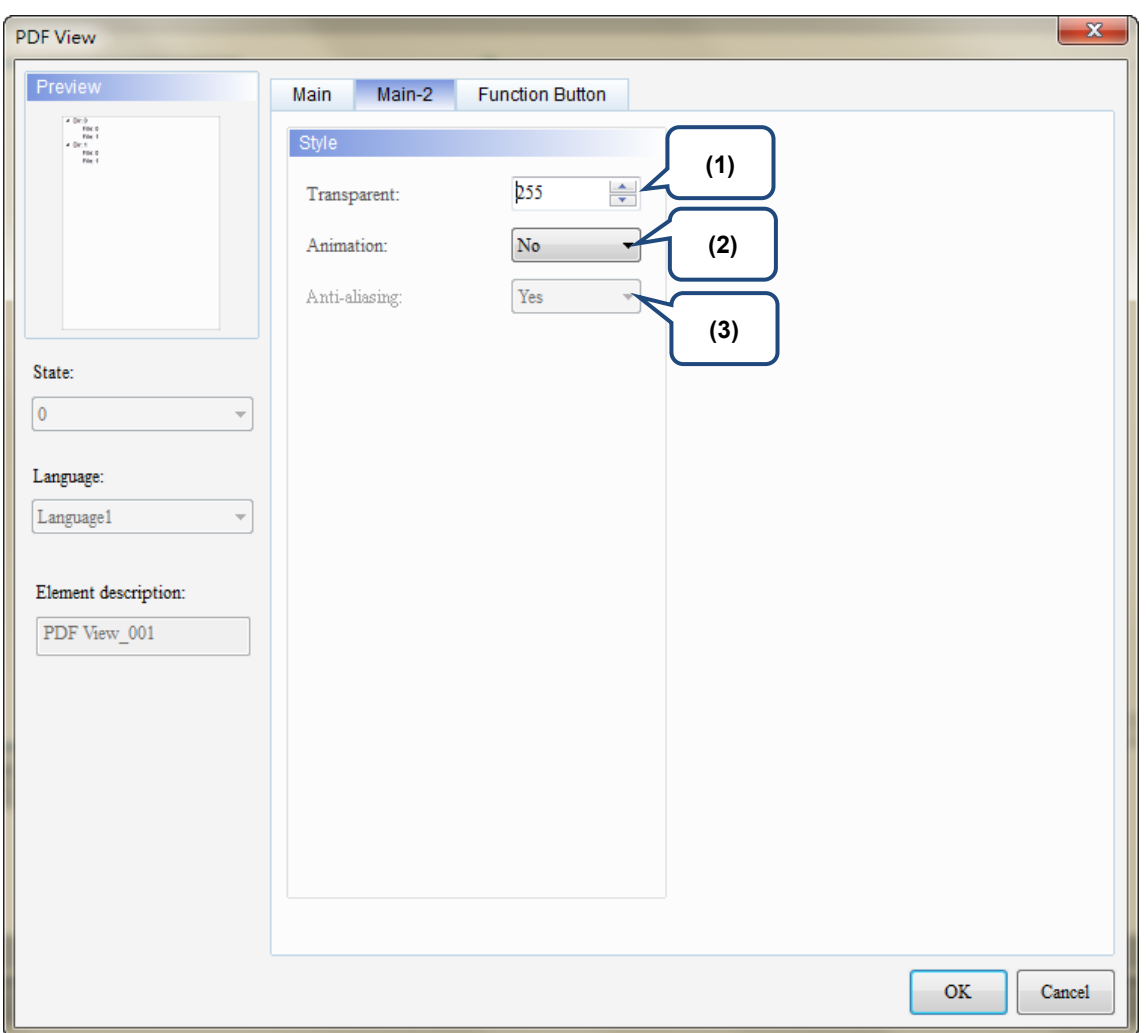

Figure 14.3 [Main-2] property page for the PDF View File List element

| No. | <b>Property</b> | <b>Function description</b>                                                                                                    |
|-----|-----------------|----------------------------------------------------------------------------------------------------|
| (1) | Transparent     | You can set the transparency value within the range of 50 to 255. The default is<br>255. The smaller the value, the higher the transparency of the element.                 |
| (2) | Animation       | The [Animation] function is available for this element. When you activate<br>the [Animation] function, there is a sliding effect when the File List expands<br>or retracts. |
| (3) | Anti-aliasing   | The [Anti-aliasing] function is not available for this element.                                                                                                    |

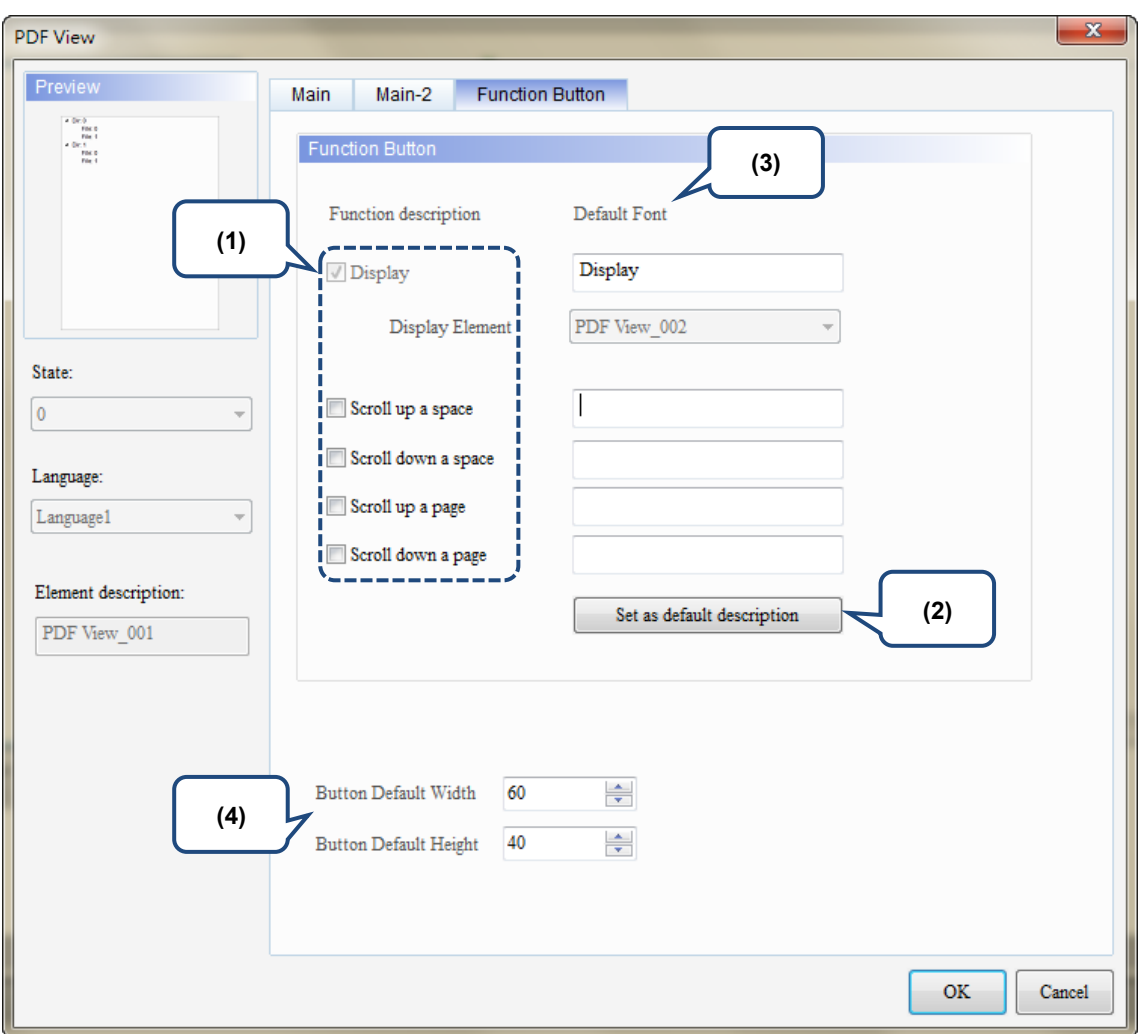

#### **Function Button**

Figure 14.4 [Function Button] property page for the PDF View File List element

| No. | <b>Property</b>                           | <b>Function description</b>                                                                                                    |
|-----|-------------------------------------------|----------------------------------------------------------------------------------------------------|
|     |                                           | These are function buttons for the File List. [Display] is checked by default<br>and cannot be unchecked.                                                                                                |
| (1) | <b>Function Button</b>                    | Other function buttons include [Scroll up a space], [Scroll down a space],<br>[Scroll up a page], and [Scroll down a page], which are used to scroll the<br>File List and determine the scrolling range. |
| (2) | Set as default<br>description             | Click this button to insert the default texts to the spaces above.                                                                                                    |
| (3) | Default text                              | Click Set as default description to insert the default texts to the spaces.<br>You can also enter user-defined texts.                                                                                    |
| (4) | <b>Button Default</b><br>Width and Height | You can adjust the width and height of the function buttons.                                                                                                    |

The following figure shows the property setting screen when you double-click the display content on the right.

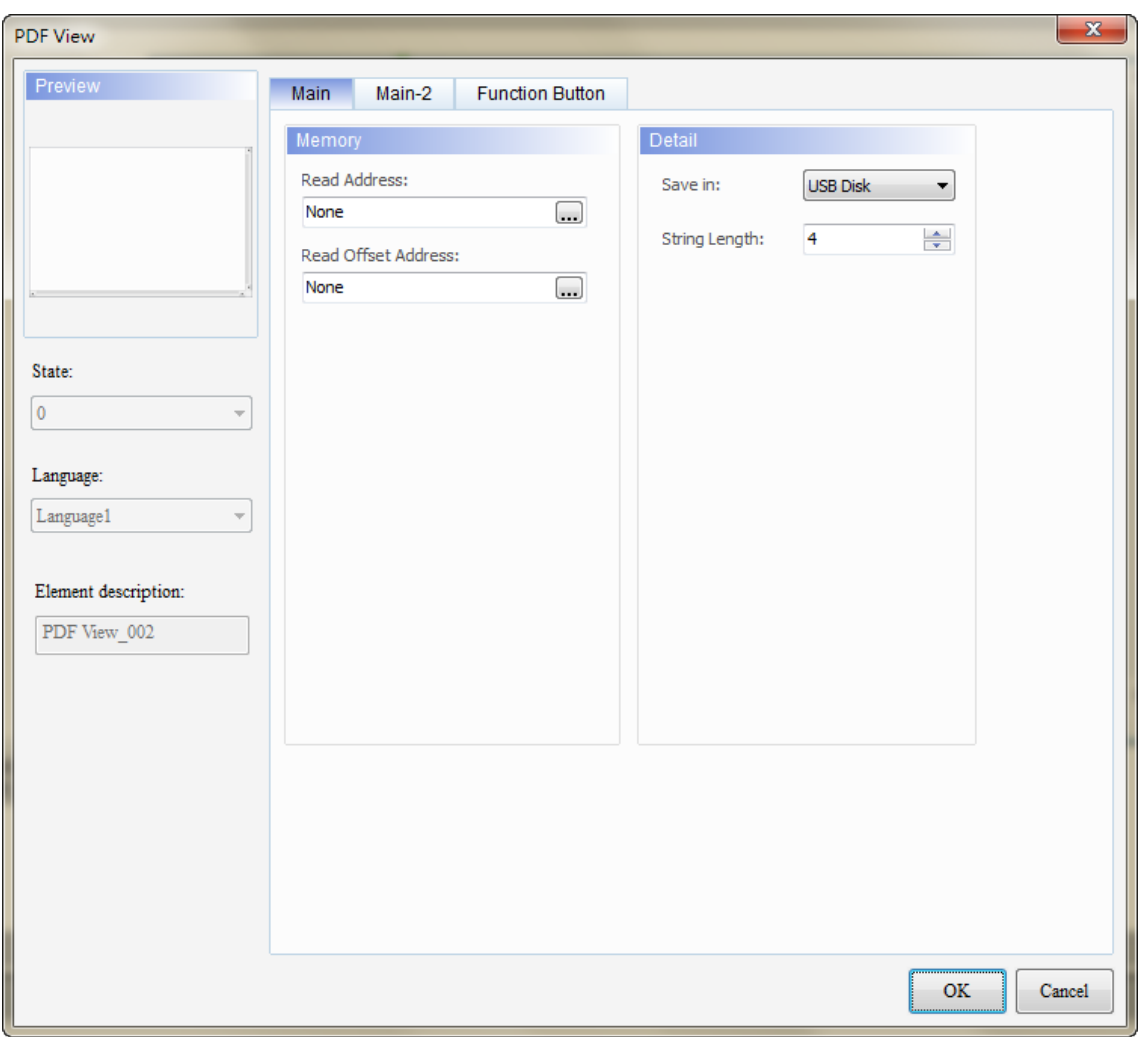

Figure 14.5 Properties of the [PDF View] display content

| Table 14.3 Function page for the [PDF View] display content element |  |  |  |  |  |
|---------------------------------------------------------------------|--|--|--|--|--|
|---------------------------------------------------------------------|--|--|--|--|--|

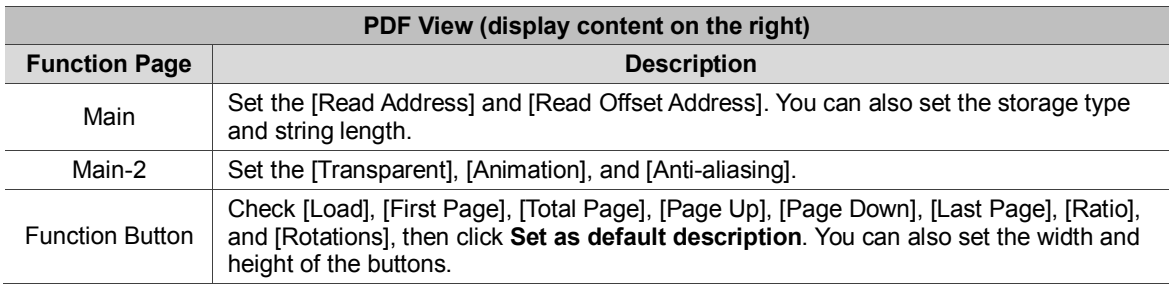

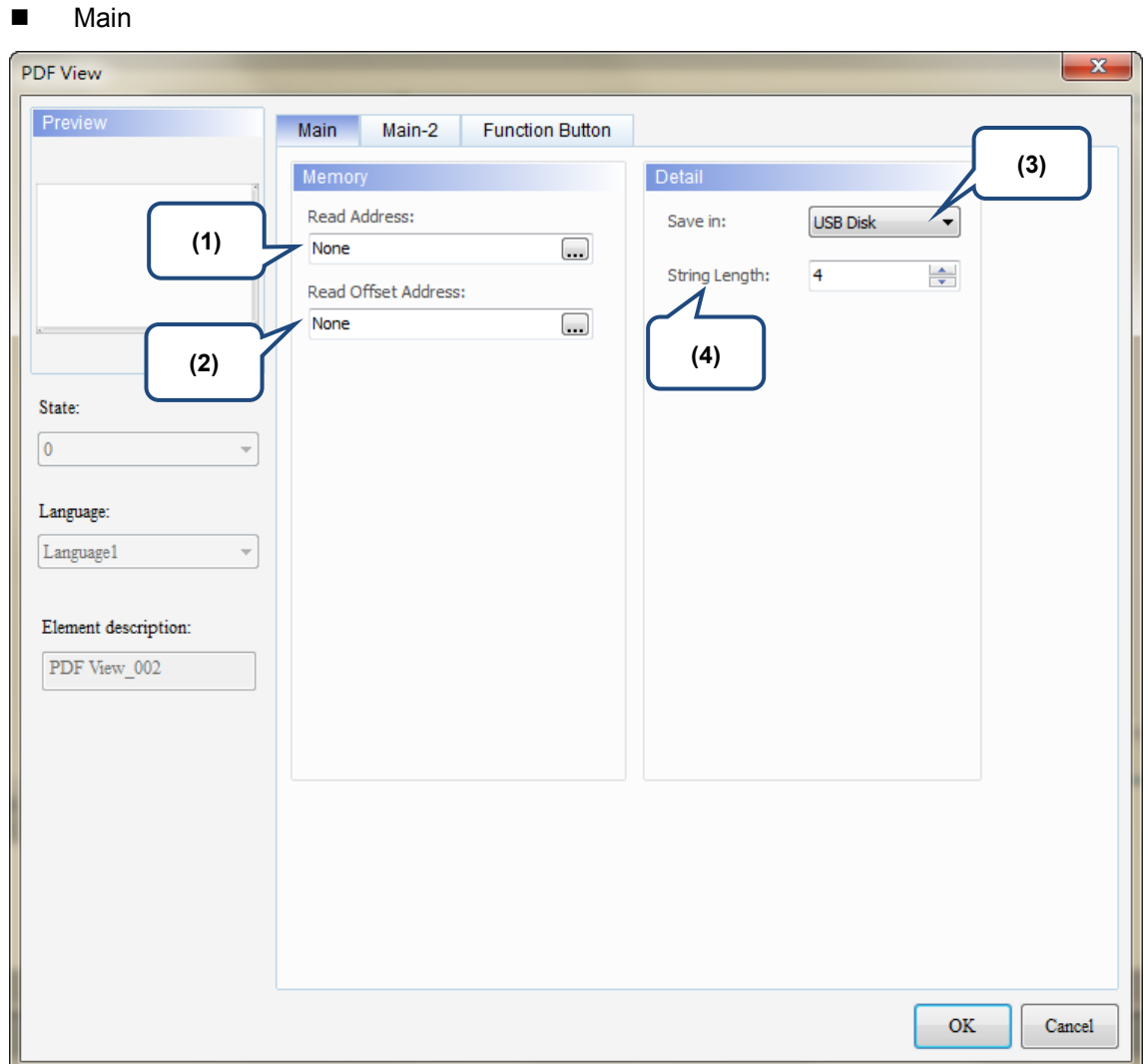

Figure 14.6 [Main] property page for the PDF View display content element

| No. | <b>Property</b>        | <b>Function description</b>                                                                                                    |
|-----|------------------------|----------------------------------------------------------------------------------------------------|
| (1) | Read Address           | You can select the internal memory or the controller register address.<br>ш<br>Select Link Name or Element Style.<br>If you choose the [Read Address] setting, you need to create a Character Entry<br>element and set the [String Length] for the PDF file to display on the HMI. |
| (2) | Read Offset<br>Address | Please refer to Appendix D in the DOPS of User Manual for instructions on<br>writing and reading the offset address.                                                                                                    |
| (3) | Save in                | You can select USB Disk or SD Card as the storage device. When you save the<br>PDF file in the USB Disk or SD Card, the HMI can read the PDF file from the<br>storage device.                                                                                                    |
| (4) | String Length          | The [String Length] setting is mainly used with the Character Entry element.<br>The length of the string determines the input file name of the PDF.                                                                                                    |

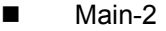

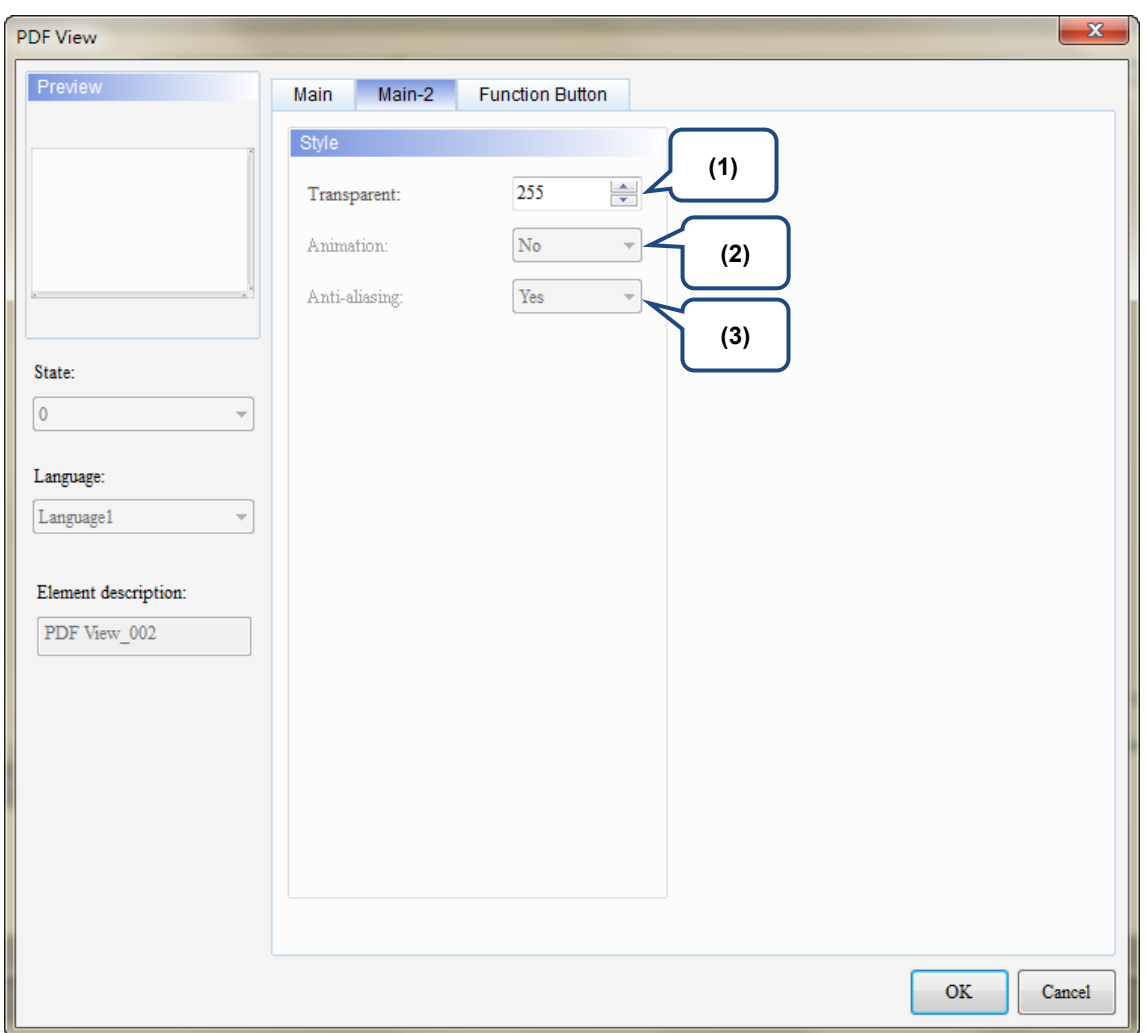

Figure 14.7 [Main-2] property page for the PDF View display content element

| No. | <b>Property</b> | <b>Function description</b>                                                                                                    |
|-----|-----------------|----------------------------------------------------------------------------------------------------|
| (1) | Transparent     | You can set the transparency value within the range of 50 to 255. The default is<br>255. The smaller the value, the higher the transparency of the element. |
| (2) | Animation       | The [Animation] function is not available for this element.                                                                                                 |
| (3) | Anti-aliasing   | The [Anti-aliasing] function is not available for this element.                                                                                             |

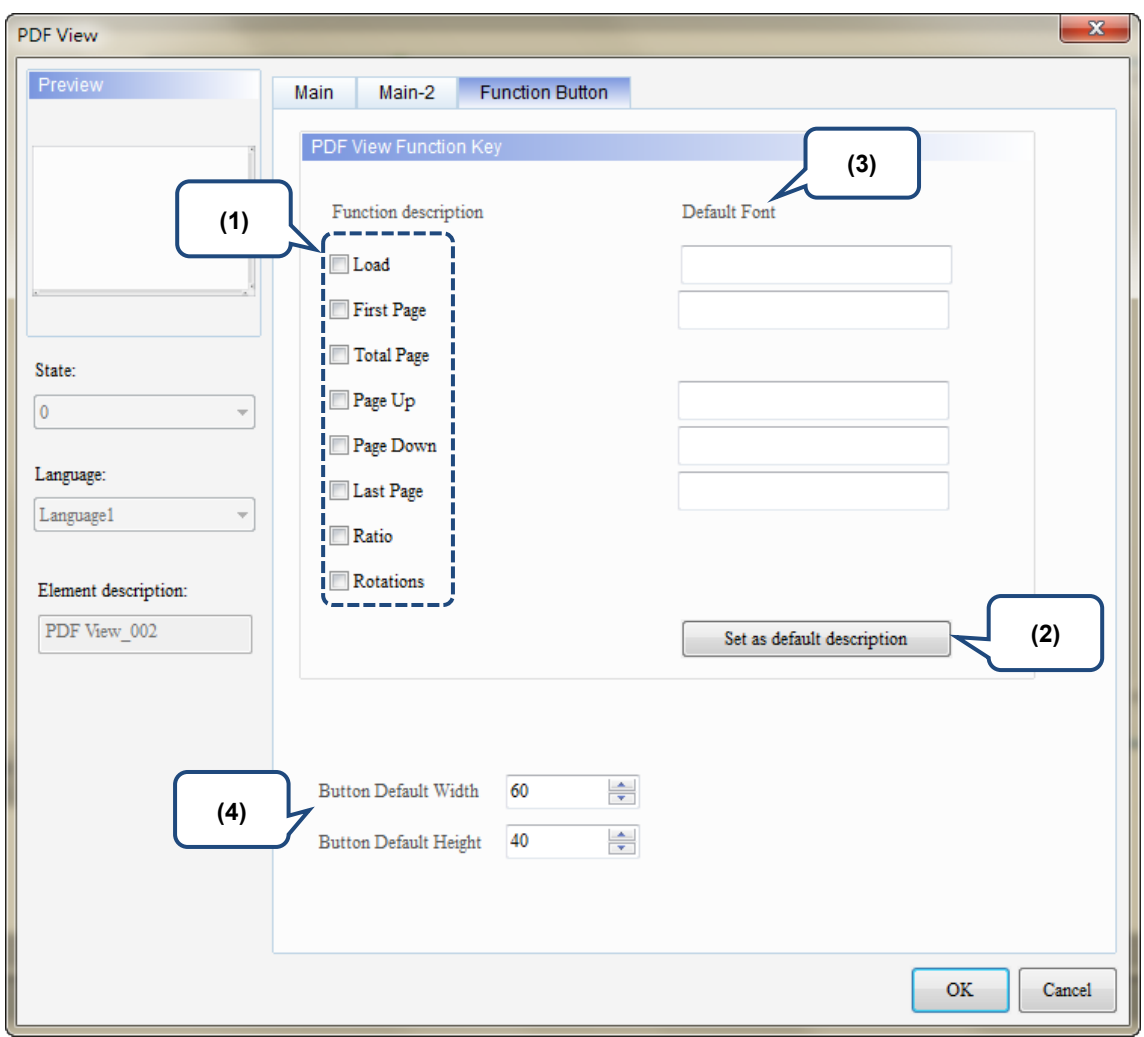

#### **Function Button**

Figure 14.8 [Function Button] property page for the PDF View display content element

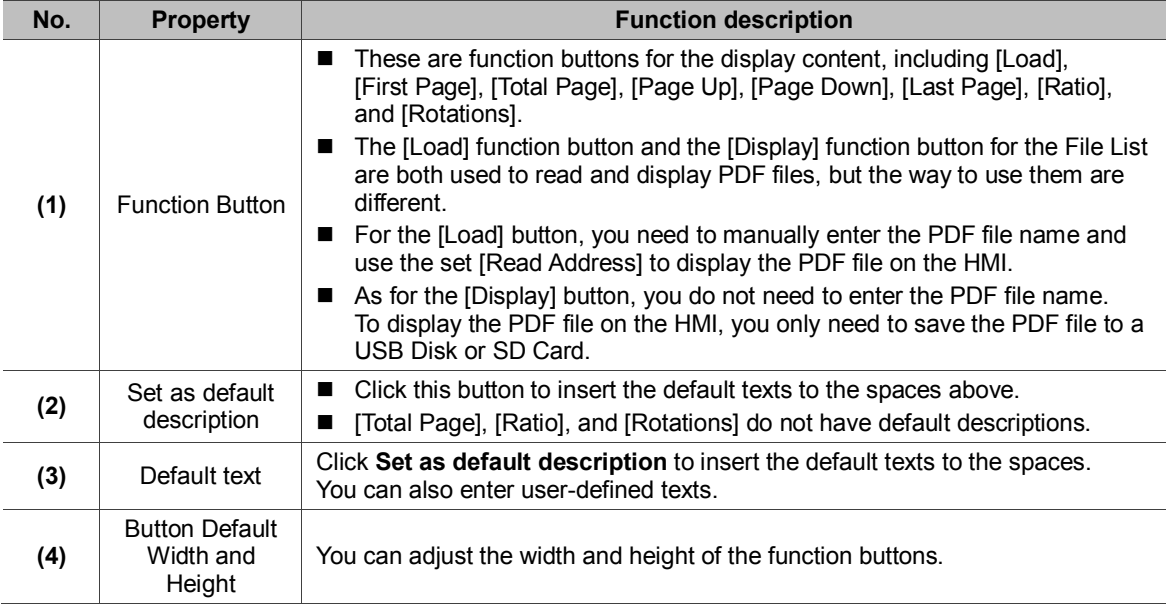

## **15. Enhanced Recipe**

DOP-100 provides an enhanced recipe that combines with the multi-language input element to name the recipe group. Unlike the previous ENRCPG register address, the users had to remember the recipe content and other information. With the added ENRCPGNAME register address, you can enter the recipe name to call the recipe which is more user-friendly. Also, ENRCPGNAME names the group name in Unicode, so you can enter different languages. Therefore, please use the multi-language input element with the ENRCPGNAME register.

Please refer to Table 15.1 for the Enhanced Recipe example.

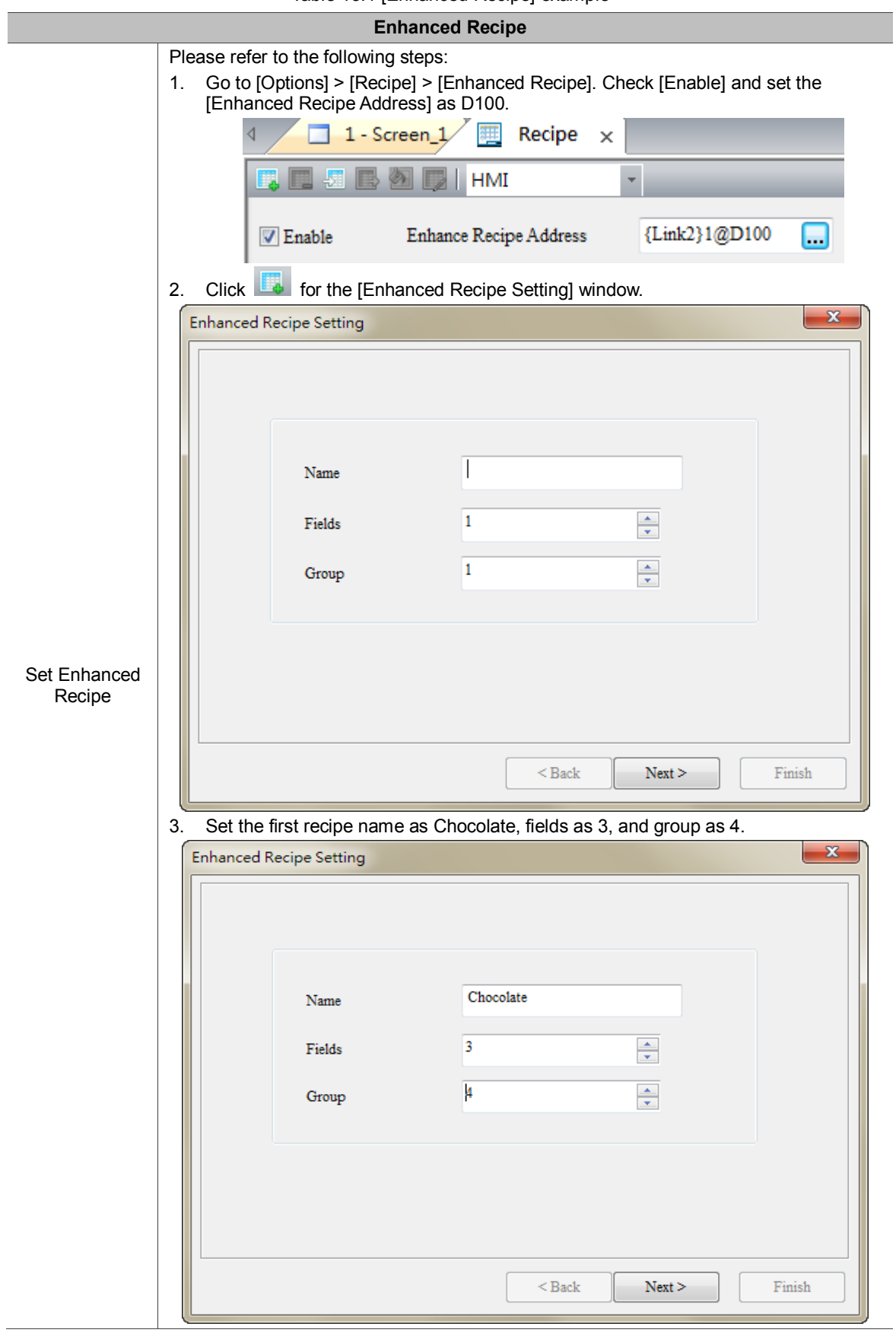

Table 15.1 [Enhanced Recipe] example

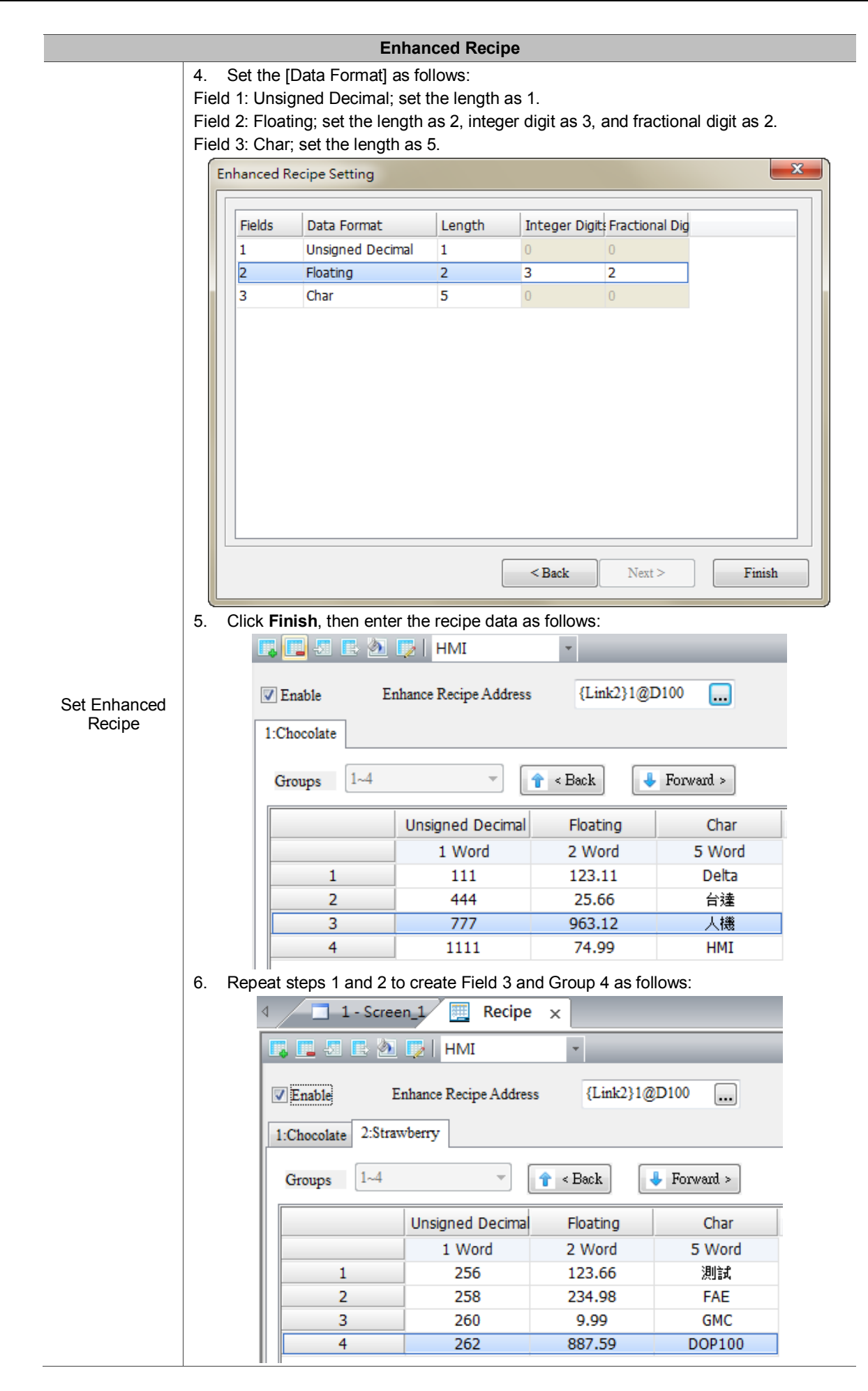

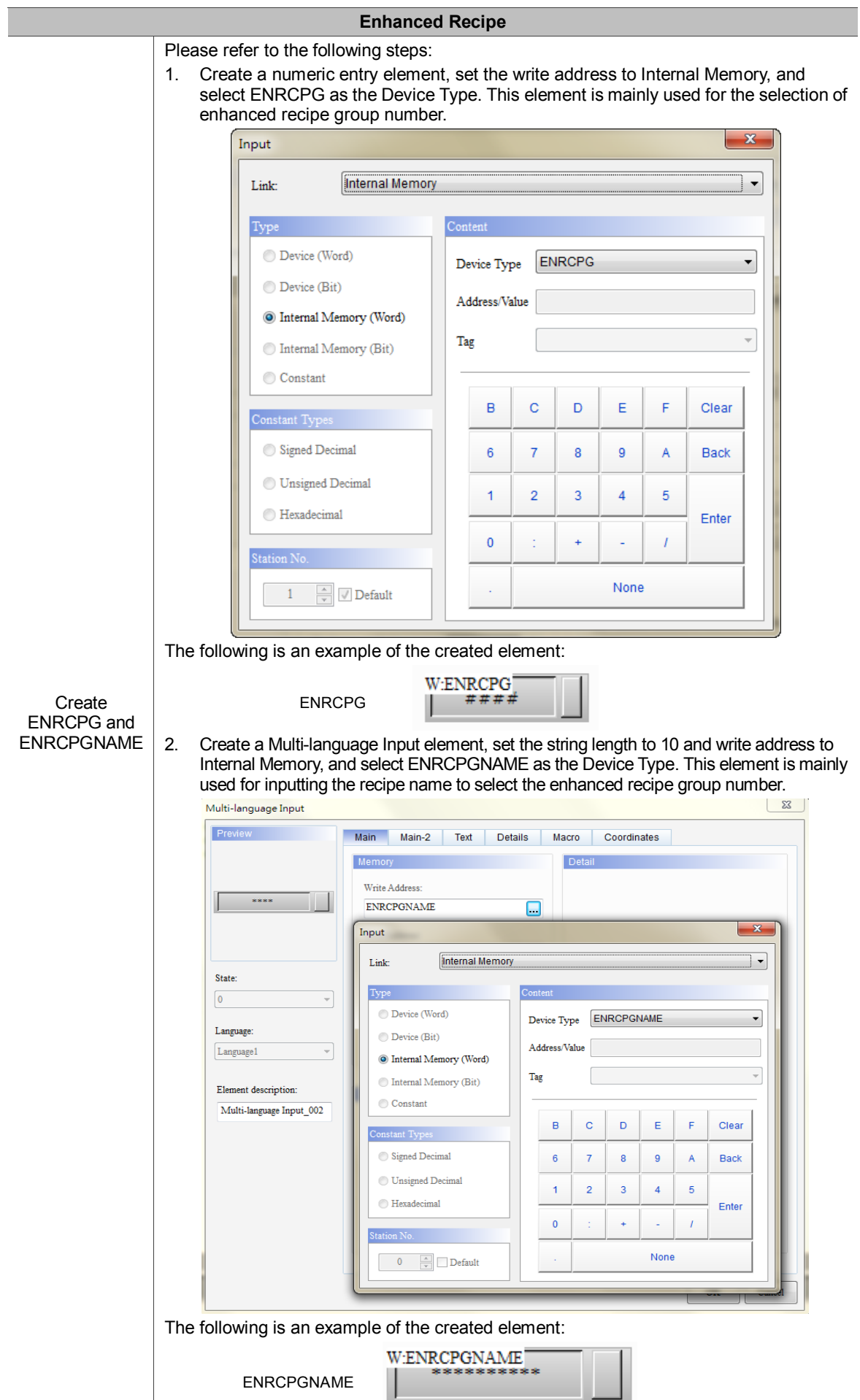

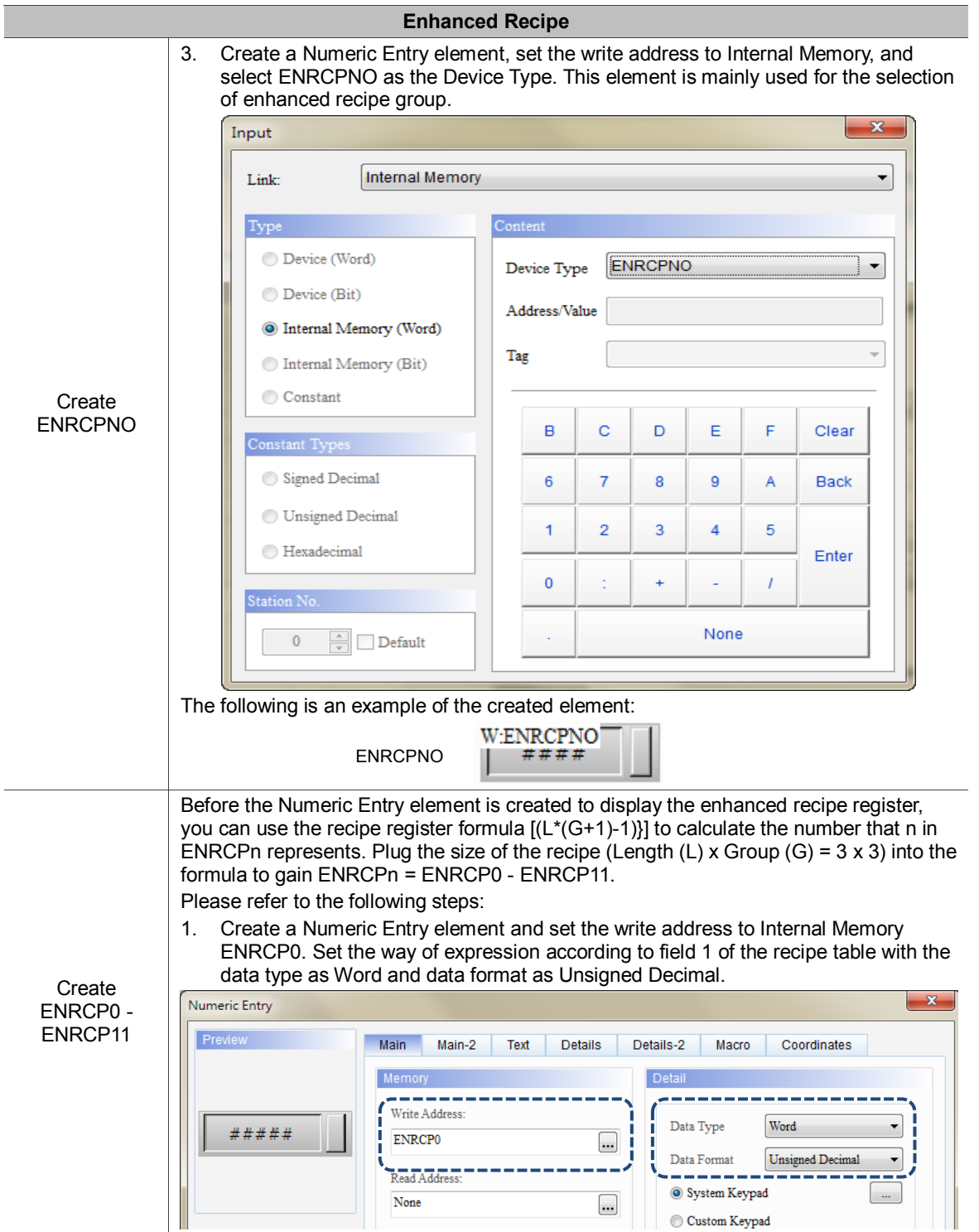

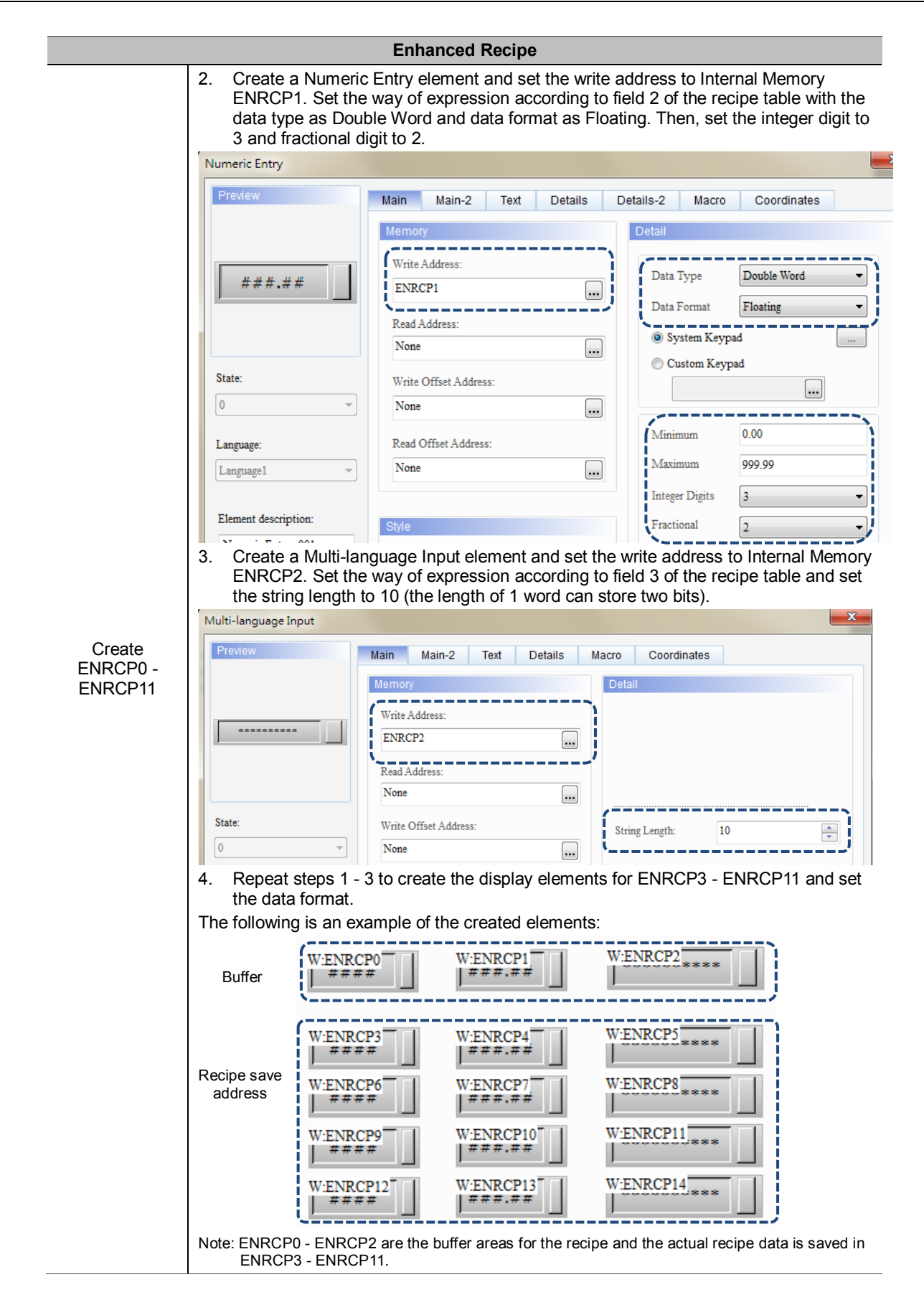

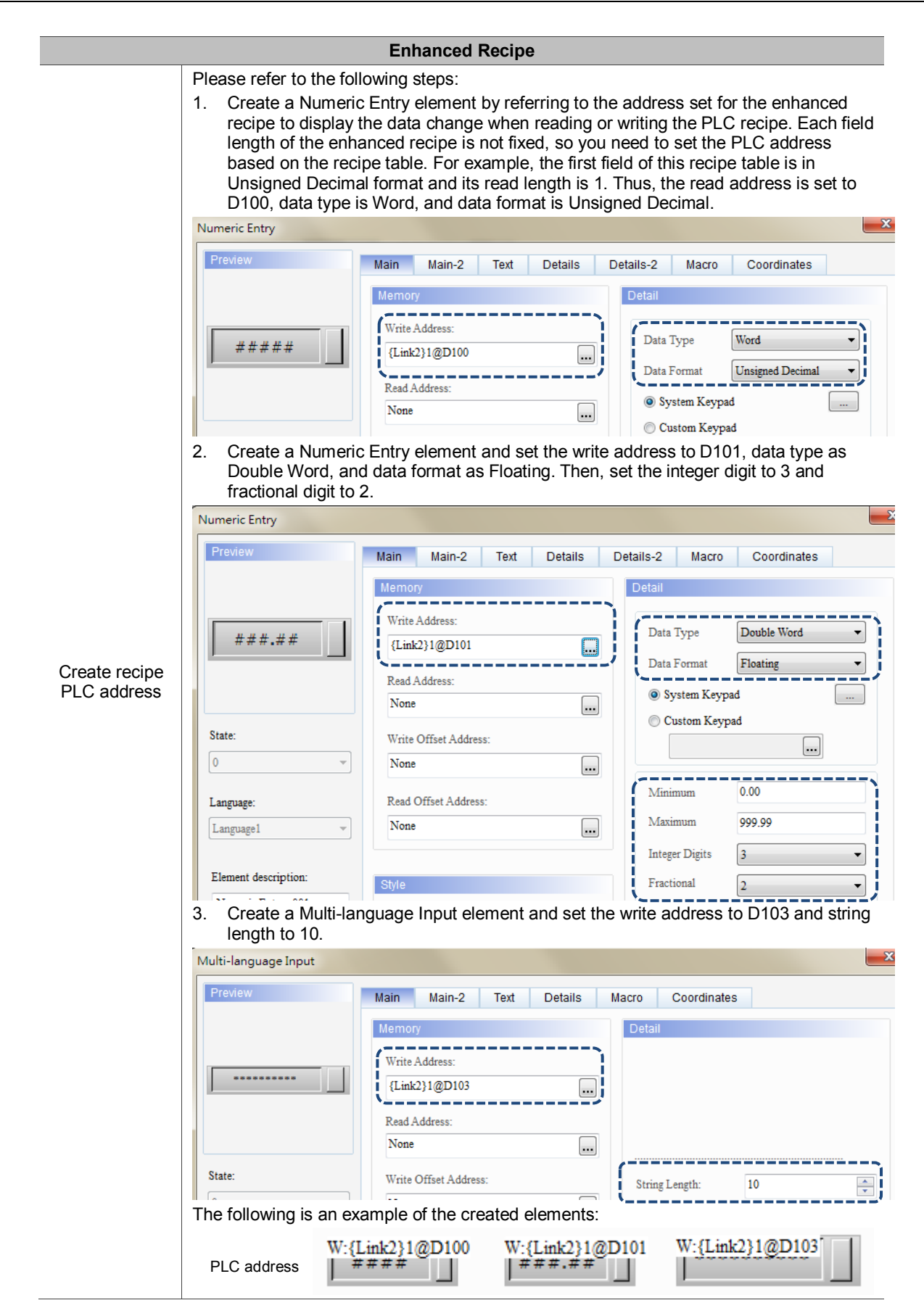

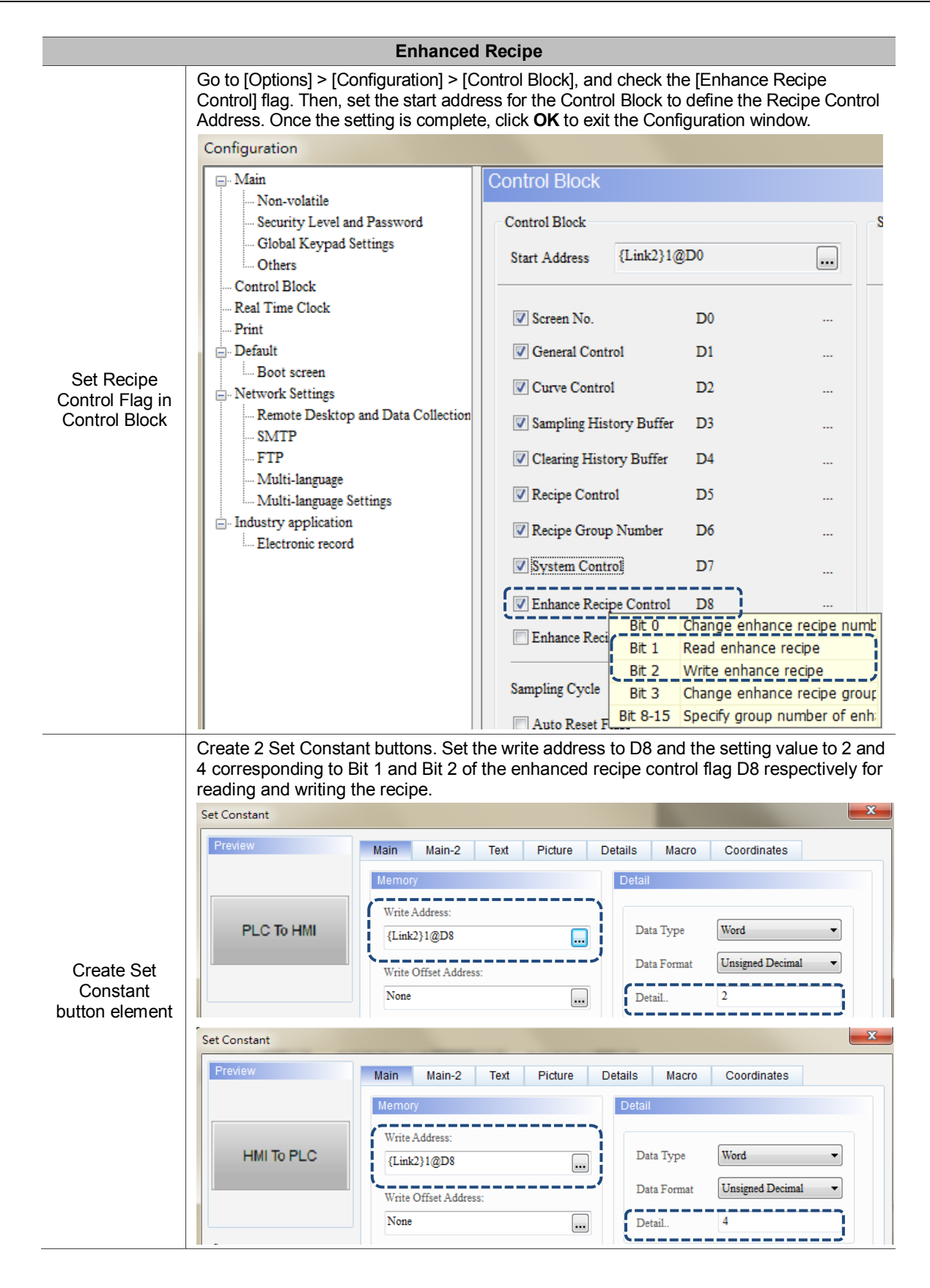

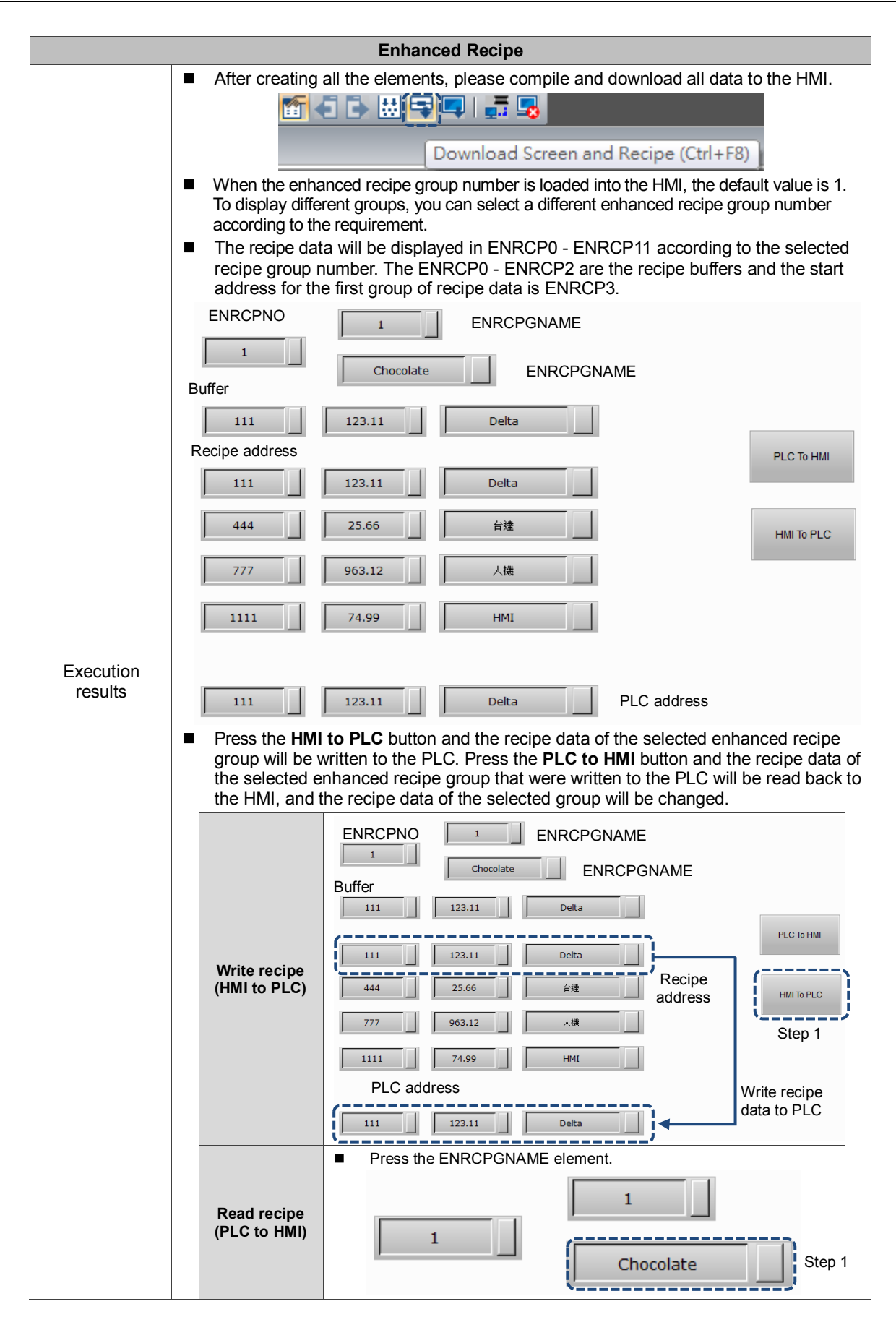

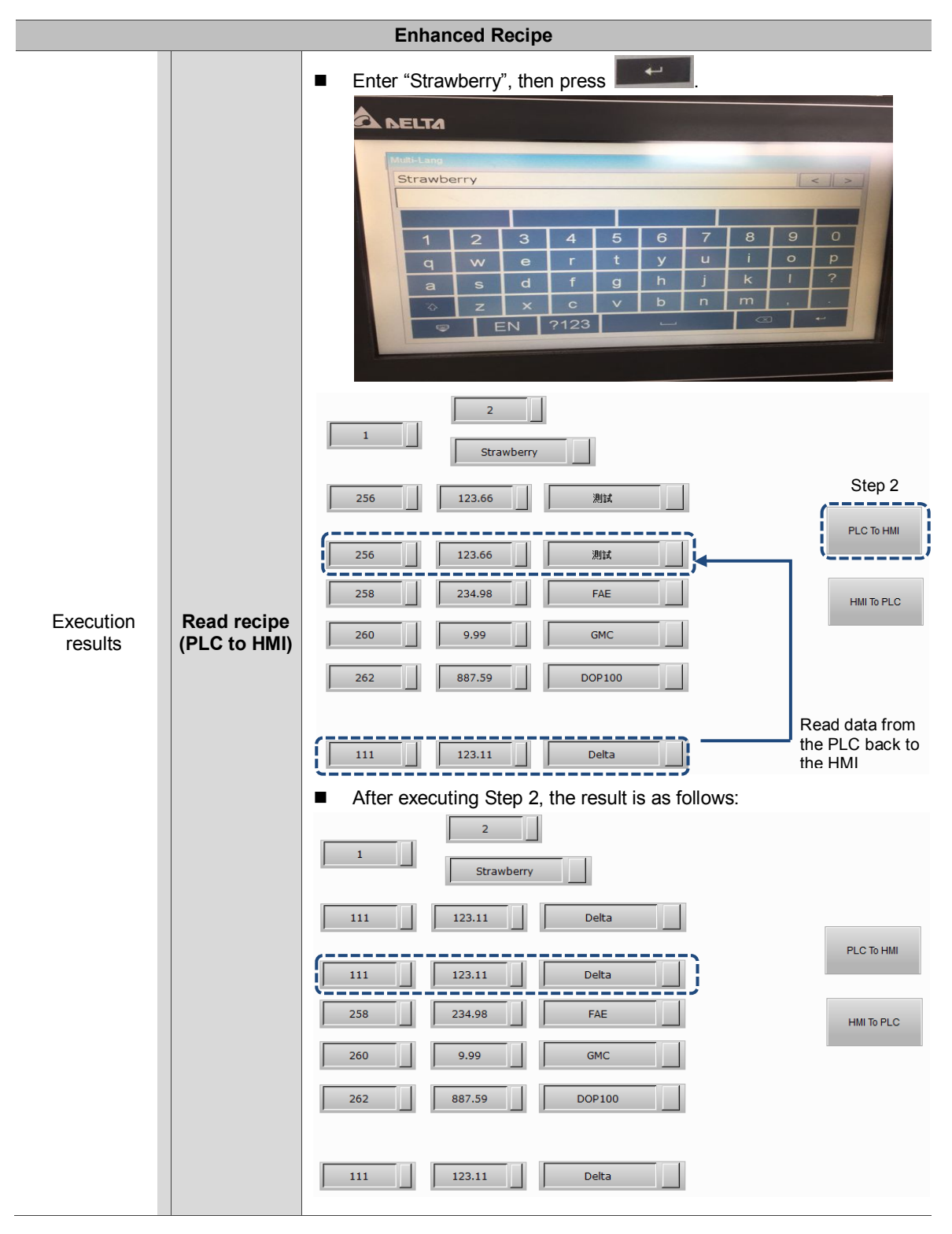

The following section introduces the property settings for the enhanced recipe.

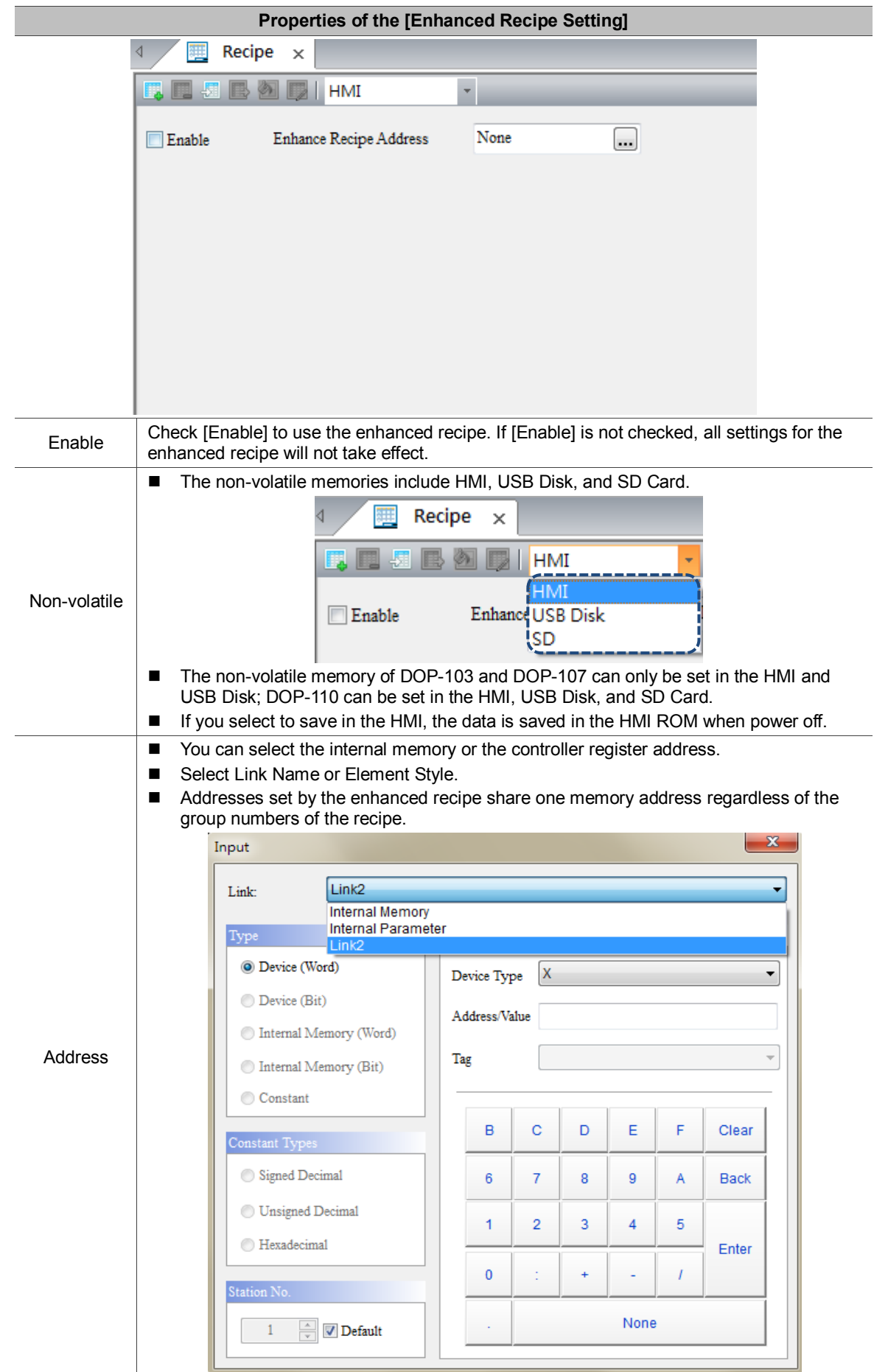

Table 15.2 Properties of the [Enhanced Recipe Setting]

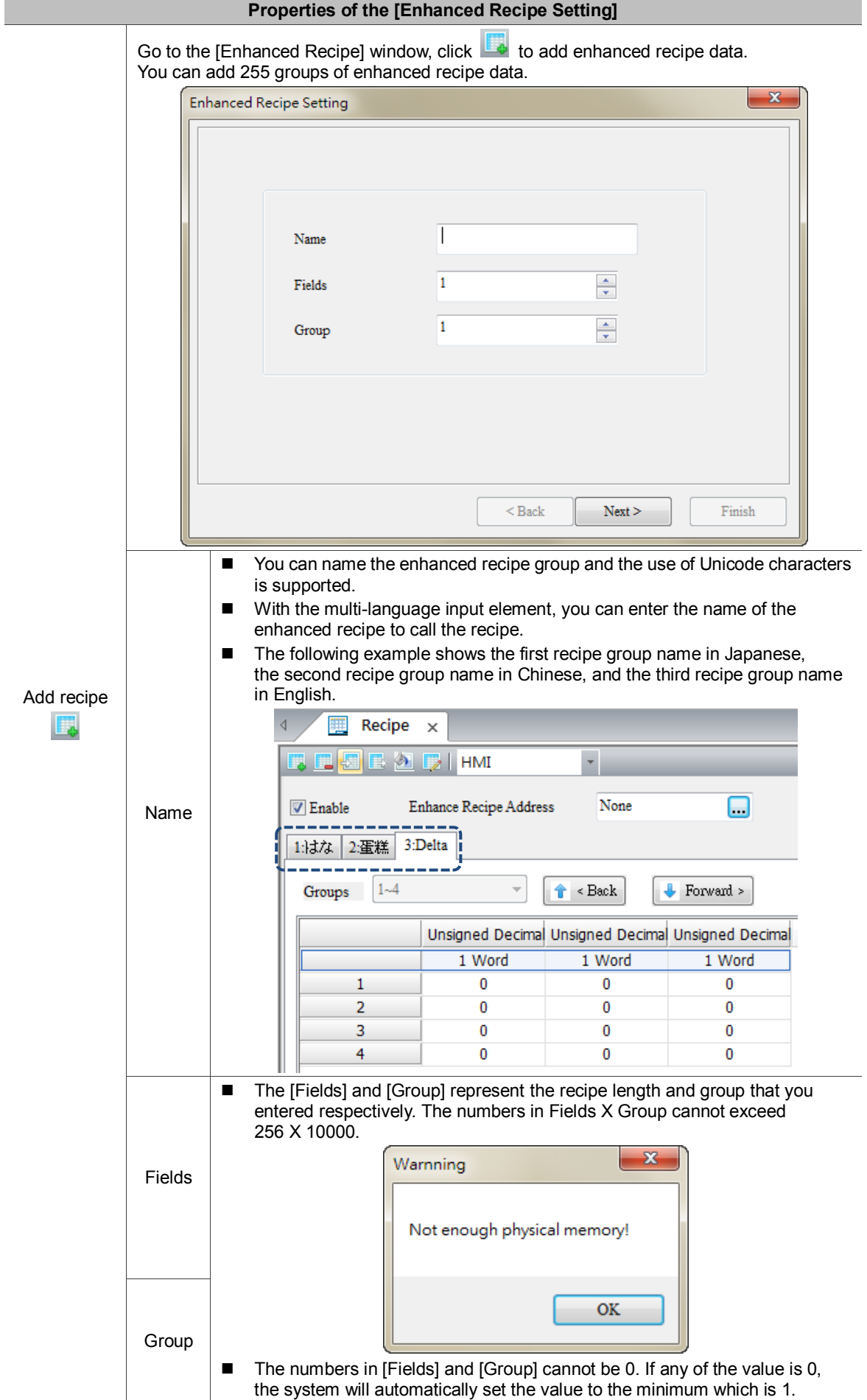

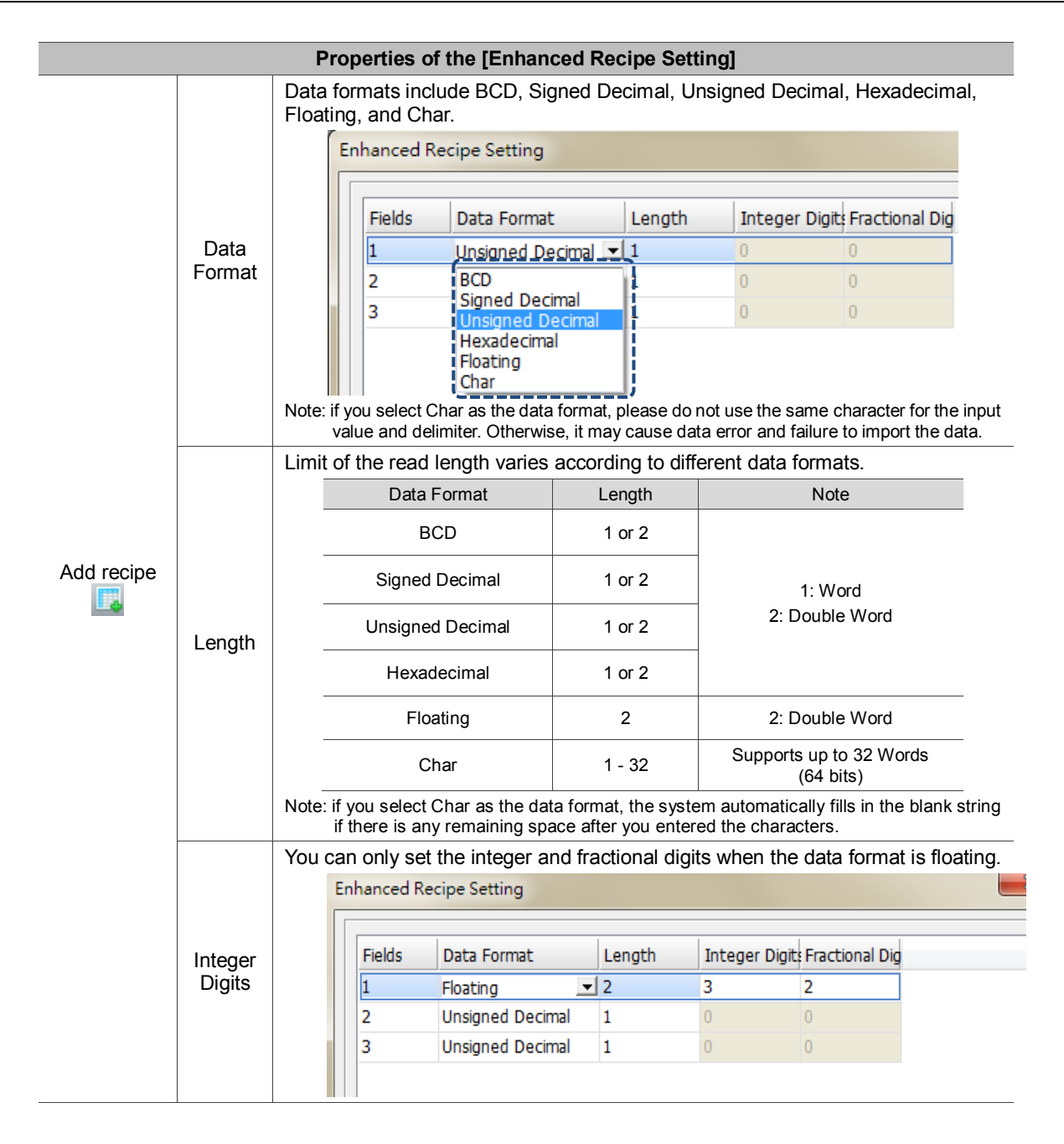

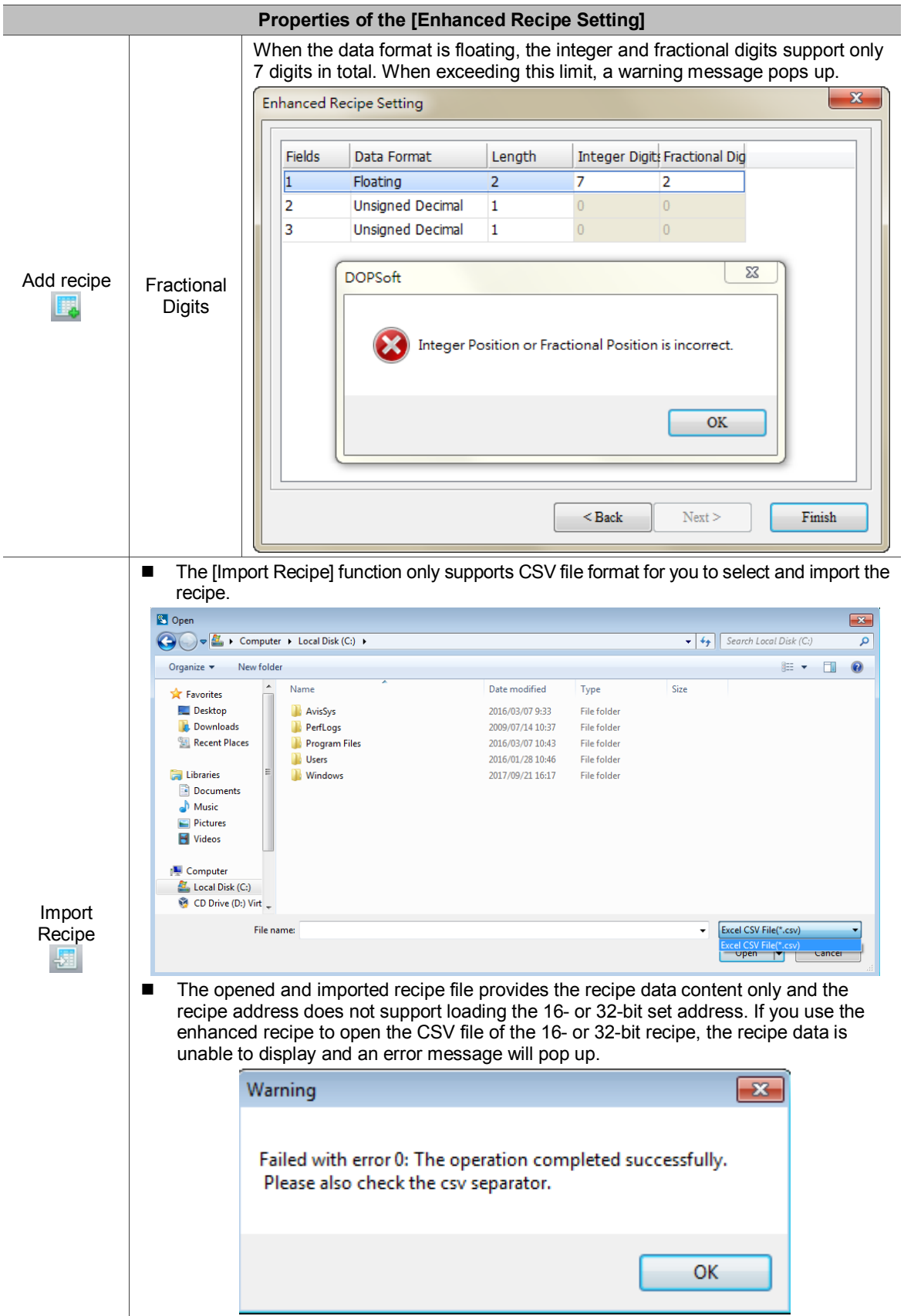

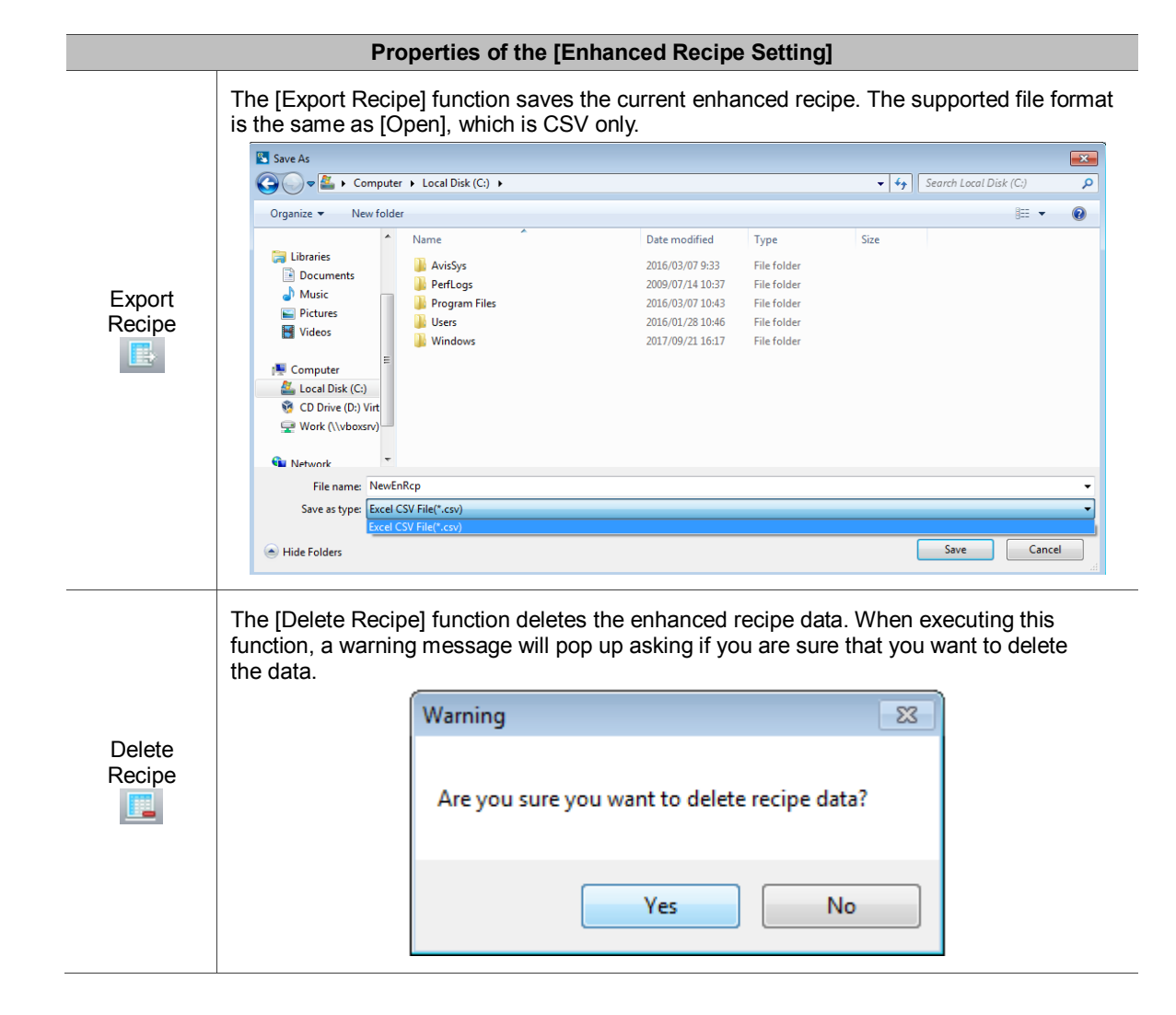

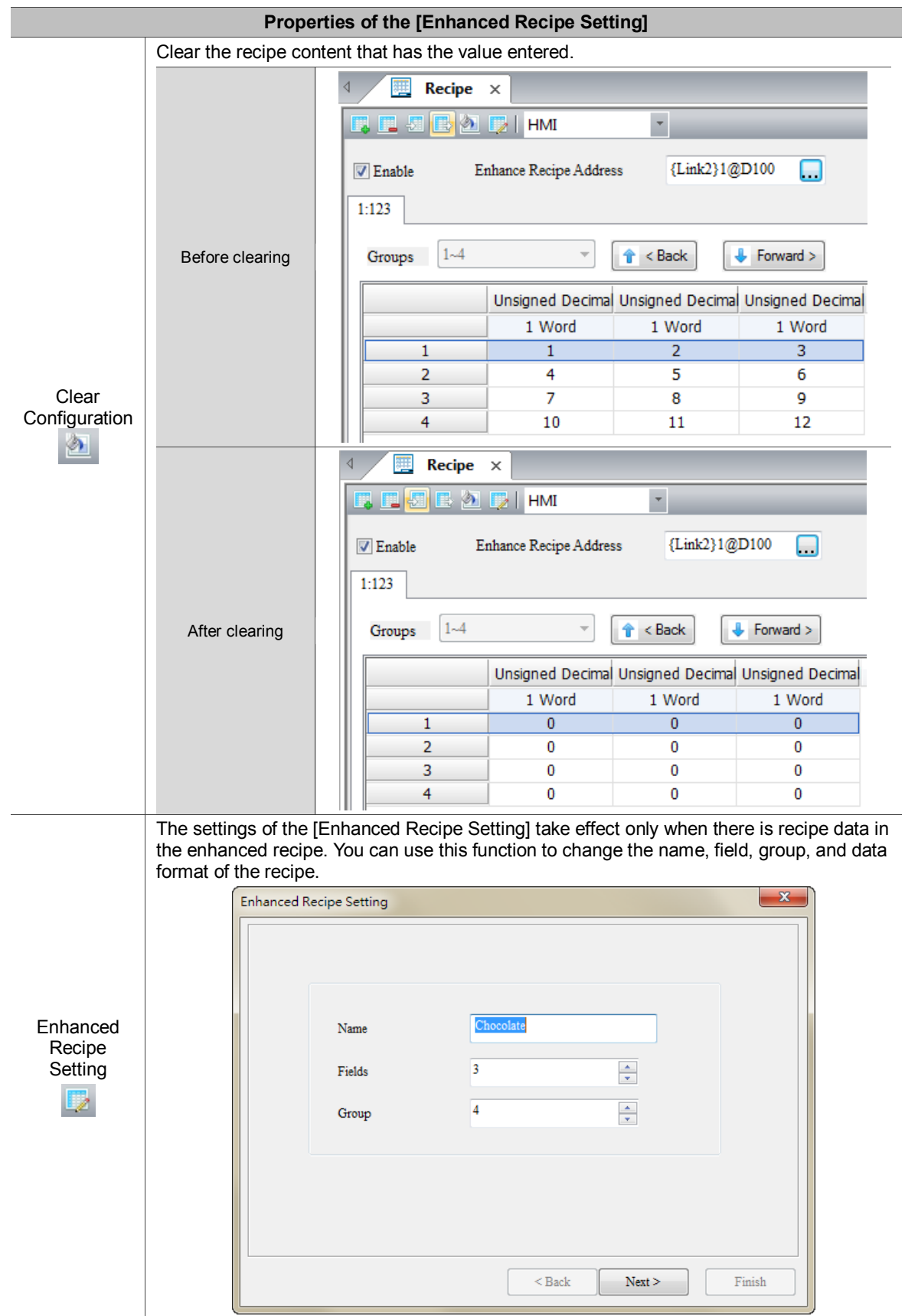

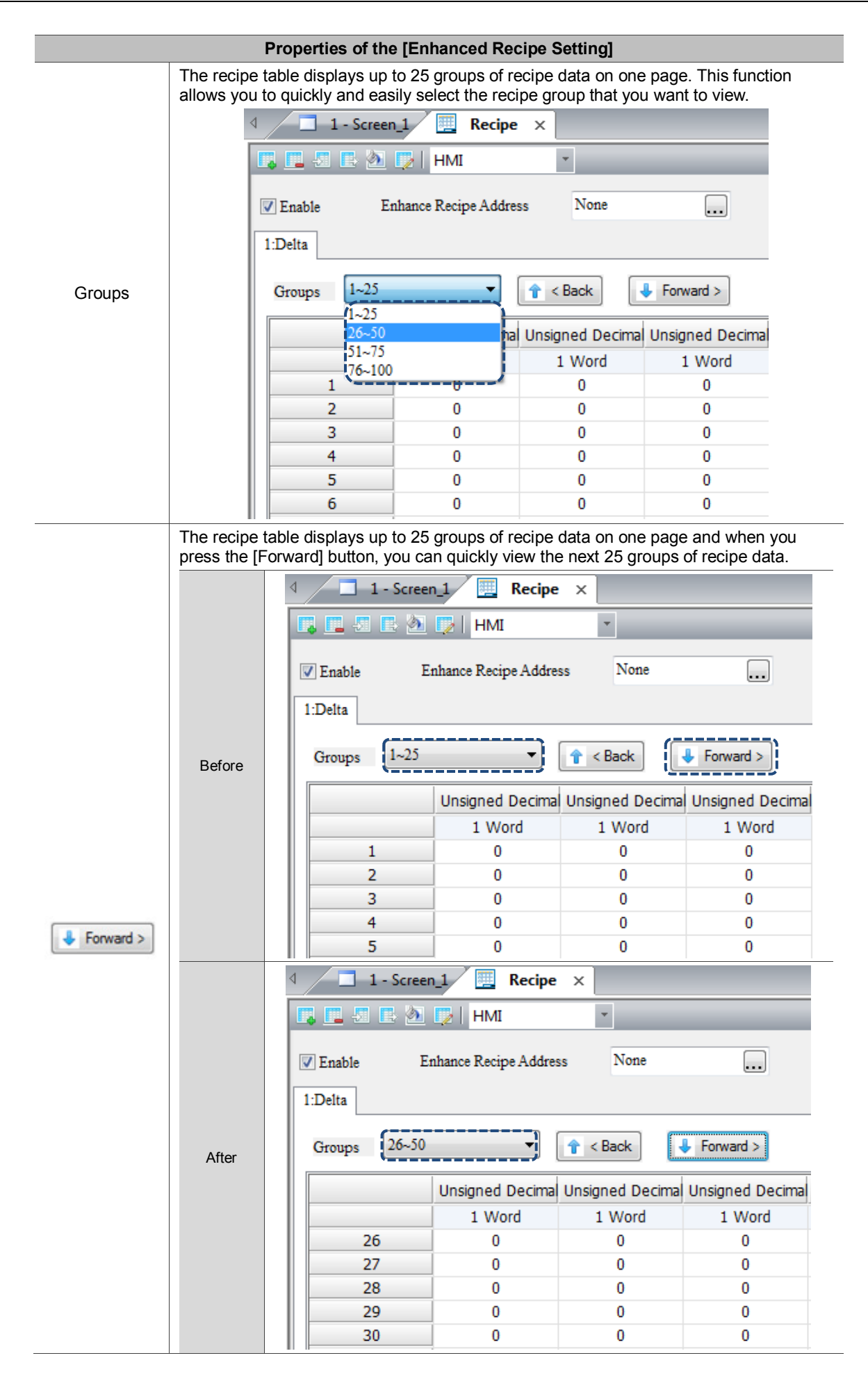

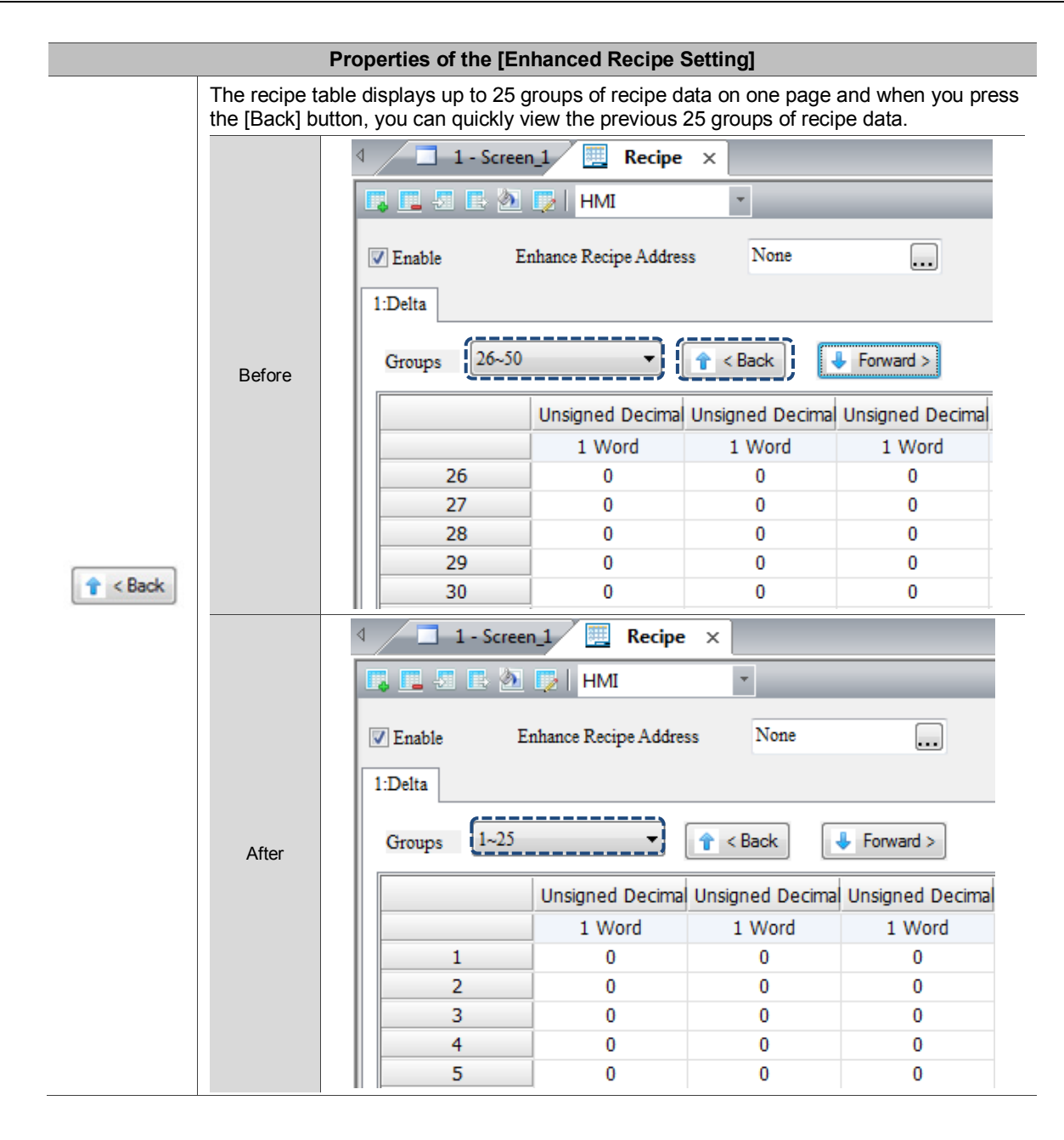

### **16. Macro**

DOP-100 provides three new macro commands as follows:

#### ■ OPENSCREEN (open screen)

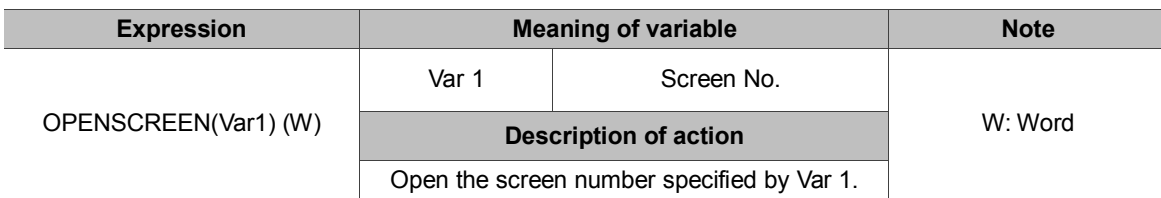

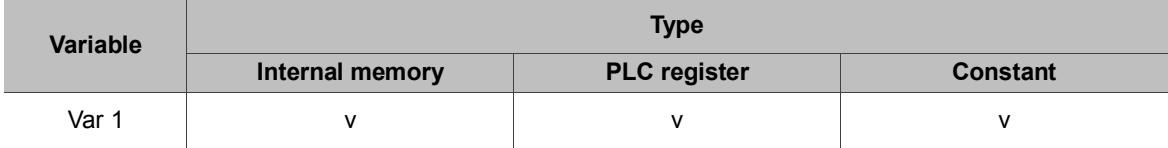

#### **Example**

Var 1 is the internal memory. When \$999 = 2, switch the screen to screen No. 2.

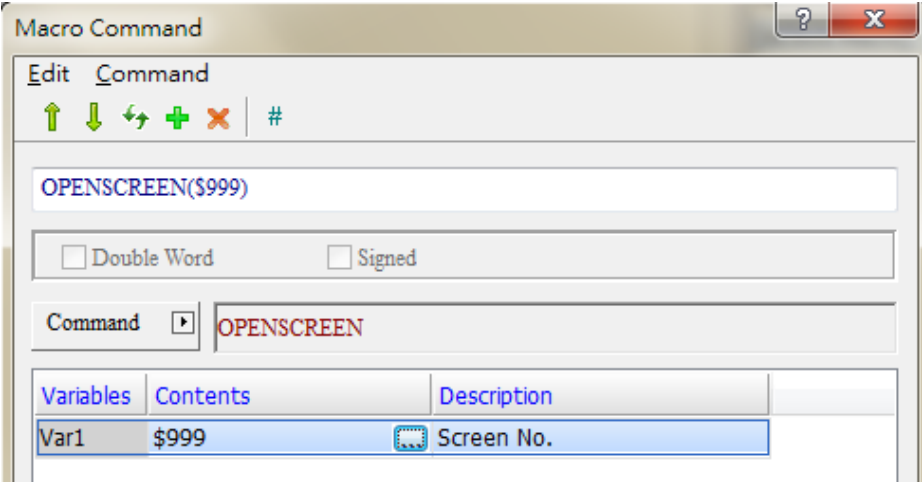

■ CLOSESUBSCREEN (close sub-screen)

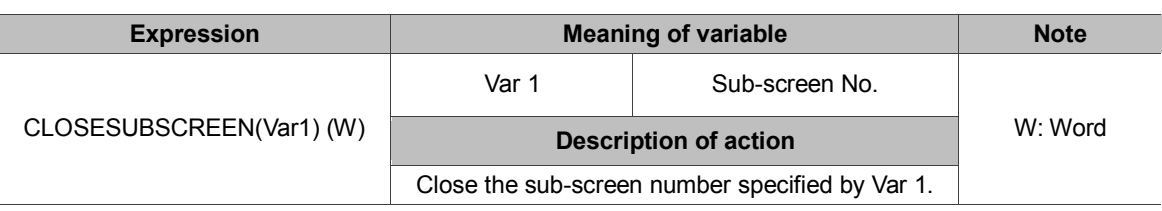

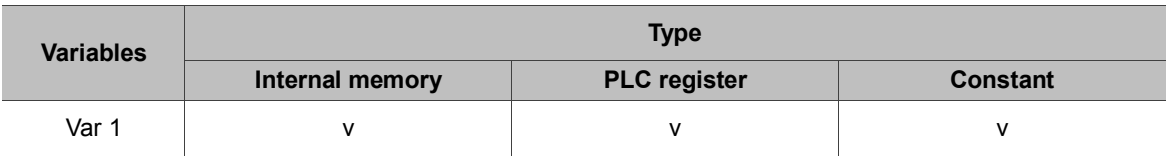

### **Example**

Var 1 is the internal memory. When \$999 = 2, close sub-screen No. 2.

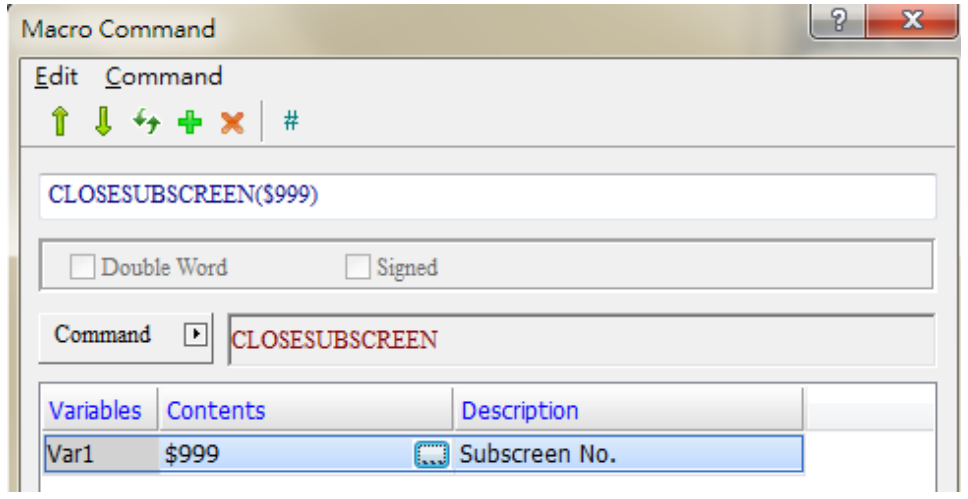

**Nake (variable)** 

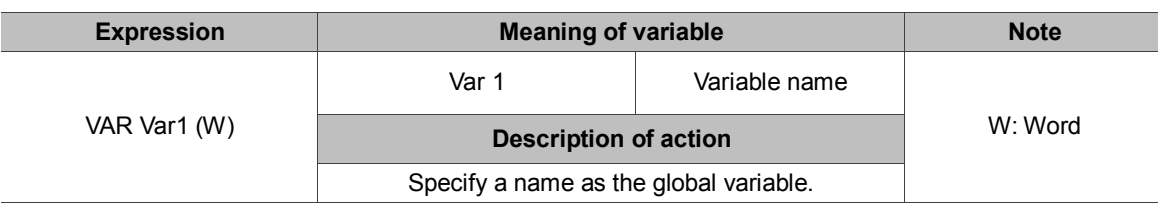

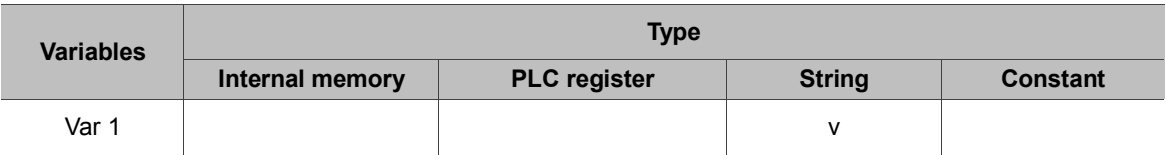

#### **Example**

Var 1 is the string. Declare delta as the variable.

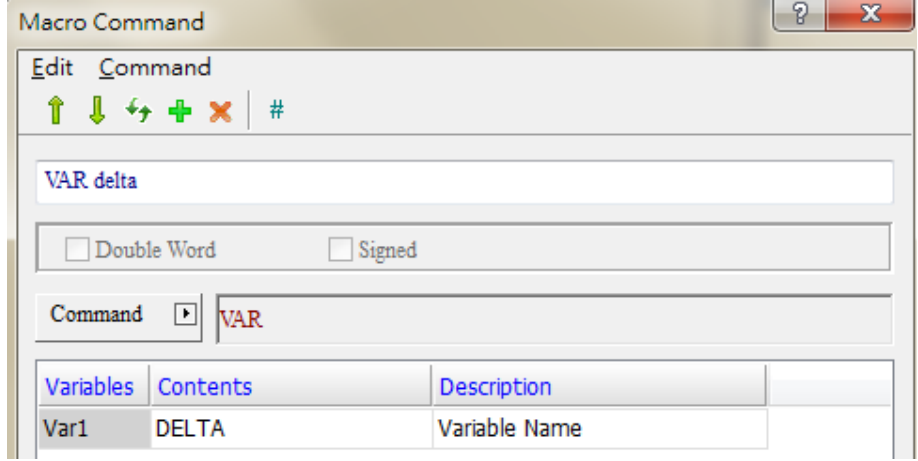

Assign value 3 to delta, then move the delta value to \$100 and execute \$100 = 3.

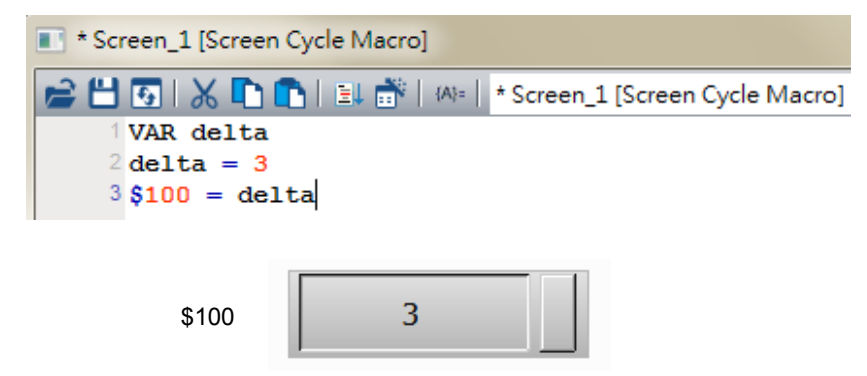

# **17. Multi-language Input**

The multi-language input function supports up to 16 languages and you can decide the input methods for editing the display texts.

Go to [Options] > [Configuration] > [Multi-language Settings] to check the preferred languages. Then, with the [Multi-language Input] element in the [Entry Element], you can use the multi-language input function.

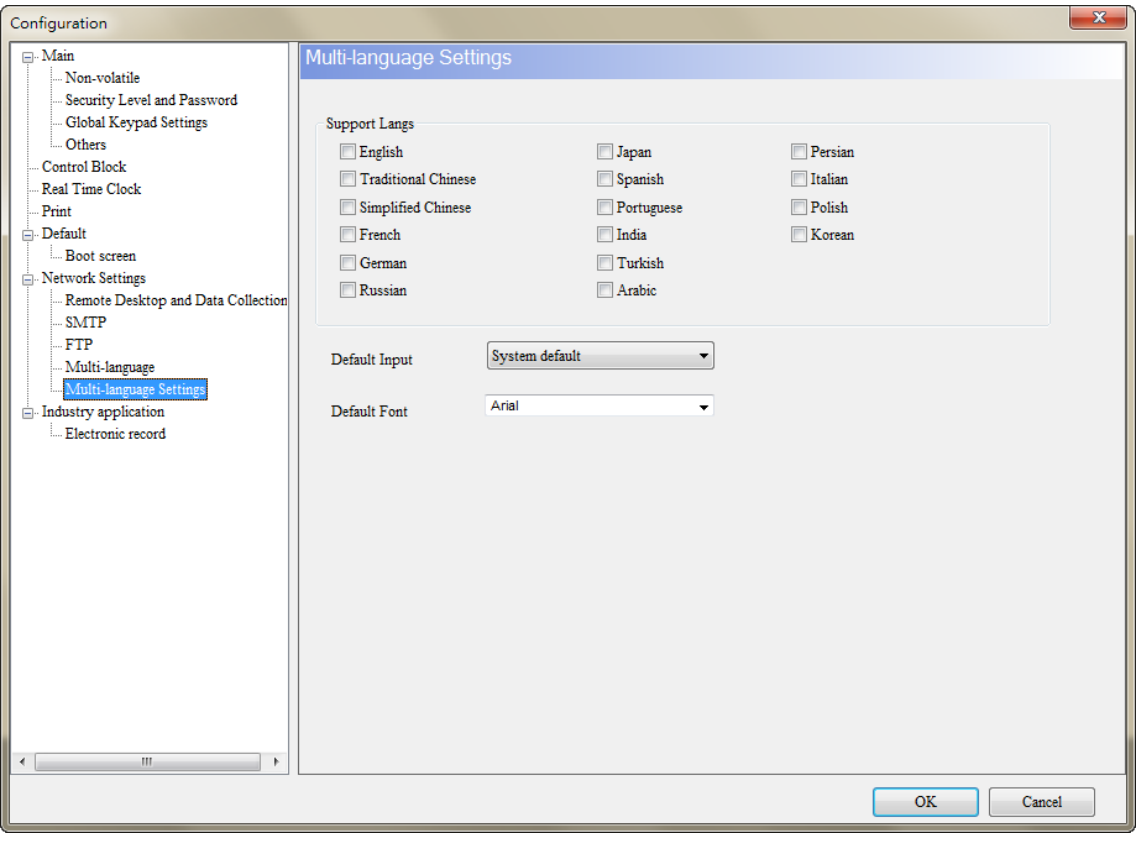

Figure 17.1 Multi-language Input

The Multi-language Input element provides functions different from DOP-W, which combines enhanced recipe group naming, enhanced recipe Char format, account input, so that you can input Unicode characters for the names and content.

Note: the Multi-language Input function does not support online and offline simulations.

Please refer to Table 17.1 for the Multi-language Input example.

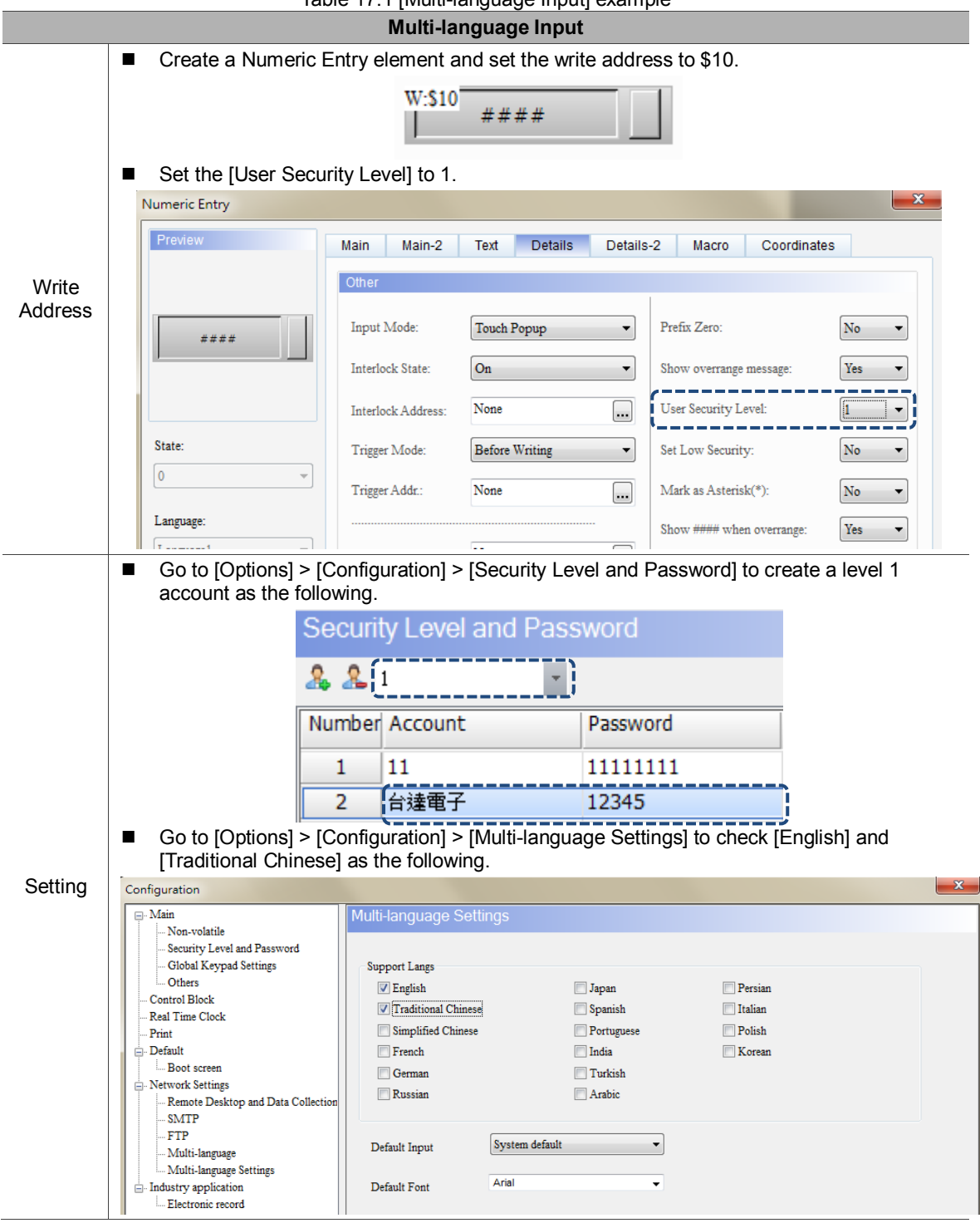

Table 17.1 [Multi-language Input] example
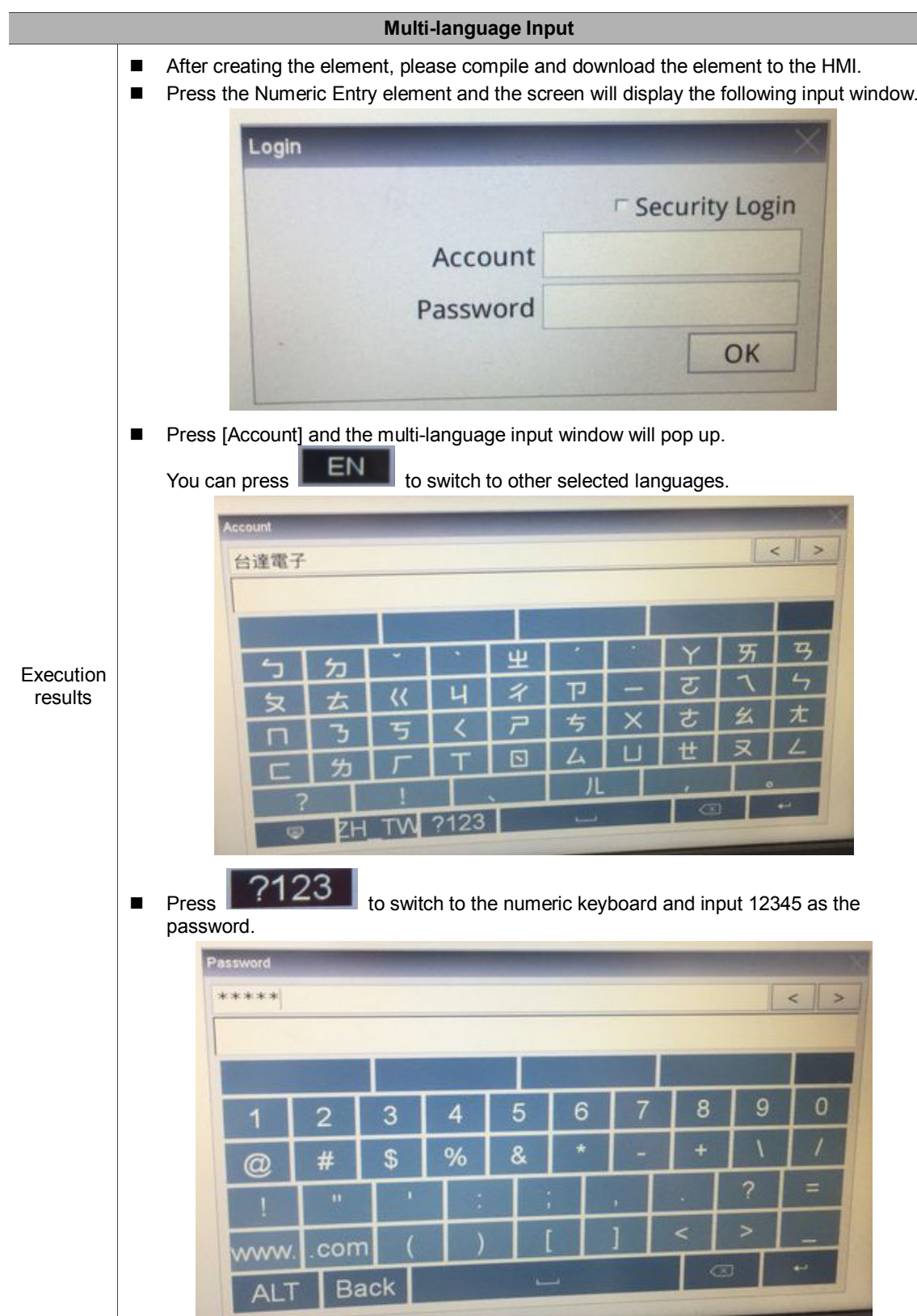

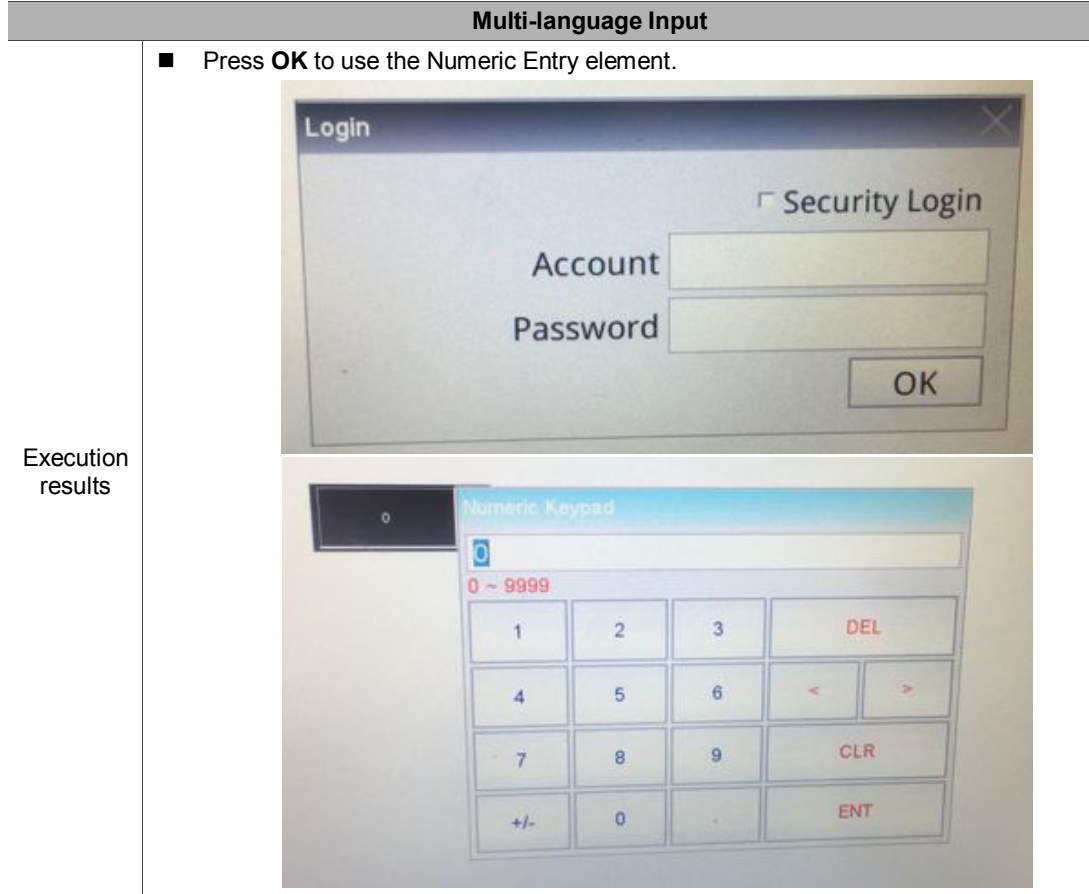

# **18. Animated Boot Screen**

Table 18.1 Configuration - Boot screen

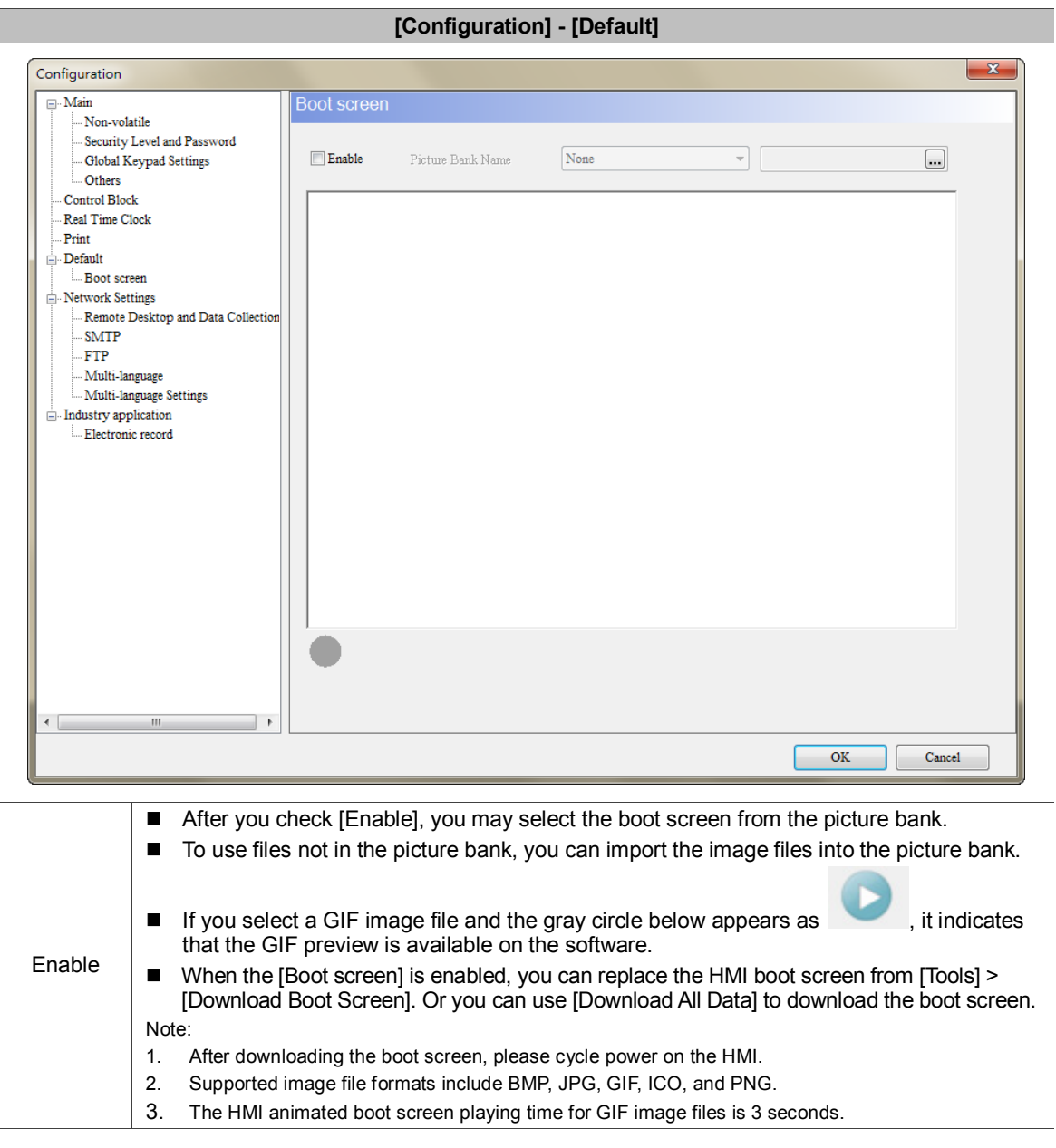

## **19. NTP**

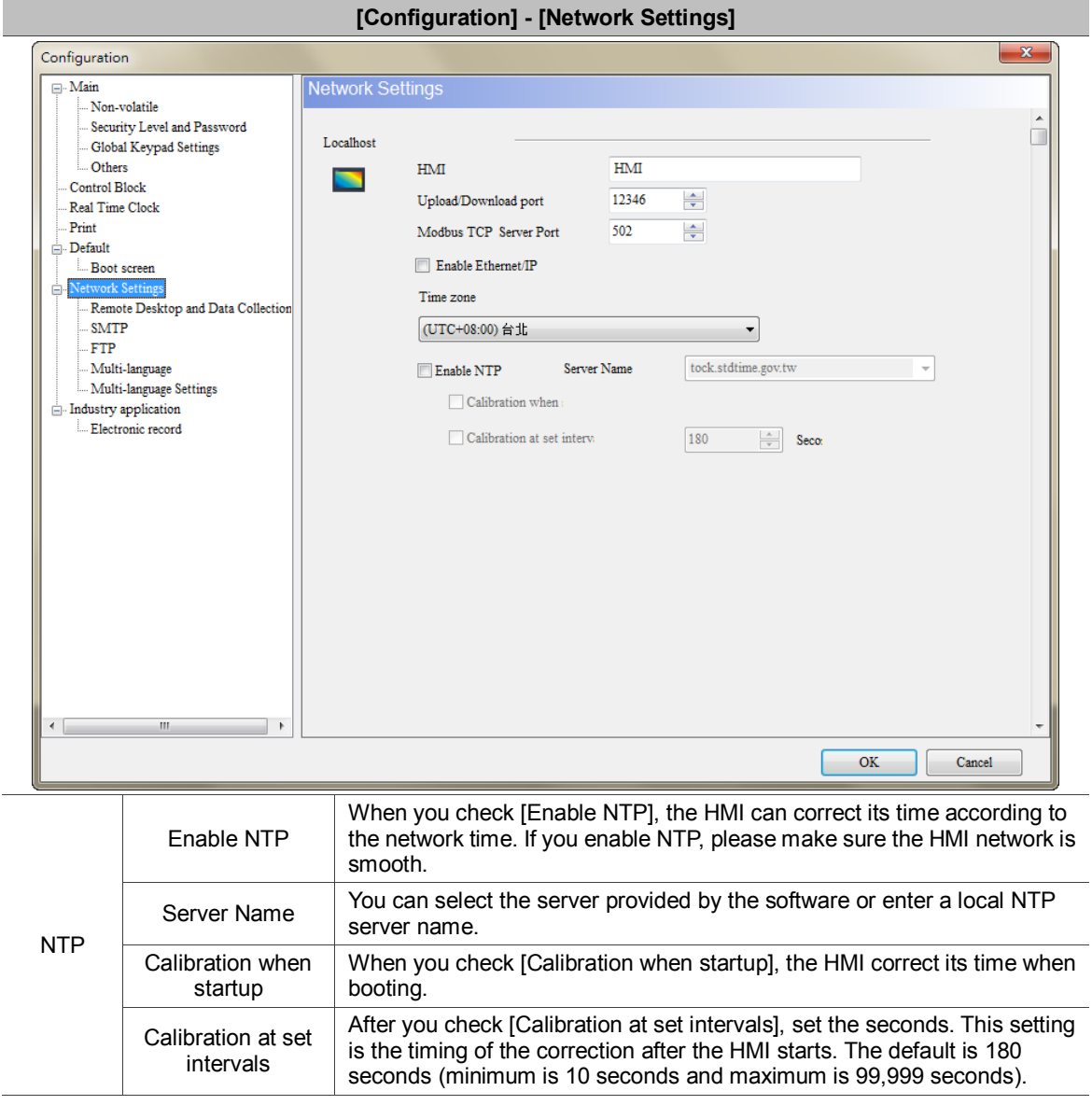

Table 19.1 Configuration - Network Settings

# **20. Network application**

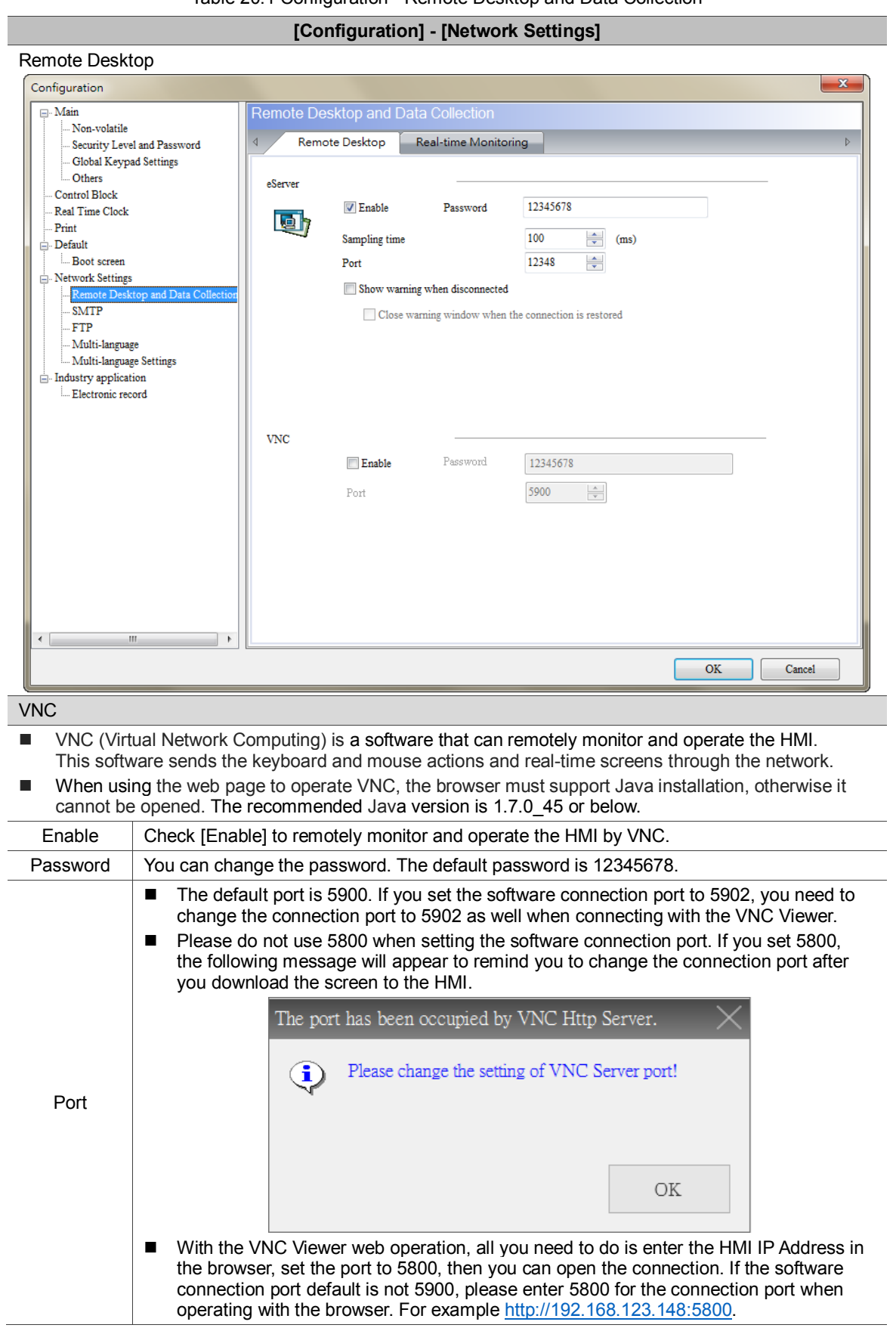

Table 20.1 Configuration - Remote Desktop and Data Collection

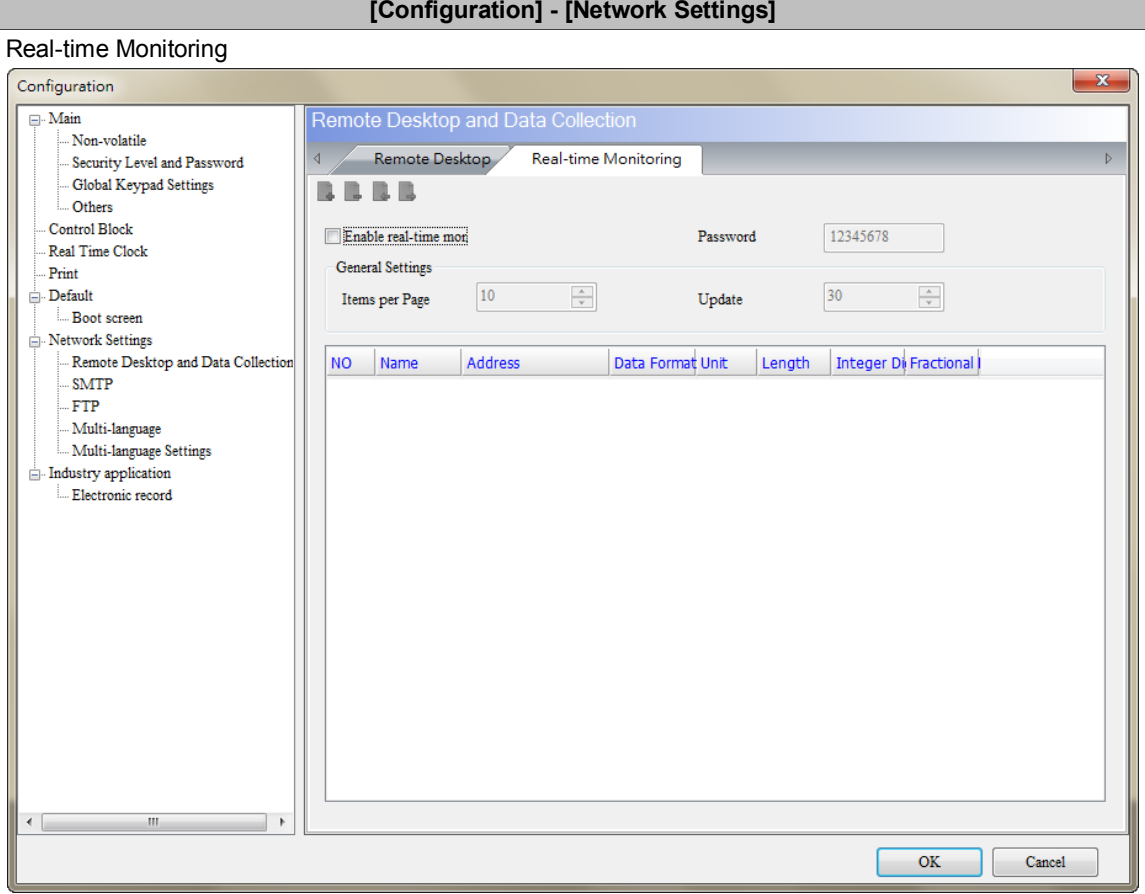

- Network real-time monitoring allows you to write values from the web page to the HMI; or when you write values to the HMI, you can monitor the values from the web page.
- The real-time monitoring interface provides multiple data formats. Supported data formats include BCD, Signed, Unsigned, Hex, Floating, and Char.
	- Data Format Unsigned  $\overline{\phantom{a}}$ **BCD** Signed Un Hex Floating Char
- You can set the read length of each data format to determine whether to read Word or Double Word. When the read length is 1, the integer can be set up to 5 digits, meaning the data format is Word; when the read length is 2, the integer can be set up to 10 digits, meaning the data format is Double Word.

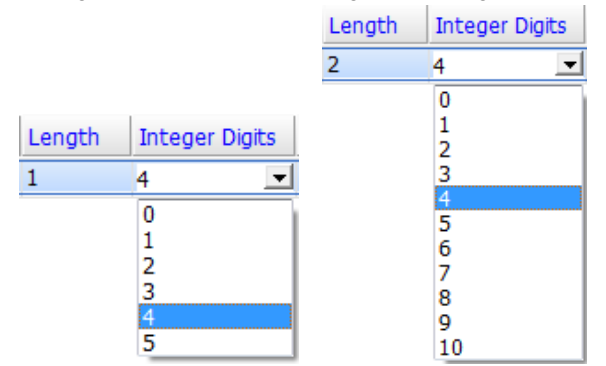

 Word and Bit are provided for the address input, and supports internal memory address and external PLC address.

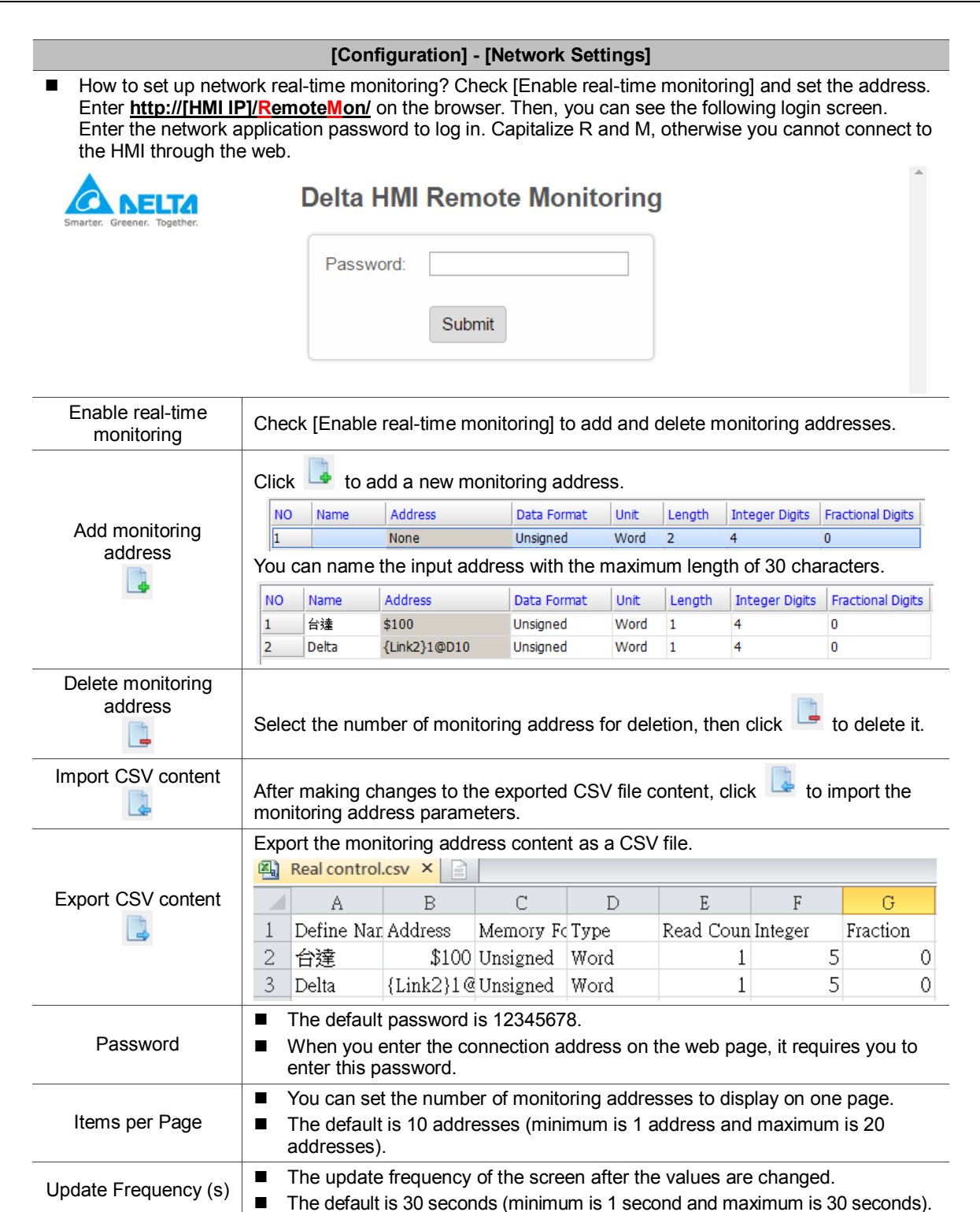

**21. SMTP**

Message Content

No.

 $\overline{\mathbf{1}}$ 

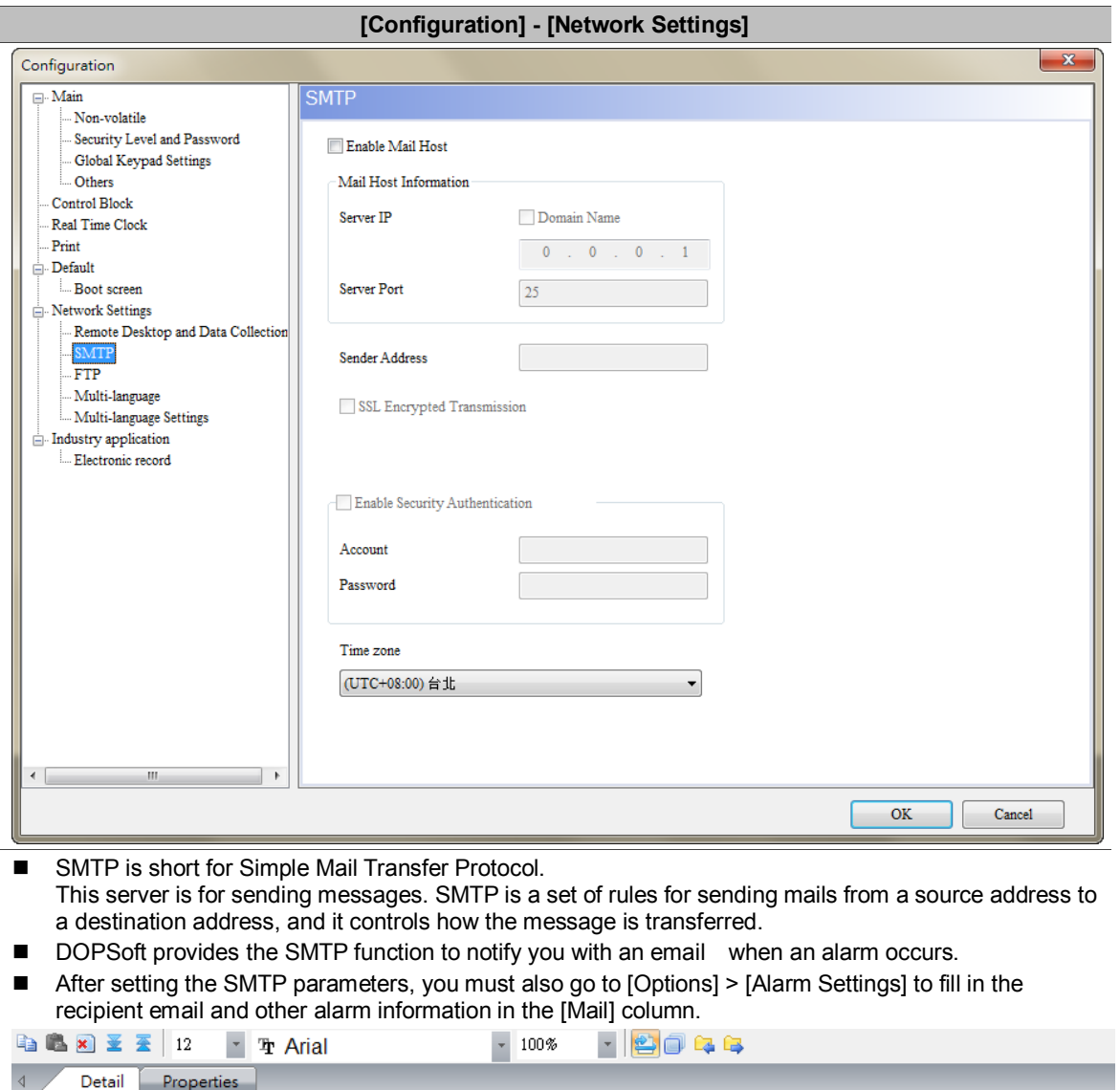

Monitor Address

None

**Text Color** 

 $RGB(0, 0, 0)$ 

Alarm Screen

None

Mail

to,

Category Trigger Condition

 $\overline{0}$  $|_{On}$ 

Table 21.1 Configuration - SMTP

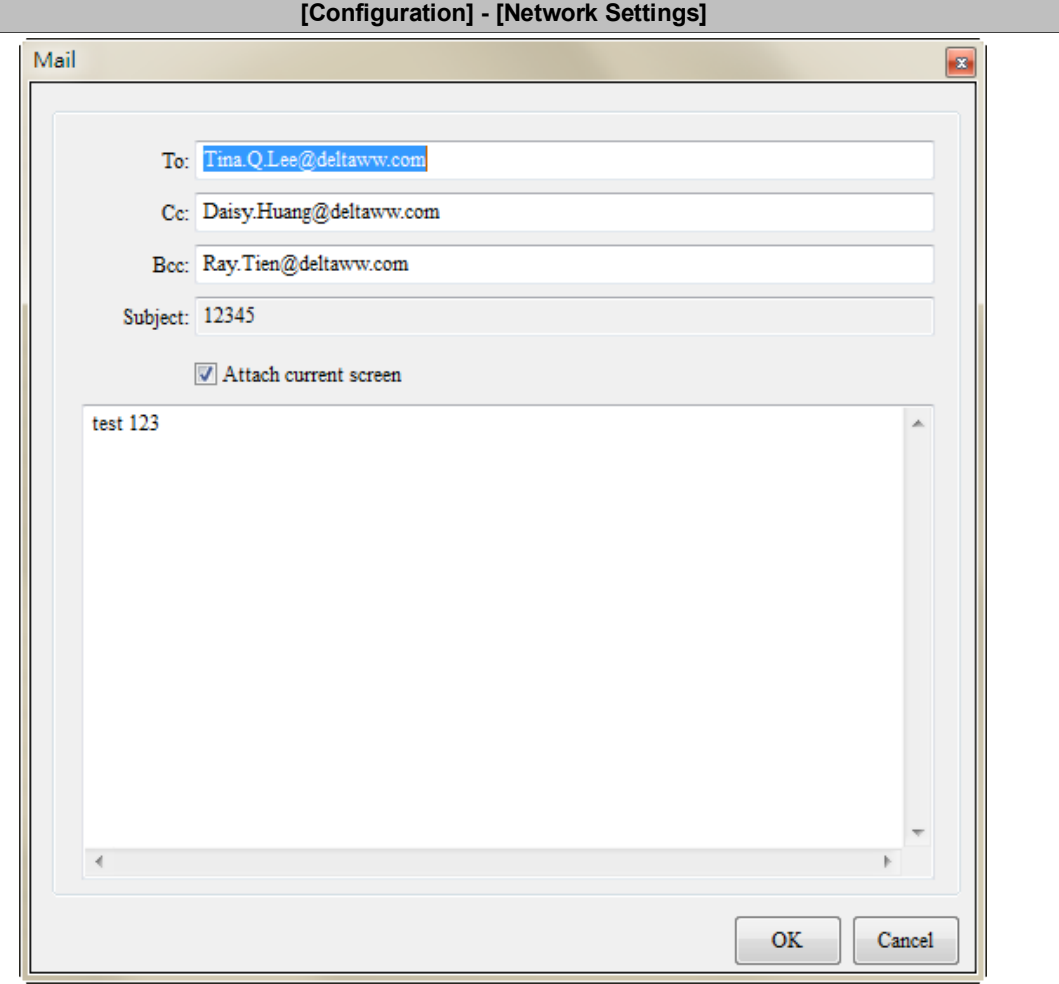

To enable SMTP, please check [Enable Mail Host], then you can set the server IP address, server port, and security authentication of the account and password.

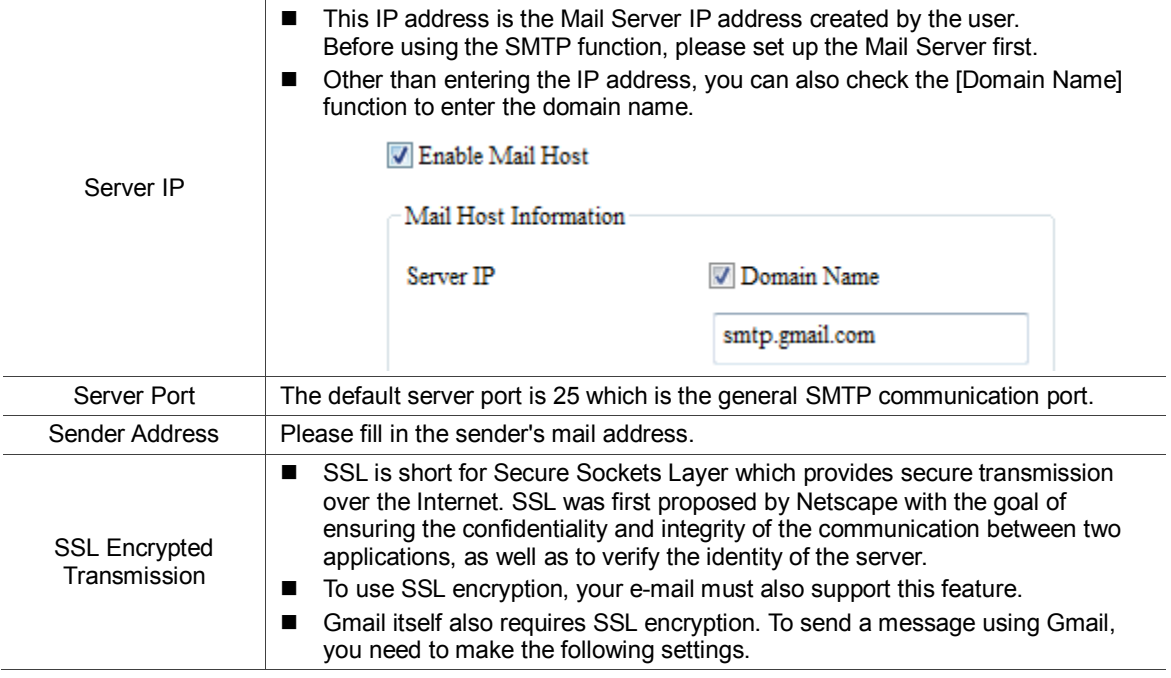

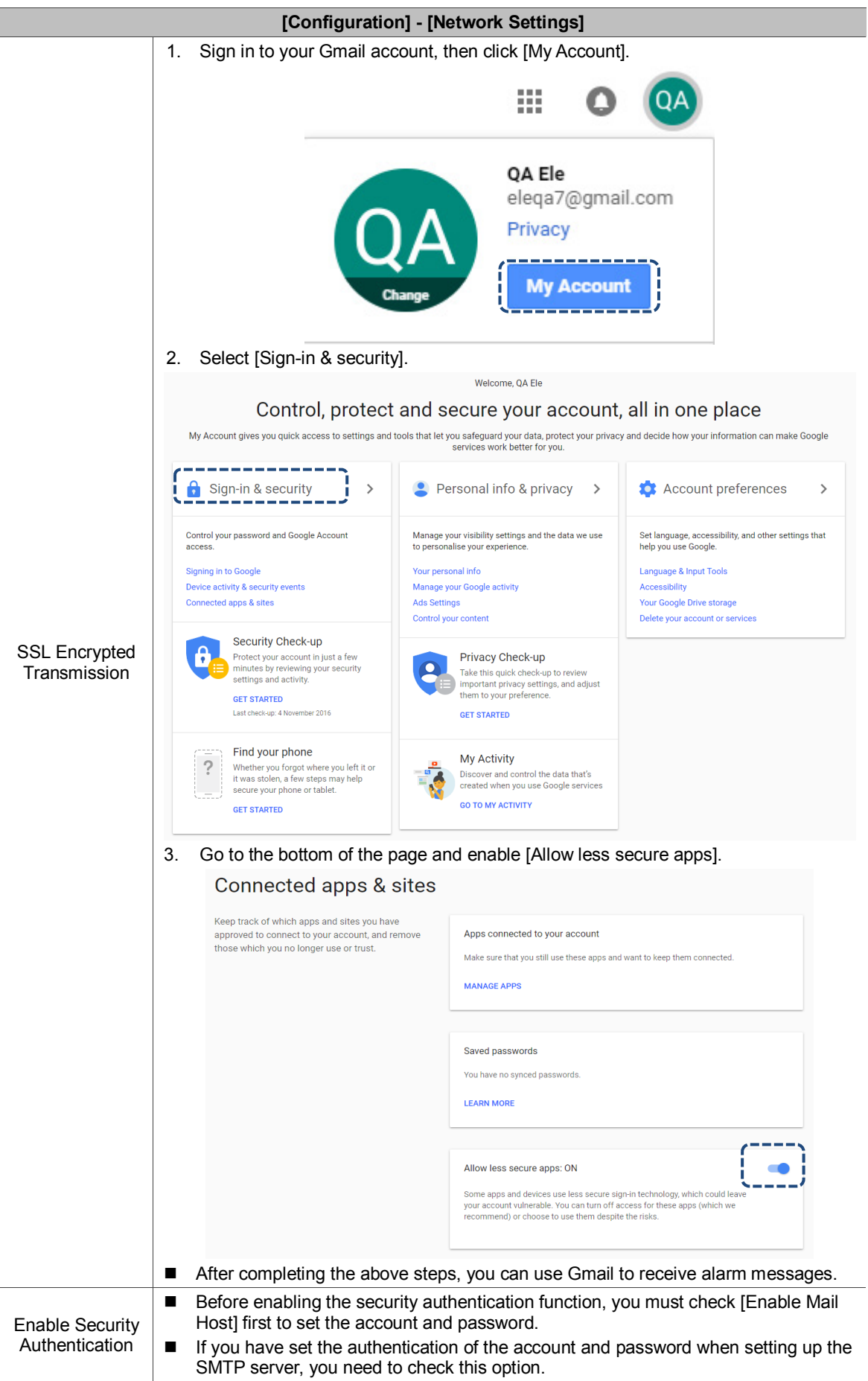

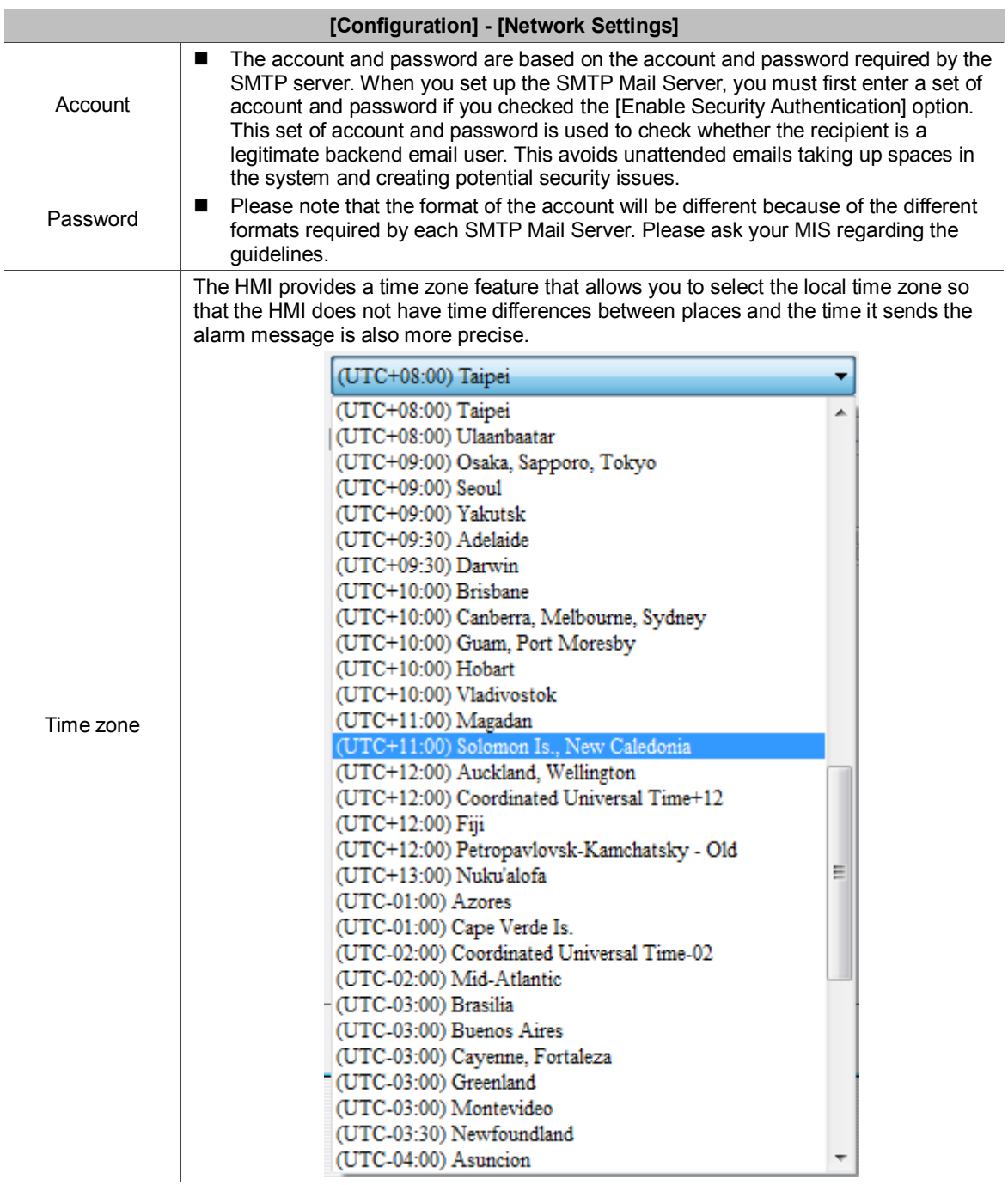

**22. FTP**

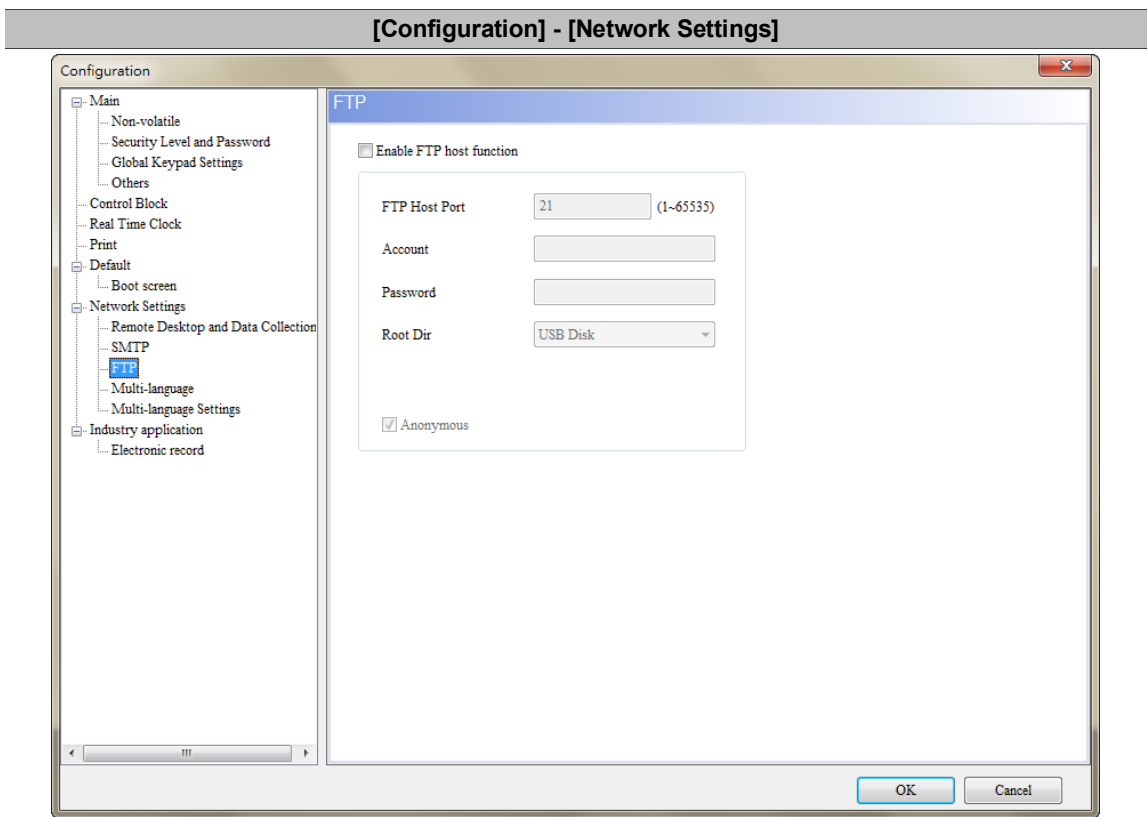

Table 22.1 Configuration - FTP

The FTP Server function allows you to download the alarms, history data, recipes, and operation logs saved in the USB Disk or SD Card through the Internet to read on the PC; you can also upload the files in the PC to the USB Disk or SD Card.

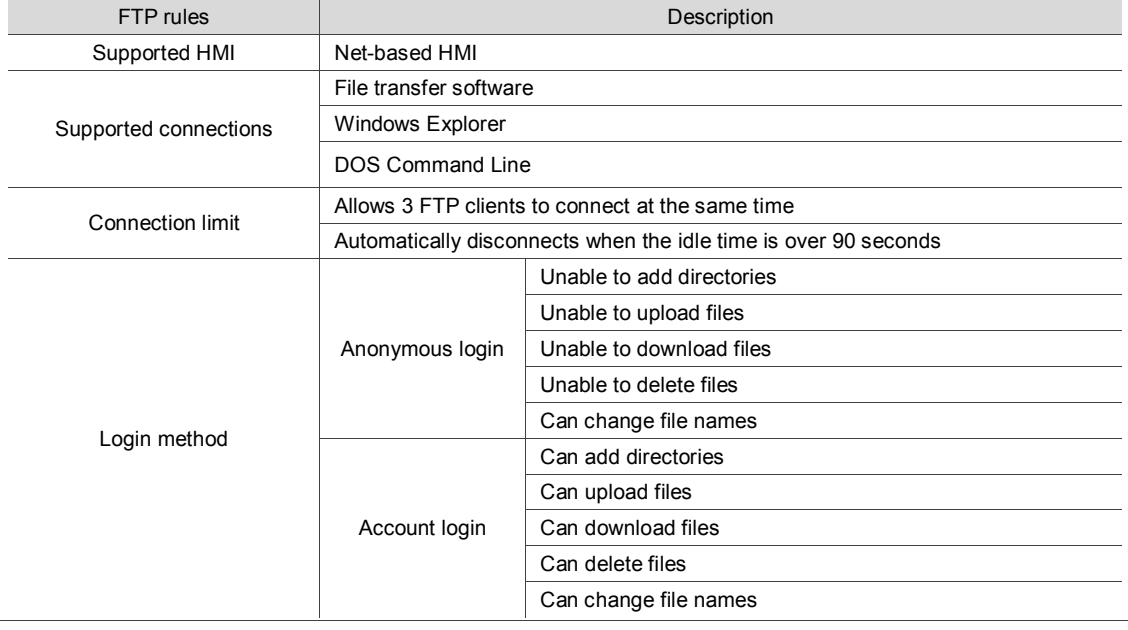

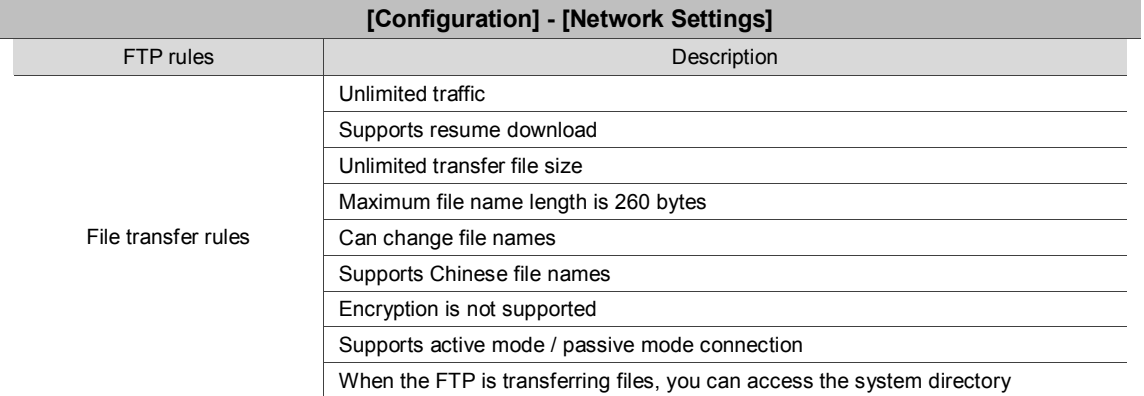

■ The FTP supports three connection methods. Please refer to the following for more information.

#### 1. File transfer software

You need to use an FTP client software to upload or download files from the FTP Server provided by the HMI, or use the Windows Explorer or DOS Command line to connect to the FTP Server. The file transfer software in this example is FileZilla. This is a free software which you can download from: [https://filezilla-project.org/download.php.](https://filezilla-project.org/download.php) Open FileZilla after installation.

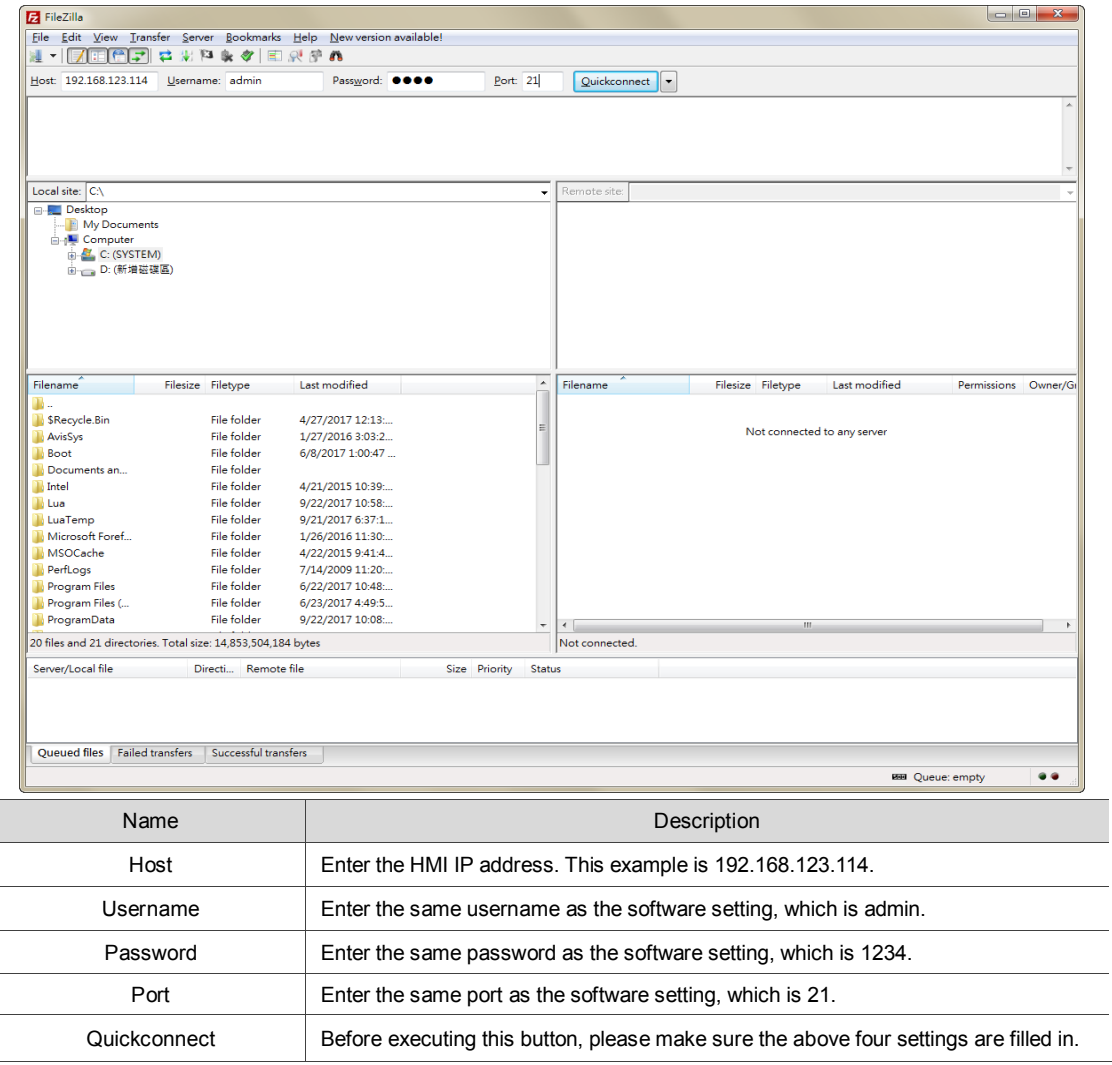

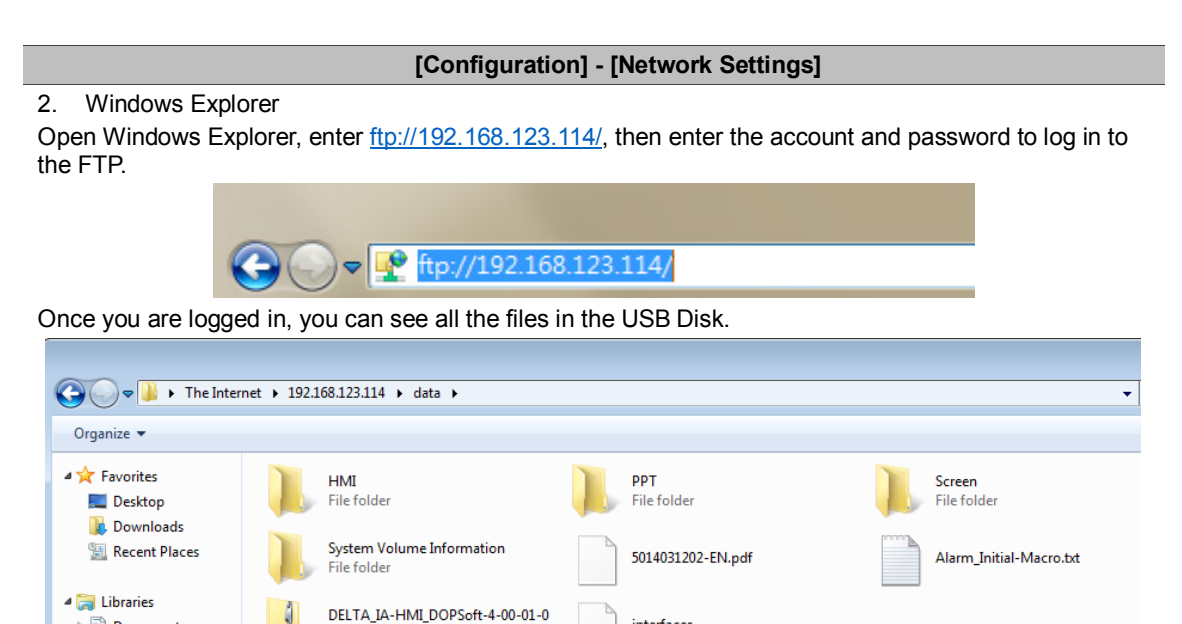

#### 3. DOS Command Line

 $\triangleright$   $\blacksquare$  Documents

 $\triangleright$   $\stackrel{\frown}{\blacksquare}$  Music

Enter ftp 192.168.123.114 in the command prompt, then enter the account (admin) and password (1234) to connect to the FTP.

0\_SW\_TC-SC-EN-SP\_20170420.zip

interfaces

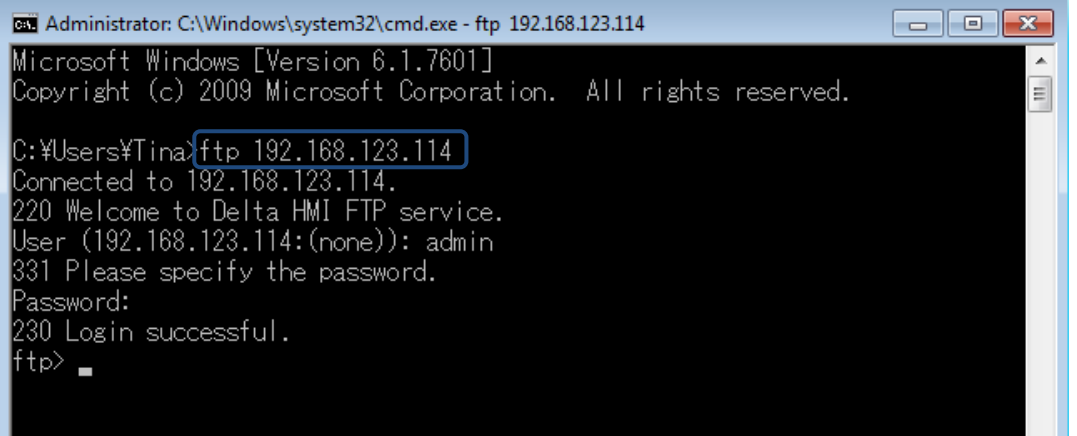

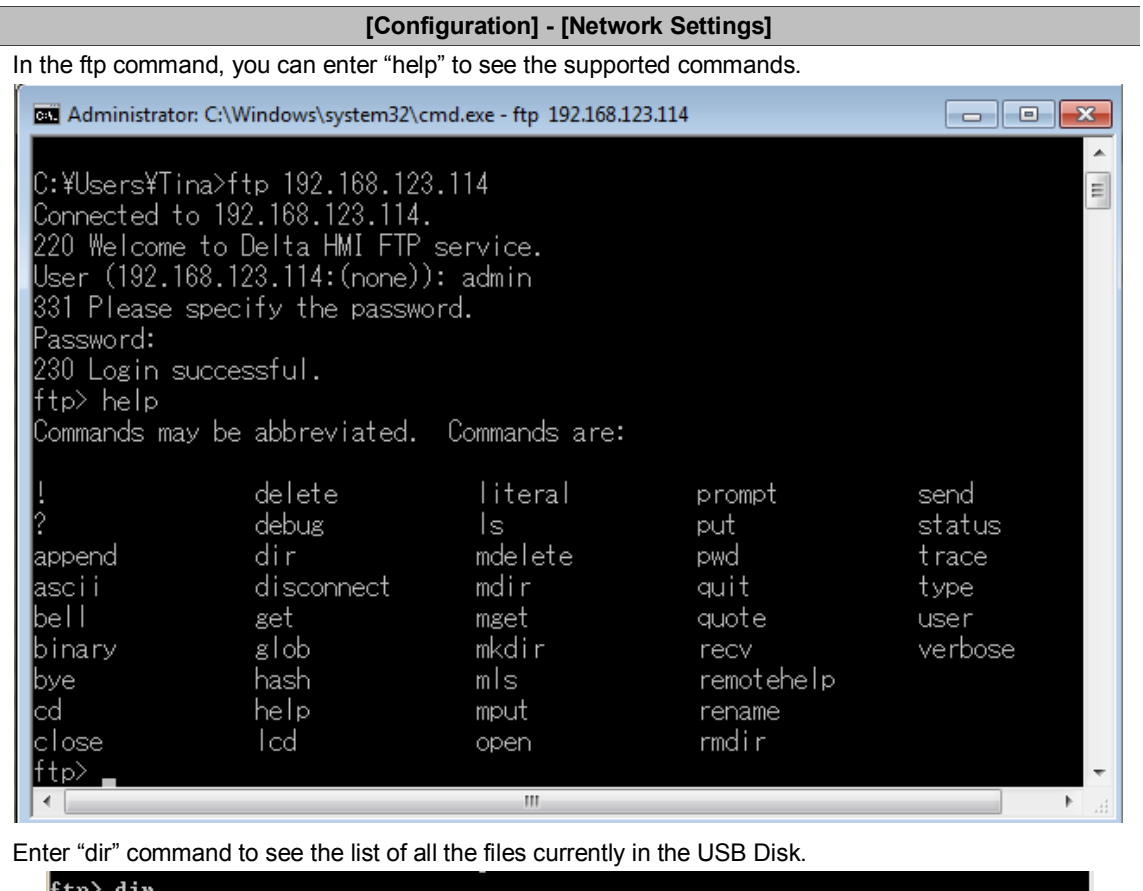

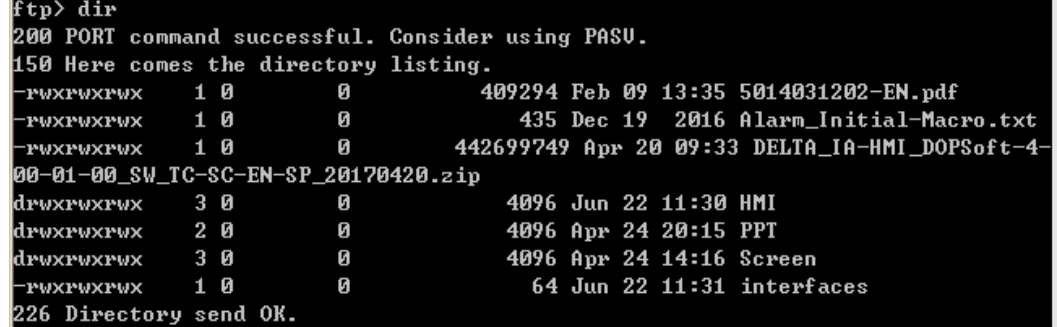

If you want to download files from the USB Disk or SD Card, enter "get" command. If you want to upload files to the USB Disk or SD Card from the PC, enter "put" command.

 $\Box$ 

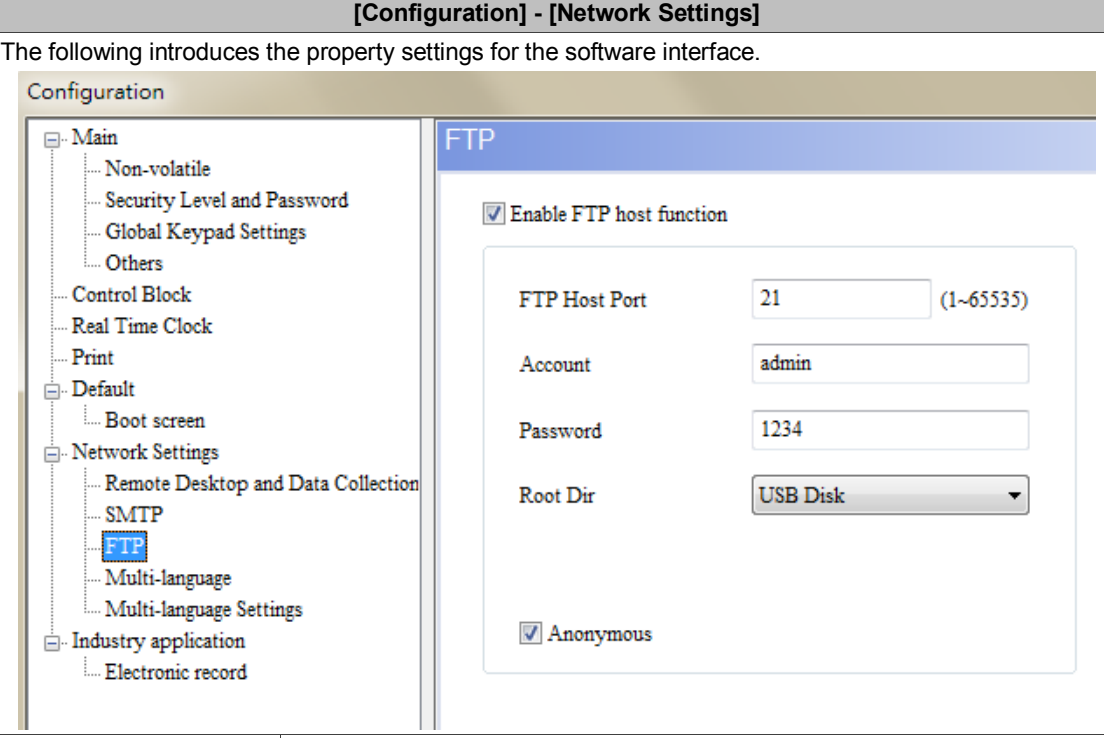

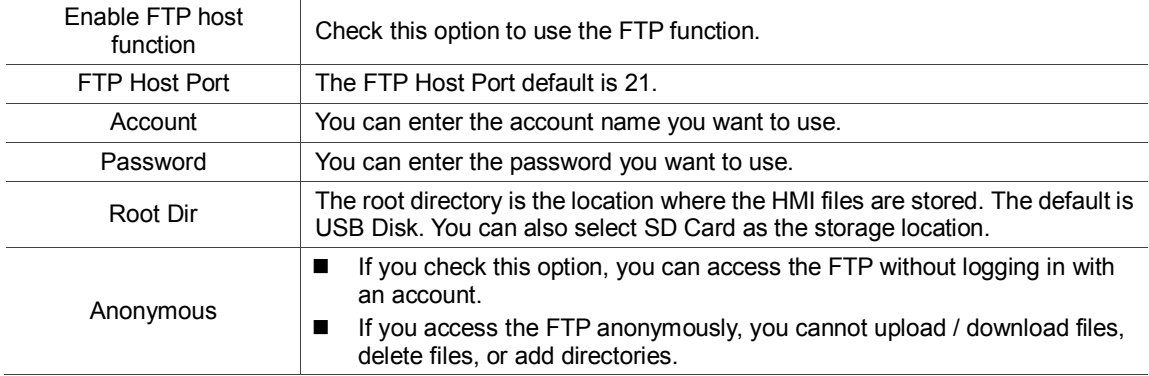

### **23. Multi-Lang input character count calculation**

This feature allows the user to know the exact total bytes of the input characters. The number of bytes for different languages varies, so errors may occur when calculating the length. This tool can let you calculate the correct number of bytes for Unicode characters.

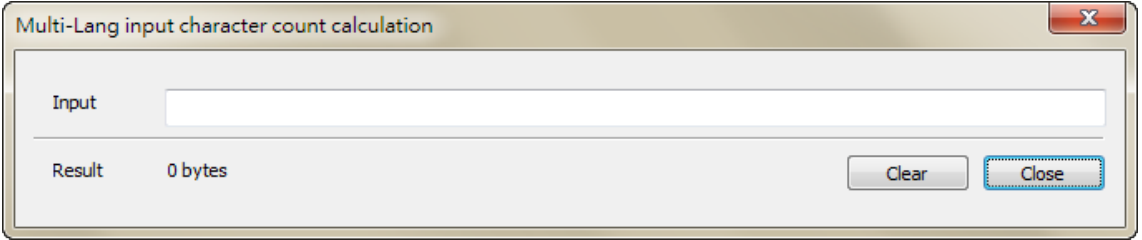

Figure 23.1 Multi-Lang input character count calculation tool

The following examples are the calculations of the byte numbers for the three languages.

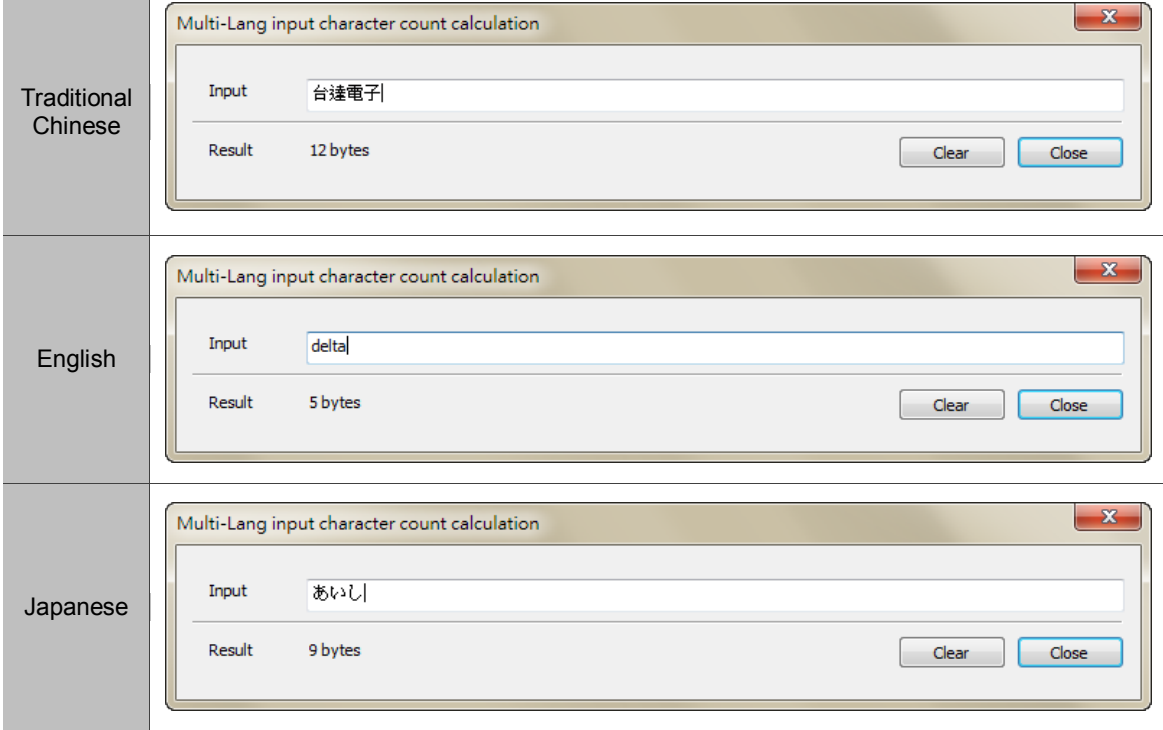

Table 23.1 Multi-Lang input character count calculation result